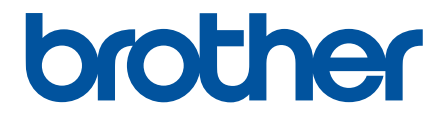

# **Guia On-line do Utilizador**

**HL-L3210CW HL-L3230CDW HL-L3270CDW** 

© 2018 Brother Industries, Ltd. Todos os direitos reservados.

## <span id="page-1-0"></span> $\triangle$  Página inicial > Índice

## Índice

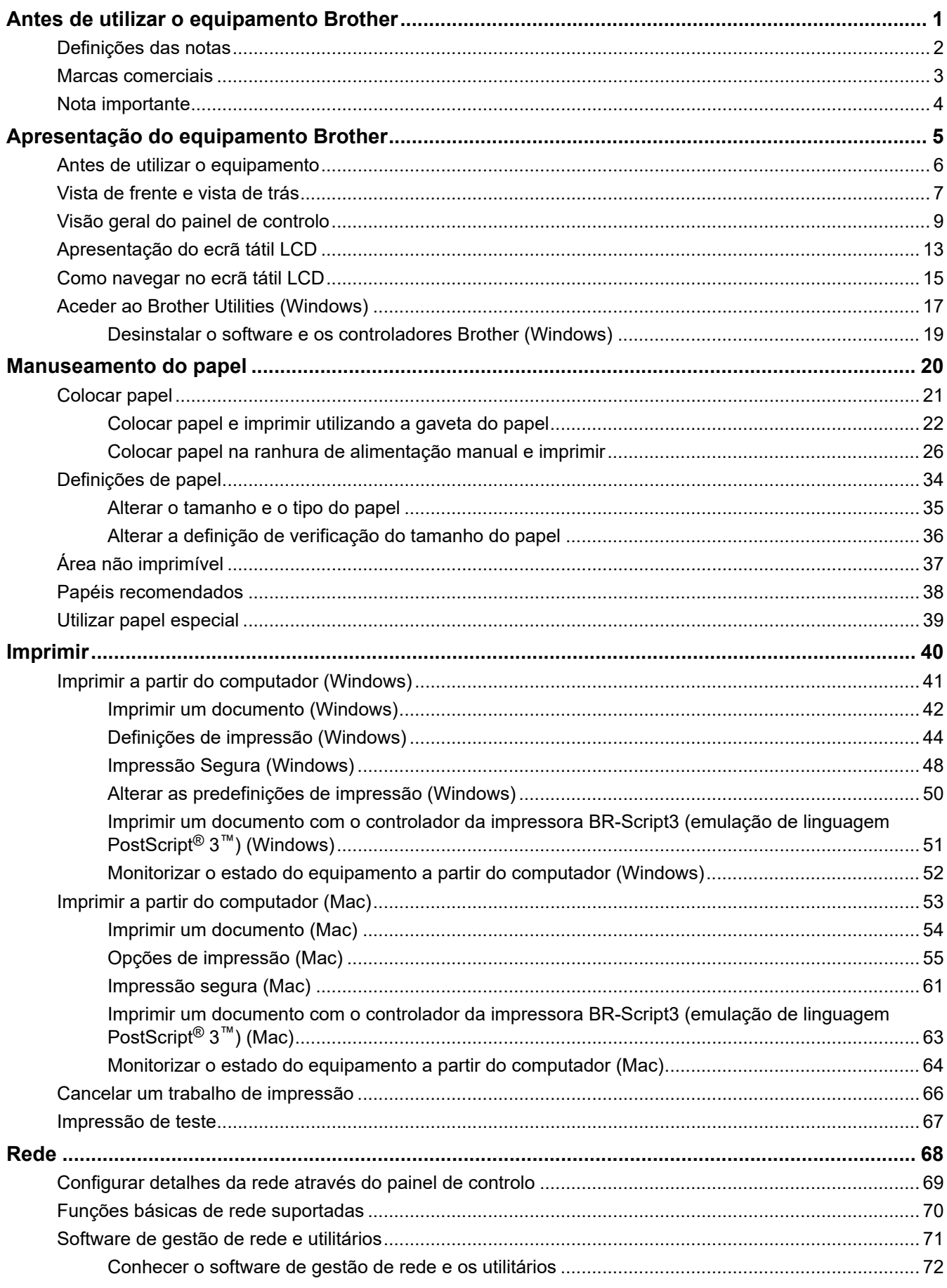

 [Página inicial](#page-1-0) > Índice

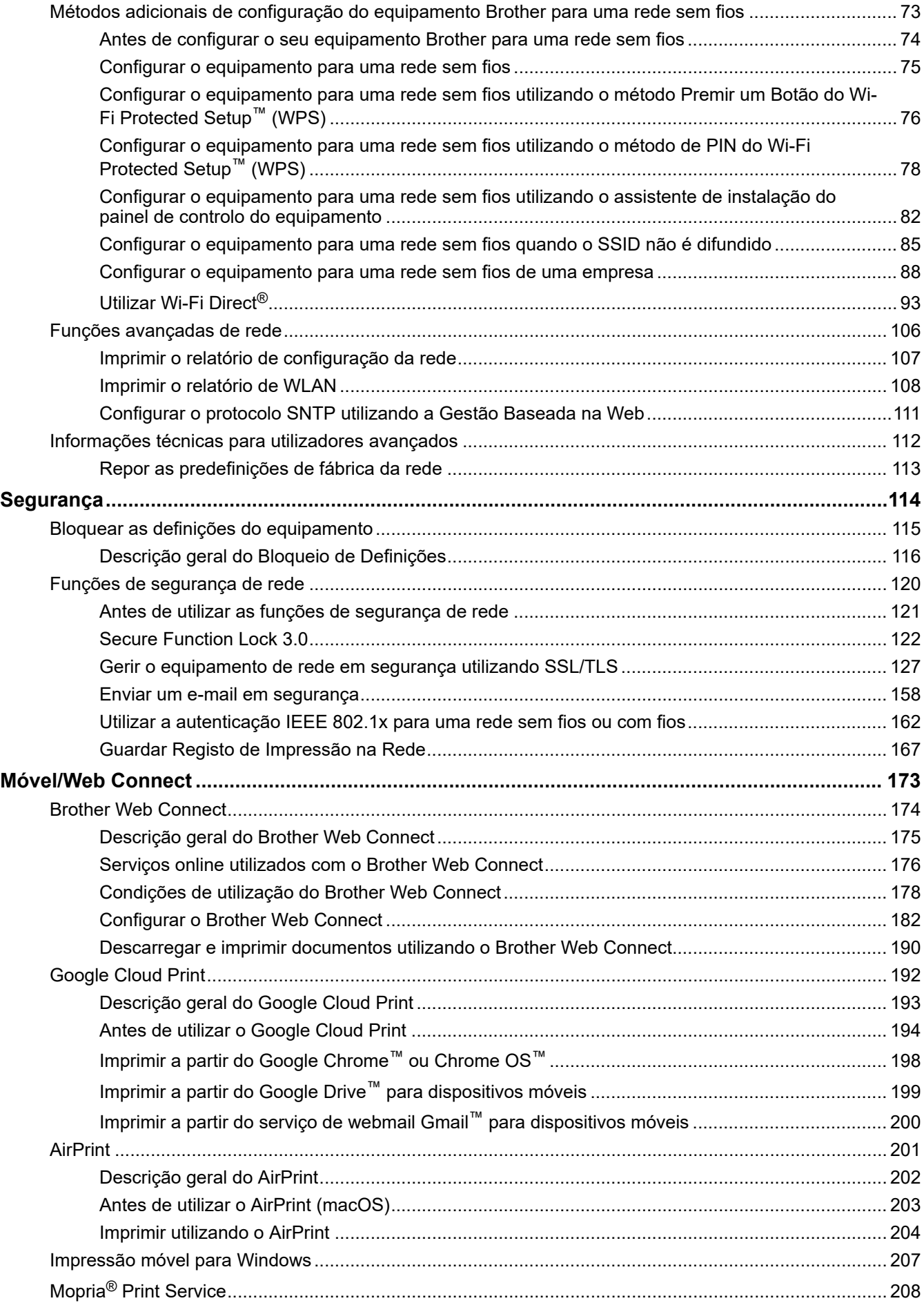

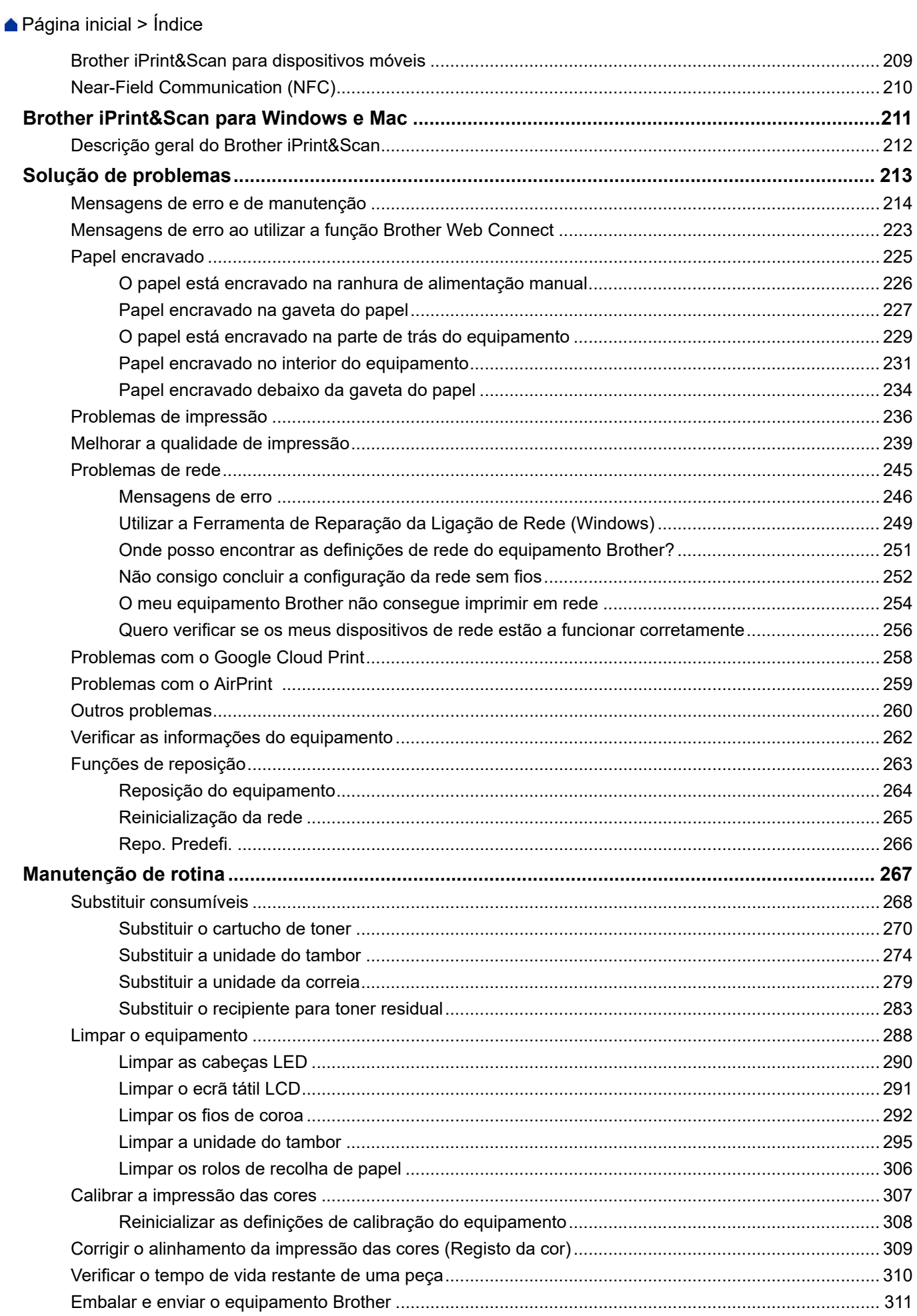

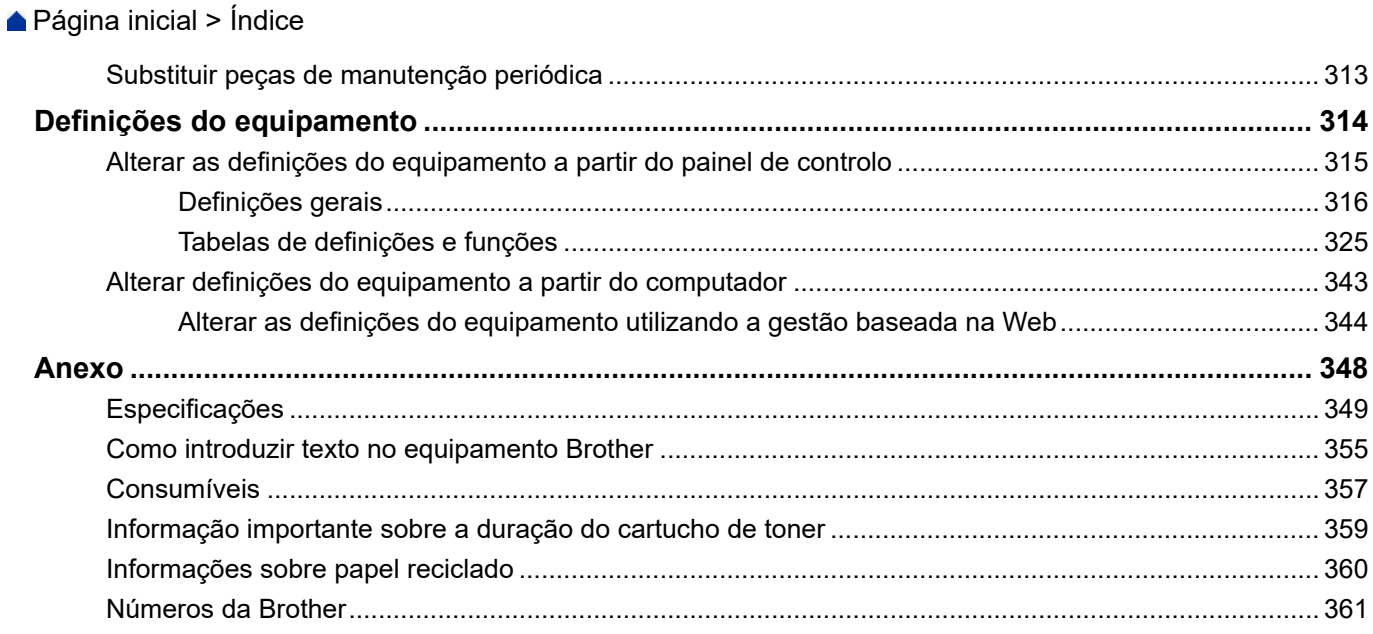

<span id="page-5-0"></span> [Página inicial](#page-1-0) > Antes de utilizar o equipamento Brother

## **Antes de utilizar o equipamento Brother**

- [Definições das notas](#page-6-0)
- [Marcas comerciais](#page-7-0)
- [Nota importante](#page-8-0)

<span id="page-6-0"></span> [Página inicial](#page-1-0) > [Antes de utilizar o equipamento Brother](#page-5-0) > Definições das notas

## **Definições das notas**

Ao longo deste Manual do Utilizador, são utilizados os seguintes símbolos e convenções:

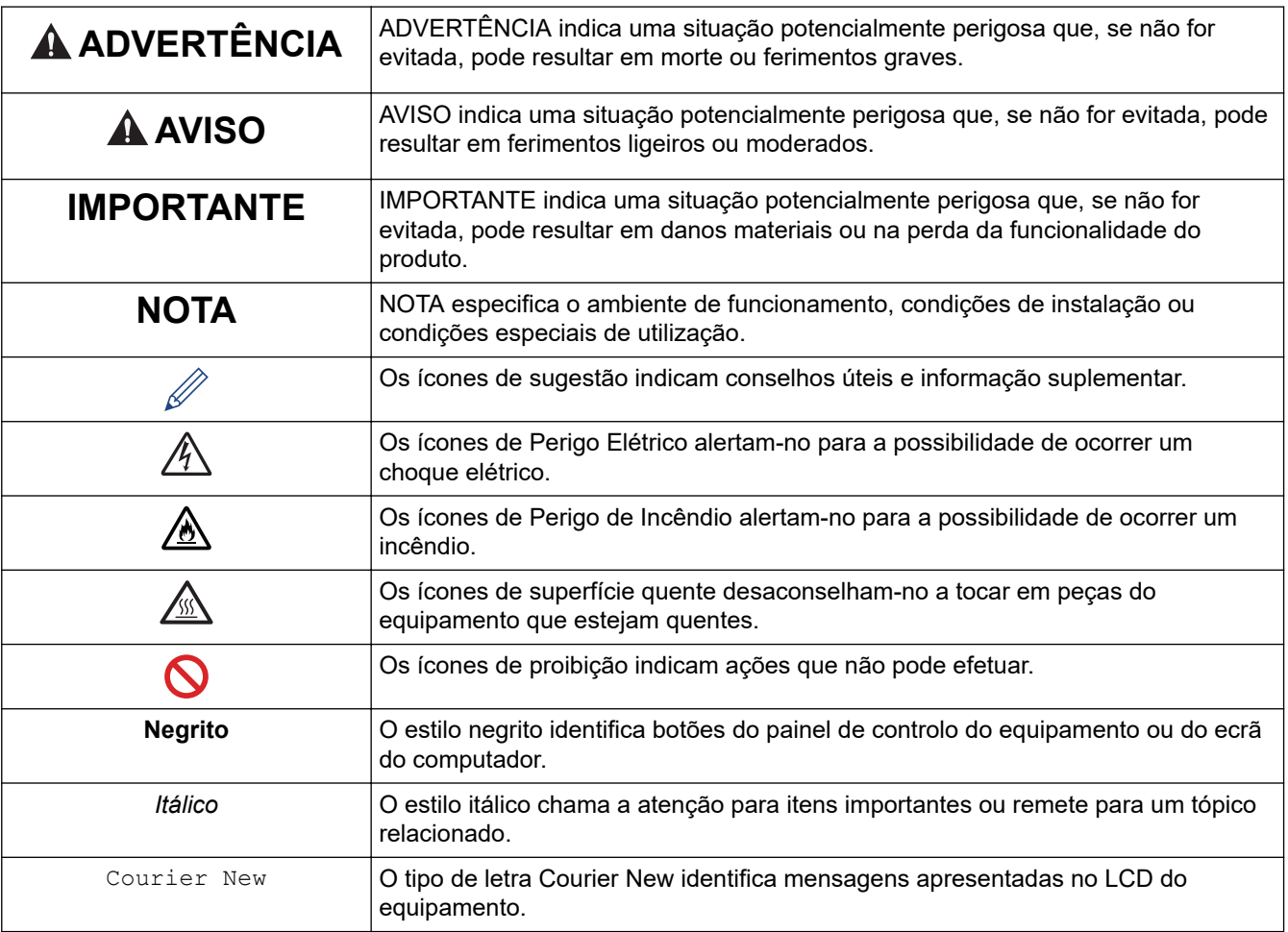

## **Informações relacionadas**

• [Antes de utilizar o equipamento Brother](#page-5-0)

<span id="page-7-0"></span> [Página inicial](#page-1-0) > [Antes de utilizar o equipamento Brother](#page-5-0) > Marcas comerciais

## **Marcas comerciais**

Microsoft, Windows, Windows Server, Internet Explorer e OneNote são marcas comerciais registadas ou marcas comerciais da Microsoft Corporation nos Estados Unidos da América e/ou noutros países.

Apple, App Store, Mac, Safari, AirPrint, o logótipo AirPrint, iPad, iPhone, iPod touch e macOS são marcas comerciais da Apple Inc., registadas nos Estados Unidos da América e noutros países.

PostScript e PostScript 3 são marcas registadas ou marcas comerciais da Adobe Systems Incorporated nos Estados Unidos e/ou noutros países.

Wi-Fi, Wi-Fi Alliance e Wi-Fi Direct são marcas comerciais registadas da Wi-Fi Alliance®.

WPA, WPA2, Wi-Fi CERTIFIED, Wi-Fi Protected Setup e o logótipo de Wi-Fi Protected Setup são marcas comerciais da Wi-Fi Alliance®.

Android, Gmail, Google Cloud Print, Google Drive, Google Chrome, Chrome OS e Google Play são marcas comercias da Google LLC. A utilização destas marcas comerciais está sujeita às permissões da Google.

Mopria<sup>®</sup> e o logótipo Mopria<sup>®</sup> são marcas comerciais registadas e marcas de serviços da Mopria Alliance, Inc. nos Estados Unidos da América e noutros países. É estritamente proibido utilizar sem autorização.

Mozilla e Firefox são marcas registadas da Mozilla Foundation.

Intel é uma marca comercial da Intel Corporation nos Estados Unidos e/ou noutros países.

Evernote é uma marca comercial da Evernote Corporation e é utilizada ao abrigo de uma licença.

A marca nominativa Bluetooth® é uma marca comercial registada propriedade da Bluetooth SIG, Inc. e qualquer utilização desta marca por parte da Brother Industries, Ltd. é efetuada sob licença.

Cada empresa cujo software é mencionado neste manual possui um Contrato de Licença de Software específico que abrange os seus programas.

**Todos os nomes comerciais e nomes de produtos de empresas que apareçam nos produtos Brother, em documentos associados e em quaisquer outros materiais são marcas comerciais ou marcas comerciais registadas dessas respetivas empresas.**

#### **Informações relacionadas**

• [Antes de utilizar o equipamento Brother](#page-5-0)

<span id="page-8-0"></span> [Página inicial](#page-1-0) > [Antes de utilizar o equipamento Brother](#page-5-0) > Nota importante

## **Nota importante**

- Não utilize este produto fora do país onde o adquiriu, dado que fazê-lo pode constituir uma infração dos regulamentos de telecomunicações sem fios e de energia do país em questão.
- Estes modelos não estão disponíveis em todos os países.
- Neste documento, Windows 10 representa Windows 10 Home, Windows 10 Pro, Windows 10 Education e Windows 10 Enterprise.
- Windows Server 2008 neste documento representa Windows Server 2008 e Windows Server 2008 R2.
- Este manual do utilizador utiliza as mensagens do LCD do modelo HL-L3230CDW/HL-L3270CDW, salvo indicação em contrário.
- Neste Manual do Utilizador, as ilustrações correspondem ao modelo HL-L3230CDW, salvo indicação em contrário.
- Os ecrãs apresentados neste Manual do Utilizador servem apenas para fins ilustrativos e podem ser diferentes dos ecrãs reais.
- Salvo indicação em contrário, os ecrãs apresentados neste manual são do Windows 7 e do macOS v10.12.x. Os ecrãs que aparecem no seu computador podem variar consoante o sistema operativo.
- O conteúdo deste manual e as especificações deste produto estão sujeitos a alterações sem aviso prévio.
- Algumas funções não estão disponíveis em países que estejam sujeitos a restrições de exportação aplicáveis.

## **Informações relacionadas**

• [Antes de utilizar o equipamento Brother](#page-5-0)

<span id="page-9-0"></span> [Página inicial](#page-1-0) > Apresentação do equipamento Brother

## **Apresentação do equipamento Brother**

- [Antes de utilizar o equipamento](#page-10-0)
- [Vista de frente e vista de trás](#page-11-0)
- [Visão geral do painel de controlo](#page-13-0)
- [Apresentação do ecrã tátil LCD](#page-17-0)
- [Como navegar no ecrã tátil LCD](#page-19-0)
- [Aceder ao Brother Utilities \(Windows\)](#page-21-0)

<span id="page-10-0"></span> [Página inicial](#page-1-0) > [Apresentação do equipamento Brother](#page-9-0) > Antes de utilizar o equipamento

## **Antes de utilizar o equipamento**

Antes de tentar qualquer operação de impressão, confirme o seguinte:

- Certifique-se de que instalou o controlador da impressora.
- Para utilizadores de USB ou cabo de rede: Certifique-se de que o cabo de interface está bem ligado.

## **Firewall (Windows)**

Se o seu computador estiver protegido por uma firewall e não conseguir imprimir através da rede, poderá ter de configurar as definições da firewall. Se estiver a utilizar a firewall do Windows e tiver instalado os controladores utilizando os passos do programa de instalação, as definições de firewall necessárias já foram configuradas. Se estiver a utilizar outro software de firewall pessoal, consulte o Manual do Utilizador do seu software ou contacte o fabricante de software.

## **Informações relacionadas**

• [Apresentação do equipamento Brother](#page-9-0)

<span id="page-11-0"></span> [Página inicial](#page-1-0) > [Apresentação do equipamento Brother](#page-9-0) > Vista de frente e vista de trás

## **Vista de frente e vista de trás**

>> HL-L3210CW/HL-L3230CDW [>> HL-L3270CDW](#page-12-0)

## **HL-L3210CW/HL-L3230CDW**

**Vista de frente**

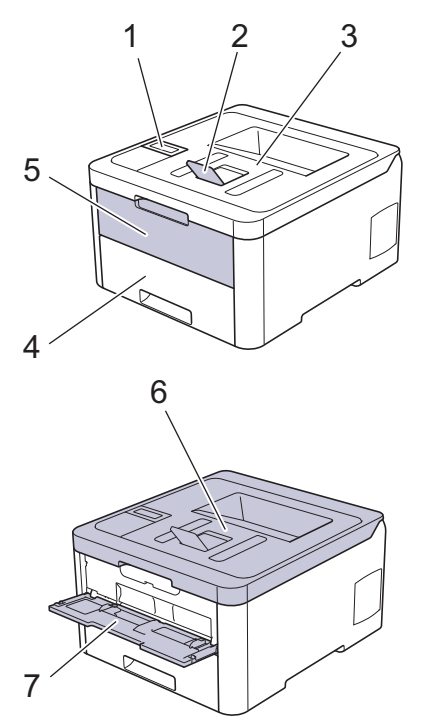

#### **Vista de trás**

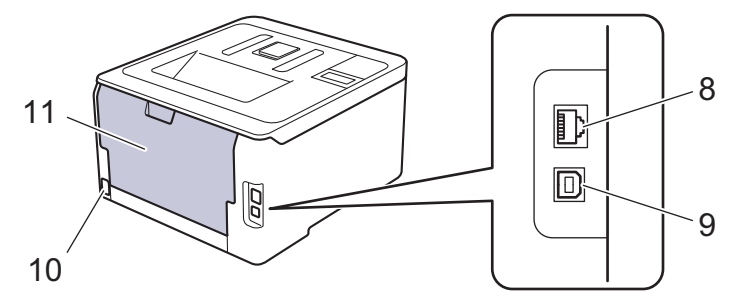

- 1. Painel de controlo com ecrã de cristais líquidos (LCD)
- 2. Aba do suporte da gaveta de saída face para baixo (aba do suporte)
- 3. Gaveta de saída face para baixo
- 4. Gaveta do papel
- 5. Tampa da ranhura de alimentação manual
- 6. Tampa superior
- 7. Ranhura de alimentação manual
- 8. (Para os modelos de rede com fios) Porta 10BASE-T / 100BASE-TX
- 9. Porta USB
- 10. Ficha da alimentação CA / cabo
- 11. Tampa posterior (gaveta de saída face para cima)

Conforme o modelo, o equipamento está dotado de um cabo de alimentação CA não destacável.

## <span id="page-12-0"></span>**HL-L3270CDW**

#### **Vista de frente**

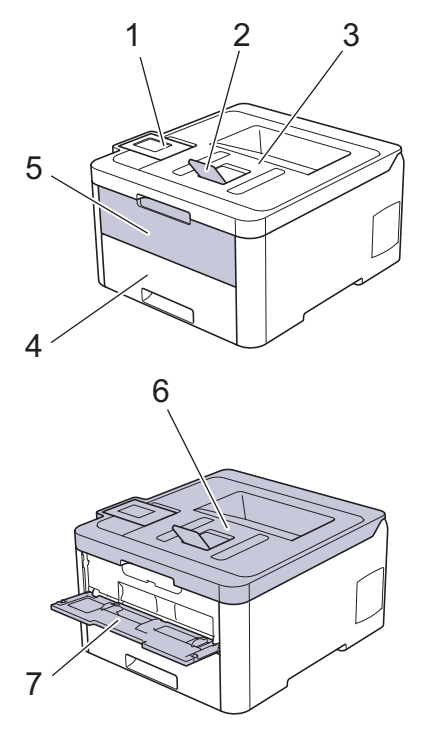

#### **Vista de trás**

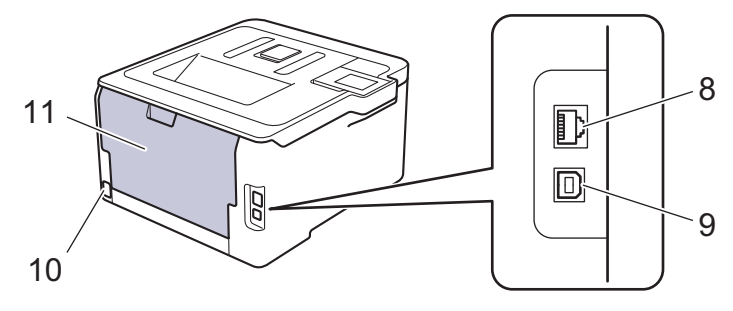

- 1. Painel de controlo com ecrã tátil LCD inclinável
- 2. Aba do suporte da gaveta de saída face para baixo (aba do suporte)
- 3. Gaveta de saída face para baixo
- 4. Gaveta do papel
- 5. Tampa da ranhura de alimentação manual
- 6. Tampa superior
- 7. Ranhura de alimentação manual
- 8. Porta 10BASE-T / 100BASE-TX
- 9. Porta USB
- 10. Ficha da alimentação CA / cabo
- 11. Tampa posterior (gaveta de saída face para cima)

#### **Informações relacionadas**

• [Apresentação do equipamento Brother](#page-9-0)

<span id="page-13-0"></span> [Página inicial](#page-1-0) > [Apresentação do equipamento Brother](#page-9-0) > Visão geral do painel de controlo

## **Visão geral do painel de controlo**

O painel de controlo depende do modelo.

>> HL-L3210CW/HL-L3230CDW [>> HL-L3270CDW](#page-15-0)

## **HL-L3210CW/HL-L3230CDW**

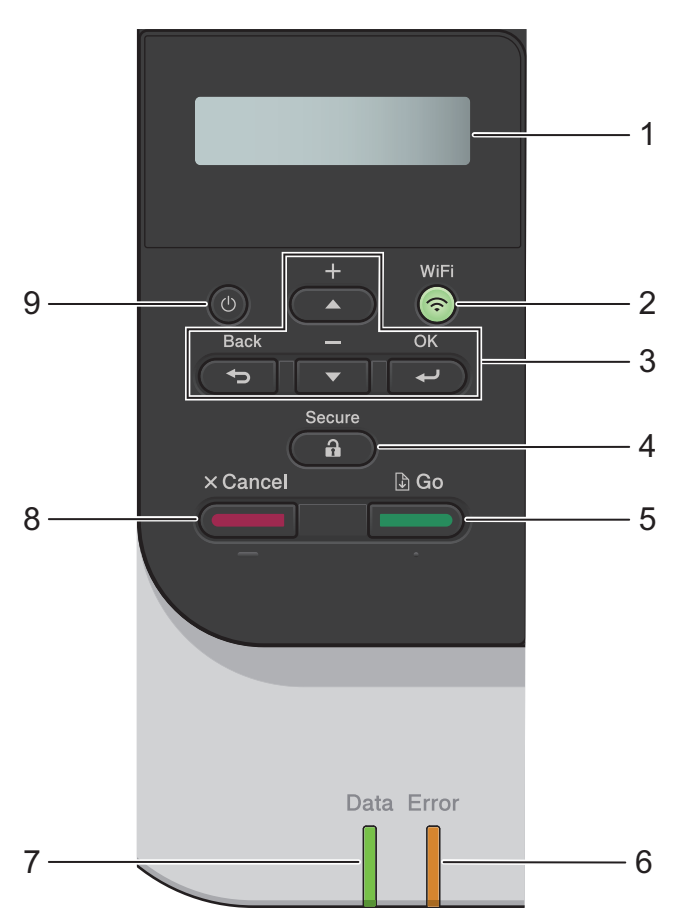

#### **1. LCD (Ecrã de Cristais Líquidos)**

Apresenta mensagens para ajudar a configurar e a utilizar o equipamento.

Modelos com rede sem fios

Um indicador de quatro níveis apresenta a intensidade do sinal sem fios, caso esteja a utilizar uma ligação sem fios.

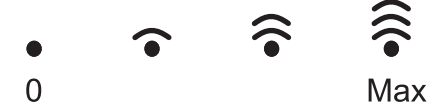

#### **2. Botão WiFi**

Abra o assistente de instalação de rede sem fios no seu computador e prima o botão **WiFi**. Siga as instruções no ecrã para configurar uma ligação sem fios entre o equipamento e a rede.

Quando a luz **WiFi** está acesa, o equipamento Brother está ligado a um ponto de acesso sem fios. Quando a luz **WiFi** piscar, a ligação sem fios está desativada ou o equipamento está a estabelecer a ligação a um ponto de acesso sem fios.

#### **3. Botões de menu**

**OK**

Prima para selecionar a opção apresentada. Após alterar uma definição, o equipamento regressa ao nível de menu anterior.

#### **Back (Voltar)**

- Prima para retroceder um nível no menu.
- Prima para selecionar o dígito anterior quando introduzir letras ou números.

#### **a ou b (+ ou -)**

- Prima para percorrer os menus e as opções.
- Prima para introduzir ou alterar uma letra ou um número. Mantenha  $\blacktriangle$  ou  $\blacktriangledown$  premido para percorrer mais depressa. Quando aparecer a letra ou o número que pretende, prima **OK**.

#### **4. Secure (Proteger)**

Prima para imprimir trabalhos guardados na memória quando introduzir a palavra-passe de quatro dígitos.

#### **5. Go (Ir)**

- Prima para apagar determinadas mensagens de erro. Para limpar todos os outros erros, siga as instruções do LCD.
- Prima para imprimir os dados que ainda estejam na memória do equipamento.
- Prima para selecionar a opção apresentada. Após alterar uma definição, o equipamento regressa ao Modo Pronto.

#### **6. LED Error (Erro)**

O LED **Error (Erro)** fica intermitente quando o LCD apresenta um erro ou uma mensagem de estado importante.

#### **7. LED Data (Dados)**

O LED **Data (Dados)** fica intermitente consoante o estado do equipamento.

Quando o LED **Data (Dados)** está aceso, existem dados na memória do equipamento. Quando o LED **Data (Dados)** está intermitente, o equipamento está a receber ou processar dados.

#### **8. Cancel (Cancelar)**

- Permite cancelar a definição atual.
- Prima para cancelar um trabalho de impressão programado e eliminá-lo da memória do equipamento. Para cancelar vários trabalhos de impressão, mantenha **Cancel (Cancelar)** premido até que o LCD apresente [Can.todostrab.].

## **9. Ligar/Desligar**

- Lique o equipamento premindo (b)
- **Desligue o equipamento premindo e mantendo premido (d)**.

<span id="page-15-0"></span>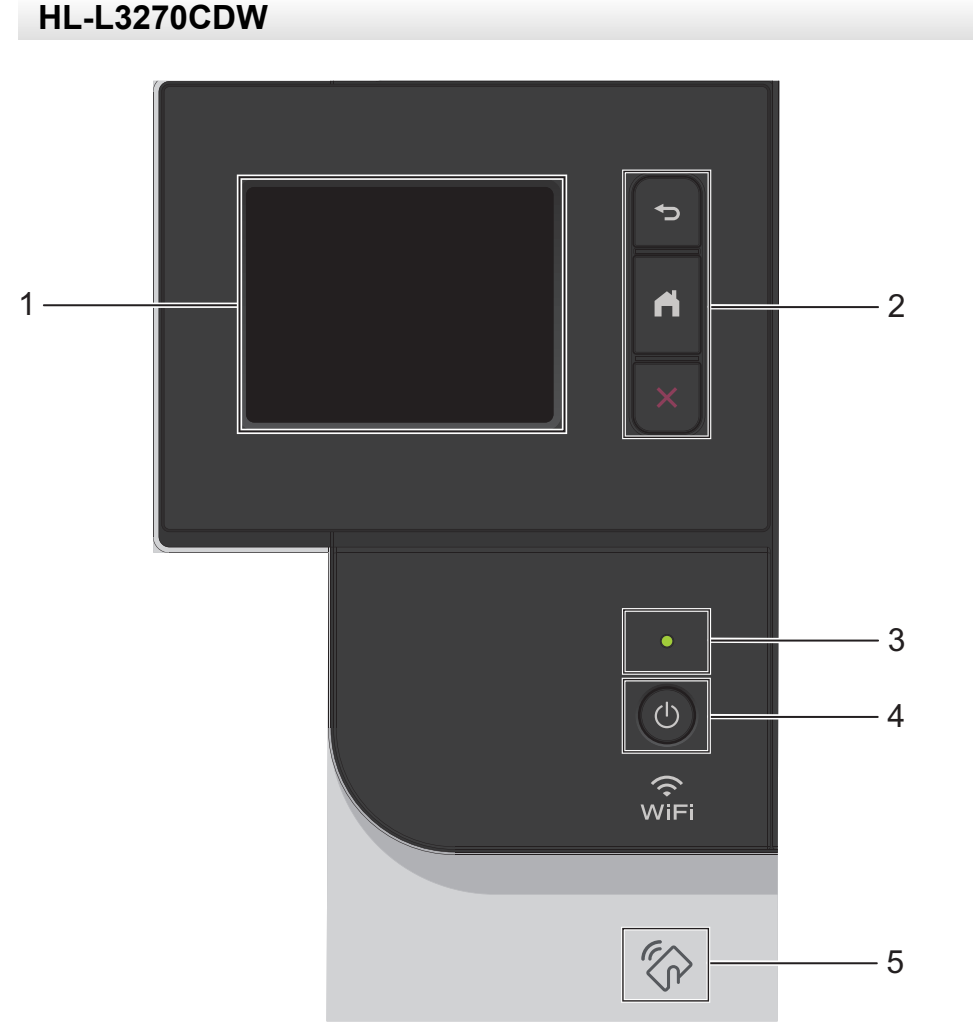

**1. LCD (ecrã de cristais líquidos) sensível ao toque** Aceda aos menus e às opções premindo-os no ecrã tátil.

#### **2. Botões de menu**

## **(Voltar)**

Prima para voltar ao menu anterior.

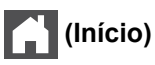

Prima para voltar ao ecrã inicial.

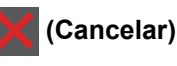

Prima para cancelar uma operação. Prima para cancelar um trabalho de impressão programado e eliminá-lo da memória do equipamento.

## **3. Indicador LED de ligar/desligar**

O LED acende consoante o estado do equipamento.

## **4. Ligar/Desligar**

- Ligue o equipamento premindo (d)
- Desligue o equipamento premindo e mantendo premido ( $\bigcirc$ ).

#### **5. NFC (Near Field Communication)**

Se o seu dispositivo Android™ suportar a função NFC, poderá imprimir a partir do dispositivo móvel tocando com ele no símbolo NFC do painel de controlo.

## **Informações relacionadas**

• [Apresentação do equipamento Brother](#page-9-0)

<span id="page-17-0"></span> [Página inicial](#page-1-0) > [Apresentação do equipamento Brother](#page-9-0) > Apresentação do ecrã tátil LCD

## **Apresentação do ecrã tátil LCD**

```
Modelos Relacionados: HL-L3270CDW
```
A partir do ecrã inicial, pode aceder à configuração de Wi-Fi, ao nível de toner, às definições e aos ecrãs de Funções.

O ecrã inicial apresenta o estado do equipamento quando o equipamento está inativo. Quando aparece, indica que o equipamento está pronto para o comando seguinte.

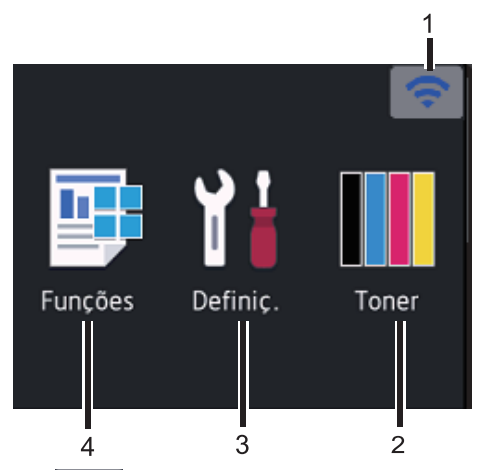

#### 1. (**Estado da ligação sem fios**)

Se estiver a utilizar uma ligação sem fios, aparece no ecrã um indicador de quatro níveis que mostra a intensidade atual do sinal sem fios.

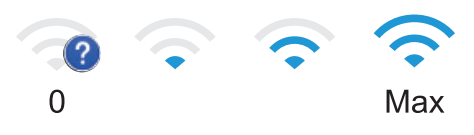

Se vir wiFi na parte superior do ecrã, prima para selecionar um método de ligação sem fios ou edite uma ligação sem fios existente.

## 2. **[Toner]**

Apresenta o toner restante. Prima para aceder ao menu [Toner].

## 3. **[Definiç.]**

Prima para aceder ao menu [Definiç.].

Utilize o menu Definições para aceder a todas as definições do seu equipamento Brother.

Se a opção Bloqueio de Definições tiver sido ativada, aparece um ícone de bloqueio no LCD. É necessário desbloquear o equipamento para poder alterar as definições.

## 4. **[Funções]**

Prima para aceder ao ecrã de Funções.

• **[Impr. Segura]**

Prima para aceder à opção de Impressão Segura.

• **[Web]**

Prima para ligar o equipamento Brother a um serviço de Internet.

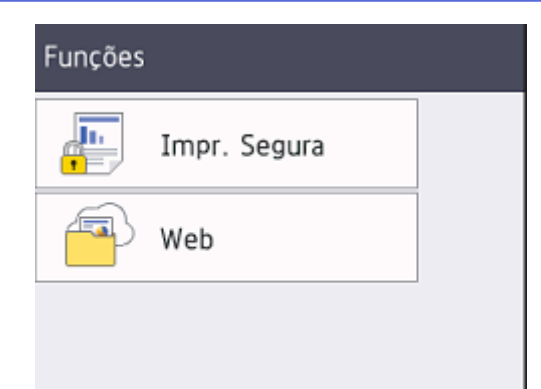

#### **Ícone de advertência**

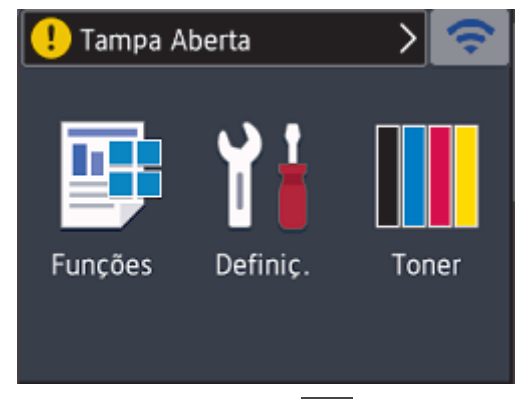

O ícone de advertência  $\bigodot$  aparece quando existe uma mensagem de erro ou de manutenção; prima  $\bigodot$ para ver a mensagem e depois prima **X** para voltar ao Modo Pronto.

## **NOTA**

Este produto adota um tipo de letra da ARPHIC TECHNOLOGY CO., LTD.

## **Informações relacionadas**

• [Apresentação do equipamento Brother](#page-9-0)

<span id="page-19-0"></span> [Página inicial](#page-1-0) > [Apresentação do equipamento Brother](#page-9-0) > Como navegar no ecrã tátil LCD

## **Como navegar no ecrã tátil LCD**

**Modelos Relacionados**: HL-L3270CDW

Prima o LCD com um dedo para o utilizar. Para ver e aceder a todas as opções, prima  $\blacktriangle$  ou  $\blacktriangledown$  no LCD para percorrê-las.

Os seguintes passos explicam como alterar a configuração do equipamento. Neste exemplo, a definição de retroiluminação do LCD é alterada de [Claro] para [Med]:

## **IMPORTANTE**

NÃO prima o LCD com um objeto afiado, como uma caneta ou um estilete. Pode danificar o equipamento.

## **NOTA**

NÃO toque no LCD imediatamente após ligar o cabo de alimentação à tomada ou ativar o equipamento. Pode causar um erro.

- 1. Prima  $\left\{ \right\}$  [Definiç.] > [Defin. todas].
- 2. Prima  $\triangle$  ou  $\nabla$  para ver a opção [Config.geral] e, em seguida, prima [Config.geral].

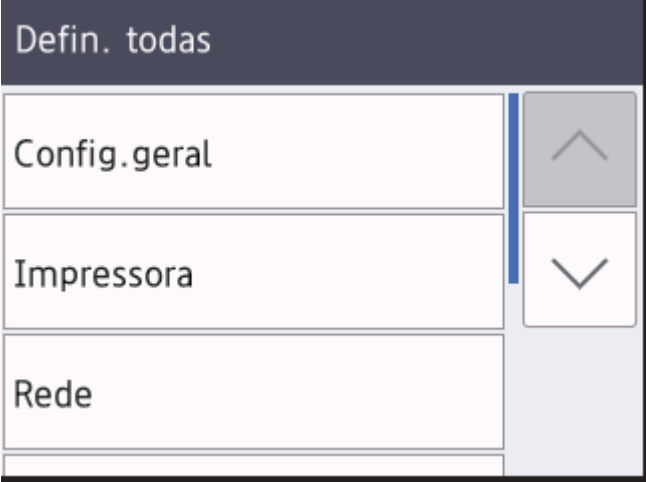

3. Prima A ou V para ver a opção [Definições LCD] e, em seguida, prima [Definições LCD].

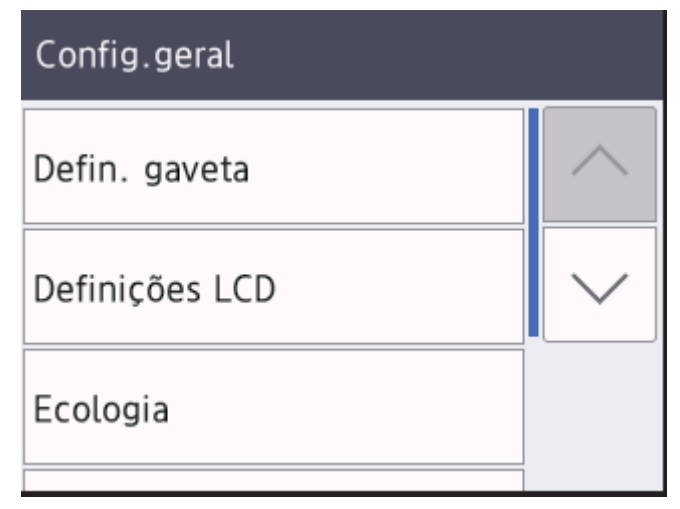

4. Prima [Retroiluminaç.].

## Definições LCD Retroiluminaç. Claro Temporizad dim 30Segs

5. Prima[Med].

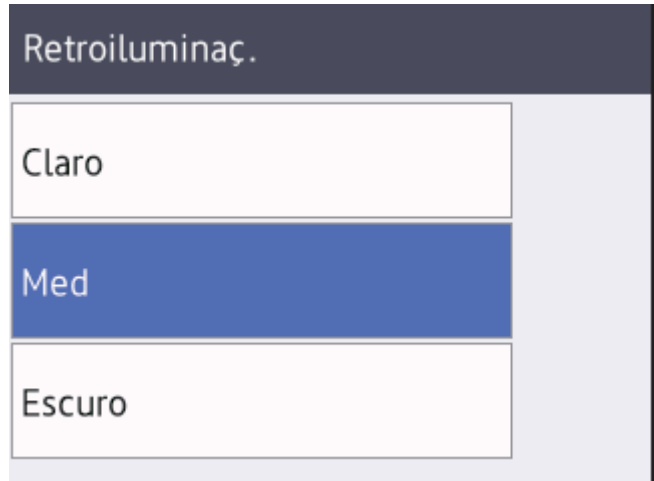

6. Prima $\left| \right|$ .

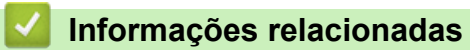

• [Apresentação do equipamento Brother](#page-9-0)

<span id="page-21-0"></span> [Página inicial](#page-1-0) > [Apresentação do equipamento Brother](#page-9-0) > Aceder ao Brother Utilities (Windows)

## **Aceder ao Brother Utilities (Windows)**

O **Brother Utilities** é um iniciador de aplicações que proporciona um cómodo acesso a todas as aplicações da Brother que estejam instaladas no seu computador.

- 1. Efetue uma das seguintes ação:
	- (Windows 7, Windows Server 2008 e Windows Server 2008 R2)

Clique em **(Iniciar)** > **Todos os Programas** > **Brother** > **Brother Utilities**.

• (Windows 8 e Windows Server 2012)

Toque ou clique em (**Brother Utilities**) no ecrã **Início** ou no ambiente de trabalho.

• (Windows 8.1 e Windows Server 2012 R2)

Desloque o ponteiro do rato para o canto inferior esquerdo do ecrã **Início** e clique em  $\bigcirc$  (se estiver a utilizar um dispositivo com touchpad, deslize para cima a partir do fundo do ecrã **Início** para fazer aparecer o ecrã **Aplicações**).

Quando aparecer o ecrã **Aplicações**, toque ou clique em (**Brother Utilities**).

• (Windows 10 e Windows Server 2016)

Clique em > **Brother** > **Brother Utilities**.

2. Selecione o seu equipamento (em que XXXX é o nome do seu modelo).

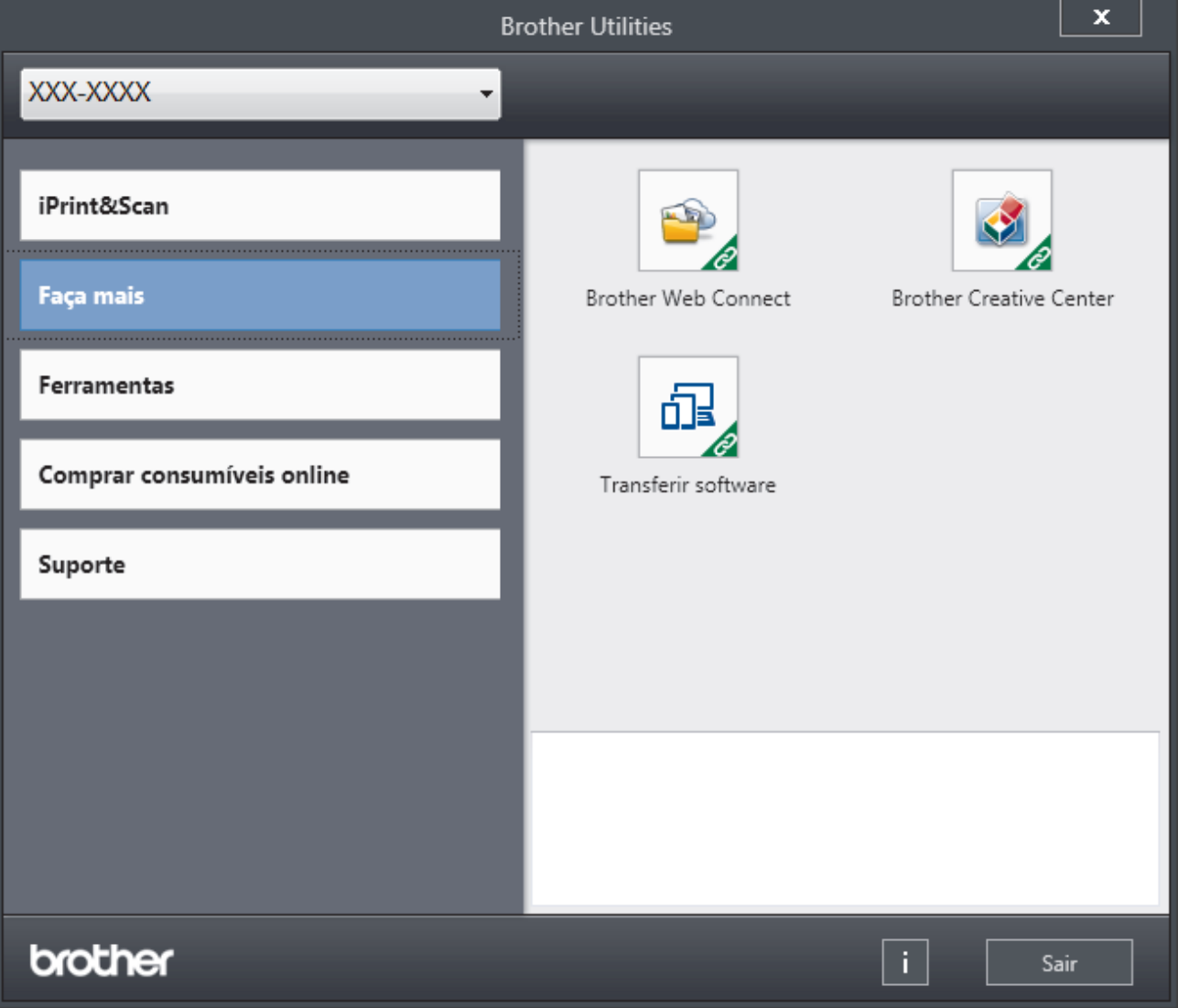

3. Selecione a operação que pretende utilizar.

## **Informações relacionadas**

∣√

- [Apresentação do equipamento Brother](#page-9-0)
	- [Desinstalar o software e os controladores Brother \(Windows\)](#page-23-0)

<span id="page-23-0"></span> [Página inicial](#page-1-0) > [Apresentação do equipamento Brother](#page-9-0) > [Aceder ao Brother Utilities](#page-21-0) [\(Windows\)](#page-21-0) > Desinstalar o software e os controladores Brother (Windows)

## **Desinstalar o software e os controladores Brother (Windows)**

- 1. Efetue uma das seguintes ação:
	- (Windows 7, Windows Server 2008 e Windows Server 2008 R2)

Clique em **(Iniciar)** > **Todos os Programas** > **Brother** > **Brother Utilities**.

• (Windows 8 e Windows Server 2012)

Toque ou clique em (**Brother Utilities**) no ecrã **Início** ou no ambiente de trabalho.

• (Windows 8.1 e Windows Server 2012 R2)

Desloque o ponteiro do rato para o canto inferior esquerdo do ecrã **Início** e clique em  $\left(\frac{1}{2}\right)$  (se estiver a utilizar um dispositivo com touchpad, deslize para cima a partir do fundo do ecrã **Início** para fazer aparecer o ecrã **Aplicações**).

Quando o ecrã Aplicações aparecer, toque ou clique em  $\frac{1}{6}$  **Brother Utilities**).

• (Windows 10 e Windows Server 2016)

Clique em > **Brother** > **Brother Utilities**.

2. Clique na lista pendente e selecione o nome do seu modelo (se ainda não estiver selecionado). Clique em **Ferramentas** na barra de navegação do lado esquerdo e clique em **Desinstalar**.

Siga as instruções da caixa de diálogo para desinstalar o software e os controladores.

#### **Informações relacionadas**

• [Aceder ao Brother Utilities \(Windows\)](#page-21-0)

<span id="page-24-0"></span> [Página inicial](#page-1-0) > Manuseamento do papel

## **Manuseamento do papel**

- [Colocar papel](#page-25-0)
- [Definições de papel](#page-38-0)
- [Área não imprimível](#page-41-0)
- [Papéis recomendados](#page-42-0)
- [Utilizar papel especial](#page-43-0)

<span id="page-25-0"></span> [Página inicial](#page-1-0) > [Manuseamento do papel](#page-24-0) > Colocar papel

## **Colocar papel**

- [Colocar papel e imprimir utilizando a gaveta do papel](#page-26-0)
- [Colocar papel na ranhura de alimentação manual e imprimir](#page-30-0)

<span id="page-26-0"></span> [Página inicial](#page-1-0) > [Manuseamento do papel](#page-24-0) > [Colocar papel](#page-25-0) > Colocar papel e imprimir utilizando a gaveta do papel

## **Colocar papel e imprimir utilizando a gaveta do papel**

- [Colocar papel na gaveta do papel](#page-27-0)
- [Problemas de impressão](#page-240-0)
- [Mensagens de erro e de manutenção](#page-218-0)

<span id="page-27-0"></span> [Página inicial](#page-1-0) > [Manuseamento do papel](#page-24-0) > [Colocar papel](#page-25-0) > [Colocar papel e imprimir utilizando a gaveta do](#page-26-0) [papel](#page-26-0) > Colocar papel na gaveta do papel

## **Colocar papel na gaveta do papel**

- Se a definição Verificar Tamanho estiver ativada e a gaveta do papel for retirada do equipamento, o LCD apresenta uma mensagem a perguntar se pretende alterar o tipo de papel e o tamanho do papel. Se necessário, altere as definições de tipo e tamanho de papel seguindo as instruções apresentadas no LCD.
- Quando colocar um papel de tamanho e tipo diferentes na gaveta, também terá de alterar a definição Formato do papel e Tipo de papel no equipamento ou no computador.
- 1. Retire a gaveta do papel totalmente para fora do equipamento.

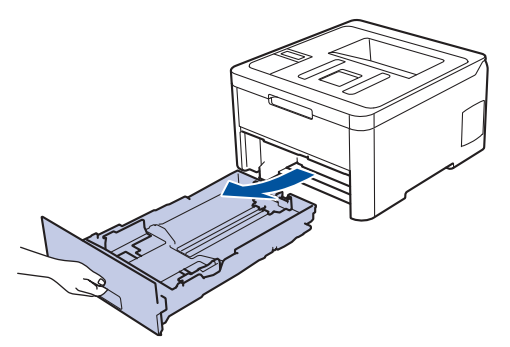

2. Prima e ajuste as guias de papel ao papel. Prima os manípulos verdes de desbloqueio para ajustar as guias de papel.

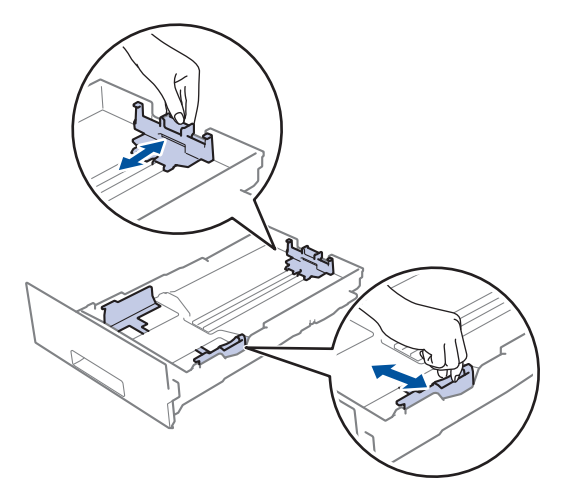

- 3. Folheie bem a pilha de papel.
- 4. Coloque papel na gaveta do papel com a superfície de impressão *voltada para baixo*.

Quando utilizar papel pré-impresso, coloque o papel com a orientação correta. >> *Informações relacionadas*: *Alterar as definições do equipamento para imprimir em papel pré-impresso da gaveta do papel*

5. Certifique-se de que o papel está abaixo da marca do máximo (▼ ▼ ). Colocar demasiado papel na gaveta do papel pode causar encravamentos.

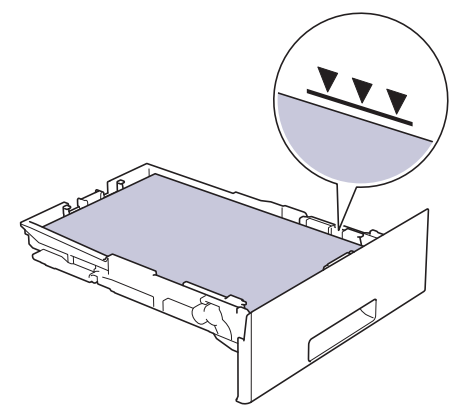

- 6. Empurre a gaveta do papel toda para dentro do equipamento.
- 7. Levante a aba de suporte para evitar que o papel deslize para fora da gaveta de saída.

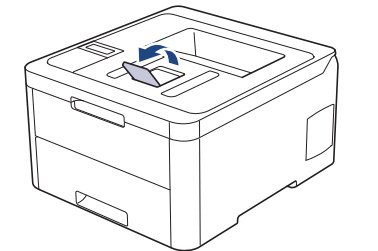

## **Informações relacionadas**

- [Colocar papel e imprimir utilizando a gaveta do papel](#page-26-0)
	- [Alterar as definições do equipamento para imprimir em papel pré-impresso da gaveta do papel](#page-29-0)

<span id="page-29-0"></span> [Página inicial](#page-1-0) > [Manuseamento do papel](#page-24-0) > [Colocar papel](#page-25-0) > [Colocar papel e imprimir utilizando a gaveta do](#page-26-0) [papel](#page-26-0) > [Colocar papel na gaveta do papel](#page-27-0) > Alterar as definições do equipamento para imprimir em papel pré-impresso da gaveta do papel

## **Alterar as definições do equipamento para imprimir em papel préimpresso da gaveta do papel**

#### **Modelos Relacionados**: HL-L3230CDW/HL-L3270CDW

Quando utilizar papel pré-impresso para impressão nos 2 lados, altere as definições do equipamento.

NÃO coloque diferentes tamanhos e tipos de papel na gaveta do papel ao mesmo tempo. Se o fizer, pode provocar encravamentos ou problemas na alimentação do papel.

## **Orientação**

Ø

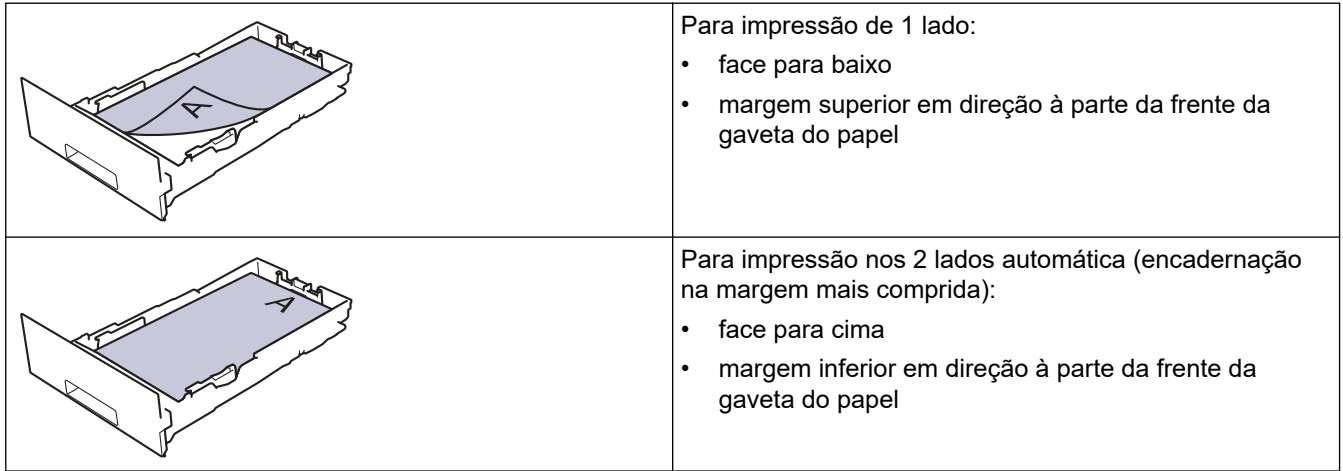

>> HL-L3230CDW >> HL-L3270CDW

## **HL-L3230CDW**

- 1. Prima ▲ ou **V** para ver a opção [Impressora] e, em seguida, prima OK.
- 2. Prima **A** ou **V** para ver a opção [2 lados] e, em seguida, prima OK.
- 3. Prima ▲ ou **V** para ver a opção [Imagem única] e, em seguida, prima OK.
- 4. Prima **A** ou **V** para ver a opção [Alim. 2 lado] e, em seguida, prima Go (Ir).

## **HL-L3270CDW**

- 1. Prima [Definiç.] > [Defin. todas] > [Impressora] > [2 lados] > [Imagem única] > [Alim. 2 lado].
- 2. Prima

#### **Informações relacionadas**

• [Colocar papel na gaveta do papel](#page-27-0)

<span id="page-30-0"></span> [Página inicial](#page-1-0) > [Manuseamento do papel](#page-24-0) > [Colocar papel](#page-25-0) > Colocar papel na ranhura de alimentação manual e imprimir

## **Colocar papel na ranhura de alimentação manual e imprimir**

- [Colocar papel na ranhura de alimentação manual e imprimir](#page-31-0)
- [Colocar e imprimir em etiquetas a partir da ranhura de alimentação manual](#page-33-0)
- [Colocar e imprimir envelopes na entrada de alimentação manual](#page-35-0)

<span id="page-31-0"></span> [Página inicial](#page-1-0) > [Manuseamento do papel](#page-24-0) > [Colocar papel](#page-25-0) > [Colocar papel na ranhura de alimentação](#page-30-0) [manual e imprimir](#page-30-0) > Colocar papel na ranhura de alimentação manual e imprimir

## **Colocar papel na ranhura de alimentação manual e imprimir**

Quando colocar um papel de tamanho diferente na gaveta, terá de alterar a definição do Formato de papel no equipamento ou no computador.

- Papel simples
- Papel fino
- Papel grosso
- Papel reciclado
- Papel Bond
- Papel plastificado
- 1. Levante a aba de suporte para evitar que o papel deslize para fora da gaveta de saída face para baixo.

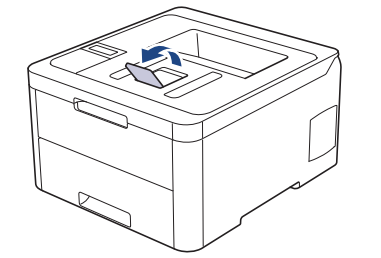

2. Abra a tampa da ranhura de alimentação manual.

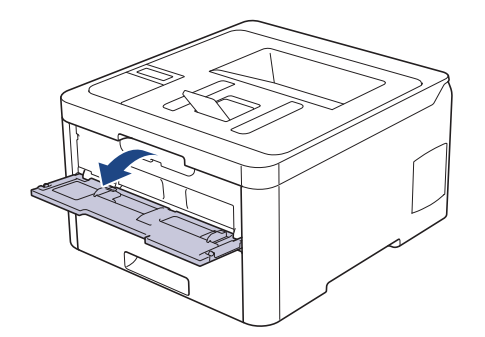

3. Utilize as duas mãos para deslizar as guias de papel da ranhura de alimentação manual até à largura do papel que vai utilizar.

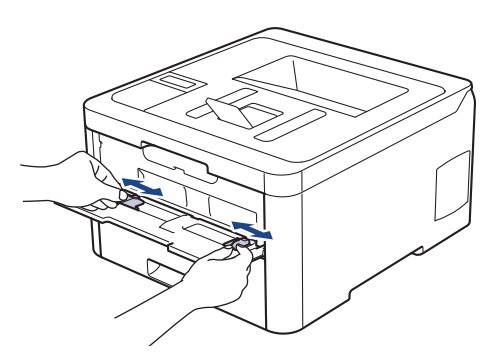

4. Com ambas as mãos, coloque uma folha de papel na ranhura de alimentação manual até a parte da frente da folha tocar no rolo do alimentador de papel. Quando sentir que o equipamento está a puxar o papel, largue-o.

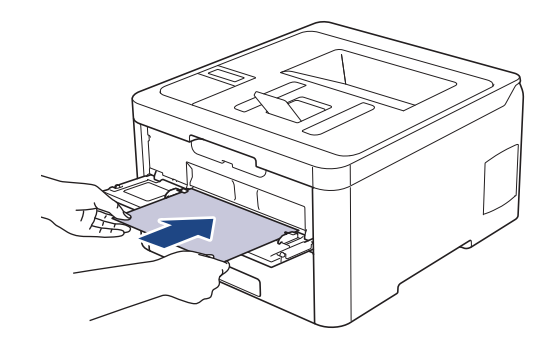

- Coloque o papel na ranhura de alimentação manual com a face a imprimir virada para cima.
- Certifique-se de que o papel está direito e bem posicionado na ranhura de alimentação manual. Se não estiver, pode não ser puxado corretamente e provocar impressão de má qualidade ou encravamento de papel.
- 5. Envie o trabalho de impressão para o equipamento.

Altere as preferências de impressão no ecrã Imprimir antes de enviar o trabalho de impressão a partir do computador.

6. Quando a página impressa sair do equipamento, coloque a folha de papel seguinte na ranhura de alimentação manual. Repita para cada página que pretender imprimir.

## **Informações relacionadas**

B

• [Colocar papel na ranhura de alimentação manual e imprimir](#page-30-0)

<span id="page-33-0"></span> [Página inicial](#page-1-0) > [Manuseamento do papel](#page-24-0) > [Colocar papel](#page-25-0) > [Colocar papel na ranhura de alimentação](#page-30-0) [manual e imprimir](#page-30-0) > Colocar e imprimir em etiquetas a partir da ranhura de alimentação manual

## **Colocar e imprimir em etiquetas a partir da ranhura de alimentação manual**

Quando colocar um papel de tamanho diferente na gaveta, terá de alterar a definição do Formato de papel no equipamento ou no computador.

1. Feche a tampa posterior do equipamento (gaveta de saída face para cima).

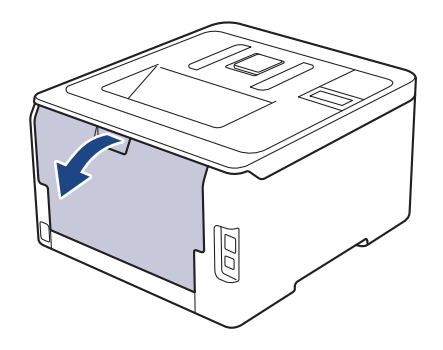

O equipamento ativa automaticamente o Modo de Alimentação Manual quando é colocado papel na ranhura de alimentação manual.

2. Abra a tampa da ranhura de alimentação manual na parte da frente do equipamento.

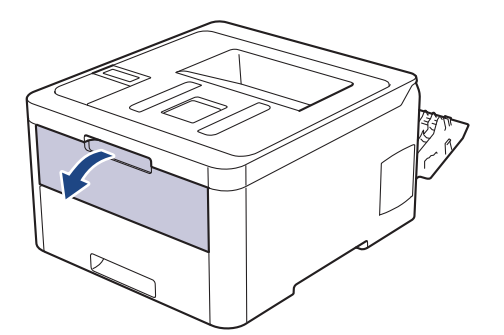

3. Utilize as duas mãos para mover as guias de papel da ranhura de alimentação manual até à largura do papel que vai utilizar.

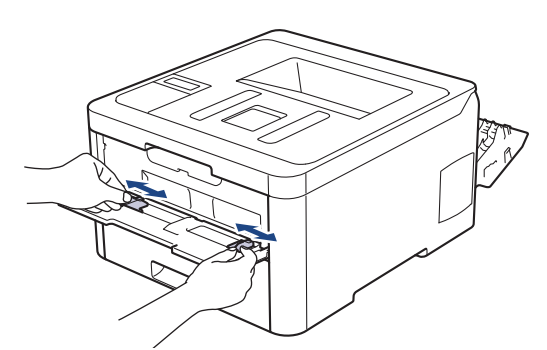

4. Com ambas as mãos, coloque uma folha de papel na ranhura de alimentação manual até a parte da frente da folha tocar no rolo do alimentador de papel. Quando sentir que o equipamento está a puxar o papel, largue-o.

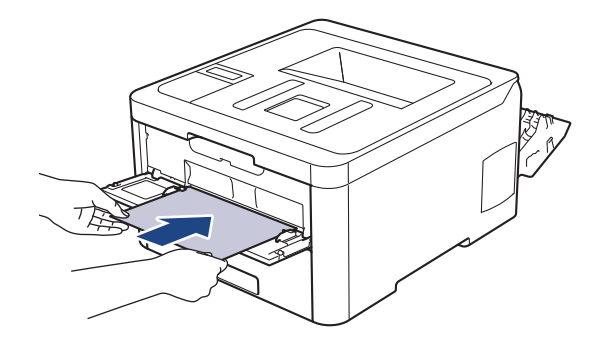

- Coloque o papel na ranhura de alimentação manual com a face a imprimir virada para cima.
- Puxe o papel completamente para fora se tiver de recarregar o papel na ranhura de alimentação manual.
- Não coloque mais do que uma folha de papel na ranhura de alimentação manual de cada vez, porque isso pode provocar um encravamento.
- Certifique-se de que o papel está direito e bem posicionado na ranhura de alimentação manual. Se não estiver, pode não ser puxado corretamente e provocar impressão de má qualidade ou encravamento de papel.
- 5. Envie o trabalho de impressão para o equipamento.

Altere as preferências de impressão no ecrã Imprimir antes de enviar o trabalho de impressão a partir do computador.

- 6. Quando a página impressa sair pela parte de trás do equipamento, coloque a folha de papel seguinte na ranhura de alimentação manual. Repita para cada página que pretender imprimir.
- 7. Feche a tampa posterior (gaveta de saída face para cima) até que fique bloqueada na posição de fechada.

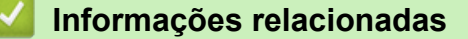

• [Colocar papel na ranhura de alimentação manual e imprimir](#page-30-0)

<span id="page-35-0"></span> [Página inicial](#page-1-0) > [Manuseamento do papel](#page-24-0) > [Colocar papel](#page-25-0) > [Colocar papel na ranhura de alimentação](#page-30-0) [manual e imprimir](#page-30-0) > Colocar e imprimir envelopes na entrada de alimentação manual

## **Colocar e imprimir envelopes na entrada de alimentação manual**

Quando colocar um papel de tamanho diferente na gaveta, terá de alterar a definição do Formato de papel no equipamento ou no computador.

1. Feche a tampa posterior do equipamento (gaveta de saída face para cima).

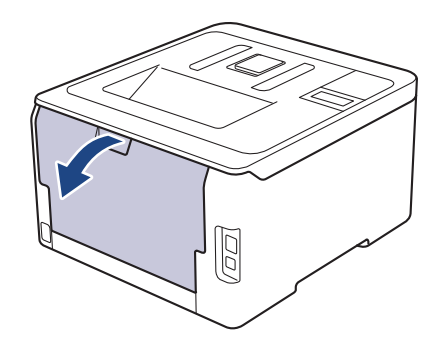

O equipamento ativa automaticamente o Modo de Alimentação Manual quando é colocado papel na ranhura de alimentação manual.

2. Puxe para baixo as duas alavancas cinzentas, uma do lado esquerdo e a outra do lado direito, conforme indica a ilustração.

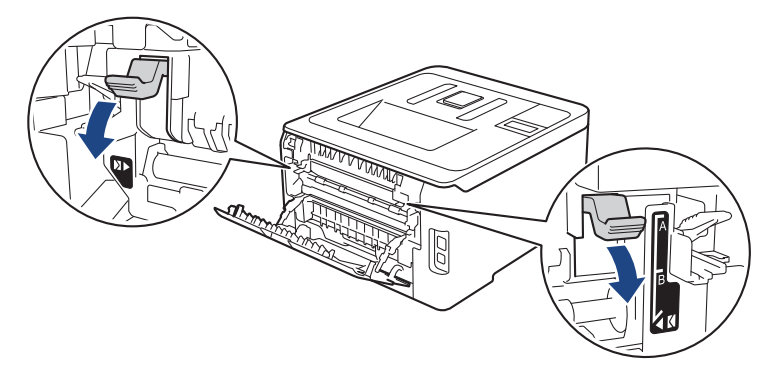

3. Abra a tampa da ranhura de alimentação manual na parte da frente do equipamento.

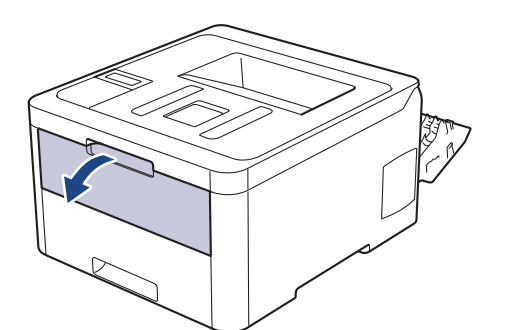

4. Utilize as duas mãos para mover as guias de papel da ranhura de alimentação manual até à largura do papel que vai utilizar.
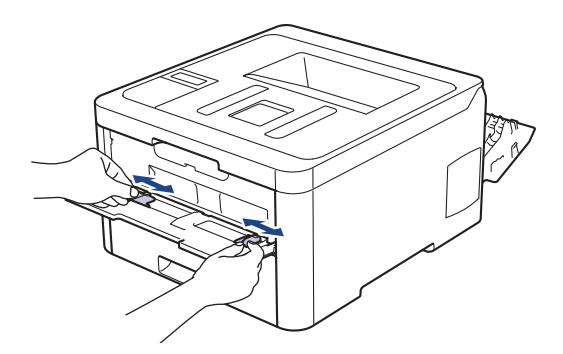

5. Com as duas mãos, coloque um envelope na ranhura de alimentação manual até que a margem dianteira toque no rolo de alimentação de papel. Quando sentir que o equipamento está a puxar o papel, largue-o.

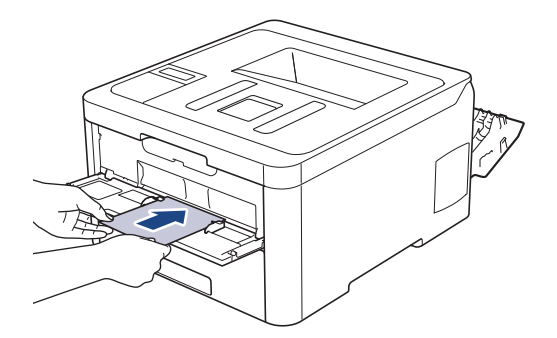

- Coloque o envelope na ranhura de alimentação manual com a face a imprimir virada para cima.
- Puxe o envelope completamente para fora antes de voltar a colocá-lo na ranhura de alimentação manual.
- Não coloque mais do que um envelope na ranhura de alimentação manual de cada vez, porque isso pode provocar um encravamento.
- Certifique-se de que o envelope está direito e bem posicionado na ranhura de alimentação manual. Se não estiver, o envelope pode não ser puxado corretamente, resultando em impressão de má qualidade ou encravamento de papel.
- 6. Envie o trabalho de impressão para o equipamento.

Altere as preferências de impressão na caixa de diálogo Imprimir antes de enviar o trabalho de impressão a partir do computador.

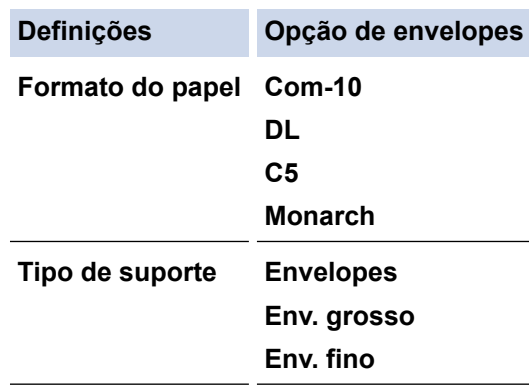

- 7. Coloque o envelope seguinte quando o envelope impresso sair do equipamento. Repita para cada envelope que pretender imprimir.
- 8. Quando tiver terminado de imprimir, volte a colocar os dois manípulos cinzentos, que ajustou no passo anterior, nas posições originais.
- 9. Feche a tampa posterior (gaveta de saída face para cima) até que fique bloqueada na posição de fechada.

# **Informações relacionadas**

• [Colocar papel na ranhura de alimentação manual e imprimir](#page-30-0)

<span id="page-38-0"></span> [Página inicial](#page-1-0) > [Manuseamento do papel](#page-24-0) > Definições de papel

# **Definições de papel**

- [Alterar o tamanho e o tipo do papel](#page-39-0)
- [Alterar a definição de verificação do tamanho do papel](#page-40-0)

<span id="page-39-0"></span> [Página inicial](#page-1-0) > [Manuseamento do papel](#page-24-0) > [Definições de papel](#page-38-0) > Alterar o tamanho e o tipo do papel

# **Alterar o tamanho e o tipo do papel**

Quando altera o tamanho e o tipo de papel que coloca na gaveta, tem de alterar as definições Formato do papel e Tipo de papel no LCD.

>> HL-L3210CW/HL-L3230CDW >> HL-L3270CDW

## **HL-L3210CW/HL-L3230CDW**

- 1. Prima a ou b para ver a opção [Config.geral] e, em seguida, prima **OK**.
- 2. Prima **A** ou **V** para ver a opção [Defin. gaveta] e, em seguida, prima OK.
- 3. Prima a ou b para ver a opção [Tipo de Papel] e, em seguida, prima **OK**.
- 4. Prima a ou b para ver o tipo de papel que pretender e, em seguida, prima **OK**.
- 5. Prima **A** ou **V** para ver a opção [Tamanho Papel] e, em seguida, prima OK.
- 6. Prima **A** ou **V** para ver o tamanho de papel que pretender e, em seguida, prima Go (Ir).

# **HL-L3270CDW**

- 1. Prima [Definiç.] > [Defin. todas] > [Config.geral] > [Defin. gaveta] > [Tipo de Papel].
- 2. Prima ▲ ou ▼ para ver as opções de tipo de papel e, em seguida, prima a opção pretendida.
- 3. Prima  $\triangle$  ou  $\nabla$  para ver a opção [Tamanho Papel] e, em seguida, prima [Tamanho Papel].
- 4. Prima  $\blacktriangle$  ou  $\blacktriangledown$  para ver as opções de tamanho do papel e, em seguida, prima a opção pretendida.
- 5. Prima $\blacksquare$ 
	- **Informações relacionadas**
	- [Definições de papel](#page-38-0)

<span id="page-40-0"></span> [Página inicial](#page-1-0) > [Manuseamento do papel](#page-24-0) > [Definições de papel](#page-38-0) > Alterar a definição de verificação do tamanho do papel

# **Alterar a definição de verificação do tamanho do papel**

Se ativar a opção Verificar Tamanho, o equipamento pergunta-lhe se alterou o tamanho ou o tipo de papel sempre que remover a gaveta do papel.

A configuração predefinida é Ligado.

```
>> HL-L3210CW/HL-L3230CDW
>> HL-L3270CDW
```
# **HL-L3210CW/HL-L3230CDW**

- 1. Prima  $\triangle$  ou  $\nabla$  para ver a opção [Config.geral] e, em seguida, prima OK.
- 2. Prima **A** ou **V** para escolher a opção [Defin. gaveta] e, em seguida, prima OK.
- 3. Prima a ou b para escolher a opção [Verif. tamanho] e, em seguida, prima **OK**.
- 4. Prima a ou b para escolher a opção [Ligar] ou [Desligar] e prima **Go (Ir)**.

# **HL-L3270CDW**

- 1. Prima [Definiç.] > [Defin. todas] > [Config.geral] > [Defin. gaveta] > [Verificar tamanho].
- 2. Prima [Ligar] ou [Desligar].
- 3. Prima

 **Informações relacionadas**

• [Definições de papel](#page-38-0)

 [Página inicial](#page-1-0) > [Manuseamento do papel](#page-24-0) > Área não imprimível

# **Área não imprimível**

As dimensões indicadas na tabela mostram as áreas máximas não imprimíveis nas margens dos tamanhos de papel mais comuns. As medições dependem do tamanho do papel e das definições da aplicação que utilizar.

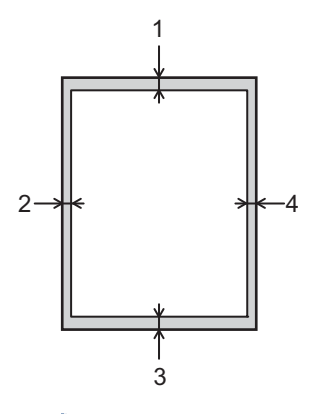

Não tente imprimir nestas áreas; a impressão não incluirá nada que esteja nestas áreas.

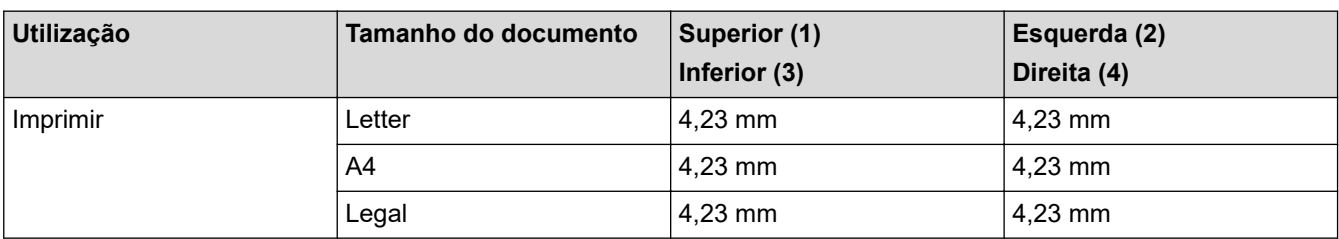

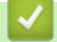

Ø

# **Informações relacionadas**

• [Manuseamento do papel](#page-24-0)

 [Página inicial](#page-1-0) > [Manuseamento do papel](#page-24-0) > Papéis recomendados

# **Papéis recomendados**

Para obter a melhor qualidade de impressão, recomendamos que utilize o papel indicado na tabela.

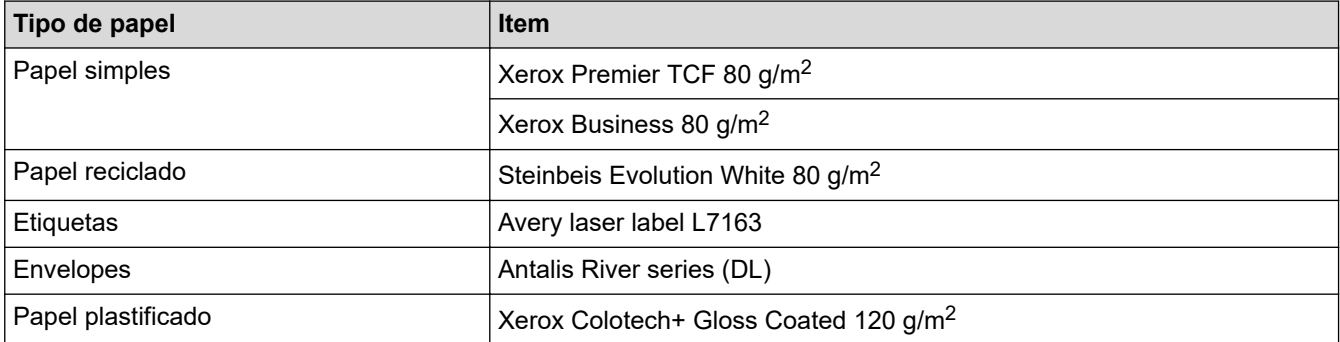

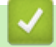

# **Informações relacionadas**

• [Manuseamento do papel](#page-24-0)

 [Página inicial](#page-1-0) > [Manuseamento do papel](#page-24-0) > Utilizar papel especial

# **Utilizar papel especial**

Teste sempre amostras de papel antes da compra para assegurar o desempenho pretendido.

- NÃO utilize papel para jato de tinta porque poderá provocar um encravamento de papel ou danos no equipamento.
- Se utilizar papel bond, papel com uma superfície áspera ou papel enrugado ou dobrado, o papel poderá apresentar um desempenho insatisfatório.

Guarde o papel na embalagem original e mantenha-a fechada. Guarde o papel numa posição plana, em locais sem humidade e não expostos a luz solar direta ou a calor.

# **IMPORTANTE**

Alguns tipos de papel podem apresentar um mau desempenho ou danificar o equipamento.

NÃO use papel:

- muito texturado
- extremamente liso ou brilhante
- ondulado ou enrolado
- revestido ou com acabamento químico
- danificado, vincado ou dobrado
- que ultrapasse a especificação de gramagem recomendada neste manual
- com etiquetas e agrafos
- com cabeçalhos que utilizem termografia ou tintas a baixas temperaturas
- contínuo ou autocopiante
- concebido para impressão a jato de tinta

Se utilizar qualquer um dos tipos de papel descritos acima, pode danificar o equipamento. Estes danos não estão incluídos em qualquer contrato de garantia ou de assistência da Brother.

# **Informações relacionadas**

• [Manuseamento do papel](#page-24-0)

# <span id="page-44-0"></span> [Página inicial](#page-1-0) > Imprimir

# **Imprimir**

- [Imprimir a partir do computador \(Windows\)](#page-45-0)
- [Imprimir a partir do computador \(Mac\)](#page-57-0)
- [Cancelar um trabalho de impressão](#page-70-0)
- [Impressão de teste](#page-71-0)

<span id="page-45-0"></span> [Página inicial](#page-1-0) > [Imprimir](#page-44-0) > Imprimir a partir do computador (Windows)

# **Imprimir a partir do computador (Windows)**

- [Imprimir um documento \(Windows\)](#page-46-0)
- [Definições de impressão \(Windows\)](#page-48-0)
- [Impressão Segura \(Windows\)](#page-52-0)
- [Alterar as predefinições de impressão \(Windows\)](#page-54-0)
- [Imprimir um documento com o controlador da impressora BR-Script3 \(emulação de](#page-55-0) [linguagem PostScript](#page-55-0)® 3™) (Windows)
- [Monitorizar o estado do equipamento a partir do computador \(Windows\)](#page-56-0)

<span id="page-46-0"></span> [Página inicial](#page-1-0) > [Imprimir](#page-44-0) > [Imprimir a partir do computador \(Windows\)](#page-45-0) > Imprimir um documento (Windows)

# **Imprimir um documento (Windows)**

- 1. Selecione o comando de imprimir na sua aplicação.
- 2. Selecione **Brother XXX-XXXX** (em que XXXX é o nome do seu modelo) e clique no botão de propriedades ou preferências de impressão.

Aparece a janela do controlador da impressora.

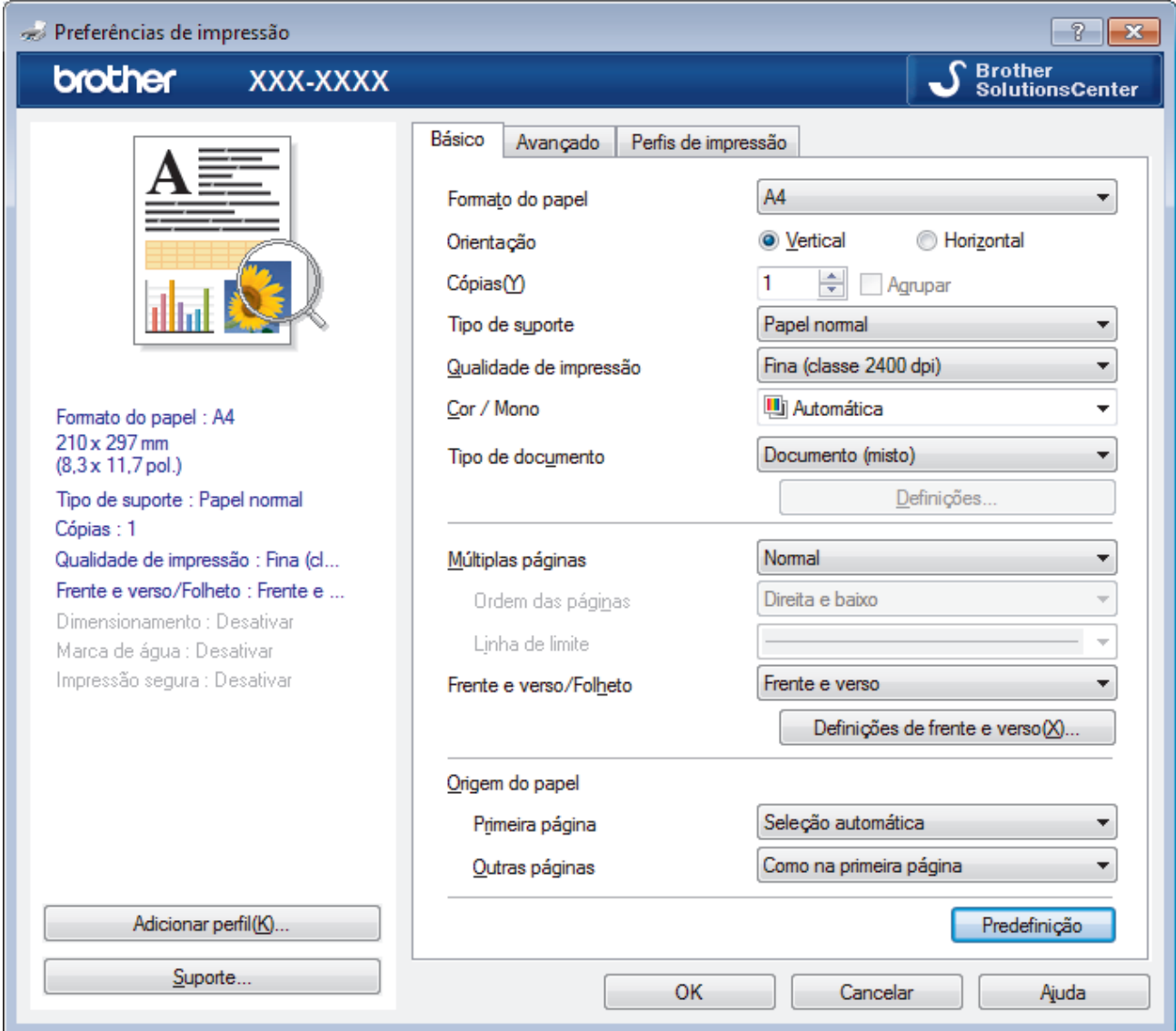

- 3. Certifique-se de que colocou papel do tamanho correto na gaveta do papel.
- 4. Clique na lista pendente **Formato do papel** e selecione o tamanho do papel.
- 5. No campo **Orientação**, selecione a opção **Vertical** ou **Horizontal** para definir a orientação da impressão.

Se a aplicação tiver uma definição semelhante, recomendamos que defina a orientação utilizando a aplicação.

- 6. Introduza o número de cópias (1-999) que desejar no campo **Cópias**.
- 7. Clique na lista pendente **Tipo de suporte** e selecione o tipo de papel que está a utilizar.
- 8. Para imprimir várias páginas numa única folha de papel, ou imprimir o seu documento em várias folhas, clique na lista pendente **Múltiplas páginas** e selecione as suas opções.
- 9. Altere outras definições da impressora, se necessário.
- 10. Clique em **OK**.

Ø

11. Conclua a sua operação de impressão.

# **Informações relacionadas**

- [Imprimir a partir do computador \(Windows\)](#page-45-0)
- **Tópicos relacionados:**
- [Definições de impressão \(Windows\)](#page-48-0)

<span id="page-48-0"></span> [Página inicial](#page-1-0) > [Imprimir](#page-44-0) > [Imprimir a partir do computador \(Windows\)](#page-45-0) > Definições de impressão (Windows)

# **Definições de impressão (Windows)**

### **Básico Separador**

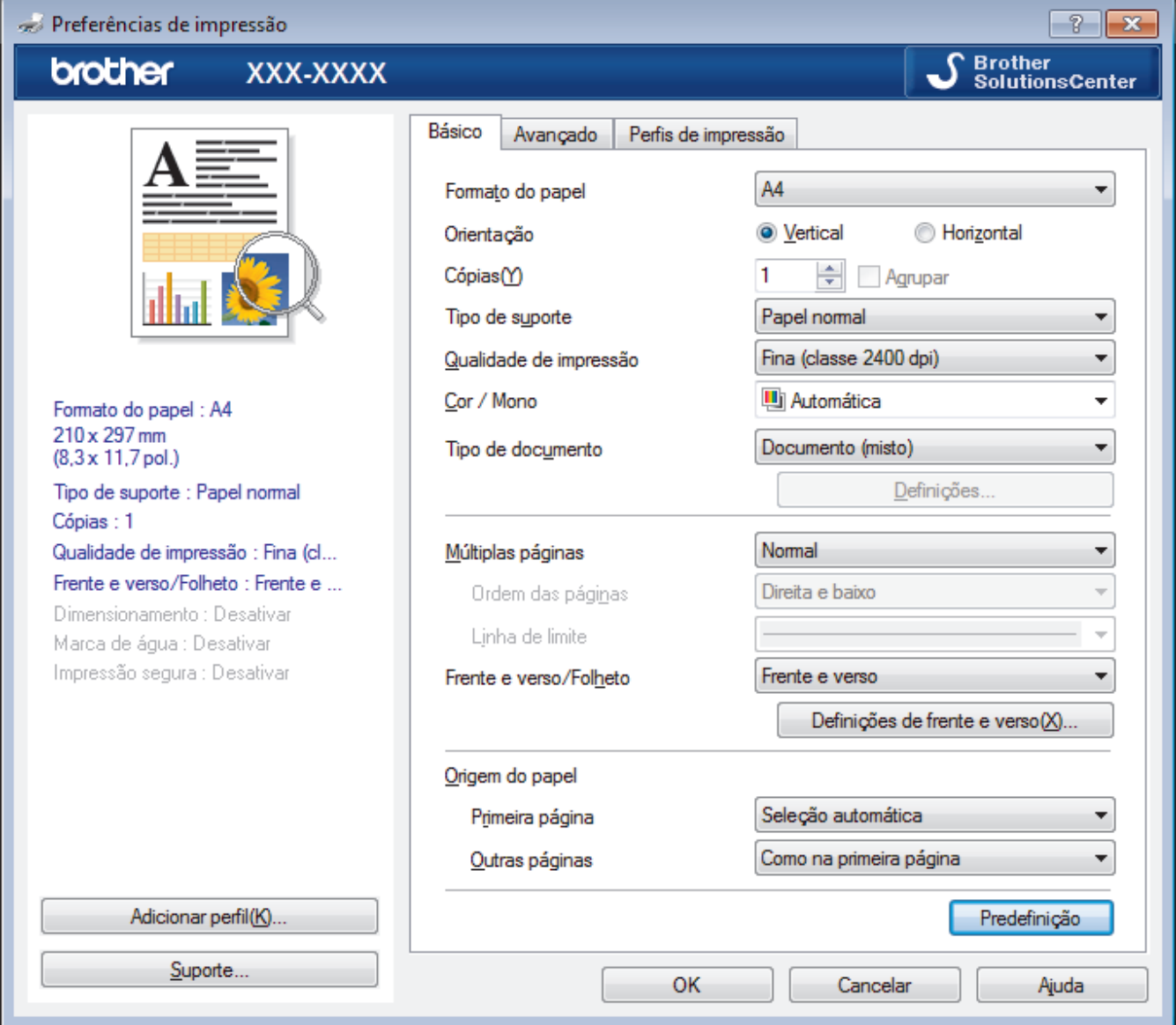

## **1. Formato do papel**

Selecione o tamanho do papel que pretende utilizar. Pode escolher entre tamanhos de papel padrão ou criar um tamanho de papel personalizado.

## **2. Orientação**

Selecione a orientação (vertical ou horizontal) da impressão.

Se a aplicação tiver uma definição semelhante, recomendamos que defina a orientação utilizando a aplicação.

## **3. Cópias**

Introduza o número de cópias (1-999) que pretende imprimir neste campo.

## **Agrupar**

Selecione esta opção para imprimir conjuntos de documentos com várias páginas pela ordem das páginas original. Quando esta opção for selecionada, será impressa uma cópia completa do documento e, em seguida, novas cópias completas até ao número de cópias selecionado. Se esta opção não for selecionada, cada página será impressa de acordo com o número de cópias selecionado antes de ser impressa a página seguinte do documento.

### **4. Tipo de suporte**

Selecione o tipo de suporte que pretende utilizar. Para obter os melhores resultados de impressão, o equipamento ajusta automaticamente as definições de impressão de acordo com o tipo de suporte selecionado.

### **5. Qualidade de impressão**

Selecione a resolução de impressão pretendida. Uma vez que a qualidade de impressão e a velocidade estão relacionadas, quanto maior for a qualidade, mais demorará a impressão do documento.

### **6. Cor / Mono**

Selecione a definição Cor/Mono que pretende utilizar.

# **NOTA**

- O sensor de cor do equipamento é muito sensível e poderá interpretar texto preto desvanecido ou um fundo branco acinzentado como cor. Se sabe que o seu documento é preto e branco e pretende poupar o toner de cor, selecione o modo **Mono**.
- Se o toner de cião, magenta ou amarelo acabar enquanto estiver a imprimir um documento a cores, não será possível concluir o trabalho de impressão. Cancele o trabalho de impressão e opte por reiniciar o trabalho de impressão no modo **Mono**, desde que exista toner preto.

### **7. Tipo de documento**

Selecione o tipo de documento que pretende imprimir.

### **Definiçõesbotão**

Especifique definições avançadas tais como modo de cor e outras definições.

### **Modo de cor**

Selecione o modo de cor conforme a sua preferência.

#### **Importar...**

Para ajustar a configuração de impressão de uma determinada imagem, clique em **Definições**. Quando tiver ajustado os parâmetros da imagem, como o brilho e o contraste, importe essas configurações na forma de ficheiro de configuração de impressão. Utilize a opção **Exportar** para criar um ficheiro de configuração de impressão a partir das definições atuais.

### **Exportar**

Para ajustar a configuração de impressão de uma determinada imagem, clique em **Definições**. Quando tiver ajustado os parâmetros da imagem, como o brilho e o contraste, exporte essas configurações na forma de ficheiro de configuração de impressão. Utilize a opção **Importar...** para carregar um ficheiro de configuração exportado anteriormente.

### **Melhorar cinzentos**

Selecione esta opção para melhorar a qualidade de imagem das áreas sombreadas.

### **Melhorar a impressão a preto**

Se um elemento gráfico escuro não for bem impresso, selecione esta definição.

### **Melhorar a impressão de padrões**

Selecione esta opção para melhorar a impressão de padrões se os preenchimentos e os padrões impressos diferirem dos que vê no ecrã do computador.

### **8. Múltiplas páginas**

Selecione esta opção para imprimir várias páginas numa única folha de papel, ou para imprimir uma página do documento em várias folhas.

### **Ordem das páginas**

Selecione a ordem das páginas ao imprimir várias páginas numa única folha de papel.

### **Linha de limite**

Selecione o tipo de margem a usar quando imprimir várias páginas numa única folha de papel.

### **9. Frente e verso/Folheto (Disponível apenas em alguns modelos)**

Selecione esta opção para imprimir em ambos os lados do papel ou para imprimir um documento em formato de folheto com a impressão nos 2 lados.

### **Definições de frente e versobotão**

Clique neste botão para selecionar o tipo de direção de encadernação com impressão nos 2 lados. Estão disponíveis quatro tipos de direção de encadernação com impressão nos 2 lados para cada orientação.

### **10. Origem do papel**

Selecione uma definição de origem de papel de acordo com as condições de impressão ou a finalidade.

#### **Primeira página**

Selecione a origem de papel a utilizar para imprimir a primeira página.

#### **Outras páginas**

Selecione a origem de papel a utilizar para imprimir a segunda página e as seguintes.

#### **Avançado Separador**

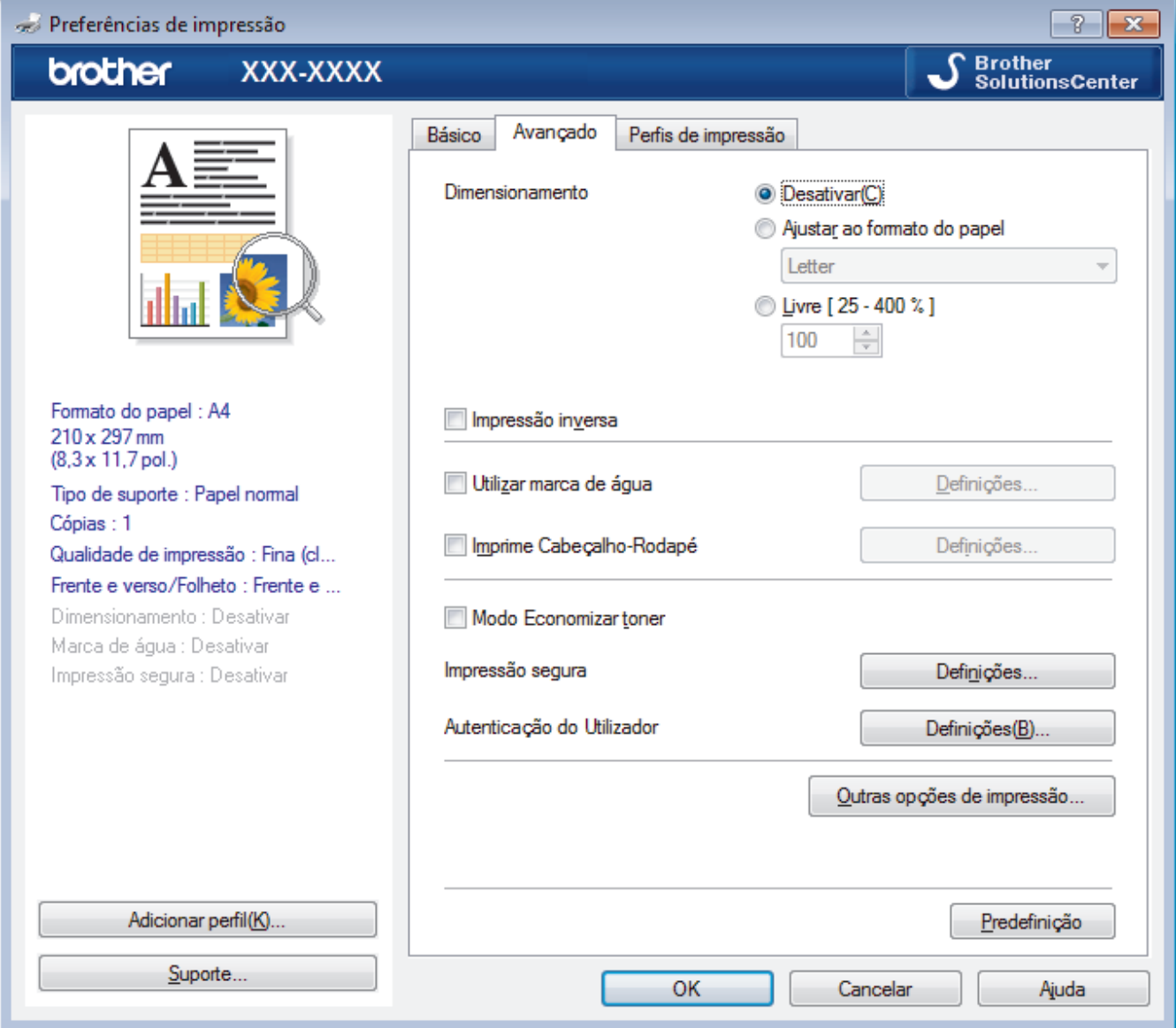

#### **1. Dimensionamento**

Selecione estas opções para ampliar ou reduzir o tamanho das páginas no documento.

### **Ajustar ao formato do papel**

Selecione esta opção para ampliar ou reduzir as páginas do documento para as ajustar a um tamanho de papel especificado. Se selecionar esta opção, selecione o tamanho do papel pretendido na lista pendente.

## **Livre**

Selecione esta opção para ampliar ou reduzir manualmente as páginas do documento. Se selecionar esta opção, introduza um valor no campo.

## **2. Impressão inversa**

Selecione esta opção para rodar a imagem impressa 180 graus.

## **3. Utilizar marca de água**

Selecione esta opção para imprimir um logótipo ou um texto no documento, como marca de água. Selecione uma das marcas de água predefinidas, adicione uma nova marca de água ou utilize um ficheiro de imagem que tenha criado.

## **4. Imprime Cabeçalho-Rodapé**

Selecione esta opção para imprimir a data, a hora e o nome de utilizador de início de sessão no computador no documento.

## **5. Modo Economizar toner**

Selecione esta função para poupar toner utilizando menos toner para imprimir documentos; as impressões ficam mais claras, mas ainda legíveis.

## **6. Impressão segura**

Esta função garante que os documentos confidenciais ou delicados não são impressos até que o utilizador introduza a palavra-passe no painel de controlo do equipamento.

## **7. Administrador**

Esta função permite alterar a palavra-passe de administrador e restringir várias funções de impressão.

## **8. Autenticação do Utilizador**

Esta função permite confirmar as restrições para cada utilizador.

## **9. Outras opções de impressãobotão**

## **Tempo de inatividade**

Selecione esta opção para que o equipamento entre no modo de espera imediatamente após a impressão.

## **Melhorar resultado da impressão**

Selecione esta opção para reduzir o enrolamento do papel e melhorar a fixação do toner.

## **Saltar página em branco**

Selecione esta opção para permitir que o controlador da impressora detete automaticamente as páginas em branco e as exclua da impressão.

## **Modo TrueType**

## **Modo**

Selecione a forma como as fontes são processadas para impressão.

## **Utilizar tipos de letra TrueType da impressora(Disponível apenas em alguns modelos)**

Selecione se pretende utilizar as fontes integradas para o processamento da fonte.

## **Definições ecológicas**

Selecione esta opção para reduzir o ruído da impressão.

# **Informações relacionadas**

• [Imprimir a partir do computador \(Windows\)](#page-45-0)

## **Tópicos relacionados:**

• [Imprimir um documento \(Windows\)](#page-46-0)

<span id="page-52-0"></span> [Página inicial](#page-1-0) > [Imprimir](#page-44-0) > [Imprimir a partir do computador \(Windows\)](#page-45-0) > Impressão Segura (Windows)

# **Impressão Segura (Windows)**

Utilize a Impressão Segura para garantir que os documentos confidenciais ou delicados não são impressos até que introduza uma palavra-passe no painel de controlo do equipamento.

• Os dados seguros são eliminados do equipamento quando o equipamento é desligado.

>> HL-L3210CW/HL-L3230CDW >> HL-L3270CDW

# **HL-L3210CW/HL-L3230CDW**

- 1. Selecione o comando de imprimir na sua aplicação.
- 2. Selecione **Brother XXX-XXXX** (em que XXXX é o nome do seu modelo) e clique no botão de propriedades ou preferências de impressão.

Aparece a janela do controlador da impressora.

- 3. Clique no separador **Avançado**.
- 4. Clique no botão **Definições** do campo **Impressão segura**.
- 5. Selecione a caixa de verificação **Impressão segura**.
- 6. Introduza a sua palavra-passe de quatro dígitos no campo **Palavra-passe**.

É necessário definir uma palavra-passe para cada documento.

- 7. Introduza o **Nome de utilizador** e o **Nome Trab. Impress** nos campos seguintes, se necessário.
- 8. Clique em **OK** para fechar a janela **Definições de Impressão segura**.
- 9. Clique em **OK**.

Ø

- 10. Conclua a sua operação de impressão.
- 11. Prima **Secure (Proteger)** no painel de controlo do equipamento.
- 12. Prima **A** ou **V** para ver o seu nome de utilizador e prima OK.

O ecrã LCD apresenta a lista de trabalhos seguros para esse nome.

- 13. Prima **A** ou **▼** para ver o trabalho e prima OK.
- 14. Introduza a sua palavra-passe de quatro dígitos.

Para introduzir cada dígito, prima ▲ ou ▼ para selecionar um número e, em seguida, prima OK.

- 15. Prima ▲ ou **V** para escolher a opção [Imprimir] e, em seguida, prima OK.
- 16. Prima A ou **V** para introduzir o número de cópias que pretende.
- 17. Prima **OK**.

O equipamento imprime os dados.

Os dados seguros serão eliminados da memória do equipamento após serem impressos.

# **HL-L3270CDW**

- 1. Selecione o comando de imprimir na sua aplicação.
- 2. Selecione **Brother XXX-XXXX** (em que XXXX é o nome do seu modelo) e clique no botão de propriedades ou preferências de impressão.

Aparece a janela do controlador da impressora.

- 3. Clique no separador **Avançado**.
- 4. Clique no botão **Definições** do campo **Impressão segura**.
- 5. Selecione a caixa de verificação **Impressão segura**.
- 6. Introduza a sua palavra-passe de quatro dígitos no campo **Palavra-passe**.

### Ø É necessário definir uma palavra-passe para cada documento.

- 7. Introduza o **Nome de utilizador** e o **Nome Trab. Impress** nos campos seguintes, se necessário.
- 8. Clique em **OK** para fechar a janela **Definições de Impressão segura**.
- 9. Clique em **OK**.
- 10. Conclua a sua operação de impressão.
- 11. Prima [Funções] no painel de controlo do equipamento.
- 12. Prima [Impr. Segura].
- 13. Prima ▲ ou ▼ para ver os nomes de utilizador e prima o seu nome de utilizador.

O ecrã LCD apresenta a lista de trabalhos seguros para o seu nome.

- 14. Prima ▲ ou ▼ para ver o trabalho de impressão e prima-o.
- 15. Introduza a palavra-passe de quatro dígitos e prima [OK].
- 16. Introduza o número de cópias que deseja.
- 17. Prima [Iniciar].

O equipamento imprime os dados.

Os dados seguros serão eliminados da memória do equipamento após serem impressos.

# **Informações relacionadas**

• [Imprimir a partir do computador \(Windows\)](#page-45-0)

<span id="page-54-0"></span> [Página inicial](#page-1-0) > [Imprimir](#page-44-0) > [Imprimir a partir do computador \(Windows\)](#page-45-0) > Alterar as predefinições de impressão (Windows)

# **Alterar as predefinições de impressão (Windows)**

Quando altera as definições de impressão de uma aplicação, as alterações aplicam-se apenas aos documentos impressos com essa aplicação. Para alterar as definições de impressão para todas as aplicações do Windows, terá de configurar as propriedades do controlador da impressora.

- 1. Efetue uma das seguintes ação:
	- Para Windows Server 2008

Clique em **(Iniciar)** > **Painel de controlo** > **Hardware e Som** > **Impressoras**.

• Para Windows 7 e Windows Server 2008 R2

Clique em **(Iniciar)** > **Dispositivos e Impressoras**.

• Para Windows 8

Desloque o ponteiro do rato para o canto inferior direito do seu ambiente de trabalho. Quando aparecer a barra de menus, clique em **Definições** e depois em **Painel de Controlo**. No grupo **Hardware e Som**, clique em **Ver dispositivos e impressoras**.

• Para Windows 10 e Windows Server 2016

Clique em > **Sistema Windows** > **Painel de Controlo**. No grupo **Hardware e Som**, clique em **Ver dispositivos e impressoras**.

• Para Windows Server 2012

Desloque o ponteiro do rato para o canto inferior direito do seu ambiente de trabalho. Quando aparecer a barra de menus, clique em **Definições** e depois em **Painel de Controlo**. No grupo **Hardware**, clique em **Ver dispositivos e impressoras**.

Para Windows Server 2012 R2

Clique em **Painel de Controlo** no ecrã **Iniciar**. No grupo **Hardware**, clique em **Ver dispositivos e impressoras**.

- 2. Clique com o botão direito do rato no ícone **Brother XXX-XXXX** (em que XXXX é o nome do seu modelo) e selecione **Propriedades de impressora**. Se aparecerem as opções de controlador da impressora, selecione o seu controlador da impressora.
- 3. Clique no separador **Geral**; em seguida, clique no botão **Preferências de impressão** ou **Preferências...**.

Aparece a caixa de diálogo do controlador da impressora.

- Para configurar as definições das gavetas, clique no separador **Definições do dispositivo**(Disponível apenas em alguns modelos).
	- Para alterar a porta da impressora, clique no separador **Portas**.
- 4. Selecione as definições de impressão que pretende utilizar como predefinições para todos os seus programas do Windows.
- 5. Clique em **OK**.
- 6. Feche a caixa de diálogo das propriedades da impressora.

# **Informações relacionadas**

• [Imprimir a partir do computador \(Windows\)](#page-45-0)

<span id="page-55-0"></span> [Página inicial](#page-1-0) > [Imprimir](#page-44-0) > [Imprimir a partir do computador \(Windows\)](#page-45-0) > Imprimir um documento com o controlador da impressora BR-Script3 (emulação de linguagem PostScript® 3™) (Windows)

# **Imprimir um documento com o controlador da impressora BR-Script3 (emulação de linguagem PostScript® 3™) (Windows)**

O controlador da impressora BR-Script3 permite-lhe imprimir dados PostScript® com mais clareza.

Para instalar o controlador PS (controlador de impressora BR-Script3), abra o disco de instalação da Brother, selecione **Personalizado** na secção Selecionar Equipamento e selecione a caixa de verificação **Controlador PS**.

- 1. Selecione o comando de imprimir na sua aplicação.
- 2. Selecione **Brother XXX-XXXX BR-Script3** (em que XXXX é o nome do seu modelo) e clique no botão de propriedades ou preferências de impressão.

Aparece a janela do controlador da impressora.

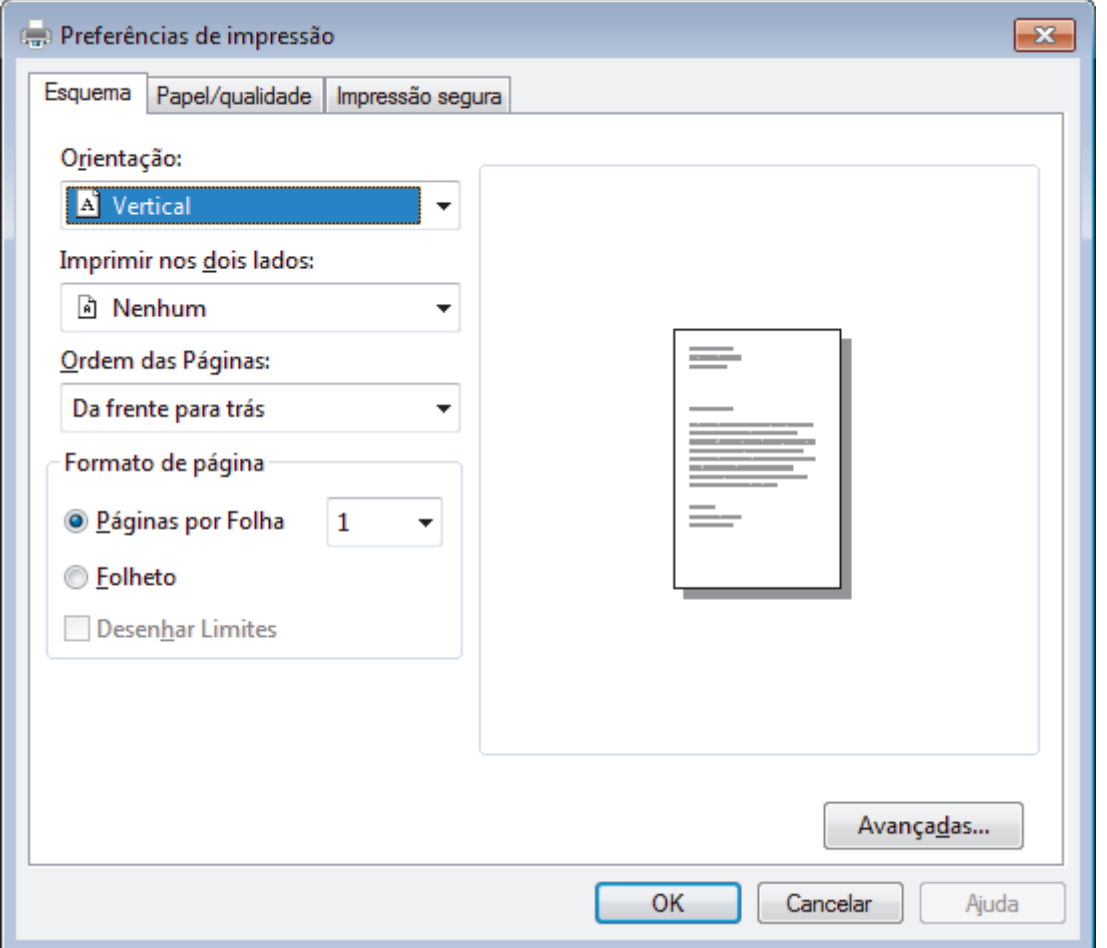

3. Clique no separador **Esquema**, **Papel/qualidade** ou **Impressão segura** para alterar as definições de impressão básicas. (Disponível apenas em alguns modelos)

Clique no separador **Esquema** ou **Papel/qualidade** e clique no botão **Avançadas...** para alterar as definições de impressão avançadas.

- 4. Clique em **OK**.
- 5. Conclua a sua operação de impressão.

# **Informações relacionadas**

• [Imprimir a partir do computador \(Windows\)](#page-45-0)

<span id="page-56-0"></span> [Página inicial](#page-1-0) > [Imprimir](#page-44-0) > [Imprimir a partir do computador \(Windows\)](#page-45-0) > Monitorizar o estado do equipamento a partir do computador (Windows)

# **Monitorizar o estado do equipamento a partir do computador (Windows)**

O utilitário Status Monitor é uma ferramenta de software configurável para monitorizar o estado de um ou mais dispositivos, permitindo a notificação imediata de erros.

- Efetue uma das seguintes ação:
	- Clique duas vezes no ícone  $\sum_{n=1}^{\infty}$  na barra de tarefas.
	- (Windows 7, Windows Server 2008 e Windows Server 2008 R2)

Clique em **(Iniciar)** > **Todos os Programas** > **Brother** > **Brother Utilities**.

Clique na lista pendente e selecione o nome do seu modelo (se ainda não estiver selecionado). Clique em **Ferramentas** na barra de navegação do lado esquerdo e clique em **Status Monitor**.

(Windows 8 e Windows Server 2012)

Clique em (**Brother Utilities**), clique na lista pendente e selecione o nome do seu modelo (se ainda não estiver selecionado). Clique em **Ferramentas** na barra de navegação do lado esquerdo e clique em **Status Monitor**.

(Windows 8.1 e Windows Server 2012 R2)

Desloque o ponteiro do rato para o canto inferior esquerdo do ecrã Start e clique em (1) (se estiver a utilizar um dispositivo com touchpad, deslize para cima a partir do fundo do ecrã **Start** para fazer aparecer o ecrã **Apps**). Quando aparecer o ecrã **Apps**, toque ou clique em (**Brother Utilities**), clique na lista pendente e selecione o nome do seu modelo (se ainda não estiver selecionado). Clique em **Ferramentas** na barra de navegação do lado esquerdo e clique em **Status Monitor**.

(Windows 10 e Windows Server 2016)

Clique em > **Brother** > **Brother Utilities**.

Clique na lista pendente e selecione o nome do seu modelo (se ainda não estiver selecionado). Clique em **Ferramentas** na barra de navegação do lado esquerdo e clique em **Status Monitor**.

### **Solução de problemas**

Clique no botão **Solução de problemas** para aceder ao site de solução de problemas.

### **Necessita consumíveis?**

Clique no botão **Necessita consumíveis?** para obter mais informações sobre consumíveis genuínos da **Brother** 

## **Informações relacionadas**

• [Imprimir a partir do computador \(Windows\)](#page-45-0)

### **Tópicos relacionados:**

- [Problemas de impressão](#page-240-0)
- [Calibrar a impressão das cores](#page-311-0)

<span id="page-57-0"></span> [Página inicial](#page-1-0) > [Imprimir](#page-44-0) > Imprimir a partir do computador (Mac)

# **Imprimir a partir do computador (Mac)**

- [Imprimir um documento \(Mac\)](#page-58-0)
- [Opções de impressão \(Mac\)](#page-59-0)
- [Impressão segura \(Mac\)](#page-65-0)
- [Imprimir um documento com o controlador da impressora BR-Script3 \(emulação de](#page-67-0) [linguagem PostScript](#page-67-0)® 3™) (Mac)
- [Monitorizar o estado do equipamento a partir do computador \(Mac\)](#page-68-0)

<span id="page-58-0"></span> [Página inicial](#page-1-0) > [Imprimir](#page-44-0) > [Imprimir a partir do computador \(Mac\)](#page-57-0) > Imprimir um documento (Mac)

# **Imprimir um documento (Mac)**

- 1. Certifique-se de que colocou papel do tamanho correto na gaveta do papel.
- 2. A partir de uma aplicação como o Apple TextEdit, clique no menu **Ficheiro** e selecione **Imprimir**.
- 3. Selecione **Brother XXX-XXXX** (em que XXXX é o nome do seu modelo).
- 4. Introduza o número de cópias que desejar no campo **Cópias**.
- 5. Clique no menu instantâneo **Tamanho** e selecione o tamanho do papel.
- 6. Selecione a opção de **Orientação** que corresponda à forma como deseja imprimir o documento.
- 7. Clique no menu instantâneo da aplicação e selecione **Definições de impressão**. Aparecem as opções **Definições de impressão**.
- 8. Clique no menu instantâneo **Tipo de suporte** e selecione o tipo de papel que está a utilizar.
- 9. Altere outras definições da impressora, se necessário.
- 10. Clique em **Imprimir**.

## **Informações relacionadas**

- [Imprimir a partir do computador \(Mac\)](#page-57-0)
- **Tópicos relacionados:**
- [Opções de impressão \(Mac\)](#page-59-0)

<span id="page-59-0"></span> [Página inicial](#page-1-0) > [Imprimir](#page-44-0) > [Imprimir a partir do computador \(Mac\)](#page-57-0) > Opções de impressão (Mac)

# **Opções de impressão (Mac)**

## **Configuração da página**

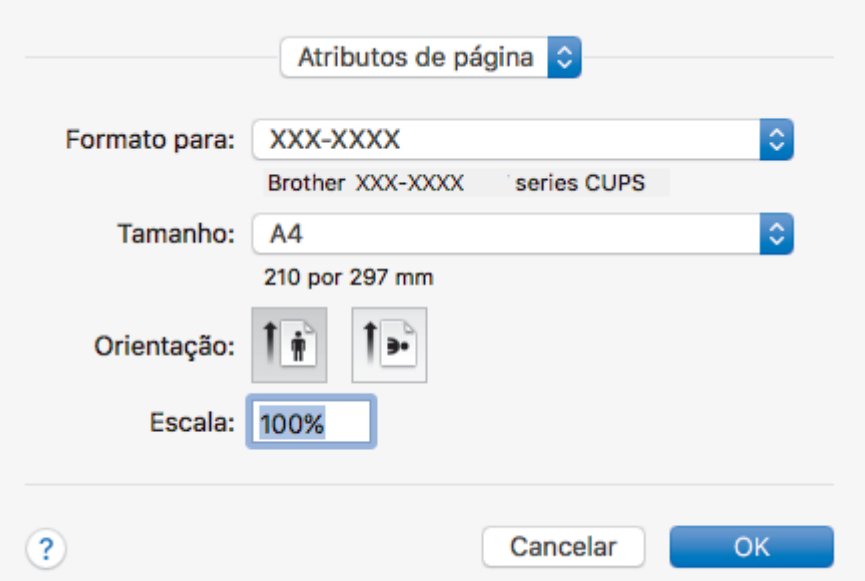

### **1. Tamanho**

Selecione o tamanho do papel que pretende utilizar. Pode escolher entre tamanhos de papel padrão ou criar um tamanho de papel personalizado.

### **2. Orientação**

Selecione a orientação (vertical ou horizontal) da impressão.

Se a aplicação tiver uma definição semelhante, recomendamos que defina a orientação utilizando a aplicação.

### **3. Escala**

Introduza um valor no campo para ampliar ou reduzir o tamanho das páginas no documento para as ajustar ao tamanho do papel selecionado.

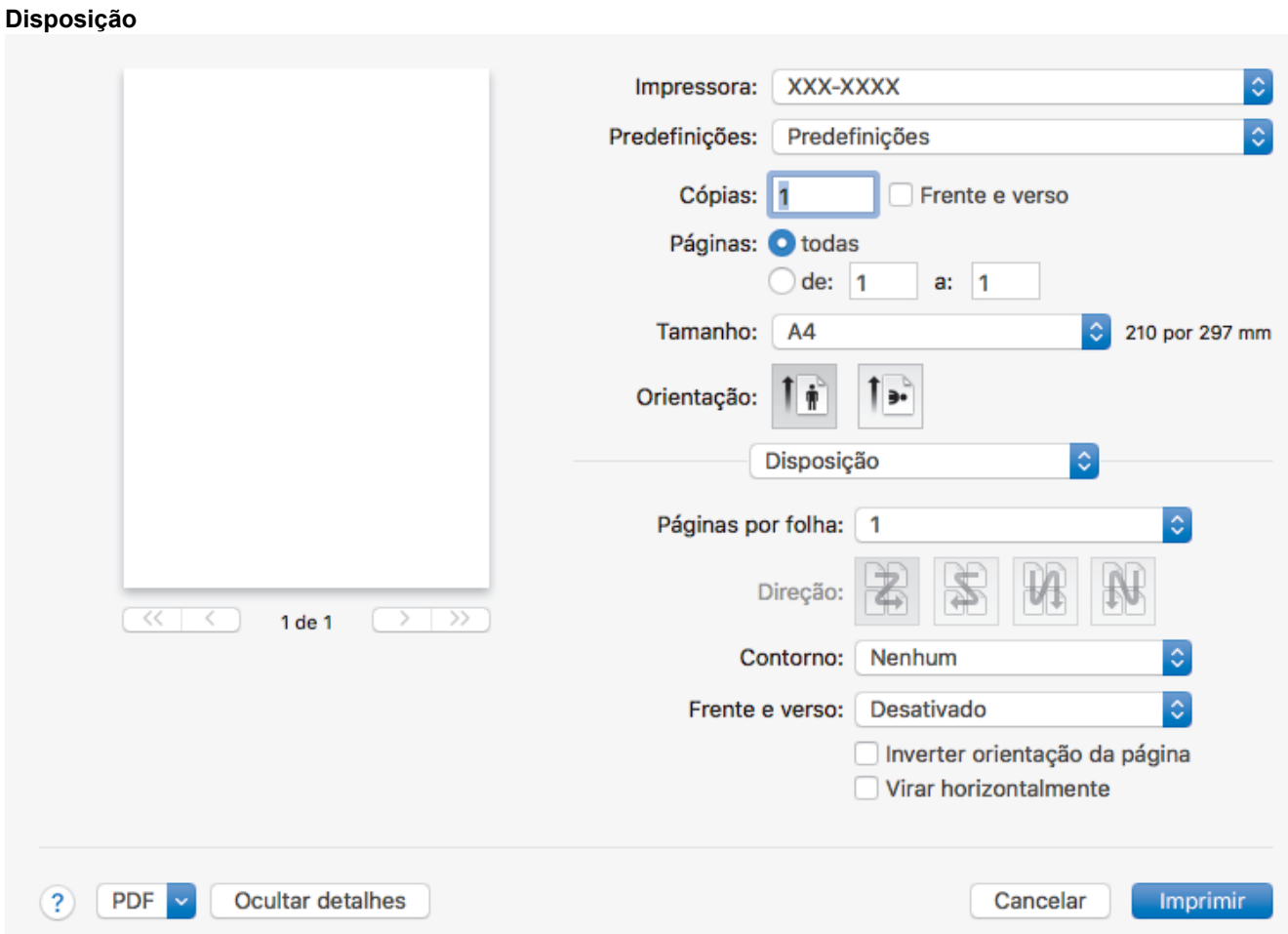

## **1. Páginas por folha**

Selecione o número de páginas a imprimir numa única folha papel.

## **2. Direcção**

Selecione a ordem das páginas ao imprimir várias páginas numa única folha de papel.

## **3. Contorno**

Selecione o tipo de margem a usar quando imprimir várias páginas numa única folha de papel.

## **4. Frente e verso (Disponível apenas em alguns modelos)**

Selecione se pretende imprimir em ambos os lados do papel.

## **5. Inverter orientação da página**

Selecione esta opção para rodar a imagem impressa 180 graus.

## **6. Virar horizontalmente**

Selecione esta opção para inverter horizontalmente a imagem impressa na página, da esquerda para a direita.

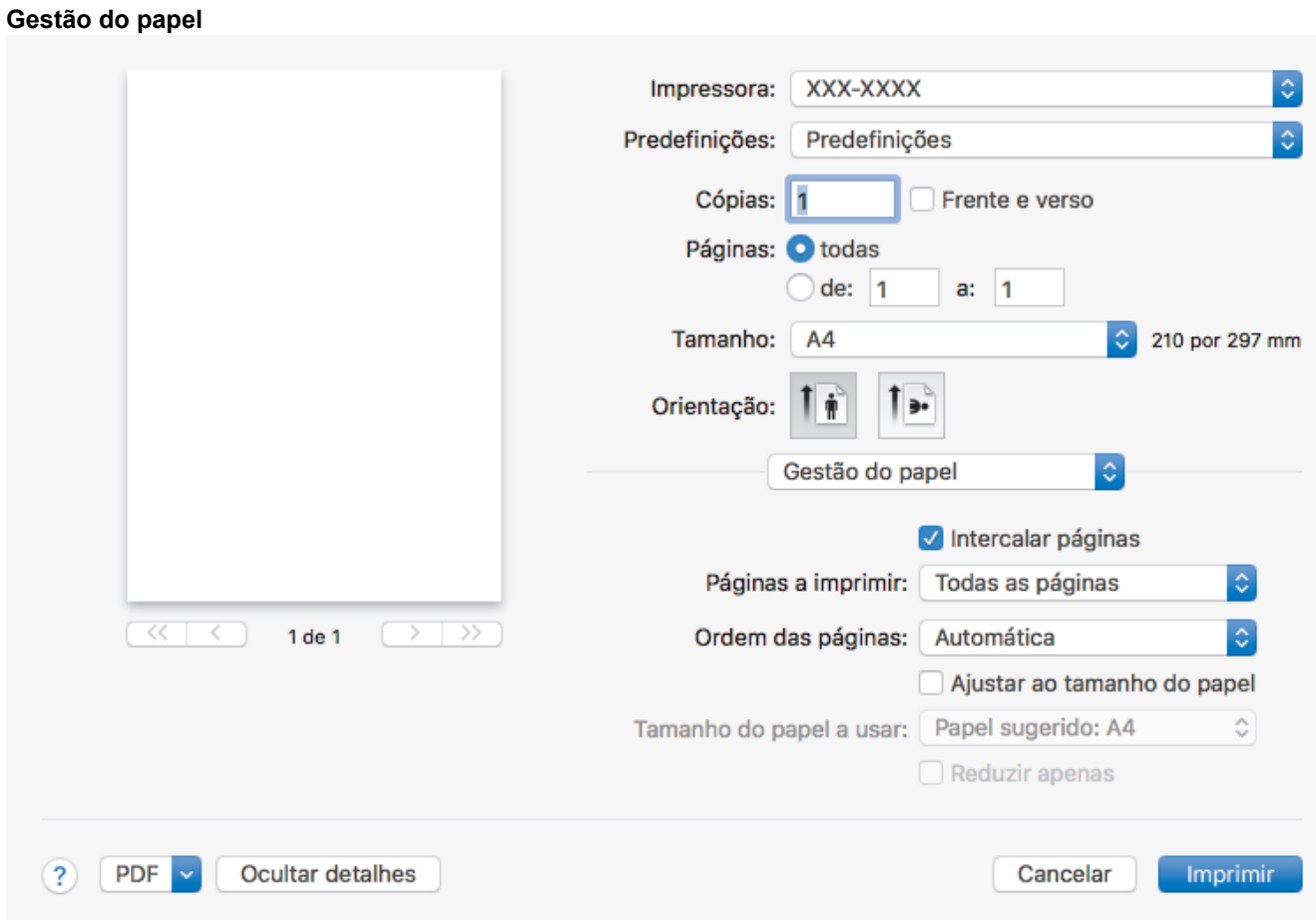

### **1. Intercalar páginas**

Selecione esta opção para imprimir conjuntos de documentos com várias páginas pela ordem das páginas original. Quando esta opção for selecionada, será impressa uma cópia completa do documento e, em seguida, novas cópias completas até ao número de cópias selecionado. Se esta opção não for selecionada, cada página será impressa de acordo com o número de cópias selecionado antes de ser impressa a página seguinte do documento.

## **2. Páginas a imprimir**

Selecione as páginas que pretende imprimir (pares ou ímpares).

### **3. Ordem das páginas**

Selecione a ordem das páginas.

### **4. Ajustar ao tamanho do papel**

Selecione esta opção para ampliar ou reduzir as páginas do documento para as ajustar ao tamanho do papel selecionado.

### **5. Tamanho do papel a usar**

Selecione o tamanho do papel para imprimir.

### **6. Reduzir apenas**

Selecione esta opção se pretender reduzir as páginas do documento quando estas forem demasiado grandes para o tamanho do papel selecionado. Se esta opção for selecionada e o documento estiver formatado para um tamanho de papel mais pequeno do que o papel que está a utilizar, o documento será impresso no seu tamanho original.

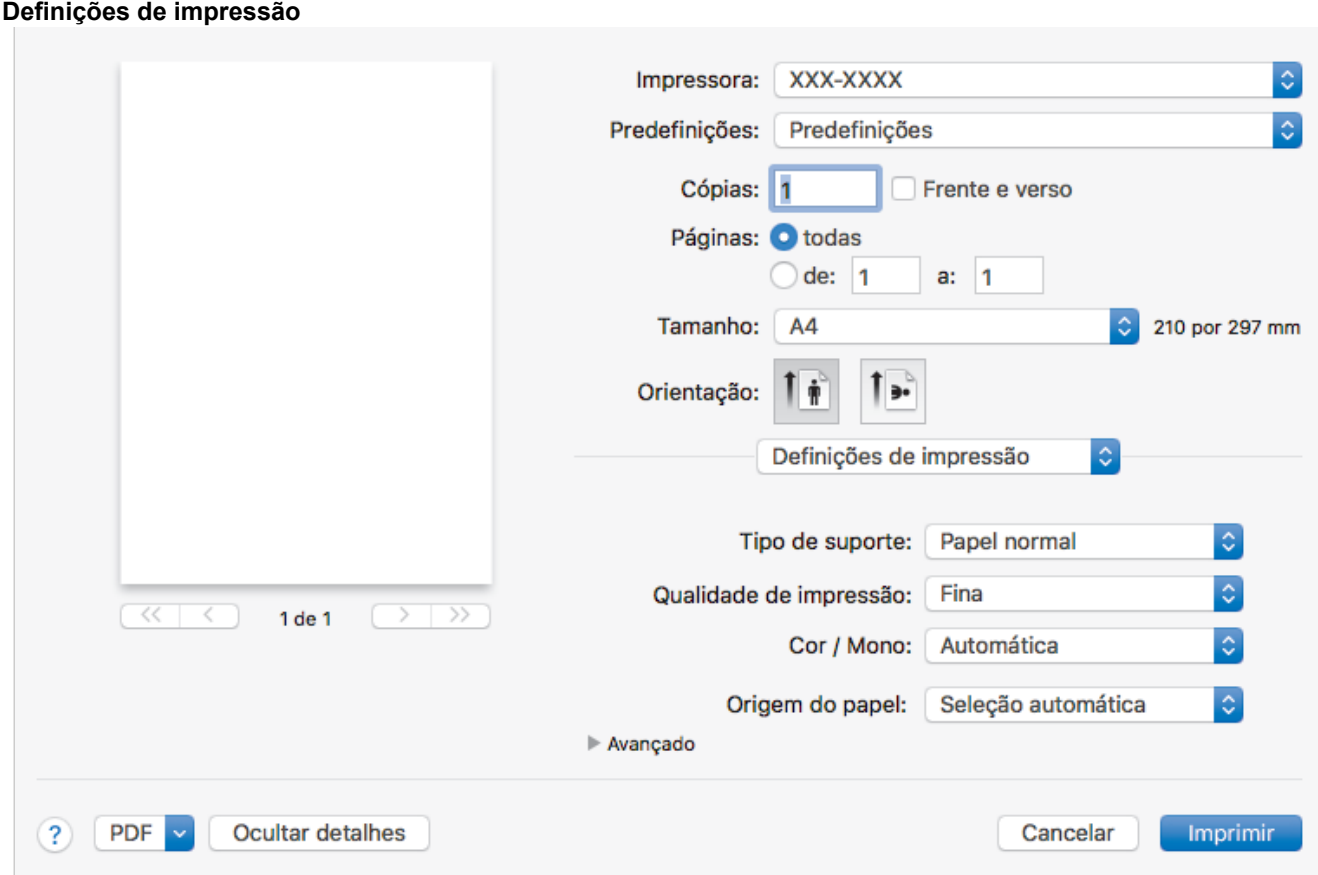

### **1. Tipo de suporte**

Selecione o tipo de suporte que pretende utilizar. Para obter os melhores resultados de impressão, o equipamento ajusta automaticamente as definições de impressão de acordo com o tipo de suporte selecionado.

## **2. Qualidade de impressão**

Selecione a resolução de impressão pretendida. Uma vez que a qualidade de impressão e a velocidade estão relacionadas, quanto maior for a qualidade, mais demorará a impressão do documento.

### **3. Cor / Mono**

Selecione a definição Cor/Mono que pretende utilizar.

# **NOTA**

- O sensor de cor do equipamento é muito sensível e poderá interpretar texto preto desvanecido ou um fundo branco acinzentado como cor. Se sabe que o seu documento é preto e branco e pretende poupar o toner de cor, selecione o modo **Mono**.
- Se o toner de cião, magenta ou amarelo acabar enquanto estiver a imprimir um documento a cores, não será possível concluir o trabalho de impressão. Cancele o trabalho de impressão e opte por reiniciar o trabalho de impressão no modo **Mono**, desde que exista toner preto.

## **4. Origem do papel**

Selecione uma definição de origem de papel de acordo com as condições de impressão ou a finalidade.

## **5. Avançado**

## **Modo Economizar toner**

Selecione esta função para poupar toner utilizando menos toner para imprimir documentos; as impressões ficam mais claras, mas ainda legíveis.

## **Melhorar resultado da impressão**

Selecione esta opção para reduzir o enrolamento do papel e melhorar a fixação do toner.

### **Tempo de inatividade**

Especifique o tempo a decorrer antes de o equipamento entrar no modo de espera.

#### **Modo Silêncio**

Selecione esta opção para reduzir o ruído da impressão.

#### **Outras opções de impressão**

### **Saltar página em branco**

Selecione esta opção para permitir que o controlador da impressora detete automaticamente as páginas em branco e as exclua da impressão.

### **Definições de cor**

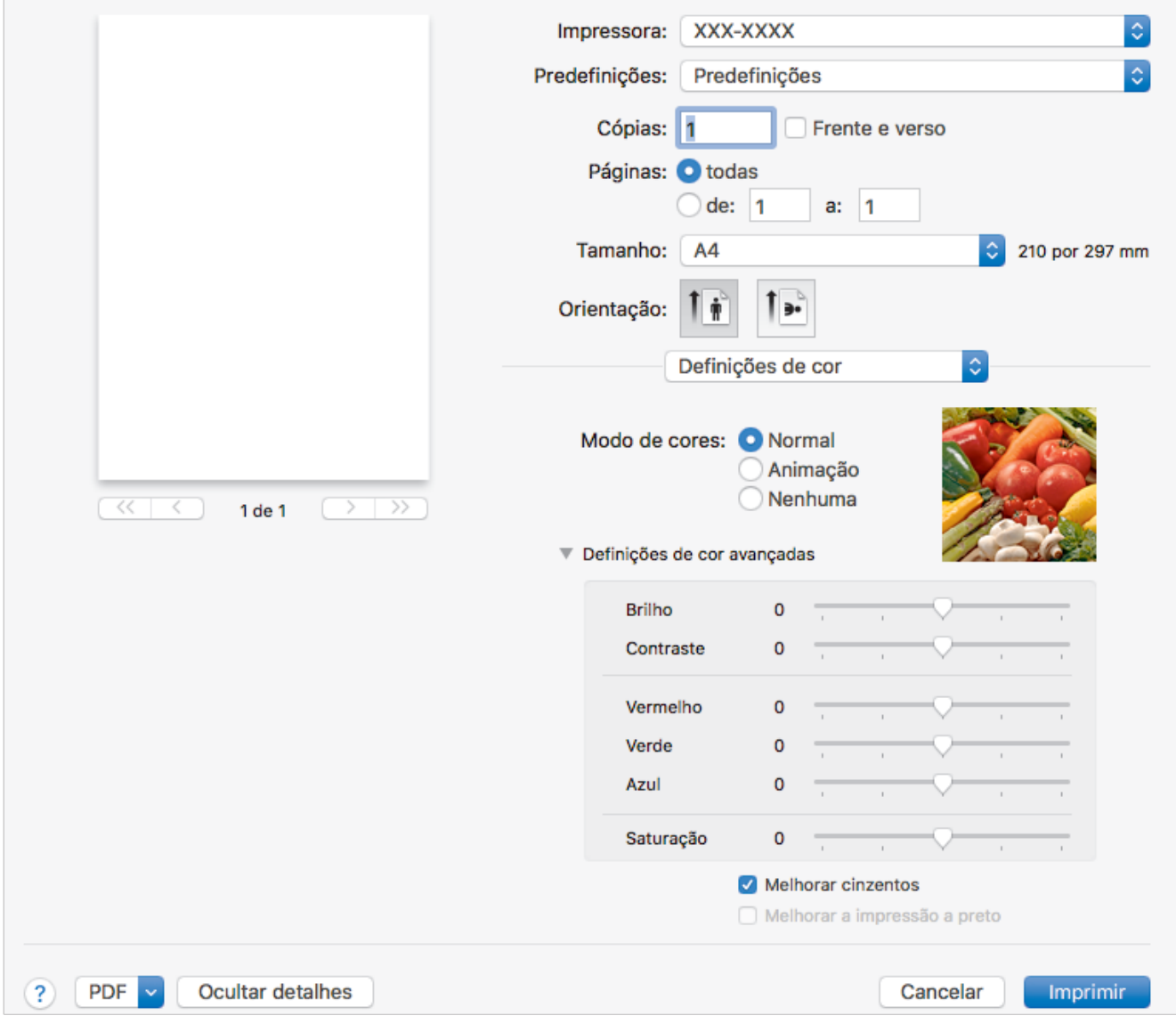

### **1. Modo de cor**

Selecione o modo de cor conforme a sua preferência.

## **2. Definições de cor avançadas**

Clique no triângulo para selecionar a funcionalidade de melhoria da cor. Esta funcionalidade analisa a imagem para melhorar a nitidez, o equilíbrio de brancos e a densidade da cor. Este processo pode demorar vários minutos, consoante o tamanho da imagem e as características do computador.

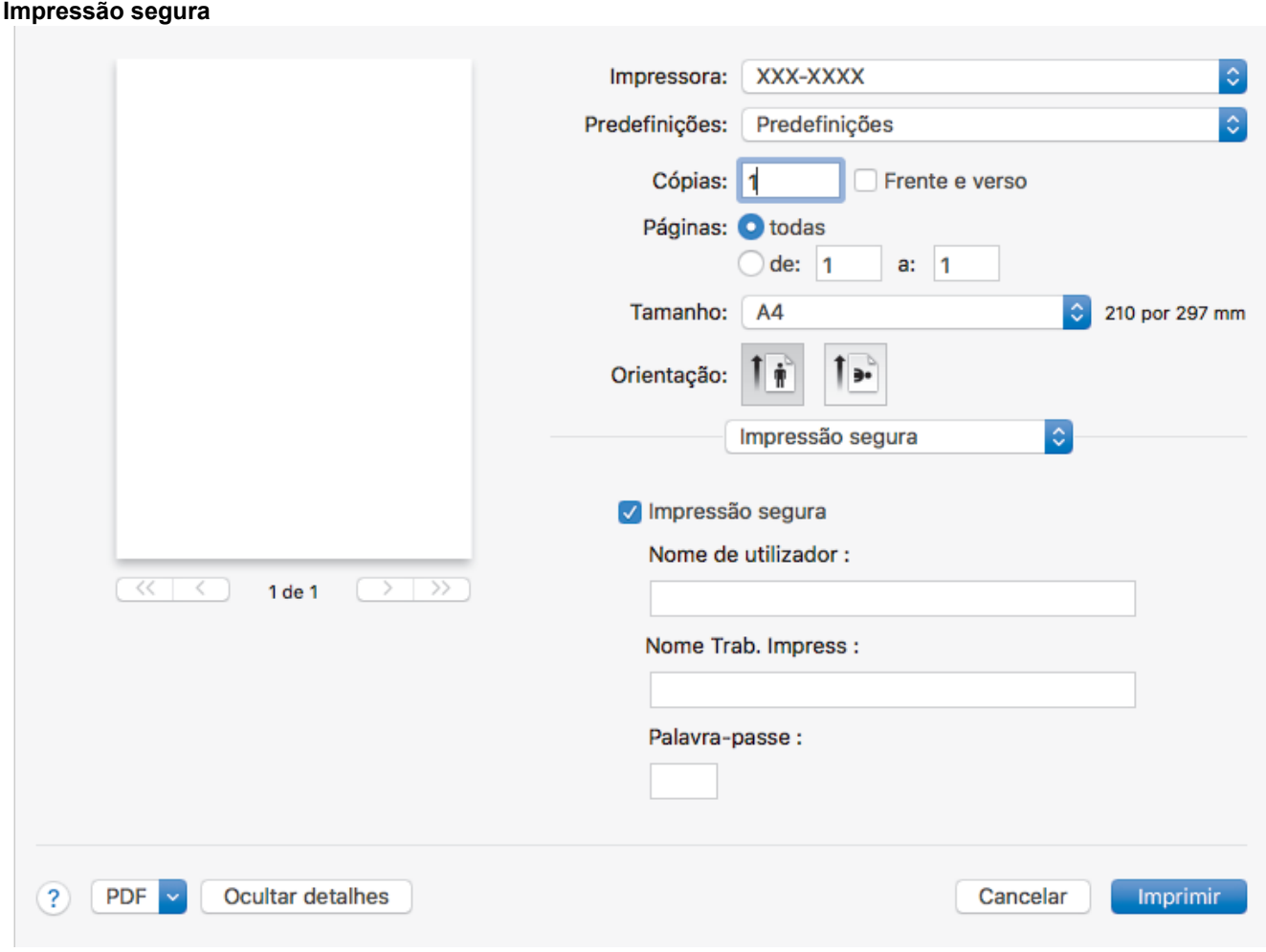

## **1. Impressão segura (Disponível apenas em alguns modelos)**

Esta função garante que os documentos confidenciais ou delicados não são impressos até que o utilizador introduza a palavra-passe no painel de controlo do equipamento.

# **Informações relacionadas**

• [Imprimir a partir do computador \(Mac\)](#page-57-0)

## **Tópicos relacionados:**

• [Imprimir um documento \(Mac\)](#page-58-0)

<span id="page-65-0"></span> [Página inicial](#page-1-0) > [Imprimir](#page-44-0) > [Imprimir a partir do computador \(Mac\)](#page-57-0) > Impressão segura (Mac)

# **Impressão segura (Mac)**

Utilize a Impressão Segura para garantir que os documentos confidenciais ou delicados não são impressos até que introduza uma palavra-passe no painel de controlo do equipamento.

• Os dados seguros são eliminados do equipamento quando o equipamento é desligado.

>> HL-L3210CW/HL-L3230CDW >> HL-L3270CDW

# **HL-L3210CW/HL-L3230CDW**

- 1. A partir de uma aplicação como o Apple TextEdit, clique no menu **Ficheiro** e selecione **Imprimir**.
- 2. Selecione **Brother XXX-XXXX** (em que XXXX é o nome do seu modelo).
- 3. Clique no menu instantâneo da aplicação e selecione a opção **Impressão segura**. Aparecem as opções **Impressão segura**.
- 4. Selecione a caixa de verificação **Impressão segura**.
- 5. Introduza o seu nome de utilizador, nome do trabalho e uma palavra-passe de quatro dígitos.
- 6. Clique em **Imprimir**.
- 7. Prima **Secure (Proteger)** no painel de controlo do equipamento.
- 8. Prima  $\triangle$  ou  $\nabla$  para ver o seu nome de utilizador e prima OK. O ecrã LCD apresenta a lista de trabalhos seguros para esse nome.
- 9. Prima **A** ou ▼ para ver o trabalho e prima OK.
- 10. Introduza a sua palavra-passe de quatro dígitos.

Para introduzir cada dígito, prima  $\blacktriangle$  ou  $\nabla$  para selecionar um número e, em seguida, prima OK.

- 11. Prima ▲ ou **V** para escolher a opção [Imprimir] e, em seguida, prima OK.
- 12. Prima ▲ ou ▼ para introduzir o número de cópias que pretende.
- 13. Prima **OK**.

O equipamento imprime os dados.

Os dados seguros serão eliminados da memória do equipamento após serem impressos.

# **HL-L3270CDW**

- 1. A partir de uma aplicação como o Apple TextEdit, clique no menu **Ficheiro** e selecione **Imprimir**.
- 2. Selecione **Brother XXX-XXXX** (em que XXXX é o nome do seu modelo).
- 3. Clique no menu instantâneo da aplicação e selecione a opção **Impressão segura**. Aparecem as opções **Impressão segura**.
- 4. Selecione a caixa de verificação **Impressão segura**.
- 5. Introduza o seu nome de utilizador, nome do trabalho e uma palavra-passe de quatro dígitos.
- 6. Clique em **Imprimir**.
- 7. Prima [Funções] no painel de controlo do equipamento.
- 8. Prima [Impr. Segura].
- 9. Prima  $\triangle$  ou  $\nabla$  para ver os nomes de utilizador e prima o seu nome de utilizador.

O ecrã LCD apresenta a lista de trabalhos seguros para o seu nome.

- 10. Prima ▲ ou ▼ para ver o trabalho de impressão e prima-o.
- 11. Introduza a palavra-passe de quatro dígitos e prima [OK].
- 12. Introduza o número de cópias que deseja.
- 13. Prima [Iniciar].

Os dados seguros serão eliminados da memória do equipamento após serem impressos.

# **Informações relacionadas**

• [Imprimir a partir do computador \(Mac\)](#page-57-0)

<span id="page-67-0"></span> [Página inicial](#page-1-0) > [Imprimir](#page-44-0) > [Imprimir a partir do computador \(Mac\)](#page-57-0) > Imprimir um documento com o controlador da impressora BR-Script3 (emulação de linguagem PostScript® 3™) (Mac)

# **Imprimir um documento com o controlador da impressora BR-Script3 (emulação de linguagem PostScript® 3™) (Mac)**

O controlador da impressora BR-Script3 permite-lhe imprimir dados PostScript® com mais clareza.

- Visite a página **Transferências** do seu modelo no Brother Solutions Center em [support.brother.com](https://support.brother.com/) para descarregar o controlador PS (controlador de impressora BR-Script3).
- Certifique-se de que adicionou o controlador da impressora BR-Script3 a partir de **Impressão e Digitalização** na lista **Preferências do Sistema** do seu Mac.
- 1. Certifique-se de que colocou papel do tamanho correto na gaveta do papel.
- 2. A partir de uma aplicação como o Apple TextEdit, clique no menu **Ficheiro** e selecione **Imprimir**.
- 3. Selecione o seu equipamento.
- 4. Introduza o número de cópias que desejar no campo **Cópias**.
- 5. Clique no menu instantâneo **Tamanho** e selecione o tamanho do papel.
- 6. Selecione a opção de **Orientação** que corresponda à forma como deseja imprimir o documento.
- 7. Clique no menu instantâneo de opções de impressão e clique em **Características da impressora**. Aparecem as opções **Características da impressora**.
- 8. Clique no menu instantâneo **Qualidade de Impressão** e selecione a qualidade de impressão.
- 9. Clique no menu instantâneo **Tipo de suporte** e selecione o tipo de papel que está a utilizar.
- 10. Selecione a opção **Automática**, **Cores** ou **Mono** para a definição de impressão **Cores / Mono**.
- 11. Altere outras definições da impressora, se necessário.
- 12. Clique em **Imprimir**.

# **Informações relacionadas**

• [Imprimir a partir do computador \(Mac\)](#page-57-0)

<span id="page-68-0"></span> [Página inicial](#page-1-0) > [Imprimir](#page-44-0) > [Imprimir a partir do computador \(Mac\)](#page-57-0) > Monitorizar o estado do equipamento a partir do computador (Mac)

# **Monitorizar o estado do equipamento a partir do computador (Mac)**

O utilitário Status Monitor é uma ferramenta de software configurável para monitorizar o estado de um dispositivo, permitindo a notificação imediata com mensagens de erro, tais como falta de papel ou encravamento de papel, a intervalos de atualização predefinidos. Pode também aceder à gestão baseada na Web.

- 1. Clique no menu **Preferências do Sistema**, selecione **Impressão e Digitalização** e, em seguida, selecione o equipamento.
- 2. Clique no botão **Opções e acessórios...**.
- 3. Clique no separador **Utilitário** e no botão **Abrir utilitário de impressoras**.

O Status Monitor inicia.

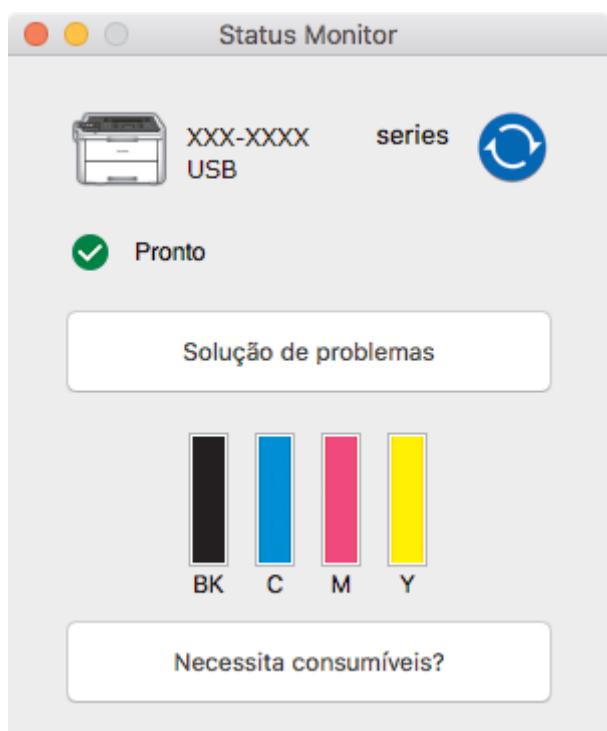

### **Solução de problemas**

Clique no botão **Solução de problemas** para aceder ao site de solução de problemas.

### **Necessita consumíveis?**

Clique no botão **Necessita consumíveis?** para obter mais informações sobre os consumíveis originais da Brother.

### **Atualizar o estado do equipamento**

Para ver o estado mais recente do equipamento enquanto a janela **Status Monitor** está aberta, clique no

ícone  $\odot$ . Pode definir o intervalo com que o software atualiza a informação de estado do equipamento.

Clique em **Brother Status Monitor** na barra de menus e selecione **Preferências...**.

### **Gestão baseada na web (apenas com ligação de rede)**

Pode aceder ao Sistema de Gestão Baseada na Web clicando no ícone do equipamento no ecrã **Status Monitor**. Pode utilizar um browser padrão para gerir o equipamento através de HTTP (Hyper Text Transfer Protocol, protocolo de transferência de hipertexto).

## **Informações relacionadas**

• [Imprimir a partir do computador \(Mac\)](#page-57-0)

# **Tópicos relacionados:**

- [Problemas de impressão](#page-240-0)
- [Calibrar a impressão das cores](#page-311-0)

<span id="page-70-0"></span> [Página inicial](#page-1-0) > [Imprimir](#page-44-0) > Cancelar um trabalho de impressão

# **Cancelar um trabalho de impressão**

>> HL-L3210CW/HL-L3230CDW >> HL-L3270CDW

# **HL-L3210CW/HL-L3230CDW**

1. Prima **Cancel (Cancelar)**.

Para cancelar vários trabalhos de impressão, prima continuamente **Cancel (Cancelar)** durante quatro segundos.

# **HL-L3270CDW**

1. Prima

Ø

Para cancelar vários trabalhos de impressão, prima continuamente **de durante quatro segundos**.

# **Informações relacionadas**

- [Imprimir](#page-44-0)
- **Tópicos relacionados:**
- [Problemas de impressão](#page-240-0)

<span id="page-71-0"></span> [Página inicial](#page-1-0) > [Imprimir](#page-44-0) > Impressão de teste

# **Impressão de teste**

Se tiver problemas de qualidade de impressão, siga estas instruções para fazer uma impressão de teste:

```
>> HL-L3210CW/HL-L3230CDW
>> HL-L3270CDW
```
# **HL-L3210CW/HL-L3230CDW**

- 1. Prima ▲ ou ▼ para ver a opção [Impressora] e, em seguida, prima OK.
- 2. (HL-L3210CW/HL-L3230CDW) Prima ▲ ou ▼ para ver a opção [Opções impres.] e, em seguida, prima **OK**.
- 3. Prima **A** ou **V** para ver a opção [Imprimir Teste] e, em seguida, prima OK.
- 4. Prima **Go (Ir)**.

O equipamento imprime a página de teste.

# **HL-L3270CDW**

- 1. Prima [Definiç.] > [Defin. todas] > [Impressora] > [Opções impres.] > [Imprimir Teste].
- 2. Prima [Sim].
- 3. Prima $\blacksquare$

## **Informações relacionadas**

- [Imprimir](#page-44-0)
- **Tópicos relacionados:**
- [Melhorar a qualidade de impressão](#page-243-0)
### <span id="page-72-0"></span> [Página inicial](#page-1-0) > Rede

### **Rede**

- [Configurar detalhes da rede através do painel de controlo](#page-73-0)
- [Funções básicas de rede suportadas](#page-74-0)
- [Software de gestão de rede e utilitários](#page-75-0)
- [Métodos adicionais de configuração do equipamento Brother para uma rede sem fios](#page-77-0)
- [Funções avançadas de rede](#page-110-0)
- [Informações técnicas para utilizadores avançados](#page-116-0)

<span id="page-73-0"></span> [Página inicial](#page-1-0) > [Rede](#page-72-0) > Configurar detalhes da rede através do painel de controlo

# **Configurar detalhes da rede através do painel de controlo**

Para configurar o equipamento para a sua rede, utilize as opções do menu [Rede] do painel de controlo.

- Para obter informações sobre as definições de rede que pode configurar através do painel de controlo uu *Informações relacionadas*: *Tabelas de definições*
	- Pode também usar utilitários de gestão, como o BRAdmin Light (Windows), o BRAdmin Professional (Windows) e a gestão baseada na web, para configurar e alterar as definições de rede do equipamento Brother.

uu *Informações relacionadas*: *Conhecer o software de gestão de rede e os utilitários*

#### >> HL-L3210CW/HL-L3230CDW >> HL-L3270CDW

### **HL-L3210CW/HL-L3230CDW**

- 1. Prima **A** ou **V** para escolher a opção [Rede] e, em seguida, prima OK.
- 2. Prima **A** ou **V** para selecionar a opção de rede pretendida e, em seguida, prima **OK**. Repita este passo até aceder ao menu que pretende configurar e siga as instruções do LCD.

### **HL-L3270CDW**

- 1. Prima  $\left\{ \right\}$  [Definiç.] > [Defin. todas] > [Rede].
- 2. Prima ▲ ou ▼ para ver a opção de rede pretendida e, em seguida, prima-a. Repita este passo até aceder ao menu que pretende configurar e siga as instruções do ecrã tátil LCD.

### **Informações relacionadas**

• [Rede](#page-72-0)

### **Tópicos relacionados:**

- [Tabelas de definições \(HL-L3210CW/HL-L3230CDW\)](#page-331-0)
- [Tabelas de definições \(HL-L3270CDW\)](#page-339-0)
- [Conhecer o software de gestão de rede e os utilitários](#page-76-0)
- [Funções básicas de rede suportadas](#page-74-0)

<span id="page-74-0"></span> [Página inicial](#page-1-0) > [Rede](#page-72-0) > Funções básicas de rede suportadas

### **Funções básicas de rede suportadas**

O servidor de impressão suporta várias funções, dependendo do sistema operativo. Utilize esta tabela para ver quais são as funções e as ligações de rede que são suportadas por cada sistema operativo.

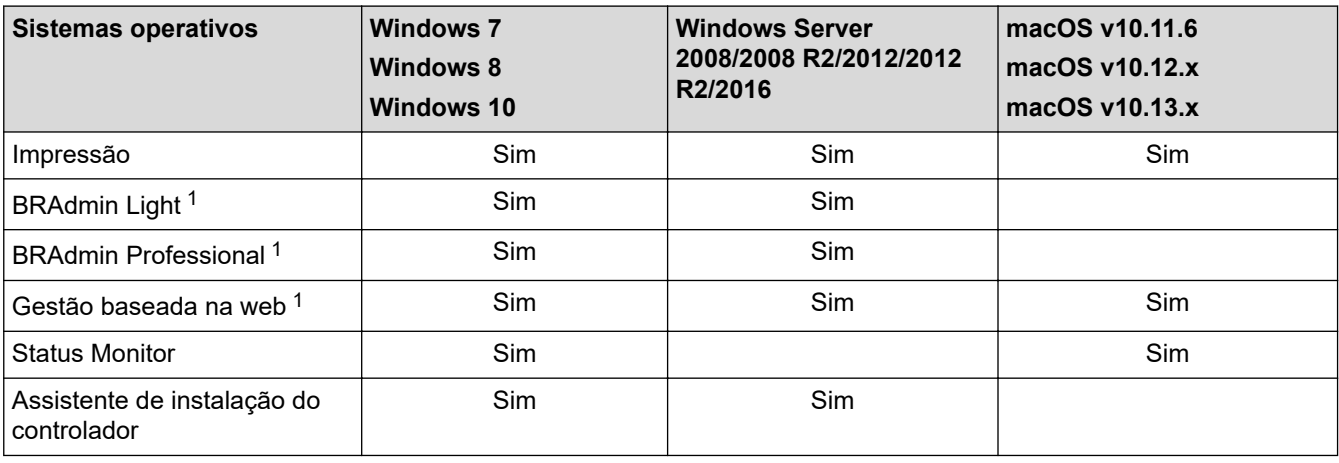

- Visite a página **Transferências** do seu modelo no Brother Solutions Center em [support.brother.com](https://support.brother.com/) para descarregar a versão mais recente do BRAdmin Light.
- Visite a página **Transferências** do seu modelo no Brother Solutions Center em [support.brother.com](https://support.brother.com/) para descarregar a versão mais recente do BRAdmin Professional.

### **Informações relacionadas**

• [Rede](#page-72-0)

<sup>1</sup> A palavra-passe de início de sessão predefinida para gerir as definições do equipamento é **initpass**. Recomendamos que a altere para proteger o equipamento de acessos não autorizados.

<span id="page-75-0"></span> [Página inicial](#page-1-0) > [Rede](#page-72-0) > Software de gestão de rede e utilitários

### **Software de gestão de rede e utilitários**

Configure e altere as definições de rede do equipamento Brother recorrendo a um utilitário de gestão.

- [Conhecer o software de gestão de rede e os utilitários](#page-76-0)
- [Alterar definições do equipamento a partir do computador](#page-347-0)
- [Alterar as definições do equipamento utilizando a gestão baseada na Web](#page-348-0)

<span id="page-76-0"></span> [Página inicial](#page-1-0) > [Rede](#page-72-0) > [Software de gestão de rede e utilitários](#page-75-0) > Conhecer o software de gestão de rede e os utilitários

# **Conhecer o software de gestão de rede e os utilitários**

### **Gestão baseada na Web**

A gestão baseada na Web é um utilitário que usa um browser padrão para gerir o equipamento através de HTTP (Hyper Text Transfer Protocol) ou HTTPS (Hyper Text Transfer Protocol over Secure Socket Layer). Introduza o endereço IP do equipamento no browser para aceder e alterar as definições do servidor de impressão.

### **BRAdmin Light (Windows)**

O BRAdmin Light é um utilitário para a configuração inicial de equipamentos Brother ligados em rede. Este utilitário consegue procurar produtos Brother na sua rede, ver o estado e configurar as definições de rede básicas, como o endereço IP.

Visite a página **Transferências** do seu modelo no Brother Solutions Center em [support.brother.com](https://support.brother.com/) para descarregar o BRAdmin Light.

• Se utilizar a firewall do Windows ou a função de firewall de alguma aplicação anti-spyware ou antivírus, desative-a temporariamente. Quando tiver a certeza de que pode imprimir, configure as definições do software ao seguir as instruções.

### **BRAdmin Professional (Windows)**

O BRAdmin Professional é um utilitário para uma gestão mais avançada dos dispositivos Brother ligados via rede. Este utilitário consegue procurar produtos Brother na sua rede e visualizar o estado do equipamento a partir de um ecrã de fácil leitura, idêntico ao do Explorador do Windows, que muda de cor para identificar o estado de cada equipamento. Pode configurar as definições de rede e de equipamentos, assim como atualizar o firmware do equipamento, a partir de um computador com Windows na sua rede local (LAN). O BRAdmin Professional pode também registar a atividade de equipamentos Brother que estão na rede e exportar os dados do registo. Para utilizadores que pretendem monitorizar localmente equipamentos ligados, instale o software Print Auditor Client no computador cliente. Este utilitário permite utilizar o BRAdmin Professional para monitorizar equipamentos ligados a um computador cliente por interface USB.

- Visite a página **Transferências** do seu modelo no Brother Solutions Center em [support.brother.com](https://support.brother.com/) para descarregar a versão mais recente do BRAdmin Professional.
- Nome do nó: o nome do nó aparece na janela atual do BRAdmin Professional. O nome do nó predefinido é "BRNxxxxxxxxxxxx" para uma rede com fios ou "BRWxxxxxxxxxxxx" para uma rede sem fios (em que "xxxxxxxxxxxx" corresponde ao endereço MAC/Ethernet do seu equipamento).
- Se utilizar a firewall do Windows ou a função de firewall de alguma aplicação anti-spyware ou antivírus, desative-a temporariamente. Quando tiver a certeza de que pode imprimir, configure as definições do software ao seguir as instruções.

### **Informações relacionadas**

• [Software de gestão de rede e utilitários](#page-75-0)

### **Tópicos relacionados:**

• [Alterar as definições do equipamento utilizando a gestão baseada na Web](#page-348-0)

<span id="page-77-0"></span> [Página inicial](#page-1-0) > [Rede](#page-72-0) > Métodos adicionais de configuração do equipamento Brother para uma rede sem fios

# **Métodos adicionais de configuração do equipamento Brother para uma rede sem fios**

Para ligar o equipamento à sua rede sem fios, recomendamos que utilize o disco de instalação da Brother.

- [Antes de configurar o seu equipamento Brother para uma rede sem fios](#page-78-0)
- [Configurar o equipamento para uma rede sem fios](#page-79-0)
- [Configurar o equipamento para uma rede sem fios utilizando o método Premir um Botão](#page-80-0) [do Wi-Fi Protected Setup](#page-80-0)™ (WPS)
- [Configurar o equipamento para uma rede sem fios utilizando o método de PIN do Wi-Fi](#page-82-0) [Protected Setup](#page-82-0)™ (WPS)
- [Configurar o equipamento para uma rede sem fios utilizando o assistente de instalação](#page-86-0) [do painel de controlo do equipamento](#page-86-0)
- [Configurar o equipamento para uma rede sem fios quando o SSID não é difundido](#page-89-0)
- [Configurar o equipamento para uma rede sem fios de uma empresa](#page-92-0)
- [Utilizar Wi-Fi Direct](#page-97-0)®

<span id="page-78-0"></span> [Página inicial](#page-1-0) > [Rede](#page-72-0) > [Métodos adicionais de configuração do equipamento Brother para uma rede sem](#page-77-0) [fios](#page-77-0) > Antes de configurar o seu equipamento Brother para uma rede sem fios

# **Antes de configurar o seu equipamento Brother para uma rede sem fios**

Antes de tentar configurar uma rede sem fios, confirme o seguinte:

- Se estiver a utilizar uma rede sem fios empresarial, tem de conhecer a ID de utilizador e a palavra-passe.
- Para obter os melhores resultados em impressões normais do dia-a-dia, coloque o equipamento Brother o mais perto possível do router/ponto de acesso de rede local sem fios, com o mínimo de obstáculos entre eles. Se existirem objetos grandes ou paredes entre os dois equipamentos e interferências de outros equipamentos eletrónicos, a velocidade de transferência dos dados dos seus documentos pode ser afetada.

Devido a estes fatores, a ligação sem fios pode não ser o melhor método de ligação para todos os tipos de documentos e aplicações. Se pretender imprimir ficheiros grandes, como documentos com várias páginas de texto e gráficos grandes, talvez seja preferível selecionar uma ligação Ethernet com fios para uma transferência de dados mais rápida (apenas nos modelos suportados) ou uma ligação USB para atingir a maior velocidade de comunicação.

• Embora o equipamento Brother possa ser utilizado tanto numa rede com fios como numa rede sem fios (apenas os modelos compatíveis), apenas pode ser utilizado um método de ligação de cada vez. Contudo, é possível utilizar em simultâneo uma ligação de rede sem fios e Wi-Fi Direct ou uma ligação de rede com fios (apenas os modelos compatíveis) e Wi-Fi Direct.

Se não conhecer as informações de segurança (por exemplo, o nome de rede [SSID] e a chave de rede), consulte o fabricante do router, o administrador do sistema ou o fornecedor do acesso à Internet.

### **Informações relacionadas**

• [Métodos adicionais de configuração do equipamento Brother para uma rede sem fios](#page-77-0)

<span id="page-79-0"></span> [Página inicial](#page-1-0) > [Rede](#page-72-0) > [Métodos adicionais de configuração do equipamento Brother para uma rede sem](#page-77-0) [fios](#page-77-0) > Configurar o equipamento para uma rede sem fios

# **Configurar o equipamento para uma rede sem fios**

- 1. Ligue o computador e introduza o disco de instalação da Brother no computador.
	- No Windows, siga estas instruções:
	- Em Mac, clique em **Driver Download** para aceder ao Brother Solutions Center. Siga as instruções no ecrã para instalar os controladores da impressora.
- 2. O ecrã inicial aparece automaticamente.

Selecione o seu idioma e siga as instruções no ecrã.

Se o ecrã da Brother não aparecer, proceda da seguinte forma:

(Windows 7)

Dirija-se a **Computador**. Clique duas vezes no ícone de CD/DVD e, em seguida, clique duas vezes em **start.exe**.

• (Windows 8 e Windows 10)

Clique no ícone (**Explorador de Ficheiros**) da barra de tarefas e avance para **Computador**

(**Este PC**). Clique duas vezes no ícone de CD/DVD e, em seguida, clique duas vezes em **start.exe**.

- Se aparecer o ecrã **Controlo de Conta de Utilizador**, clique em **Sim**.
- 3. Selecione **Ligação à Rede Sem fios (Wi-Fi)**e clique em **Seguinte** .
- 4. Siga as instruções no ecrã.

Concluiu a configuração da rede sem fios. Para instalar o **Pacote completo de software e controladores** necessário para colocar o equipamento em funcionamento, insira o disco de instalação da Brother no seu computador ou visite a página **Transferências** do seu modelo no Brother Solutions Center em [support.brother.com](https://support.brother.com/).

### **Informações relacionadas**

• [Métodos adicionais de configuração do equipamento Brother para uma rede sem fios](#page-77-0)

<span id="page-80-0"></span> [Página inicial](#page-1-0) > [Rede](#page-72-0) > [Métodos adicionais de configuração do equipamento Brother para uma rede sem](#page-77-0) [fios](#page-77-0) > Configurar o equipamento para uma rede sem fios utilizando o método Premir um Botão do Wi-Fi Protected Setup™ (WPS)

# **Configurar o equipamento para uma rede sem fios utilizando o método Premir um Botão do Wi-Fi Protected Setup™ (WPS)**

Se o seu ponto de acesso/router sem fios suportar WPS (PBC: configuração por botão), pode utilizar o WPS com o menu do painel de controlo do seu equipamento para configurar as suas definições de rede sem fios.

Os routers ou pontos de acesso que suportam WPS estão assinalados com este símbolo:

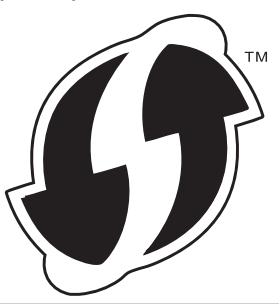

#### >> HL-L3210CW/HL-L3230CDW >> HL-L3270CDW

### **HL-L3210CW/HL-L3230CDW**

- 1. Prima a ou b para escolher a opção [Rede] e, em seguida, prima **OK**.
- 2. Prima ▲ ou ▼ para escolher a opção [WLAN] e, em seguida, prima OK.
- 3. Prima **A** ou **V** para escolher a opção [WPS] e, em seguida, prima OK.
- 4. Quando aparecer [WLAN Activa ?], opte pela ativação.

Esta ação iniciará o assistente de configuração sem fios.

5. Quando o LCD indicar [Prima tecla rtr], prima o botão do WPS no ponto de acesso/router sem fios. Prima ▲ no painel de controlo do equipamento. O equipamento deteta automaticamente o ponto de acesso/ router sem fios e tenta estabelecer ligação à rede sem fios.

Se o dispositivo sem fios for ligado com sucesso, o LCD do equipamento apresenta [Ligada].

Concluiu a configuração da rede sem fios. Para instalar o **Pacote completo de software e controladores** necessário para colocar o equipamento em funcionamento, insira o disco de instalação da Brother no seu computador ou visite a página **Transferências** do seu modelo no Brother Solutions Center em [support.brother.com](https://support.brother.com/).

### **HL-L3270CDW**

- 1. Prima  $\left[\right]$  [Definiç.] > [Defin. todas] > [Rede] > [WLAN] > [WPS].
- 2. Quando aparecer [Ativar WLAN?], prima [Sim].

Esta ação iniciará o assistente de configuração sem fios. Para cancelar, prima [Não].

3. Quando o ecrã tátil indicar [Inicie o WPS no ponto de acesso sem fios/router, depois prima [OK].], prima o botão do WPS no ponto de acesso/router sem fios. Em seguida, prima [OK] no seu equipamento. O equipamento deteta automaticamente o ponto de acesso/router sem fios e tenta estabelecer ligação à rede sem fios.

Se o dispositivo sem fios for ligado com sucesso, o LCD do equipamento apresenta [Ligada].

Concluiu a configuração da rede sem fios. Para instalar o **Pacote completo de software e controladores** necessário para colocar o equipamento em funcionamento, insira o disco de instalação da Brother no seu

computador ou visite a página **Transferências** do seu modelo no Brother Solutions Center em [support.brother.com](https://support.brother.com/).

# **Informações relacionadas**

• [Métodos adicionais de configuração do equipamento Brother para uma rede sem fios](#page-77-0)

### **Tópicos relacionados:**

• [Códigos de erro do relatório da LAN sem fios](#page-113-0)

<span id="page-82-0"></span> [Página inicial](#page-1-0) > [Rede](#page-72-0) > [Métodos adicionais de configuração do equipamento Brother para uma rede sem](#page-77-0) [fios](#page-77-0) > Configurar o equipamento para uma rede sem fios utilizando o método de PIN do Wi-Fi Protected Setup<sup>™</sup> (WPS)

# **Configurar o equipamento para uma rede sem fios utilizando o método de PIN do Wi-Fi Protected Setup™ (WPS)**

Se o router/ponto de acesso de rede local sem fios suportar WPS, pode utilizar o método PIN (Personal Identification Number, número de identificação pessoal) para configurar as definições de rede sem fios.

O Método de PIN é um dos métodos de ligação desenvolvidos pela Wi-Fi Alliance®. Ao introduzir um PIN criado por um inscrito (o seu equipamento) no agente de registo (um equipamento que gere a rede local sem fios), pode configurar a rede sem fios e as definições de segurança. Para mais informações sobre como aceder ao modo WPS, consulte as instruções fornecidas com o router/ponto de acesso sem fios.

### **Tipo A**

Ligação quando o ponto de acesso/router de LAN sem fios (1) atua também como o agente de registo:

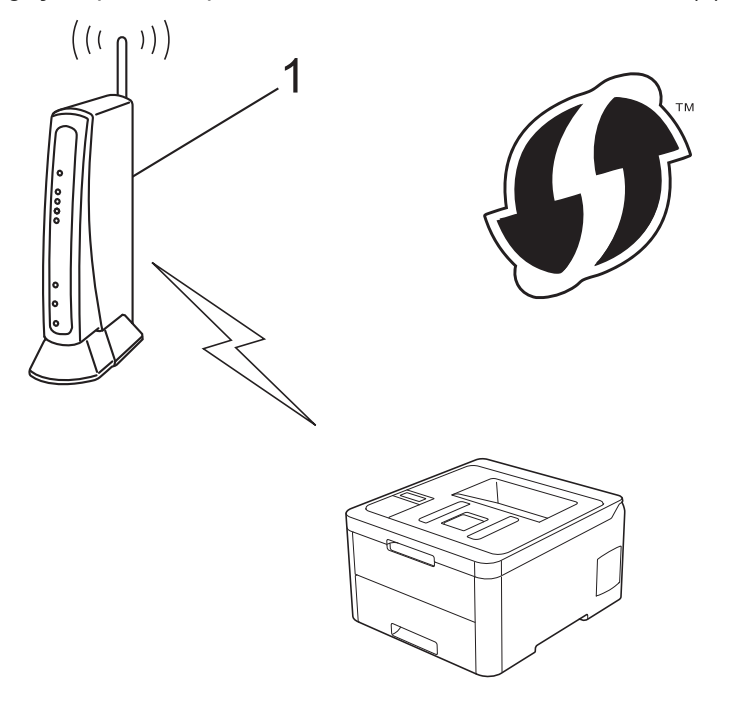

#### **Tipo B**

Ligação quando outro dispositivo (2), como um computador, é utilizado como o agente de registo:

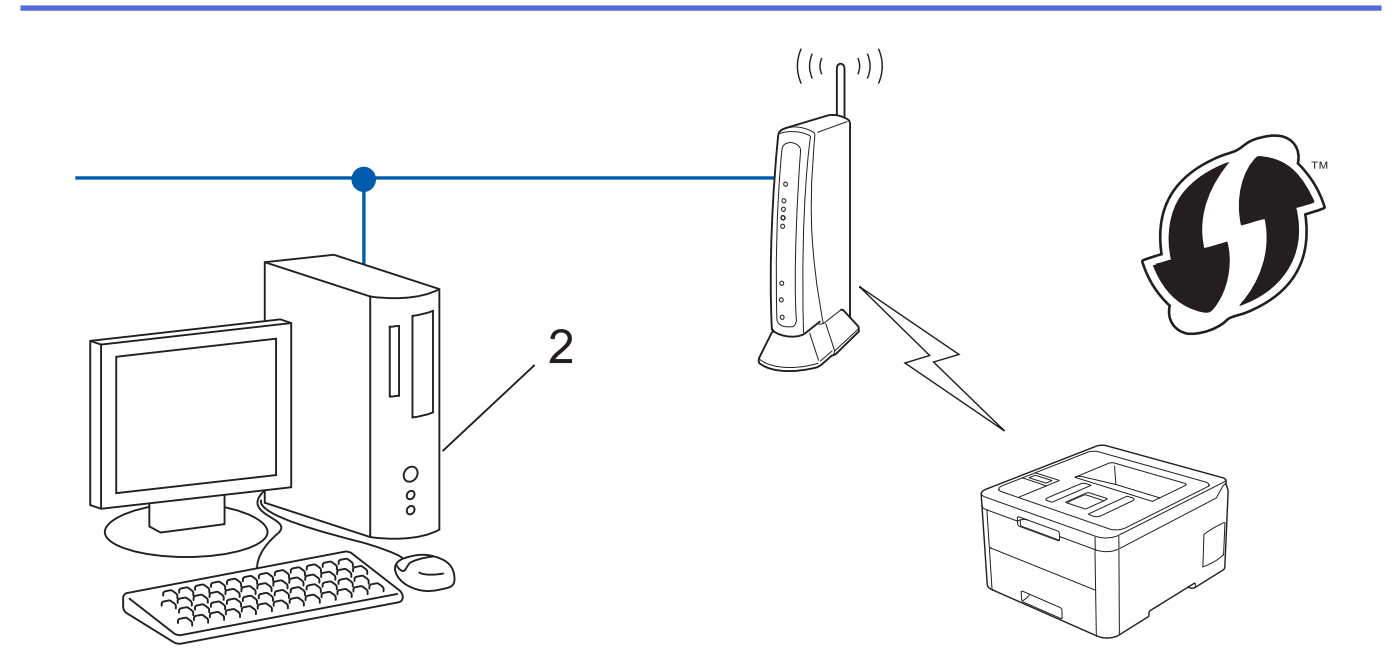

Os routers ou pontos de acesso que suportam WPS estão assinalados com este símbolo:

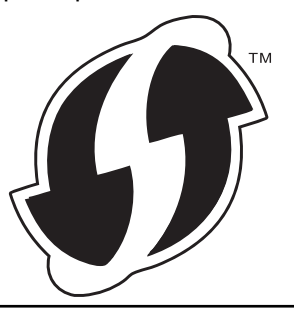

#### >> HL-L3210CW/HL-L3230CDW [>> HL-L3270CDW](#page-84-0)

### **HL-L3210CW/HL-L3230CDW**

- 1. Prima a ou b para escolher a opção [Rede] e, em seguida, prima **OK**.
- 2. Prima **A** ou **V** para escolher a opção [WLAN] e, em seguida, prima OK.
- 3. Prima **A** ou **V** para escolher a opção [WPS c/ cód PIN] e, em seguida, prima OK.
- 4. Quando aparecer [WLAN Activa ?], opte pela ativação.

Esta ação iniciará o assistente de configuração sem fios.

- 5. O LCD apresenta um PIN de oito dígitos e o equipamento começa a procurar um router/ponto de acesso de rede local sem fios.
- 6. Utilizando um computador ligado à rede, introduza o endereço IP do equipamento que está a utilizar como Agente de Registo na barra de endereços do seu browser. (Por exemplo: http://192.168.1.2)
- 7. Avance para a página de definições WPS, introduza o PIN e siga as instruções que aparecem no ecrã.
	- Normalmente, o Registrar é o router/ponto de acesso de rede local sem fios.
	- A página de definições varia consoante a marca do router/ponto de acesso de LAN sem fios. Para mais informações, consulte as instruções fornecidas com o seu router/ponto de acesso de LAN sem fios.

**Se estiver a utilizar um computador com Windows 7, Windows 8 ou Windows 10 como Agente de Registo, execute os passos seguintes:**

- 8. Efetue uma das seguintes ação:
	- Windows 7

R

<span id="page-84-0"></span>Clique em **(Iniciar)** > **Dispositivos e Impressoras** > **Adicionar um dispositivo**.

Windows 8

Desloque o rato para o canto inferior direito do seu ambiente de trabalho. Quando aparecer a barra de menus, clique em **Definições** > **Painel de Controlo** > **Hardware e Som** > **Dispositivos e Impressoras** > **Adicionar um dispositivo**.

Windows 10

Clique em > **Sistema Windows** > **Painel de Controlo**. No grupo **Hardware e Som**, clique em **Adicionar um dispositivo**.

- Para utilizar um computador com Windows 7, Windows 8 ou Windows 10 como Agente de Registo, tem de registá-lo antecipadamente na rede. Para mais informações, consulte as instruções fornecidas com o seu router/ponto de acesso de LAN sem fios.
	- Se utilizar o Windows 7, Windows 8 ou Windows 10 como agente de registo, pode instalar o controlador da impressora após a configuração sem fios seguindo as instruções apresentadas no ecrã. Para instalar o **Pacote completo de software e controladores** necessário para colocar o equipamento em funcionamento, insira o disco de instalação da Brother no seu computador ou visite a página **Transferências** do seu modelo no Brother Solutions Center em [support.brother.com.](https://support.brother.com/)
- 9. Selecione o seu equipamento e clique em **Seguinte**.
- 10. Introduza o PIN apresentado no LCD do equipamento e clique em **Seguinte**.
- 11. (Windows 7) Selecione a sua rede e clique em **Seguinte**.
- 12. Clique em **Fechar**.

Se o dispositivo sem fios for ligado com sucesso, o LCD do equipamento apresenta [Ligada].

Concluiu a configuração da rede sem fios. Para instalar o **Pacote completo de software e controladores** necessário para colocar o equipamento em funcionamento, insira o disco de instalação da Brother no seu computador ou visite a página **Transferências** do seu modelo no Brother Solutions Center em [support.brother.com](https://support.brother.com/).

## **HL-L3270CDW**

- 1. Prima  $\left[\right]$  [Definiç.] > [Defin. todas] > [Rede] > [WLAN] > [WPS c/ cód PIN].
- 2. Quando aparecer [Ativar WLAN?], prima [Sim].

Esta ação iniciará o assistente de configuração sem fios. Para cancelar, prima [Não].

- 3. O LCD apresenta um PIN de oito dígitos e o equipamento começa a procurar um router/ponto de acesso de rede local sem fios.
- 4. Utilizando um computador ligado à rede, introduza o endereço IP do equipamento que está a utilizar como Agente de Registo na barra de endereços do seu browser. (Por exemplo: http://192.168.1.2)
- 5. Avance para a página de definições WPS, introduza o PIN e siga as instruções que aparecem no ecrã.

• Normalmente, o Registrar é o router/ponto de acesso de rede local sem fios.

• A página de definições varia consoante a marca do router/ponto de acesso de LAN sem fios. Para mais informações, consulte as instruções fornecidas com o seu router/ponto de acesso de LAN sem fios.

**Se estiver a utilizar um computador com Windows 7, Windows 8 ou Windows 10 como Agente de Registo, execute os passos seguintes:**

- 6. Efetue uma das seguintes ação:
	- Windows 7

Ø

Clique em **(Iniciar)** > **Dispositivos e Impressoras** > **Adicionar um dispositivo**.

Windows 8

Desloque o rato para o canto inferior direito do seu ambiente de trabalho. Quando aparecer a barra de menus, clique em **Definições** > **Painel de Controlo** > **Hardware e Som** > **Dispositivos e Impressoras** > **Adicionar um dispositivo**.

Windows 10

Clique em > **Sistema Windows** > **Painel de Controlo**. No grupo **Hardware e Som**, clique em **Adicionar um dispositivo**.

- Para utilizar um computador com Windows 7, Windows 8 ou Windows 10 como Agente de Registo, tem de registá-lo antecipadamente na rede. Para mais informações, consulte as instruções fornecidas com o seu router/ponto de acesso de LAN sem fios.
	- Se utilizar o Windows 7, Windows 8 ou Windows 10 como agente de registo, pode instalar o controlador da impressora após a configuração sem fios seguindo as instruções apresentadas no ecrã. Para instalar o **Pacote completo de software e controladores** necessário para colocar o equipamento em funcionamento, insira o disco de instalação da Brother no seu computador ou visite a página **Transferências** do seu modelo no Brother Solutions Center em [support.brother.com.](https://support.brother.com/)
- 7. Selecione o seu equipamento e clique em **Seguinte**.
- 8. Introduza o PIN apresentado no LCD do equipamento e clique em **Seguinte**.
- 9. (Windows 7) Selecione a sua rede e clique em **Seguinte**.
- 10. Clique em **Fechar**.

Se o dispositivo sem fios for ligado com sucesso, o LCD do equipamento apresenta [Ligada].

Concluiu a configuração da rede sem fios. Para instalar o **Pacote completo de software e controladores** necessário para utilizar o seu dispositivo, insira o disco de instalação da Brother no seu computador ou visite a página **Transferências** do seu modelo no Brother Solutions Center em [support.brother.com.](https://support.brother.com/)

#### **Informações relacionadas**

• [Métodos adicionais de configuração do equipamento Brother para uma rede sem fios](#page-77-0)

#### **Tópicos relacionados:**

• [Códigos de erro do relatório da LAN sem fios](#page-113-0)

<span id="page-86-0"></span> [Página inicial](#page-1-0) > [Rede](#page-72-0) > [Métodos adicionais de configuração do equipamento Brother para uma rede sem](#page-77-0) [fios](#page-77-0) > Configurar o equipamento para uma rede sem fios utilizando o assistente de instalação do painel de controlo do equipamento

# **Configurar o equipamento para uma rede sem fios utilizando o assistente de instalação do painel de controlo do equipamento**

>> HL-L3210CW/HL-L3230CDW [>> HL-L3270CDW](#page-87-0)

### **HL-L3210CW/HL-L3230CDW**

Antes de configurar o equipamento, recomendamos que tome nota das definições da sua rede sem fios. Necessita destas informações para continuar com a configuração.

1. Verifique e registe as definições de rede sem fios atuais do computador ao qual se está a ligar.

**Nome da rede (SSID)**

**Chave de rede**

Por exemplo:

**Nome da rede (SSID)**

HELLO

**Chave de rede**

12345

- O seu ponto de acesso/router sem fios pode suportar a utilização de várias chaves WEP, mas o equipamento Brother suporta apenas a utilização da primeira chave WEP.
- Se precisar de ajuda durante a instalação e pretender contactar o Serviço de Apoio ao Cliente da Brother, certifique-se de que tem o SSID (Nome da Rede) e a Chave de Rede consigo. Não poderemos ajudá-lo na obtenção destas informações.
- Se não souber estas informações (SSID e chave de rede), não pode continuar com a configuração sem fios.

#### **Como posso encontrar estas informações?**

- Consulte a documentação fornecida com o seu ponto de acesso/router sem fios.
- O SSID inicial pode ser o nome do fabricante ou o nome do modelo.
- Se não conhecer as informações de segurança, contacte o fabricante do router, o administrador do sistema ou o fornecedor do acesso à Internet.
- 2. Prima **A** ou **V** para escolher a opção [Rede] e, em seguida, prima OK.
- 3. Prima ▲ ou ▼ para escolher a opção [WLAN] e, em seguida, prima OK.
- 4. Prima a ou b para escolher a opção [Assis.Configur] e, em seguida, prima **OK**.
- 5. Quando aparecer [WLAN Activa ?], opte pela ativação.
	- Esta ação iniciará o assistente de configuração sem fios.
- 6. O equipamento procura a rede e apresenta uma lista de SSIDs disponíveis. Quando aparecer uma lista de SSIDs, prima ▲ ou ▼ para selecionar o SSID que pretender.
- 7. Prima **OK**.
- 8. Efetue uma das seguintes ação:

<span id="page-87-0"></span>• Se estiver a utilizar um método de autenticação e encriptação que necessite de uma Chave de rede, introduza a Chave de rede que anotou no primeiro passo.

Introduza a chave e prima **OK** para aplicar as definições.

Para aplicar as definições, selecione [Sim].

- Se o método de autenticação for Sistema aberto e o modo de encriptação for Nenhum, vá para o passo seguinte.
- 9. O equipamento tenta estabelecer ligação com o dispositivo sem fios selecionado.

Se o dispositivo sem fios for ligado com sucesso, o LCD do equipamento apresenta [Ligada].

Concluiu a configuração da rede sem fios. Para instalar o **Pacote completo de software e controladores** necessário para colocar o equipamento em funcionamento, insira o disco de instalação da Brother no seu computador ou visite a página **Transferências** do seu modelo no Brother Solutions Center em [support.brother.com](https://support.brother.com/).

### **HL-L3270CDW**

Antes de configurar o equipamento, recomendamos que tome nota das definições da sua rede sem fios. Necessita destas informações para continuar com a configuração.

1. Verifique e registe as definições de rede sem fios atuais do computador ao qual se está a ligar.

#### **Nome da rede (SSID)**

**Chave de rede**

Por exemplo:

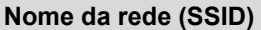

**HELLO** 

**Chave de rede**

12345

- O seu ponto de acesso/router sem fios pode suportar a utilização de várias chaves WEP, mas o equipamento Brother suporta apenas a utilização da primeira chave WEP.
	- Se precisar de ajuda durante a instalação e pretender contactar o Serviço de Apoio ao Cliente da Brother, certifique-se de que tem o SSID (Nome da Rede) e a Chave de Rede consigo. Não poderemos ajudá-lo na obtenção destas informações.
- Se não souber estas informações (SSID e chave de rede), não pode continuar com a configuração sem fios.

#### **Como posso encontrar estas informações?**

- Consulte a documentação fornecida com o seu ponto de acesso/router sem fios.
- O SSID inicial pode ser o nome do fabricante ou o nome do modelo.
- Se não conhecer as informações de segurança, contacte o fabricante do router, o administrador do sistema ou o fornecedor do acesso à Internet.
- 2. Prima  $\left\{ \right\}$  [Definiç.] > [Defin. todas] > [Rede] > [WLAN] > [Assis.Configur].
- 3. Quando aparecer [Ativar WLAN?], prima [Sim].

Esta ação iniciará o assistente de configuração sem fios. Para cancelar, prima [Não].

4. O equipamento procura a rede e apresenta uma lista de SSID disponíveis.

Quando aparecer uma lista de SSIDs, prima  $\blacktriangle$  ou  $\blacktriangledown$  para realçar o SSID ao qual se pretende ligar e prima esse SSID.

- 5. Prima [OK].
- 6. Efetue uma das seguintes ação:
	- Se estiver a utilizar um método de autenticação e encriptação que necessite de uma Chave de rede, introduza a Chave de rede que anotou no primeiro passo.

Quando tiver introduzido todos os carateres, prima [OK].

- Se o método de autenticação for Sistema aberto e o modo de encriptação for Nenhum, vá para o passo seguinte.
- 7. O equipamento tenta estabelecer ligação com o dispositivo sem fios selecionado.

Se o dispositivo sem fios for ligado com sucesso, o LCD do equipamento apresenta [Ligada].

Concluiu a configuração da rede sem fios. Para instalar o **Pacote completo de software e controladores** necessário para utilizar o seu dispositivo, insira o disco de instalação da Brother no seu computador ou visite a página **Transferências** do seu modelo no Brother Solutions Center em [support.brother.com.](https://support.brother.com/)

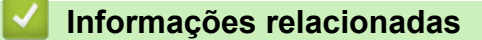

• [Métodos adicionais de configuração do equipamento Brother para uma rede sem fios](#page-77-0)

#### **Tópicos relacionados:**

- [Como introduzir texto no equipamento Brother](#page-359-0)
- [Códigos de erro do relatório da LAN sem fios](#page-113-0)

<span id="page-89-0"></span> [Página inicial](#page-1-0) > [Rede](#page-72-0) > [Métodos adicionais de configuração do equipamento Brother para uma rede sem](#page-77-0) [fios](#page-77-0) > Configurar o equipamento para uma rede sem fios quando o SSID não é difundido

## **Configurar o equipamento para uma rede sem fios quando o SSID não é difundido**

>> HL-L3210CW/HL-L3230CDW [>> HL-L3270CDW](#page-90-0)

### **HL-L3210CW/HL-L3230CDW**

Antes de configurar o equipamento, recomendamos que tome nota das definições da sua rede sem fios. Necessita destas informações para continuar com a configuração.

#### 1. Verifique e anote as definições atuais de rede sem fios.

#### **Nome da Rede (SSID)**

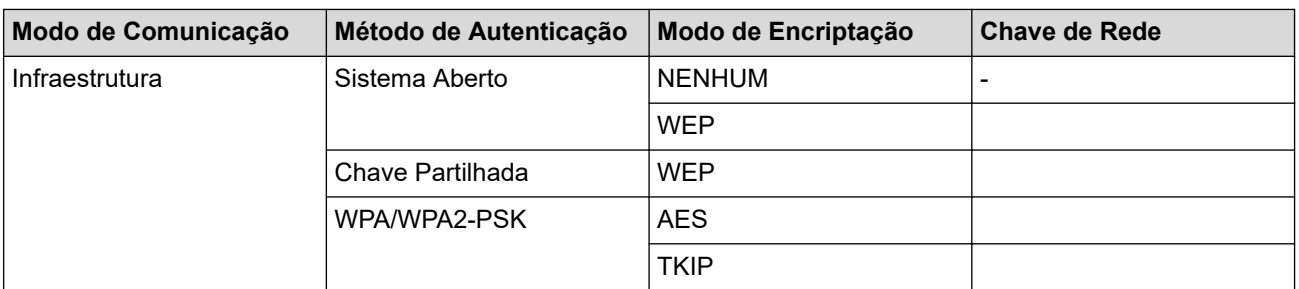

Por exemplo:

#### **Nome da Rede (SSID)**

HELLO

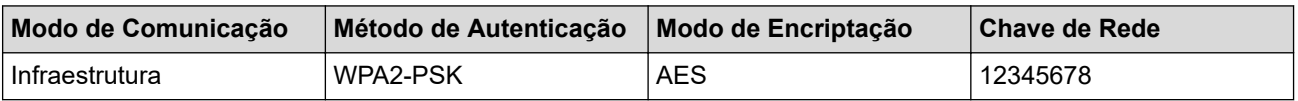

Se o router utilizar a encriptação WEP, introduza a chave utilizada como a primeira chave WEP. O equipamento Brother suporta apenas a utilização da primeira chave WEP.

- 2. Prima **A** ou **V** para escolher a opção [Rede] e, em seguida, prima OK.
- 3. Prima ▲ ou ▼ para escolher a opção [WLAN] e, em seguida, prima OK.
- 4. Prima a ou b para escolher a opção [Assis.Configur] e, em seguida, prima **OK**.
- 5. Quando aparecer [WLAN Activa ?], opte pela ativação.

Esta ação iniciará o assistente de configuração sem fios.

- 6. O equipamento procura a rede e apresenta uma lista de SSID disponíveis. Prima A ou  $\blacktriangledown$  para escolher a opção [<Novo SSID>] e, em seguida, prima **OK**.
- 7. Introduza o nome SSID e, em seguida, prima **OK**.
- 8. Selecione a opção [Infra-estrutura] e, em seguida, prima **OK**.
- 9. Prima ▲ ou ▼ para selecionar o Método de Autenticação que pretende e prima **OK**.
- 10. Efetue uma das seguintes ação:
	- Se selecionou a opção [Sistema aberto], prima  $\triangle$  ou  $\nabla$  para selecionar o Tipo de Encriptação [Nenhuma] ou [WEP] e prima **OK**.

Se selecionou a opção [WEP] para o Tipo de Encriptação, introduza a chave WEP e prima **OK**.

• Se tiver selecionado a opção [Chave Partilh.], introduza a chave WEP e, em seguida, prima **OK**.

<span id="page-90-0"></span>Se selecionou a opção [WPA/WPA2-PSK], prima  $\blacktriangle$  ou  $\blacktriangledown$  para selecionar o Tipo de Encriptação [TKIP +AES] ou [AES] e prima **OK**.

Introduza a chave WPA™ e, em seguida, prima **OK**.

O equipamento Brother apenas suporta a utilização da primeira chave WEP.

11. Para aplicar as definições, selecione [Sim].

12. O equipamento tentará estabelecer ligação com o equipamento sem fios selecionado.

Se o dispositivo sem fios for ligado com sucesso, o LCD do equipamento apresenta [Ligada].

Concluiu a configuração da rede sem fios. Para instalar o **Pacote completo de software e controladores** necessário para colocar o equipamento em funcionamento, insira o disco de instalação da Brother no seu computador ou visite a página **Transferências** do seu modelo no Brother Solutions Center em [support.brother.com](https://support.brother.com/).

#### **HL-L3270CDW**

Antes de configurar o equipamento, recomendamos que tome nota das definições da sua rede sem fios. Necessita destas informações para continuar com a configuração.

1. Verifique e anote as definições atuais de rede sem fios.

#### **Nome da Rede (SSID)**

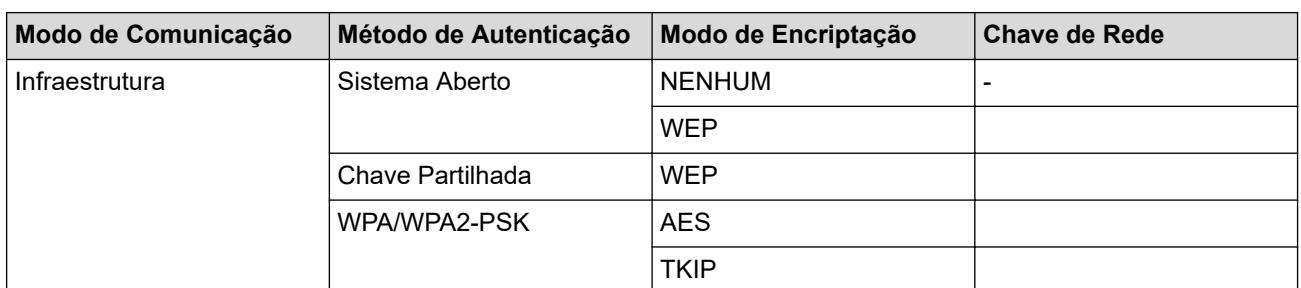

Por exemplo:

**Nome da Rede (SSID)** HELLO

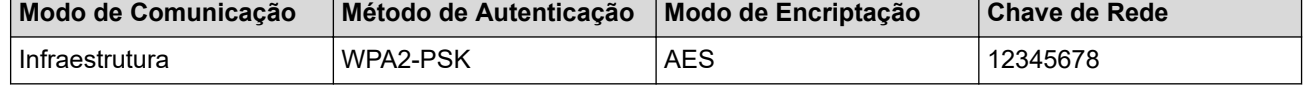

Se o router utilizar a encriptação WEP, introduza a chave utilizada como a primeira chave WEP. O equipamento Brother suporta apenas a utilização da primeira chave WEP.

2. Prima  $\left[\right]$  [Definiç.] > [Defin. todas] > [Rede] > [WLAN] > [Assis.Configur].

3. Quando aparecer [Ativar WLAN?], prima [Sim].

Esta ação iniciará o assistente de configuração sem fios. Para cancelar, prima [Não].

- 4. O equipamento procura a rede e apresenta uma lista de SSIDs disponíveis. Prima A ou  $\blacktriangledown$  para visualizar a opção [<Novo SSID>].
- 5. Prima [<Novo SSID>] e, em seguida, prima [OK].
- 6. Introduza o nome SSID e, em seguida, prima  $[OK]$ .
- 7. Prima [Infra-estrutura] quando tal lhe for solicitado.
- 8. Selecione o método de autenticação.
- 9. Efetue uma das seguintes ação:
	- Se tiver selecionado a opção [Sistema aberto], prima [Nenhuma] ou [WEP]. Se tiver selecionado a opção [WEP] para o tipo de encriptação, introduza a chave WEP e, em seguida,
	- prima [OK].
	- Se tiver selecionado a opção [Chave Partilhada], introduza a chave WEP e, em seguida, prima [OK].
	- Se tiver selecionado a opção [WPA/WPA2-PSK], prima [TKIP+AES] ou [AES]. Introduza a chave WPA™ e, em seguida, prima [OK].

O equipamento Brother apenas suporta a utilização da primeira chave WEP.

10. O equipamento tenta estabelecer ligação com o dispositivo sem fios selecionado.

Se o dispositivo sem fios for ligado com sucesso, o LCD do equipamento apresenta [Ligada].

Concluiu a configuração da rede sem fios. Para instalar o **Pacote completo de software e controladores** necessário para utilizar o seu dispositivo, insira o disco de instalação da Brother no seu computador ou visite a página **Transferências** do seu modelo no Brother Solutions Center em [support.brother.com.](https://support.brother.com/)

### **Informações relacionadas**

• [Métodos adicionais de configuração do equipamento Brother para uma rede sem fios](#page-77-0)

### **Tópicos relacionados:**

- [Não consigo concluir a configuração da rede sem fios](#page-256-0)
- [Como introduzir texto no equipamento Brother](#page-359-0)
- [Códigos de erro do relatório da LAN sem fios](#page-113-0)

<span id="page-92-0"></span> [Página inicial](#page-1-0) > [Rede](#page-72-0) > [Métodos adicionais de configuração do equipamento Brother para uma rede sem](#page-77-0) [fios](#page-77-0) > Configurar o equipamento para uma rede sem fios de uma empresa

# **Configurar o equipamento para uma rede sem fios de uma empresa**

>> HL-L3210CW/HL-L3230CDW [>> HL-L3270CDW](#page-94-0)

### **HL-L3210CW/HL-L3230CDW**

Antes de configurar o equipamento, recomendamos que tome nota das definições da sua rede sem fios. Necessita destas informações para continuar com a configuração.

1. Verifique e registe as definições atuais de rede sem fios.

#### **Nome da rede (SSID)**

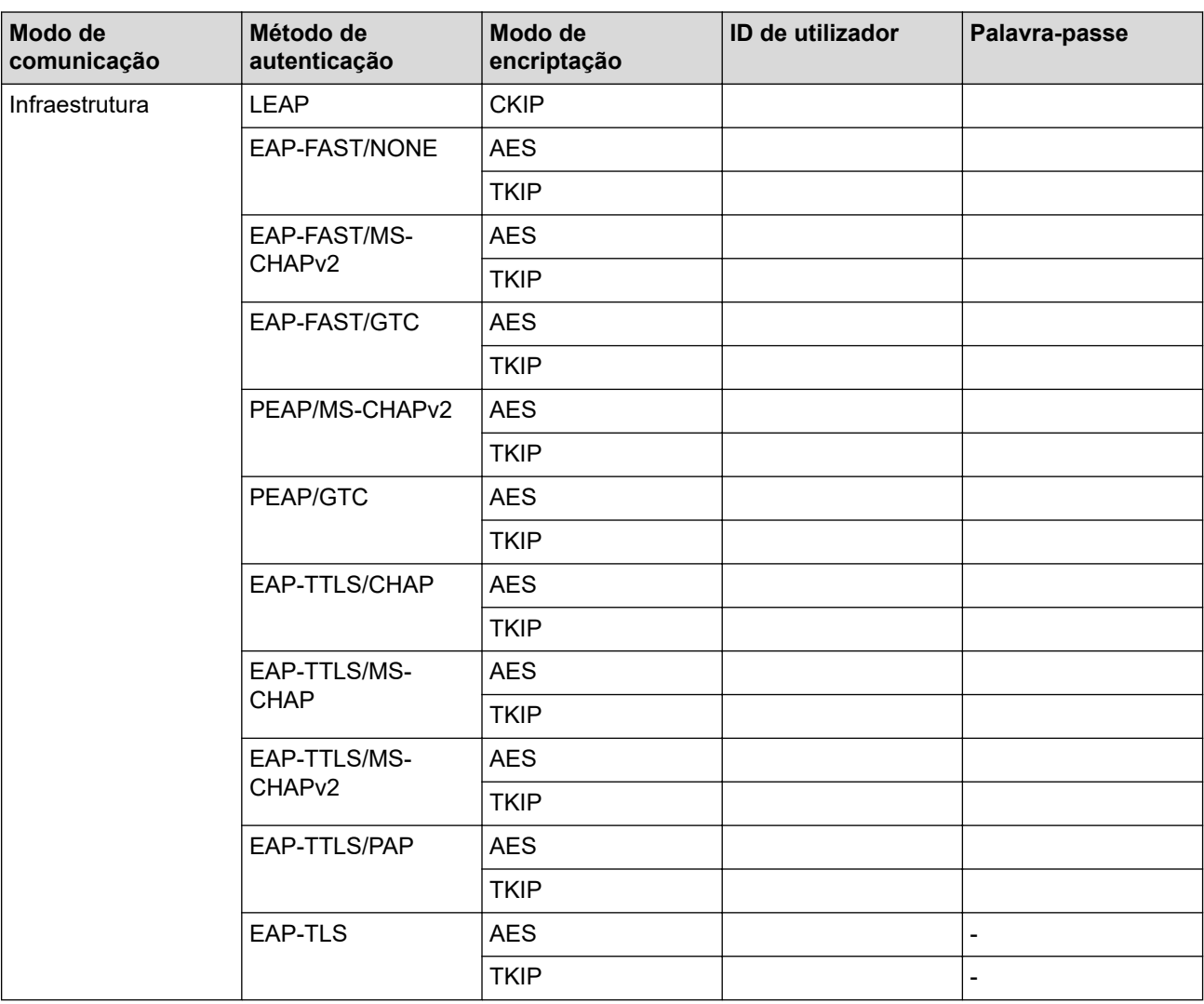

Por exemplo:

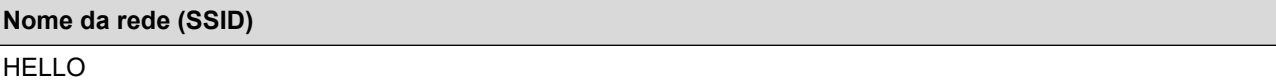

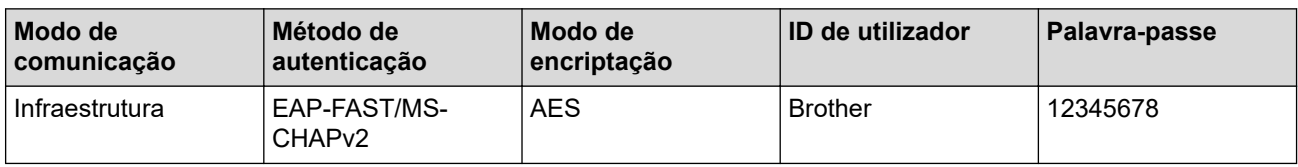

- Se configurar o equipamento ao utilizar a autenticação EAP-TLS, tem de instalar o certificado de cliente emitido por uma AC (autoridade de certificados) antes de iniciar a configuração. Contacte o administrador de rede para obter informações sobre o certificado de cliente. Se tiver instalado mais de um certificado, recomendamos que tome nota do nome do certificado que pretende utilizar.
	- Se verificar que o equipamento está a utilizar o nome comum do certificado de servidor, recomendamos que tome nota do nome comum antes de iniciar a configuração. Contacte o administrador de rede para obter informações sobre o nome comum do certificado de servidor.
- 2. Prima ▲ ou ▼ para escolher a opção [Rede] e, em seguida, prima OK.
- 3. Prima **A** ou **V** para escolher a opção [WLAN] e, em seguida, prima OK.
- 4. Prima **A** ou ▼ para escolher a opção [Assis.Configur] e, em seguida, prima OK.
- 5. Quando aparecer [WLAN Activa ?], opte pela ativação.

Esta ação iniciará o assistente de configuração sem fios.

- 6. O equipamento procura a rede e apresenta uma lista de SSID disponíveis. Prima A ou  $\blacktriangledown$  para escolher a opção [<Novo SSID>] e, em seguida, prima **OK**.
- 7. Introduza o nome SSID e, em seguida, prima **OK**.
- 8. Selecione a opção [Infra-estrutura] e, em seguida, prima **OK**.
- 9. Prima ▲ ou ▼ para selecionar o Método de Autenticação que pretende e prima **OK**.
- 10. Efetue uma das seguintes ação:
	- Se tiver selecionado a opção [LEAP], introduza a ID de utilizador e prima **OK**.

Introduza a palavra-passe e prima **OK**.

Se tiver selecionado a opção [EAP-FAST], [PEAP] ou [EAP-TTLS], prima  $\blacktriangle$  ou  $\blacktriangledown$  para selecionar o Método de Autenticação Interna [NONE], [CHAP], [MS-CHAP], [MS-CHAPv2], [PAP] ou [GTC] e prima **OK**.

As opções disponíveis para o Método de Autenticação Interna dependem do método de autenticação.

Prima **A** ou **V** para selecionar o Tipo de Encriptação [TKIP+AES] ou [AES] e prima OK.

Prima  $\triangle$  ou  $\nabla$  para selecionar o Método de Verificação [Nn Verificação], [CA] ou [CA+ID servidor] e prima **OK**.

- Se tiver selecionado a opção [CA+ID servidor], introduza a identificação do servidor, a identificação do utilizador e a palavra-passe (se necessária) e prima **OK** para cada opção.
- Nas outras seleções, introduza a identificação do utilizador e a palavra-passe e prima **OK** para cada opção.

Se não importou um certificado CA para o seu equipamento, o equipamento irá apresentar a mensagem [Nn Verificação].

Se selecionou a opção [EAP-TLS], prima ▲ ou ▼ para selecionar o Tipo de Encriptação [TKIP+AES] ou [AES] e prima **OK**.

Quando o equipamento apresentar uma lista de Certificados de Cliente disponíveis, selecione o certificado que pretender.

Prima  $\blacktriangle$  ou  $\nabla$  para selecionar o Método de Verificação [Nn Verificação], [CA] ou [CA+ID servidor] e prima **OK**.

- Se tiver selecionado a opção [CA+ID servidor], introduza a identificação do servidor e a identificação do utilizador e prima **OK** para cada opção.
- Nas outras seleções, introduza a ID de utilizador e prima **OK**.
- 11. Para aplicar as definições, prima A. Para cancelar, prima  $\nabla$ .
- 12. O equipamento tentará estabelecer ligação com o equipamento sem fios selecionado.

Se o dispositivo sem fios for ligado com sucesso, o LCD do equipamento apresenta [Ligada].

<span id="page-94-0"></span>Concluiu a configuração da rede sem fios. Para instalar o **Pacote completo de software e controladores** necessário para utilizar o seu dispositivo, insira o disco de instalação da Brother no seu computador ou visite a página **Transferências** do seu modelo no Brother Solutions Center em [support.brother.com.](https://support.brother.com/)

## **HL-L3270CDW**

**Nome da rede (SSID)**

Antes de configurar o equipamento, recomendamos que tome nota das definições da sua rede sem fios. Necessita destas informações para continuar com a configuração.

1. Verifique e registe as definições atuais de rede sem fios.

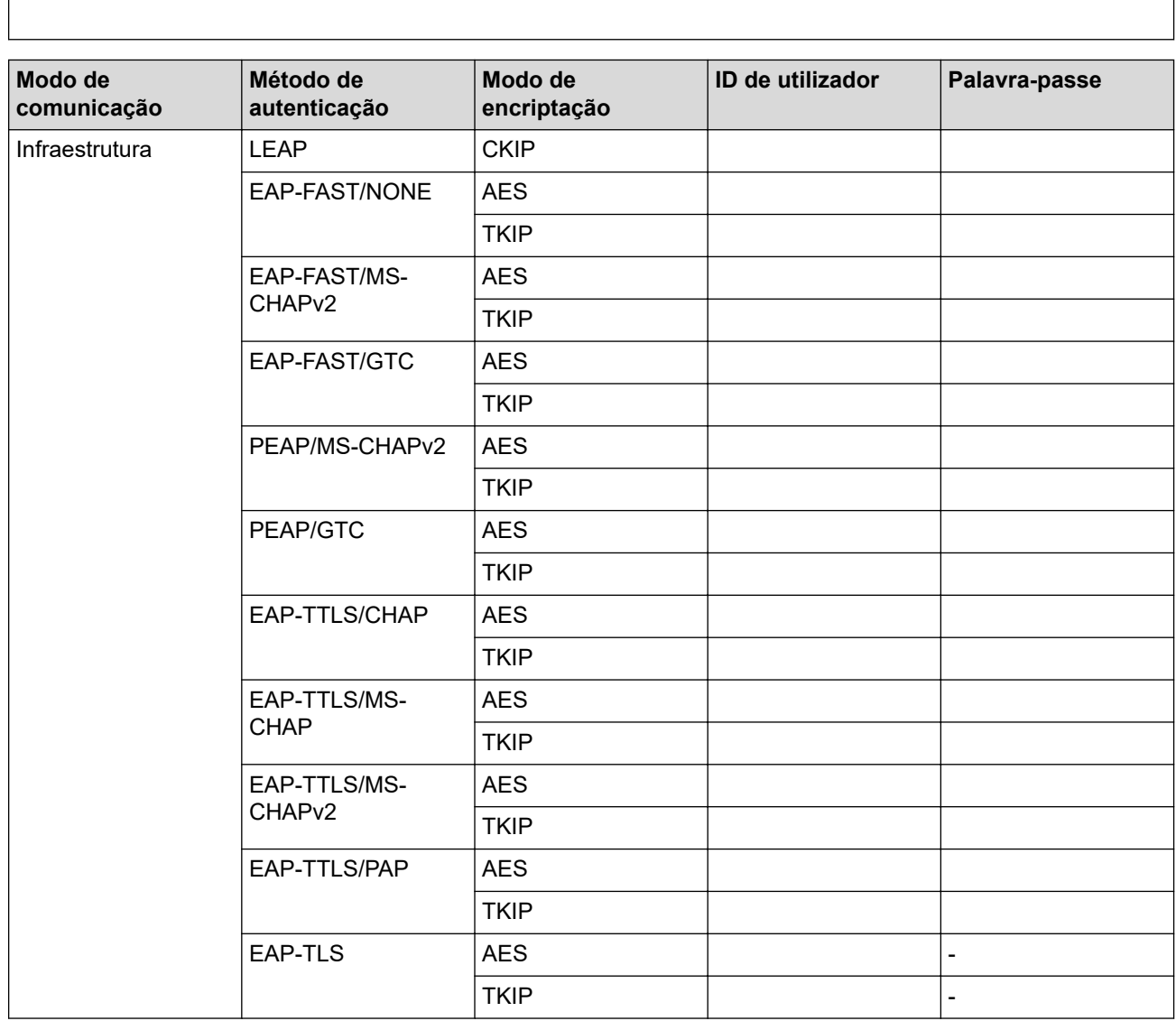

Por exemplo:

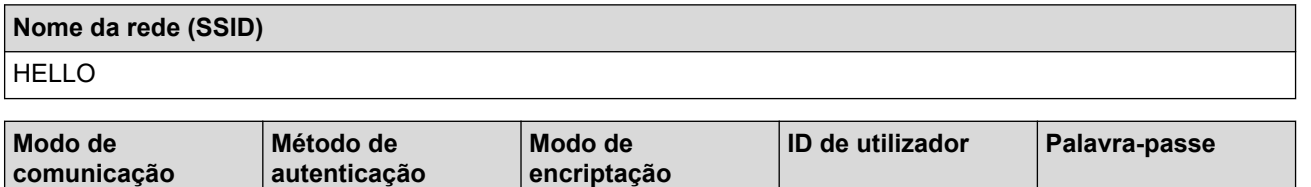

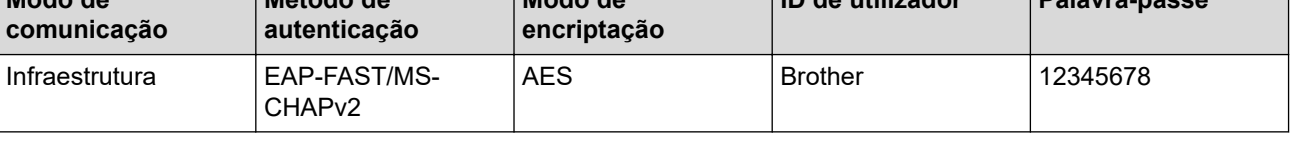

- Se configurar o equipamento ao utilizar a autenticação EAP-TLS, tem de instalar o certificado de cliente emitido por uma AC (autoridade de certificados) antes de iniciar a configuração. Contacte o administrador de rede para obter informações sobre o certificado de cliente. Se tiver instalado mais de um certificado, recomendamos que tome nota do nome do certificado que pretende utilizar.
- Se verificar que o equipamento está a utilizar o nome comum do certificado de servidor, recomendamos que tome nota do nome comum antes de iniciar a configuração. Contacte o administrador de rede para obter informações sobre o nome comum do certificado de servidor.
- 2. Prima  $\begin{bmatrix} 1 & 1 \\ 1 & 1 \end{bmatrix}$  [Definic.] > [Defin. todas] > [Rede] > [WLAN] > [Assis.Configur].
- 3. Quando aparecer [Ativar WLAN?], prima [Sim].

Esta ação iniciará o assistente de configuração sem fios. Para cancelar, prima [Não].

- 4. O equipamento procura a rede e apresenta uma lista de SSIDs disponíveis. Prima A ou  $\blacktriangledown$  para visualizar a opção [<Novo SSID>].
- 5. Prima [<Novo SSID>] e, em seguida, prima [OK].
- 6. Introduza o nome SSID e, em seguida, prima [OK].
- 7. Prima [Infra-estrutura] quando tal lhe for solicitado.
- 8. Selecione o método de autenticação.
- 9. Efetue uma das seguintes ação:
	- Se tiver selecionado a opção [LEAP], introduza a ID de utilizador e prima [OK]. Introduza a palavrapasse e prima [OK].
	- Se tiver selecionado a opção [EAP-FAST], [PEAP] ou [EAP-TTLS], prima  $\blacktriangle$  ou  $\blacktriangledown$  para selecionar o Método de Autenticação Interna [NONE], [CHAP], [MS-CHAP], [MS-CHAPv2], [GTC] ou [PAP].

As opções disponíveis para o Método de Autenticação Interna dependem do método de autenticação.

Selecione o Tipo de Encriptação [TKIP+AES] ou [AES].

Selecione o Método de Verificação [Nn Verificação], [CA] ou [AC+ID Servidor].

- Se tiver selecionado a opção  $[AC+ID]$  Servidor], introduza a identificação do servidor, a identificação do utilizador e a palavra-passe (se necessária) e prima [OK] para cada opção.
- Nas outras seleções, introduza a identificação do utilizador e a palavra-passe e prima [OK] para cada opção.

Se não importou um certificado CA para o equipamento, o equipamento apresenta [Nn Verificação].

• Se tiver selecionado a opção [EAP-TLS], selecione o Tipo de Encriptação [TKIP+AES] ou [AES]. Quando o equipamento apresentar uma lista de Certificados de Cliente disponíveis, selecione o certificado que pretender.

Selecione o Método de Verificação [Nn Verificação], [CA] ou [AC+ID Servidor].

- Se tiver selecionado a opção [AC+ID Servidor], introduza a identificação do servidor e a identificação do utilizador e prima [OK] para cada opção.
- Nas outras seleções, introduza a ID de utilizador e prima [OK].
- 10. O equipamento tenta estabelecer ligação com o dispositivo sem fios selecionado.

Se o dispositivo sem fios for ligado com sucesso, o LCD do equipamento apresenta [Ligada].

Concluiu a configuração da rede sem fios. Para instalar o **Pacote completo de software e controladores** necessário para utilizar o seu dispositivo, insira o disco de instalação da Brother no seu computador ou visite a página **Transferências** do seu modelo no Brother Solutions Center em [support.brother.com.](https://support.brother.com/)

### **Informações relacionadas**

• [Métodos adicionais de configuração do equipamento Brother para uma rede sem fios](#page-77-0)

### **Tópicos relacionados:**

• [Códigos de erro do relatório da LAN sem fios](#page-113-0)

<span id="page-97-0"></span> [Página inicial](#page-1-0) > [Rede](#page-72-0) > [Métodos adicionais de configuração do equipamento Brother para uma rede sem](#page-77-0) [fios](#page-77-0) > Utilizar Wi-Fi Direct®

# **Utilizar Wi-Fi Direct®**

- [Imprimir a partir de um dispositivo móvel utilizando Wi-Fi Direct](#page-98-0)
- [Configurar a rede Wi-Fi Direct](#page-99-0)
- [Não consigo concluir a configuração da rede sem fios](#page-256-0)

<span id="page-98-0"></span> [Página inicial](#page-1-0) > [Rede](#page-72-0) > [Métodos adicionais de configuração do equipamento Brother para uma rede sem](#page-77-0) [fios](#page-77-0) > [Utilizar Wi-Fi Direct](#page-97-0)® > Imprimir a partir de um dispositivo móvel utilizando Wi-Fi Direct

## **Imprimir a partir de um dispositivo móvel utilizando Wi-Fi Direct**

Wi-Fi Direct é um dos métodos para configurar a rede sem fios desenvolvidos pela Wi-Fi Alliance®. Permite-lhe configurar uma rede sem fios segura entre equipamento Brother e um dispositivo móvel, como um dispositivo Android™, um dispositivo Windows, iPhone, iPod touch ou iPad, sem utilizar um ponto de acesso. O Wi-Fi Direct suporta a configuração de redes sem fios utilizando um botão ou o Método de PIN do Wi-Fi Protected Setup™ (WPS). Também é possível configurar uma rede sem fios através da definição manual de um SSID e uma palavra-passe. A função Wi-Fi Direct do seu equipamento Brother suporta a opção de segurança WPA2™ com encriptação AES.

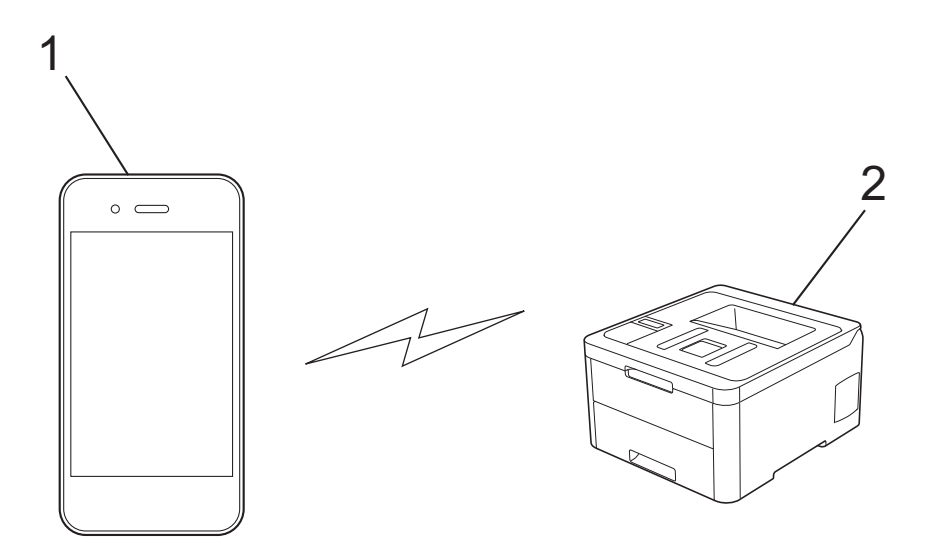

- 1. Dispositivo móvel
- 2. Equipamento Brother
	- Embora o equipamento Brother possa ser utilizado tanto numa rede com fios como numa rede sem fios, apenas pode ser utilizado um método de ligação de cada vez. No entanto, pode utilizar simultaneamente uma ligação de rede sem fios com uma ligação Wi-Fi Direct ou uma ligação de rede com fios (apenas modelos suportados) com uma ligação Wi-Fi Direct.
		- O dispositivo compatível com Wi-Fi Direct pode tornar-se Proprietário do Grupo (P/G). Quando configurar a rede Wi-Fi Direct, o Proprietário do Grupo (P/G) age como ponto de acesso.

### **Informações relacionadas**

• [Utilizar Wi-Fi Direct](#page-97-0)<sup>®</sup>

<span id="page-99-0"></span> [Página inicial](#page-1-0) > [Rede](#page-72-0) > [Métodos adicionais de configuração do equipamento Brother para uma rede sem](#page-77-0) [fios](#page-77-0) > [Utilizar Wi-Fi Direct](#page-97-0)® > Configurar a rede Wi-Fi Direct

# **Configurar a rede Wi-Fi Direct**

Configure as suas definições de rede Wi-Fi Direct no painel de controlo do equipamento.

- [Apresentação da configuração da rede Wi-Fi Direct](#page-100-0)
- [Configurar a rede Wi-Fi Direct com o método de botão](#page-102-0)
- [Configure a sua rede Wi-Fi Direct Network utilizando o método de botão do Wi-Fi](#page-104-0) [Protected Setup](#page-104-0)™ (WPS)
- [Configurar a rede Wi-Fi Direct utilizando o Método de PIN](#page-105-0)
- [Configurar a rede Wi-Fi Direct utilizando o Método de PIN do Wi-Fi Protected Setup](#page-107-0)™ [\(WPS\)](#page-107-0)
- [Configurar manualmente a rede Wi-Fi Direct](#page-109-0)

<span id="page-100-0"></span> [Página inicial](#page-1-0) > [Rede](#page-72-0) > [Métodos adicionais de configuração do equipamento Brother para uma rede sem](#page-77-0) [fios](#page-77-0) > [Utilizar Wi-Fi Direct](#page-97-0)® > [Configurar a rede Wi-Fi Direct](#page-99-0) > Apresentação da configuração da rede Wi-Fi Direct

## **Apresentação da configuração da rede Wi-Fi Direct**

As instruções que se seguem propõem cinco métodos de configuração do equipamento Brother num ambiente de rede sem fios. Selecione o método que prefere para o seu ambiente:

Verifique a configuração do seu dispositivo móvel.

1. O seu dispositivo móvel suporta Wi-Fi Direct?

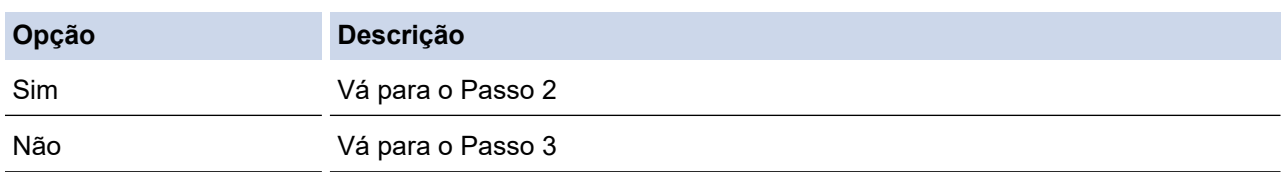

2. O seu dispositivo móvel suporta a configuração por botão do Wi-Fi Direct?

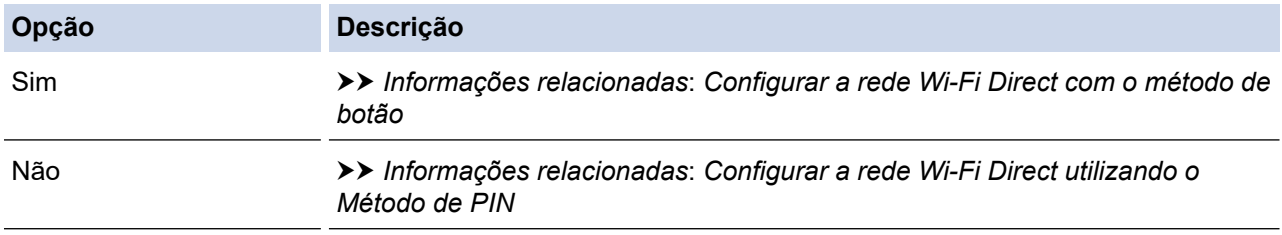

3. O seu dispositivo móvel suporta Wi-Fi Protected Setup™ (WPS)?

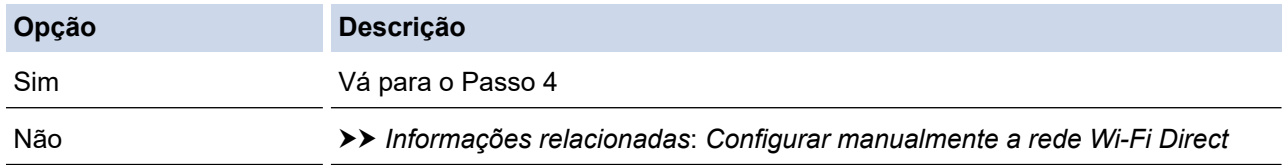

4. O seu dispositivo móvel suporta a configuração por botão do Wi-Fi Protected Setup™ (WPS)?

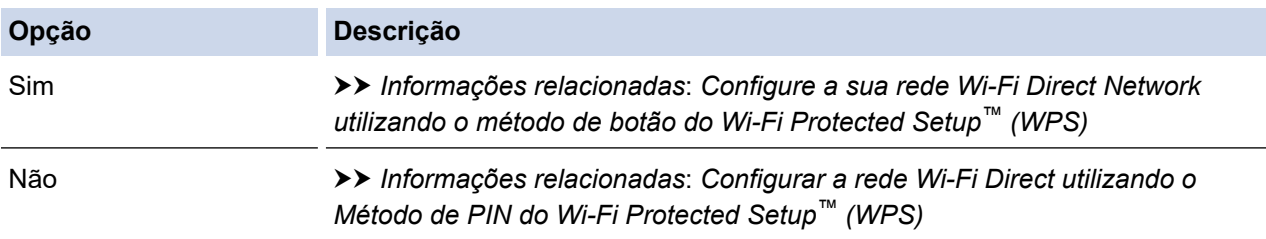

Para utilizar a funcionalidade Brother iPrint&Scan numa rede Wi-Fi Direct configurada com botão e Wi-Fi Direct ou com Método de PIN e Wi-Fi Direct, é necessário que o dispositivo que utilizar para configurar o Wi-Fi Direct tenha o Android™ 4.0 ou superior.

### **Informações relacionadas**

• [Configurar a rede Wi-Fi Direct](#page-99-0)

#### **Tópicos relacionados:**

- [Configurar a rede Wi-Fi Direct com o método de botão](#page-102-0)
- [Configure a sua rede Wi-Fi Direct Network utilizando o método de botão do Wi-Fi Protected Setup](#page-104-0)™ [\(WPS\)](#page-104-0)
- [Configurar a rede Wi-Fi Direct utilizando o Método de PIN](#page-105-0)
- [Configurar a rede Wi-Fi Direct utilizando o Método de PIN do Wi-Fi Protected Setup](#page-107-0)™ (WPS)

• [Configurar manualmente a rede Wi-Fi Direct](#page-109-0)

<span id="page-102-0"></span> [Página inicial](#page-1-0) > [Rede](#page-72-0) > [Métodos adicionais de configuração do equipamento Brother para uma rede sem](#page-77-0) [fios](#page-77-0) > [Utilizar Wi-Fi Direct](#page-97-0)<sup>®</sup> > [Configurar a rede Wi-Fi Direct](#page-99-0) > Configurar a rede Wi-Fi Direct com o método de botão

## **Configurar a rede Wi-Fi Direct com o método de botão**

>> HL-L3210CW/HL-L3230CDW >> HL-L3270CDW

### **HL-L3210CW/HL-L3230CDW**

Se o seu dispositivo móvel suportar Wi-Fi Direct, siga estes passos para configurar uma rede Wi-Fi Direct:

- 1. Prima ▲ ou ▼ para escolher a opção [Rede] e, em seguida, prima OK.
- 2. Prima **A** ou **V** para escolher a opção [Wi-Fi Direct] e, em seguida, prima OK.
- 3. Prima **A** ou **V** para escolher a opção [Prima Botão] e, em seguida, prima OK.
- 4. Quando aparecer [Wi-FiDirectlig.?], opte pela ativação.
- 5. Ative o Wi-Fi Direct no seu dispositivo móvel (consulte as instruções no manual do utilizador do seu dispositivo móvel) quando aparecer [Active o Wi-Fi Direct noutro dispositivo e prima OK.] no LCD do equipamento. Prima **OK** no seu equipamento.

Esta ação iniciará a configuração de Wi-Fi Direct.

- 6. Efetue uma das seguintes ação:
	- Se o seu equipamento Brother for o P/G (Proprietário do Grupo), ligue o seu dispositivo móvel diretamente ao equipamento.
	- Quando o equipamento Brother não é o P/G, ele apresenta os nomes de dispositivos disponíveis com que pode configurar uma rede Wi-Fi Direct. Prima ▲ ou V para selecionar o dispositivo móvel ao qual pretende ligar e prima **OK**. Para voltar a procurar dispositivos disponíveis, selecione [<Redigitalizar>] e, em seguida, prima **OK**.
- 7. Se o seu dispositivo móvel conseguir a ligação, o LCD do equipamento apresenta [Ligada]. Estará, assim, concluída a configuração da rede Wi-Fi Direct.

### **HL-L3270CDW**

Se o dispositivo móvel suportar Wi-Fi Direct, siga estes passos para configurar uma rede Wi-Fi Direct:

```
Quando o equipamento recebe o pedido de Wi-Fi Direct do dispositivo móvel, aparece a mensagem
[Pedido lig. Wi-Fi Direct recebido. Prima [OK] para ligar.] no LCD. Prima [OK] para
ligar.
```
1. Prima [Definiç.] > [Defin. todas] > [Rede] > [Wi-Fi Direct] > [Prima Botão].

2. Ative o Wi-Fi Direct no seu dispositivo móvel (consulte as instruções no manual do utilizador do seu dispositivo móvel) quando aparecer [Ative o Wi-Fi Direct noutro dispositivo. Depois prima [OK].] no LCD do equipamento. Prima [OK] no seu equipamento.

Esta ação iniciará a configuração de Wi-Fi Direct. Para cancelar, prima .

- 3. Efetue uma das seguintes ação:
	- Se o seu equipamento Brother for o P/G (Proprietário do Grupo), ligue o seu dispositivo móvel diretamente ao equipamento.
	- Se o seu equipamento Brother não for o P/G (Proprietário do Grupo), apresenta os nomes dos dispositivos disponíveis para a configuração de uma rede Wi-Fi Direct. Selecione o dispositivo móvel ao qual pretende ligar. Procure os dispositivos disponíveis novamente premindo [Redigitalizar].
- 4. Se o seu dispositivo móvel conseguir a ligação, o LCD do equipamento apresenta [Ligada]. Estará, assim, concluída a configuração da rede Wi-Fi Direct.

# **Informações relacionadas**

- [Configurar a rede Wi-Fi Direct](#page-99-0)
- **Tópicos relacionados:**
- [Apresentação da configuração da rede Wi-Fi Direct](#page-100-0)

<span id="page-104-0"></span> [Página inicial](#page-1-0) > [Rede](#page-72-0) > [Métodos adicionais de configuração do equipamento Brother para uma rede sem](#page-77-0) [fios](#page-77-0) > [Utilizar Wi-Fi Direct](#page-97-0)® > [Configurar a rede Wi-Fi Direct](#page-99-0) > Configure a sua rede Wi-Fi Direct Network utilizando o método de botão do Wi-Fi Protected Setup™ (WPS)

# **Configure a sua rede Wi-Fi Direct Network utilizando o método de botão do Wi-Fi Protected Setup™ (WPS)**

>> HL-L3210CW/HL-L3230CDW >> HL-L3270CDW

### **HL-L3210CW/HL-L3230CDW**

Se o dispositivo móvel suportar WPS (PBC: configuração por botão), siga estes passos para configurar uma rede Wi-Fi Direct:

- 1. Prima a ou b para escolher a opção [Rede] e, em seguida, prima **OK**.
- 2. Prima **A** ou **V** para escolher a opção [Wi-Fi Direct] e, em seguida, prima OK.
- 3. Prima **A ou V para escolher a opção** [Dono do grupo] e, em seguida, prima OK.
- 4. Prima ▲ ou ▼ para escolher a opção [Ligar] e, em seguida, prima OK.
- 5. Prima **A** ou **V** para escolher a opção [Prima Botão] e, em seguida, prima OK.
- 6. Quando aparecer [Wi-FiDirectlig.?], opte pela ativação.
- 7. Quando aparecer [Active o Wi-Fi Direct noutro dispositivo e prima OK.] no LCD do equipamento, ative o método de configuração por botão WPS do seu dispositivo móvel (consulte as instruções no manual do utilizador do dispositivo móvel). Prima **OK** no seu equipamento.

Esta ação iniciará a configuração de Wi-Fi Direct.

8. Se o seu dispositivo móvel conseguir a ligação, o LCD do equipamento apresenta [Ligada]. Estará, assim, concluída a configuração da rede Wi-Fi Direct.

### **HL-L3270CDW**

Se o dispositivo móvel suportar WPS (PBC: configuração por botão), siga estes passos para configurar uma rede Wi-Fi Direct:

Quando o equipamento recebe o pedido de Wi-Fi Direct do dispositivo móvel, aparece a mensagem [Pedido lig. Wi-Fi Direct recebido. Prima [OK] para ligar.] no LCD. Prima [OK] para ligar.

- 1. Prima  $\mathbb{N}$  [Definic.] > [Defin. todas] > [Rede] > [Wi-Fi Direct] > [Dono do grupo].
- 2. Prima [Ligar].
- 3. Prima  $\Delta$  ou  $\nabla$  para selecionar a opção [Prima Botão]. Prima [Prima Botão].
- 4. Quando aparecer [Ative o Wi-Fi Direct noutro dispositivo. Depois prima [OK].] no LCD do equipamento, ative o método de configuração por botão WPS do seu dispositivo móvel (consulte as instruções no manual do utilizador do dispositivo móvel). Prima [OK] no seu equipamento Brother.

Isto iniciará a configuração de Wi-Fi Direct. Para cancelar, prima .

5. Se o seu dispositivo móvel conseguir a ligação, o LCD do equipamento apresenta [Ligada]. Estará, assim, concluída a configuração da rede Wi-Fi Direct.

#### **Informações relacionadas**

- [Configurar a rede Wi-Fi Direct](#page-99-0)
- **Tópicos relacionados:**
- [Apresentação da configuração da rede Wi-Fi Direct](#page-100-0)

<span id="page-105-0"></span> [Página inicial](#page-1-0) > [Rede](#page-72-0) > [Métodos adicionais de configuração do equipamento Brother para uma rede sem](#page-77-0) [fios](#page-77-0) > [Utilizar Wi-Fi Direct](#page-97-0)<sup>®</sup> > [Configurar a rede Wi-Fi Direct](#page-99-0) > Configurar a rede Wi-Fi Direct utilizando o Método de PIN

# **Configurar a rede Wi-Fi Direct utilizando o Método de PIN**

>> HL-L3210CW/HL-L3230CDW >> HL-L3270CDW

### **HL-L3210CW/HL-L3230CDW**

Se o seu dispositivo móvel suportar o Método de PIN de Wi-Fi Direct, siga estes passos para configurar uma rede Wi-Fi Direct:

- 1. Prima **A** ou **V** para escolher a opção [Rede] e, em seguida, prima OK.
- 2. Prima ▲ ou ▼ para escolher a opção [Wi-Fi Direct] e, em seguida, prima OK.
- 3. Prima A ou **V** para escolher a opção [Código PIN] e, em seguida, prima OK.
- 4. Quando aparecer [Wi-FiDirectlig.?], opte pela ativação.
- 5. Ative o Wi-Fi Direct no seu dispositivo móvel (consulte as instruções no manual do utilizador do seu dispositivo móvel) quando aparecer [Active o Wi-Fi Direct noutro dispositivo e prima OK.] no LCD do equipamento. Prima **OK** no seu equipamento.

Esta ação iniciará a configuração de Wi-Fi Direct.

- 6. Efetue uma das seguintes ação:
	- Se o seu equipamento Brother for o P/G (Proprietário do Grupo), aguardará por um pedido de ligação do seu dispositivo móvel. Quando aparecer [Inserir cód. PIN], introduza no equipamento Brother o PIN que foi apresentado no dispositivo móvel. Prima **OK** para concluir a configuração.

Se o PIN for apresentado no equipamento Brother, introduza esse PIN no seu dispositivo móvel.

- Quando o equipamento Brother não é o P/G, ele apresenta os nomes de dispositivos disponíveis com que pode configurar uma rede Wi-Fi Direct. Prima ▲ ou ▼ para selecionar o dispositivo móvel ao qual pretende ligar e prima **OK**. Para voltar a procurar dispositivos disponíveis, selecione [<Redigitalizar>] e, em seguida, prima **OK**.
- 7. Efetue uma das seguintes ação:
	- Selecione [Most.] para ver o PIN no equipamento Brother, introduza esse PIN no seu dispositivo móvel e avance para o passo seguinte.
	- Selecione [Intr.] para introduzir no equipamento Brother o PIN apresentado pelo dispositivo móvel. Prima **OK** e avance para o passo seguinte.

Se o dispositivo móvel não apresentar um PIN, prima **Back (Voltar)** no equipamento Brother. Recue para o primeiro passo e tente de novo.

8. Se o seu dispositivo móvel conseguir a ligação, o LCD do equipamento apresenta [Ligada]. Estará, assim, concluída a configuração da rede Wi-Fi Direct.

### **HL-L3270CDW**

Se o dispositivo móvel suportar o método de PIN de Wi-Fi Direct, siga estes passos para configurar uma rede Wi-Fi Direct:

Quando o equipamento recebe o pedido de Wi-Fi Direct do dispositivo móvel, aparece a mensagem [Pedido lig. Wi-Fi Direct recebido. Prima [OK] para ligar.] no LCD. Prima [OK] para ligar.

- 1. Prima  $\left[\right]$  [Definiç.] > [Defin. todas] > [Rede] > [Wi-Fi Direct] > [Código PIN].
- 2. Ative o Wi-Fi Direct no seu dispositivo móvel (consulte as instruções no manual do utilizador do seu dispositivo móvel) quando aparecer [Ative o Wi-Fi Direct noutro dispositivo. Depois prima [OK].] no LCD do equipamento. Prima [OK] no seu equipamento.

Esta ação iniciará a configuração de Wi-Fi Direct. Para cancelar, prima .

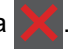

- 3. Efetue uma das seguintes ação:
	- Se o seu equipamento Brother for o P/G (Proprietário do Grupo), aguardará por um pedido de ligação do seu dispositivo móvel. Quando aparecer [Código PIN], introduza o PIN apresentado pelo seu dispositivo móvel no equipamento. Prima [OK] para concluir a configuração.

Se o PIN for apresentado no equipamento Brother, introduza esse PIN no seu dispositivo móvel.

- Se o seu equipamento Brother não for o P/G (Proprietário do Grupo), apresenta os nomes dos dispositivos disponíveis para a configuração de uma rede Wi-Fi Direct. Selecione o dispositivo móvel ao qual pretende ligar. Procure os dispositivos disponíveis novamente premindo [Redigitalizar].
- 4. Efetue uma das seguintes ação:
	- Prima [Mostrar código PIN] para ver o PIN no equipamento Brother e introduza esse PIN no seu dispositivo móvel. Avance para o passo seguinte.
	- Prima [Entrada código PIN] para introduzir no equipamento o PIN indicado no dispositivo móvel e, em seguida, prima [OK]. Avance para o passo seguinte.

Se o seu dispositivo móvel não apresentar um PIN, prima no equipamento Brother. Volte ao primeiro passo e tente novamente.

5. Se o seu dispositivo móvel conseguir a ligação, o LCD do equipamento apresenta [Ligada]. Estará, assim, concluída a configuração da rede Wi-Fi Direct.

### **Informações relacionadas**

• [Configurar a rede Wi-Fi Direct](#page-99-0)

**Tópicos relacionados:**

• [Apresentação da configuração da rede Wi-Fi Direct](#page-100-0)

<span id="page-107-0"></span> [Página inicial](#page-1-0) > [Rede](#page-72-0) > [Métodos adicionais de configuração do equipamento Brother para uma rede sem](#page-77-0) [fios](#page-77-0) > [Utilizar Wi-Fi Direct](#page-97-0)® > [Configurar a rede Wi-Fi Direct](#page-99-0) > Configurar a rede Wi-Fi Direct utilizando o Método de PIN do Wi-Fi Protected Setup™ (WPS)

# **Configurar a rede Wi-Fi Direct utilizando o Método de PIN do Wi-Fi Protected Setup™ (WPS)**

>> HL-L3210CW/HL-L3230CDW >> HL-L3270CDW

### **HL-L3210CW/HL-L3230CDW**

Se o seu dispositivo móvel suportar o Método de PIN do Wi-Fi Protected Setup™ (WPS), siga estes passos para configurar uma rede Wi-Fi Direct:

- 1. Prima **A** ou **V** para escolher a opção [Rede] e, em seguida, prima OK.
- 2. Prima **A** ou **V** para escolher a opção [Wi-Fi Direct] e, em seguida, prima OK.
- 3. Prima **▲ ou V** para escolher a opção [Dono do grupo] e, em seguida, prima OK.
- 4. Prima **A** ou **V** para escolher a opção [Ligar] e, em seguida, prima OK.
- 5. Prima A ou **V** para escolher a opção [Código PIN] e, em seguida, prima OK.
- 6. Quando aparecer [Wi-FiDirectlig.?], opte pela ativação.
- 7. Quando aparecer [Active o Wi-Fi Direct noutro dispositivo e prima OK.] no LCD do equipamento, ative o método de configuração por PIN de WPS do seu dispositivo móvel (consulte as instruções no manual do utilizador do dispositivo móvel). Prima **OK** no seu equipamento.

Esta ação iniciará a configuração de Wi-Fi Direct.

- 8. O equipamento aguarda por um pedido de ligação proveniente do seu dispositivo móvel. Quando aparecer [Inserir cód. PIN], introduza o PIN apresentado pelo seu dispositivo móvel no equipamento.
- 9. Prima **OK**.
- 10. Se o seu dispositivo móvel conseguir a ligação, o LCD do equipamento apresenta [Ligada]. Estará, assim, concluída a configuração da rede Wi-Fi Direct.

### **HL-L3270CDW**

Se o seu dispositivo móvel suportar o Método de PIN do Wi-Fi Protected Setup™ (WPS), siga estes passos para configurar uma rede Wi-Fi Direct:

Quando o equipamento recebe o pedido de Wi-Fi Direct do dispositivo móvel, aparece a mensagem [Pedido lig. Wi-Fi Direct recebido. Prima [OK] para ligar.] no LCD. Prima [OK] para ligar.

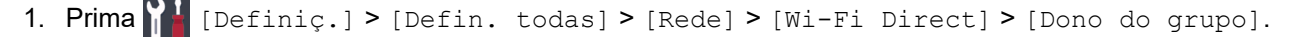

- 2. Prima [Ligar].
- 3. Prima  $\triangle$  ou  $\nabla$  para selecionar a opção [Código PIN]. Prima [Código PIN].
- 4. Quando aparecer [Ative o Wi-Fi Direct noutro dispositivo. Depois prima [OK].], ative o método de configuração com PIN de WPS do seu dispositivo móvel (consulte as instruções no manual do utilizador do seu dispositivo móvel) e prima [OK] no seu equipamento Brother.

Isto iniciará a configuração de Wi-Fi Direct. Para cancelar, prima .

- 5. O equipamento aguarda por um pedido de ligação proveniente do seu dispositivo móvel. Quando aparecer [Código PIN], introduza o PIN apresentado no seu dispositivo móvel, no equipamento. Prima [OK].
- 6. Se o seu dispositivo móvel conseguir a ligação, o LCD do equipamento apresenta [Ligada]. Estará, assim, concluída a configuração da rede Wi-Fi Direct.
## **Informações relacionadas**

- [Configurar a rede Wi-Fi Direct](#page-99-0)
- **Tópicos relacionados:**
- [Apresentação da configuração da rede Wi-Fi Direct](#page-100-0)

 [Página inicial](#page-1-0) > [Rede](#page-72-0) > [Métodos adicionais de configuração do equipamento Brother para uma rede sem](#page-77-0) [fios](#page-77-0) > [Utilizar Wi-Fi Direct](#page-97-0)® > [Configurar a rede Wi-Fi Direct](#page-99-0) > Configurar manualmente a rede Wi-Fi Direct

### **Configurar manualmente a rede Wi-Fi Direct**

>> HL-L3210CW/HL-L3230CDW >> HL-L3270CDW

### **HL-L3210CW/HL-L3230CDW**

Se o seu dispositivo móvel não suportar Wi-Fi Direct ou WPS, tem de configurar a rede Wi-Fi Direct manualmente.

- 1. Prima **A** ou **V** para escolher a opção [Rede] e, em seguida, prima OK.
- 2. Prima **A** ou **V** para escolher a opção [Wi-Fi Direct] e, em seguida, prima OK.
- 3. Prima a ou b para escolher a opção [Manual] e, em seguida, prima **OK**.
- 4. Quando aparecer [Wi-FiDirectlig.?], opte pela ativação.
- 5. O equipamento apresenta o nome SSID e a palavra-passe. Aceda ao ecrã de definições de rede sem fios do dispositivo móvel, selecione o nome SSID e introduza a palavra-passe.
- 6. Se o seu dispositivo móvel conseguir a ligação, o LCD do equipamento apresenta [Ligada]. Estará, assim, concluída a configuração da rede Wi-Fi Direct.

### **HL-L3270CDW**

Se o dispositivo móvel não suportar Wi-Fi Direct ou WPS, terá de configurar uma rede Wi-Fi Direct manualmente.

Quando o equipamento recebe o pedido de Wi-Fi Direct do dispositivo móvel, aparece a mensagem [Pedido lig. Wi-Fi Direct recebido. Prima [OK] para ligar.] no LCD. Prima [OK] para ligar.

- 1. Prima [P [Definiç.] > [Defin. todas] > [Rede] > [Wi-Fi Direct] > [Manual].
- 2. O equipamento apresenta o nome SSID e a palavra-passe. Aceda ao ecrã de definições de rede sem fios do dispositivo móvel, selecione o nome SSID e introduza a palavra-passe.
- 3. Se o seu dispositivo móvel conseguir a ligação, o LCD do equipamento apresenta [Ligada]. Estará, assim, concluída a configuração da rede Wi-Fi Direct.

#### **Informações relacionadas**

• [Configurar a rede Wi-Fi Direct](#page-99-0)

#### **Tópicos relacionados:**

• [Apresentação da configuração da rede Wi-Fi Direct](#page-100-0)

<span id="page-110-0"></span> [Página inicial](#page-1-0) > [Rede](#page-72-0) > Funções avançadas de rede

### **Funções avançadas de rede**

- [Imprimir o relatório de configuração da rede](#page-111-0)
- [Imprimir o relatório de WLAN](#page-112-0)
- [Configurar o protocolo SNTP utilizando a Gestão Baseada na Web](#page-115-0)

<span id="page-111-0"></span> [Página inicial](#page-1-0) > [Rede](#page-72-0) > [Funções avançadas de rede](#page-110-0) > Imprimir o relatório de configuração da rede

### **Imprimir o relatório de configuração da rede**

O relatório de configuração da rede indica a configuração da rede, incluindo as definições do servidor de impressão de rede.

• Nome do nó: o nome do nó aparece no Relatório de Configuração da Rede atual. O nome do nó predefinido é "BRNxxxxxxxxxxxx" para uma rede com fios ou "BRWxxxxxxxxxxxx" para uma rede sem fios (em que "xxxxxxxxxxxx" corresponde ao endereço MAC/Ethernet do seu equipamento).

- Se o [IP Address] do Relatório de Configuração da Rede mostrar 0.0.0.0, aguarde um minuto e tente imprimir novamente.
- Pode encontrar as definições do equipamento, como o endereço IP, a máscara de sub-rede, o nome do nó e o endereço MAC no relatório, como por exemplo:
	- Endereço IP: 192.168.0.5
	- Máscara de sub-rede: 255.255.255.0
	- Nome do nó: BRN000ca0000499
	- Endereço MAC: 00-0c-a0-00-04-99

#### >> HL-L3210CW/HL-L3230CDW >> HL-L3270CDW

#### **HL-L3210CW/HL-L3230CDW**

- 1. Prima  $\triangle$  ou  $\nabla$  para escolher a opção [Impr.relat] e, em seguida, prima OK.
- 2. Prima  $\triangle$  ou  $\nabla$  para selecionar [Config de Rede].
- 3. Prima **OK**.
- 4. Prima **Go (Ir)**.

#### **HL-L3270CDW**

- 1. Prima [Definiç.] > [Defin. todas] > [Impr.relat] > [Configuração da rede].
- 2. Prima [Sim].

O equipamento imprime o Relatório de Configuração da Rede.

3. Prima

#### **Informações relacionadas**

• [Funções avançadas de rede](#page-110-0)

#### **Tópicos relacionados:**

- [Onde posso encontrar as definições de rede do equipamento Brother?](#page-255-0)
- [Utilizar a Ferramenta de Reparação da Ligação de Rede \(Windows\)](#page-253-0)
- [Aceder à Gestão baseada na web](#page-350-0)
- [Quero verificar se os meus dispositivos de rede estão a funcionar corretamente](#page-260-0)

<span id="page-112-0"></span> [Página inicial](#page-1-0) > [Rede](#page-72-0) > [Funções avançadas de rede](#page-110-0) > Imprimir o relatório de WLAN

## **Imprimir o relatório de WLAN**

O relatório de WLAN reflete o estado da ligação sem fios do equipamento. Se a ligação sem fios falhar, verifique o código de erro no relatório impresso.

```
>> HL-L3210CW/HL-L3230CDW
>> HL-L3270CDW
```
### **HL-L3210CW/HL-L3230CDW**

- 1. Prima a ou b para escolher a opção [Impr.relat] e, em seguida, prima **OK**.
- 2. Prima ▲ ou **V** para escolher a opção [Relatório WLAN] e, em seguida, prima OK.
- 3. Prima **Go (Ir)**.

O equipamento imprimirá o relatório de WLAN.

### **HL-L3270CDW**

- 1. Prima  $\left\{ \right\}$  [Definiç.] > [Defin. todas] > [Impr.relat] > [Relatório WLAN].
- 2. Prima [Sim].

O equipamento imprimirá o Relatório de WLAN.

3. Prima

Se o relatório de WLAN não for impresso, verifique se o equipamento tem erros. Se não existirem erros visíveis, aguarde um minuto e volte a tentar imprimir o relatório.

#### **Informações relacionadas**

- [Funções avançadas de rede](#page-110-0)
	- [Códigos de erro do relatório da LAN sem fios](#page-113-0)

#### **Tópicos relacionados:**

- [O meu equipamento Brother não consegue imprimir em rede](#page-258-0)
- [Quero verificar se os meus dispositivos de rede estão a funcionar corretamente](#page-260-0)

<span id="page-113-0"></span> [Página inicial](#page-1-0) > [Rede](#page-72-0) > [Funções avançadas de rede](#page-110-0) > [Imprimir o relatório de WLAN](#page-112-0) > Códigos de erro do relatório da LAN sem fios

# **Códigos de erro do relatório da LAN sem fios**

Se o relatório da rede local sem fios indicar que a ligação falhou, verifique o código de erro no relatório impresso e consulte as instruções correspondentes na tabela:

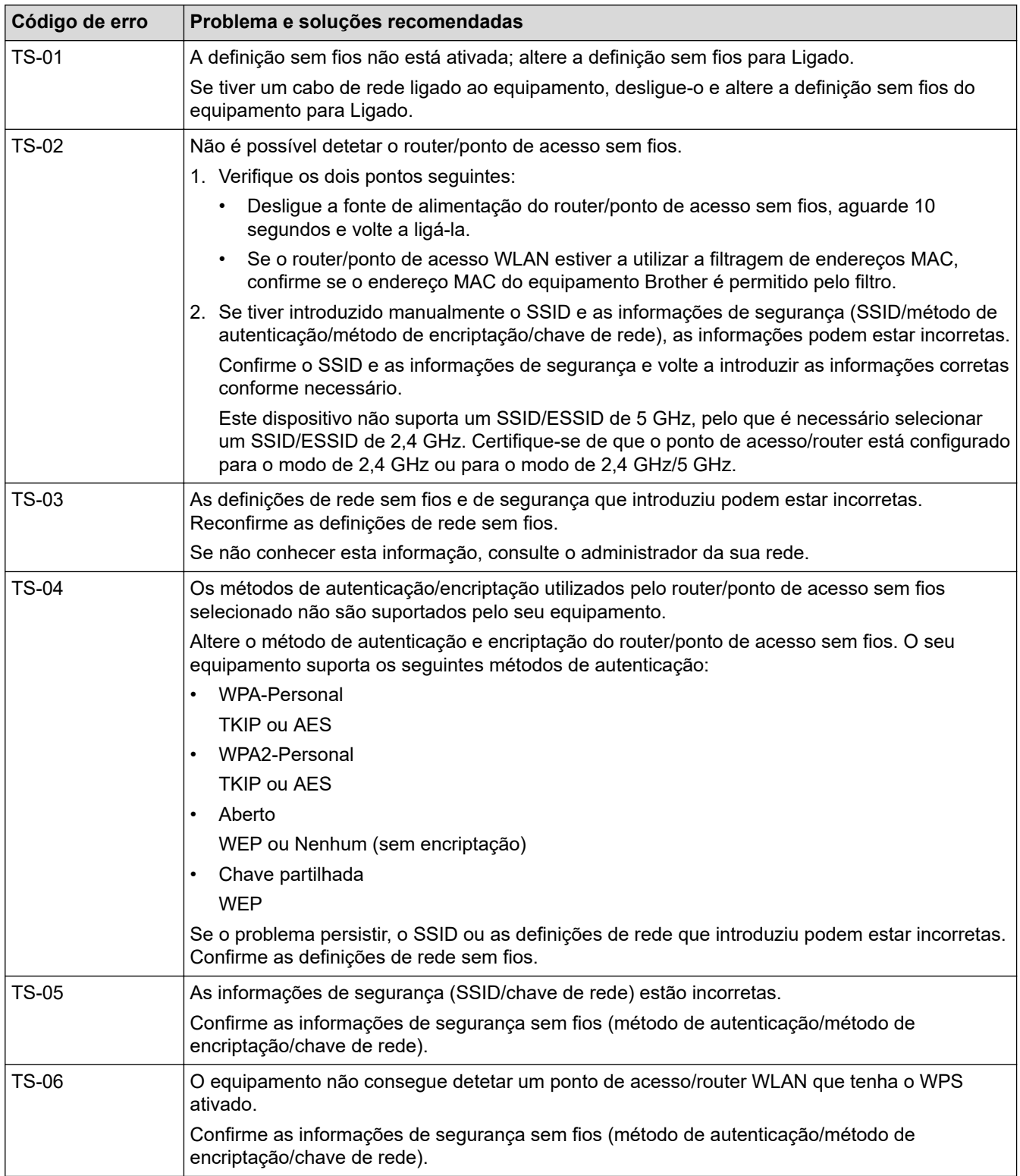

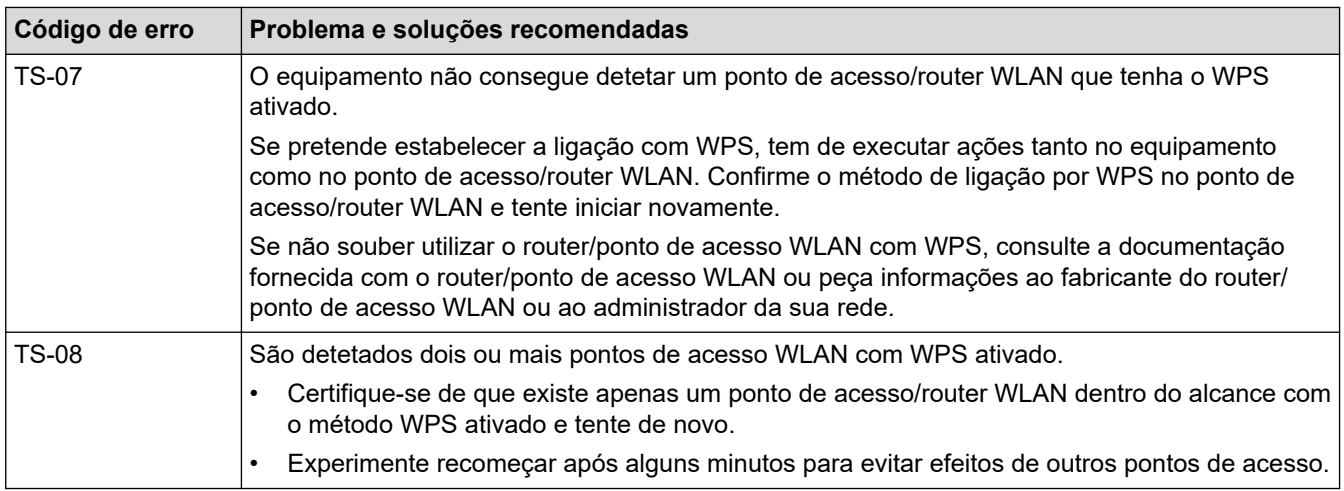

### **Informações relacionadas**

• [Imprimir o relatório de WLAN](#page-112-0)

#### **Tópicos relacionados:**

- [O meu equipamento Brother não consegue imprimir em rede](#page-258-0)
- [Quero verificar se os meus dispositivos de rede estão a funcionar corretamente](#page-260-0)
- [Configurar o equipamento para uma rede sem fios utilizando o método Premir um Botão do Wi-Fi](#page-80-0) [Protected Setup](#page-80-0)™ (WPS)
- [Configurar o equipamento para uma rede sem fios utilizando o método de PIN do Wi-Fi Protected Setup](#page-82-0)™ [\(WPS\)](#page-82-0)
- [Configurar o equipamento para uma rede sem fios utilizando o assistente de instalação do painel de](#page-86-0) [controlo do equipamento](#page-86-0)
- [Configurar o equipamento para uma rede sem fios quando o SSID não é difundido](#page-89-0)
- [Configurar o equipamento para uma rede sem fios de uma empresa](#page-92-0)

#### <span id="page-115-0"></span> [Página inicial](#page-1-0) > [Rede](#page-72-0) > [Funções avançadas de rede](#page-110-0) > Configurar o protocolo SNTP utilizando a Gestão Baseada na Web

## **Configurar o protocolo SNTP utilizando a Gestão Baseada na Web**

Configure o protocolo SNTP para sincronizar a hora utilizada pelo equipamento para autenticação com a hora do servidor de tempo SNTP.

- 1. Inicie o seu browser.
- 2. Introduza "https://endereço IP do equipamento" na barra de endereço do seu browser (em que "endereço IP do equipamento" é o endereço IP do equipamento).

Por exemplo: https://192.168.1.2

- 3. Se o equipamento lhe solicitar uma palavra-passe, introduza-a e clique em  $\rightarrow$
- 4. Clique no separador **Network (Rede)**.
- 5. Clique no menu **Protocol (Protocolo)** da barra de navegação do lado esquerdo.
- 6. Marque a caixa de verificação **SNTP** para ativar as definições.
- 7. Clique em **Submit (Submeter)**.
- 8. Reinicie o equipamento Brother para ativar a configuração.
- 9. Ao lado da caixa de verificação do protocolo SNTP, clique em **Advanced Settings (Definições avançadas)**.
- 10. Selecione o perfil que pretende configurar ou alterar.

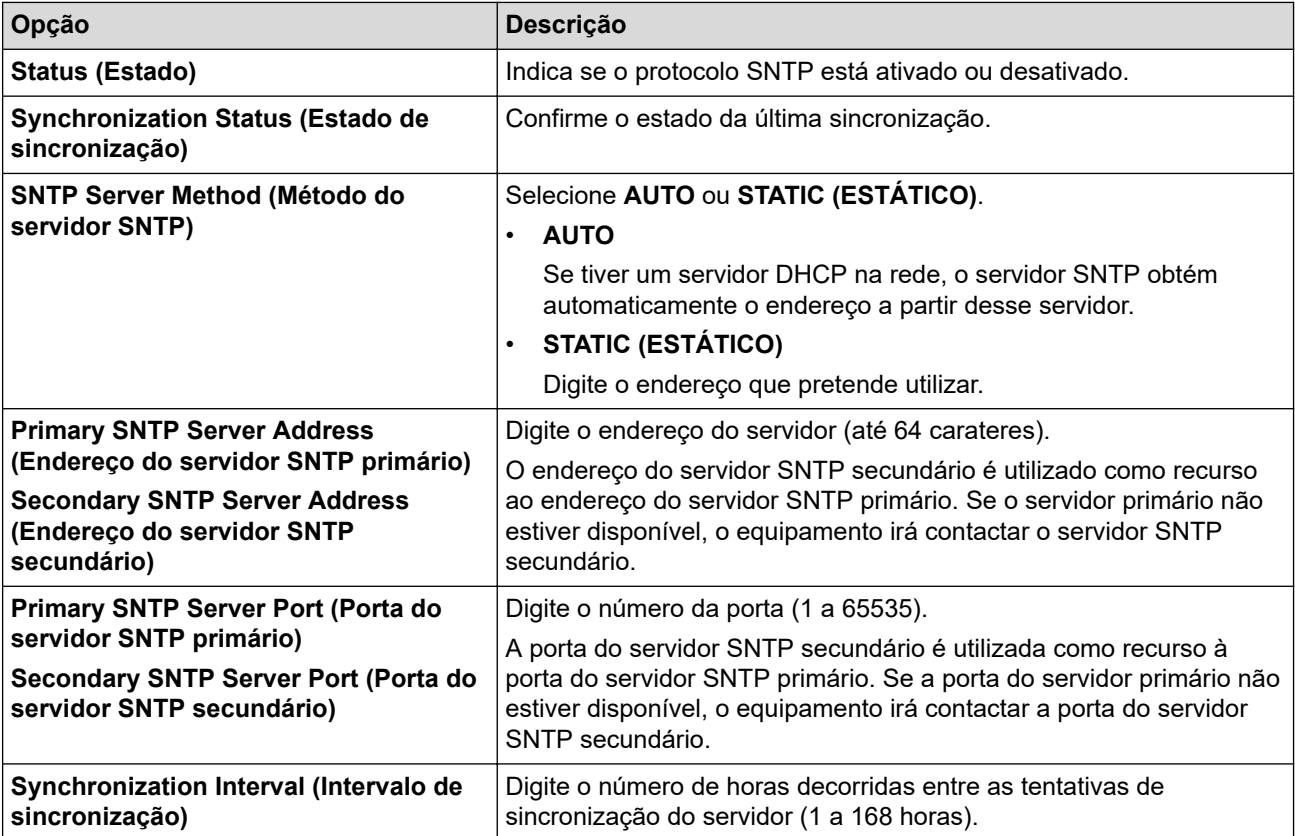

#### 11. Clique em **Submit (Submeter)**.

#### **Informações relacionadas**

• [Funções avançadas de rede](#page-110-0)

<span id="page-116-0"></span> [Página inicial](#page-1-0) > [Rede](#page-72-0) > Informações técnicas para utilizadores avançados

## **Informações técnicas para utilizadores avançados**

• [Repor as predefinições de fábrica da rede](#page-117-0)

<span id="page-117-0"></span> [Página inicial](#page-1-0) > [Rede](#page-72-0) > [Informações técnicas para utilizadores avançados](#page-116-0) > Repor as predefinições de fábrica da rede

## **Repor as predefinições de fábrica da rede**

Pode utilizar o painel de controlo do equipamento para repor as predefinições de fábrica do servidor de impressão. Esta operação repõe todas as informações, como a palavra-passe e o endereço IP.

- Esta função repõe todas as predefinições de fábrica relativas à rede com fios (apenas modelos suportados) e sem fios.
	- Pode também repor as predefinições de fábrica do servidor de impressão com o BRAdmin Light, o BRAdmin Professional ou a Gestão Baseada na Web.

#### >> HL-L3210CW/HL-L3230CDW >> HL-L3270CDW

k

### **HL-L3210CW/HL-L3230CDW**

- 1. Prima a ou b para escolher a opção [Rede] e, em seguida, prima **OK**.
- 2. Prima **A** ou **V** para escolher a opção [Reiniciar rede] e, em seguida, prima OK.
- 3. Siga as instruções do equipamento para repor as definições de rede. O equipamento irá reiniciar.

### **HL-L3270CDW**

- 1. Prima  $\left[\right]$  [Definiç.] > [Defin. todas] > [Rede] > [Reiniciar rede].
- 2. [Reiniciar OK?] será apresentado. Prima [Sim] durante dois segundos para confirmar. O equipamento irá reiniciar.

#### **Informações relacionadas**

• [Informações técnicas para utilizadores avançados](#page-116-0)

# <span id="page-118-0"></span> [Página inicial](#page-1-0) > Segurança

# **Segurança**

- [Bloquear as definições do equipamento](#page-119-0)
- [Funções de segurança de rede](#page-124-0)

<span id="page-119-0"></span> [Página inicial](#page-1-0) > [Segurança](#page-118-0) > Bloquear as definições do equipamento

### **Bloquear as definições do equipamento**

Antes de ativar o Bloqueio de Acesso do equipamento, anote a sua palavra-passe. Se esquecer a palavrapasse, terá de reinicializar todas as palavras-passe guardadas no equipamento, contactando o seu administrador de sistema ou o Serviço de Apoio ao Cliente da Brother.

<span id="page-120-0"></span> [Página inicial](#page-1-0) > [Segurança](#page-118-0) > [Bloquear as definições do equipamento](#page-119-0) > Descrição geral do Bloqueio de Definições

## **Descrição geral do Bloqueio de Definições**

Utilize a função Bloqueio de Definições para impedir o acesso não autorizado às definições do equipamento. Quando o Bloqueio de Definições está Ligado, não é possível aceder às definições do equipamento sem introduzir a palavra-passe.

- [Definir a palavra-passe do Bloqueio de Definições](#page-121-0)
- [Alterar a palavra-passe do Bloqueio de Definições](#page-122-0)
- [Ativar o Bloqueio de Definições](#page-123-0)

<span id="page-121-0"></span> [Página inicial](#page-1-0) > [Segurança](#page-118-0) > [Bloquear as definições do equipamento](#page-119-0) > [Descrição geral do Bloqueio de](#page-120-0) [Definições](#page-120-0) > Definir a palavra-passe do Bloqueio de Definições

## **Definir a palavra-passe do Bloqueio de Definições**

>> HL-L3210CW/HL-L3230CDW >> HL-L3270CDW

### **HL-L3210CW/HL-L3230CDW**

- 1. Prima  $\triangle$  ou  $\nabla$  para ver a opção [Config.geral] e, em seguida, prima OK.
- 2. Prima ▲ ou V para ver a opção [Bloquear def.] e, em seguida, prima OK.
- 3. Introduza um número de quatro dígitos para a palavra-passe. Para introduzir cada dígito, prima  $\triangle$  ou  $\nabla$  para selecionar um número e, em seguida, prima OK.
- 4. Quando o LCD apresentar [Verif:], volte a introduzir a palavra-passe nova.

### **HL-L3270CDW**

- 1. Prima  $\left[\right]$  [Definiç.] > [Defin. todas] > [Config.geral] > [Def. Bloq.].
- 2. Introduza uma palavra-passe com quatro algarismos.
- 3. Prima [OK].
- 4. Quando o LCD apresentar [Verificar], introduzir outra vez a palavra-passe nova.
- 5. Prima [OK].
- 6. Prima

#### **Informações relacionadas**

<span id="page-122-0"></span> [Página inicial](#page-1-0) > [Segurança](#page-118-0) > [Bloquear as definições do equipamento](#page-119-0) > [Descrição geral do Bloqueio de](#page-120-0) [Definições](#page-120-0) > Alterar a palavra-passe do Bloqueio de Definições

### **Alterar a palavra-passe do Bloqueio de Definições**

>> HL-L3210CW/HL-L3230CDW >> HL-L3270CDW

#### **HL-L3210CW/HL-L3230CDW**

- 1. Prima ▲ ou **V** para ver a opção [Config.geral] e, em seguida, prima OK.
- 2. Prima ▲ ou V para ver a opção [Bloquear def.] e, em seguida, prima OK.
- 3. Prima a ou b para escolher a opção [Config. Password] e, em seguida, prima **OK**.
- 4. Introduza a palavra-passe de quatro dígitos atual. Para introduzir cada dígito, prima **A** ou **V** para selecionar um número e prima OK.
- 5. Introduza uma nova palavra-passe de quatro dígitos. Para introduzir cada dígito, prima **A** ou **V** para selecionar um número e, em seguida, prima OK.
- 6. Quando o LCD apresentar [Verif:], volte a introduzir a palavra-passe nova.

### **HL-L3270CDW**

- 1. Prima  $\left[\right]$  [Definiç.] > [Defin. todas] > [Config.geral] > [Def. Bloq.] > [Config. Password].
- 2. Introduza a palavra-passe de quatro dígitos atual.
- 3. Prima [OK].
- 4. Introduza uma nova palavra-passe de quatro dígitos.
- 5. Prima [OK].
- 6. Quando o LCD apresentar [Verificar], introduzir outra vez a palavra-passe nova.
- 7. Prima [OK].
- 8. Prima

#### **Informações relacionadas**

<span id="page-123-0"></span> [Página inicial](#page-1-0) > [Segurança](#page-118-0) > [Bloquear as definições do equipamento](#page-119-0) > [Descrição geral do Bloqueio de](#page-120-0) [Definições](#page-120-0) > Ativar o Bloqueio de Definições

**Ativar o Bloqueio de Definições**

>> HL-L3210CW/HL-L3230CDW >> HL-L3270CDW

### **HL-L3210CW/HL-L3230CDW**

- 1. Prima  $\triangle$  ou  $\nabla$  para ver a opção [Config.geral] e, em seguida, prima OK.
- 2. Prima ▲ ou V para ver a opção [Bloquear def.] e, em seguida, prima OK.
- 3. Prima **OK** quando o LCD apresentar [Ligar].
- 4. Introduza a palavra-passe de quatro dígitos atual. Para introduzir cada dígito, prima **A** ou **V** para selecionar um número e prima OK.

### **HL-L3270CDW**

- 1. Prima  $\left[\right]$  [Definiç.] > [Defin. todas] > [Config.geral] > [Def. Bloq.] > [Bloq Desl⇒Lig].
- 2. Introduza a palavra-passe de quatro dígitos atual.
- 3. Prima [OK].

#### **Informações relacionadas**

<span id="page-124-0"></span> [Página inicial](#page-1-0) > [Segurança](#page-118-0) > Funções de segurança de rede

### **Funções de segurança de rede**

- [Antes de utilizar as funções de segurança de rede](#page-125-0)
- [Secure Function Lock 3.0](#page-126-0)
- [Gerir o equipamento de rede em segurança utilizando SSL/TLS](#page-131-0)
- [Enviar um e-mail em segurança](#page-162-0)
- [Utilizar a autenticação IEEE 802.1x para uma rede sem fios ou com fios](#page-166-0)
- [Guardar Registo de Impressão na Rede](#page-171-0)

<span id="page-125-0"></span> [Página inicial](#page-1-0) > [Segurança](#page-118-0) > [Funções de segurança de rede](#page-124-0) > Antes de utilizar as funções de segurança de rede

## **Antes de utilizar as funções de segurança de rede**

O equipamento Brother utiliza alguns dos mais recentes protocolos de segurança de rede e de encriptação atualmente disponíveis. Estas funções de rede podem ser integradas no plano geral de segurança da rede para o ajudar a proteger os dados e impedir o acesso não autorizado ao equipamento.

Recomendamos que desative os protocolos Telnet, servidor FTP e TFTP. Não é seguro aceder ao equipamento utilizando estes protocolos.

### **Informações relacionadas**

• [Funções de segurança de rede](#page-124-0)

Ø

<span id="page-126-0"></span> [Página inicial](#page-1-0) > [Segurança](#page-118-0) > [Funções de segurança de rede](#page-124-0) > Secure Function Lock 3.0

### **Secure Function Lock 3.0**

O Secure Function Lock 3.0 da Brother aumenta a segurança ao restringir as funções disponíveis no equipamento Brother.

- [Antes de utilizar o Secure Function Lock 3.0](#page-127-0)
- [Configurar o Secure Function Lock 3.0 utilizando a Gestão Baseada na Web](#page-128-0)
- [Configurar o Modo Público do Secure Function Lock 3.0](#page-129-0)
- [Funções adicionais do Secure Function Lock 3.0](#page-130-0)

<span id="page-127-0"></span> [Página inicial](#page-1-0) > [Segurança](#page-118-0) > [Funções de segurança de rede](#page-124-0) > [Secure Function Lock 3.0](#page-126-0) > Antes de utilizar o Secure Function Lock 3.0

## **Antes de utilizar o Secure Function Lock 3.0**

Utilize o Secure Function Lock (Bloqueio de funções de segurança) para configurar palavras-passe, definir limites de página do utilizador específicos e conceder acesso a algumas ou a todas as funções aqui indicadas.

Pode configurar e alterar as definições seguintes do Secure Function Lock 3.0 utilizando a Gestão Baseada na Web ou o BRAdmin Professional (Windows):

• **Print (Imprimir)**

É possível imprimir trabalhos enviados através de AirPrint, Google Cloud Print™ e Brother iPrint&Scan.

Se registar previamente os nomes de início de sessão dos utilizadores, estes não precisam de introduzir a palavra-passe quando utilizarem a função de impressão.

- **Color Print (Impressão a cores)**
- **Web Connect (Ligação a web)** (apenas modelos suportados)
- **Page Limits (Limites de páginas)**
- **Page Counters (Contadores de páginas)**

#### **Informações relacionadas**

• [Secure Function Lock 3.0](#page-126-0)

<span id="page-128-0"></span> [Página inicial](#page-1-0) > [Segurança](#page-118-0) > [Funções de segurança de rede](#page-124-0) > [Secure Function Lock 3.0](#page-126-0) > Configurar o Secure Function Lock 3.0 utilizando a Gestão Baseada na Web

## **Configurar o Secure Function Lock 3.0 utilizando a Gestão Baseada na Web**

- 1. Inicie o seu browser.
- 2. Introduza "https://endereço IP do equipamento" na barra de endereço do seu browser (em que "endereço IP do equipamento" é o endereço IP do equipamento).

Por exemplo:

https://192.168.1.2

- 3. Se o equipamento lhe solicitar uma palavra-passe, introduza-a e clique em  $\rightarrow$
- 4. Clique no separador **Administrator (Administrador)**.
- 5. Clique no menu **Restriction Management (Gestão de restrição)** ou **User Restriction Function (Função de restrição de utilizador)** da barra de navegação do lado esquerdo.
- 6. Selecione **Secure Function Lock (Bloqueio de funções de segurança)**.
- 7. Clique em **Submit (Submeter)**.
- 8. Clique no menu **Restricted Functions (Funções restritas)** da barra de navegação do lado esquerdo.
- 9. No campo **User List / Restricted Functions (Lista de utilizadores//funções restritas)**, introduza um nome de grupo ou nome de utilizador.
- 10. Na coluna **Print (Imprimir)** e nas outras colunas, marque uma caixa de verificação para permitir ou desmarque uma caixa de verificação para restringir a função indicada.
- 11. Para configurar a contagem máxima de páginas, marque a caixa de verificação **On (Ligado)** na coluna **Page Limit (Limite de páginas)** e introduza o número máximo no campo **Max. Pages (Máx. páginas)**.
- 12. Clique em **Submit (Submeter)**.
- 13. Clique no menu **User List (Lista de utilizadores)** da barra de navegação do lado esquerdo.
- 14. Introduza o nome de utilizador no campo **User List (Lista de utilizadores)**.
- 15. No campo **PIN Number (Número PIN)**, introduza uma palavra-passe de quatro algarismos.
- 16. Selecione **User List / Restricted Functions (Lista de utilizadores//funções restritas)** na lista pendente para cada utilizador.
- 17. Clique em **Submit (Submeter)**.

#### **Informações relacionadas**

• [Secure Function Lock 3.0](#page-126-0)

<span id="page-129-0"></span> [Página inicial](#page-1-0) > [Segurança](#page-118-0) > [Funções de segurança de rede](#page-124-0) > [Secure Function Lock 3.0](#page-126-0) > Configurar o Modo Público do Secure Function Lock 3.0

## **Configurar o Modo Público do Secure Function Lock 3.0**

Utilize o ecrã do Secure Function Lock para configurar o Modo Público, que limita as funções disponíveis para os utilizadores públicos. Os utilizadores públicos não precisam de introduzir uma palavra-passe para aceder às funções que ficam disponíveis através das definições do Modo Público.

O modo público inclui trabalhos de impressão enviados através do Google Cloud Print™, do Brother iPrint&Scan e do controlador CUPS (Mac).

1. Inicie o seu browser.

Ø

- 2. Introduza "https://endereço IP do equipamento" na barra de endereço do seu browser (em que "endereço IP do equipamento" é o endereço IP do equipamento).
	- Por exemplo:

https://192.168.1.2

3. Se o equipamento lhe solicitar uma palavra-passe, introduza-a e clique em  $\rightarrow$ 

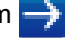

- 4. Clique no separador **Administrator (Administrador)**.
- 5. Clique no menu **Restriction Management (Gestão de restrição)** ou **User Restriction Function (Função de restrição de utilizador)** da barra de navegação do lado esquerdo.
- 6. Selecione **Secure Function Lock (Bloqueio de funções de segurança)**.
- 7. Clique em **Submit (Submeter)**.
- 8. Clique no menu **Restricted Functions (Funções restritas)** da barra de navegação do lado esquerdo.
- 9. Na linha **Public Mode (Modo público)**, marque uma caixa de verificação para permitir ou desmarque uma caixa de verificação para restringir a função indicada.
- 10. Clique em **Submit (Submeter)**.

#### **Informações relacionadas**

- [Secure Function Lock 3.0](#page-126-0)
- **Tópicos relacionados:**
- [Registar o equipamento no Google Cloud Print utilizando a Gestão Baseada na Web](#page-201-0)

<span id="page-130-0"></span> [Página inicial](#page-1-0) > [Segurança](#page-118-0) > [Funções de segurança de rede](#page-124-0) > [Secure Function Lock 3.0](#page-126-0) > Funções adicionais do Secure Function Lock 3.0

### **Funções adicionais do Secure Function Lock 3.0**

Configure as funções seguintes no ecrã do Secure Function Lock:

#### **All Counter Reset (Reiniciar contadores todos)**

Clique em **All Counter Reset (Reiniciar contadores todos)**, na coluna **Page Counters (Contadores de páginas)**, para repor o contador de páginas.

#### **Export to CSV file (Exportar para ficheiro CSV)**

Clique em **Export to CSV file (Exportar para ficheiro CSV)** para exportar o contador de páginas atual com as informações de **User List / Restricted Functions (Lista de utilizadores//funções restritas)** para um ficheiro CSV.

#### **Last Counter Record (Último registo do contador)**

Clique em **Last Counter Record (Último registo do contador)** se pretender que o equipamento retenha a contagem de páginas após a reposição do contador a zero.

### **Informações relacionadas**

• [Secure Function Lock 3.0](#page-126-0)

<span id="page-131-0"></span> [Página inicial](#page-1-0) > [Segurança](#page-118-0) > [Funções de segurança de rede](#page-124-0) > Gerir o equipamento de rede em segurança utilizando SSL/TLS

### **Gerir o equipamento de rede em segurança utilizando SSL/TLS**

- [Introdução ao SSL/TLS](#page-132-0)
- [Certificados e a Gestão Baseada na Web](#page-135-0)
- [Gerir o equipamento de rede em segurança com a Gestão Baseada na Web](#page-158-0)
- [Gerir o equipamento de rede em segurança com o BRAdmin Professional \(Windows\)](#page-160-0)
- [Imprimir documentos com segurança utilizando SSL/TLS](#page-161-0)

<span id="page-132-0"></span> [Página inicial](#page-1-0) > [Segurança](#page-118-0) > [Funções de segurança de rede](#page-124-0) > [Gerir o equipamento de rede em segurança](#page-131-0) [utilizando SSL/TLS](#page-131-0) > Introdução ao SSL/TLS

## **Introdução ao SSL/TLS**

O SSL (Secure Socket Layer) e o TLS (Transport Layer Security) são métodos eficazes para proteger dados que são enviados através de uma rede local ou de área alargada (LAN ou WAN). A proteção é conseguida com encriptação dos dados, por exemplo um trabalho de impressão enviado através de uma rede, para que alguém que tente capturá-lo não consiga lê-lo.

O SSL/TLS pode ser configurado em redes com e sem fios, funcionando com outras formas de segurança, como chaves WPA e firewalls.

### **Informações relacionadas**

- [Gerir o equipamento de rede em segurança utilizando SSL/TLS](#page-131-0)
	- [Breve história do SSL/TLS](#page-133-0)
	- [Benefícios da utilização de SSL/TLS](#page-134-0)

<span id="page-133-0"></span> [Página inicial](#page-1-0) > [Segurança](#page-118-0) > [Funções de segurança de rede](#page-124-0) > [Gerir o equipamento de rede em segurança](#page-131-0) [utilizando SSL/TLS](#page-131-0) > [Introdução ao SSL/TLS](#page-132-0) > Breve história do SSL/TLS

# **Breve história do SSL/TLS**

O SSL/TLS foi criado inicialmente com o objetivo de proteger informação em trânsito na web, especialmente os dados transmitidos entre browsers e servidores da web. Por exemplo, quando utiliza o Internet Explorer para aceder ao seu banco pela Internet e vê https:// e o pequeno ícone de cadeado no browser da web, isso significa que está a utilizar SSL. Posteriormente, o SSL foi alargado a mais aplicações, como Telnet, impressoras e software de FTP, para se tornar uma solução universal para segurança online. As intenções da conceção original ainda são utilizadas por muitos retalhistas e bancos online para proteger dados delicados, como números de cartão de crédito, registos de clientes, etc.

O SSL/TLS utiliza níveis extremamente elevados de encriptação e merece a confiança de bancos de todo o mundo.

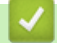

#### **Informações relacionadas**

• [Introdução ao SSL/TLS](#page-132-0)

<span id="page-134-0"></span> [Página inicial](#page-1-0) > [Segurança](#page-118-0) > [Funções de segurança de rede](#page-124-0) > [Gerir o equipamento de rede em segurança](#page-131-0) [utilizando SSL/TLS](#page-131-0) > [Introdução ao SSL/TLS](#page-132-0) > Benefícios da utilização de SSL/TLS

## **Benefícios da utilização de SSL/TLS**

O principal benefício de utilizar SSL/TLS nos equipamentos Brother é garantir a segurança da impressão numa rede IP, impedindo que utilizadores não autorizados possam ler os dados que são enviados para o equipamento. O principal argumento do SSL é o facto de poder ser utilizado para imprimir dados confidenciais com segurança. Por exemplo, um departamento de RH de uma grande empresa pode imprimir recibos de vencimento com frequência. Sem a encriptação, os dados desses recibos de vencimento poderiam ser lidos por outros utilizadores da rede. Mas com o SSL/TLS, qualquer pessoa que tente capturar os dados verá uma página de código confuso e não o recibo de vencimento real.

#### **Informações relacionadas**

• [Introdução ao SSL/TLS](#page-132-0)

<span id="page-135-0"></span> [Página inicial](#page-1-0) > [Segurança](#page-118-0) > [Funções de segurança de rede](#page-124-0) > [Gerir o equipamento de rede em segurança](#page-131-0) [utilizando SSL/TLS](#page-131-0) > Certificados e a Gestão Baseada na Web

## **Certificados e a Gestão Baseada na Web**

É necessário configurar um certificado para gerir o seu equipamento Brother de rede em segurança utilizando SSL/TLS. Tem de utilizar a Gestão Baseada na Web para configurar um certificado.

- [Funções suportadas de certificados de segurança](#page-136-0)
- [Criar e instalar um certificado](#page-137-0)
- [Gerir vários certificados](#page-157-0)

<span id="page-136-0"></span> [Página inicial](#page-1-0) > [Segurança](#page-118-0) > [Funções de segurança de rede](#page-124-0) > [Gerir o equipamento de rede em segurança](#page-131-0) [utilizando SSL/TLS](#page-131-0) > [Certificados e a Gestão Baseada na Web](#page-135-0) > Funções suportadas de certificados de segurança

### **Funções suportadas de certificados de segurança**

O equipamento Brother suporta a utilização de vários certificados de segurança, o que permite uma gestão, autenticação e comunicação seguras com o equipamento. É possível utilizar com o equipamento as seguintes funções de certificados de segurança:

- Comunicação SSL/TLS
- Comunicação SSL para SMTP
- Autenticação IEEE 802.1x

O equipamento Brother suporta o seguinte:

• Certificado pré-instalado

O equipamento tem um certificado autoassinado pré-instalado. Este certificado permite-lhe utilizar a comunicação SSL/TLS sem criar ou instalar um certificado diferente.

O certificado autoassinado pré-instalado protege a comunicação até um certo nível. Recomendamos que utilize um certificado que seja emitido por uma organização de confiança para obter mais segurança.

• Certificado auto-assinado

Este servidor de impressão emite o seu próprio certificado. Se utilizar este certificado, pode utilizar facilmente a comunicação SSL/TLS sem criar ou instalar um certificado diferente de uma AC.

• Certificado de uma autoridade de certificação (AC)

Existem dois métodos de instalação de um certificado de uma AC. Se já tem um certificado de uma AC ou se pretender utilizar um certificado de uma AC externa de confiança:

- Quando utilizar uma CSR (solicitação de assinatura de certificado) a partir deste servidor de impressão.
- Quando importar um certificado e uma chave privada.
- Certificado da autoridade de certificação (AC)

Para utilizar um certificado da AC, que identifica a AC e possui uma chave privada própria, tem de importar esse certificado da AC a partir da mesma antes de configurar as funções de segurança da rede.

- Se pretender utilizar a comunicação SSL/TLS, recomendamos que contacte primeiro o administrador do sistema.
- Quando repõe as predefinições de fábrica do servidor de impressão, o certificado e a chave privada que estão instalados são apagados. Se pretender manter o mesmo certificado e a chave privada depois de repor o servidor de impressão, exporte-os antes da reposição e reinstale-os.

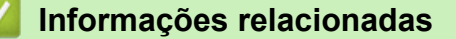

• [Certificados e a Gestão Baseada na Web](#page-135-0)

<span id="page-137-0"></span> [Página inicial](#page-1-0) > [Segurança](#page-118-0) > [Funções de segurança de rede](#page-124-0) > [Gerir o equipamento de rede em segurança](#page-131-0) [utilizando SSL/TLS](#page-131-0) > [Certificados e a Gestão Baseada na Web](#page-135-0) > Criar e instalar um certificado

### **Criar e instalar um certificado**

- [Guia passo-a-passo para criar e instalar um certificado](#page-138-0)
- [Criar e instalar um certificado auto-assinado](#page-139-0)
- [Criar e instalar um certificado de uma autoridade de certificados \(CA\)](#page-147-0)
- [Importar e exportar um certificado da AC](#page-154-0)

<span id="page-138-0"></span> [Página inicial](#page-1-0) > [Segurança](#page-118-0) > [Funções de segurança de rede](#page-124-0) > [Gerir o equipamento de rede em segurança](#page-131-0) [utilizando SSL/TLS](#page-131-0) > [Certificados e a Gestão Baseada na Web](#page-135-0) > [Criar e instalar um certificado](#page-137-0) > Guia passo-a-passo para criar e instalar um certificado

## **Guia passo-a-passo para criar e instalar um certificado**

Existem duas opções para o certificado de segurança: utilizar um certificado auto-assinado ou utilizar um certificado de uma Autoridade de Certificados (CA).

Isto é um breve resumo das ações necessários para cada opção.

### **Opção 1**

### **Certificado auto-assinado**

- 1. Crie um certificado auto-assinado utilizando a Gestão Baseada na Web.
- 2. Instale o certificado auto-assinado no computador.

### **Opção 2**

### **Certificado de uma CA**

- 1. Crie um Pedido de Assinatura de Certificado (CSR) utilizando a Gestão Baseada na Web.
- 2. Instale o certificado emitido pela CA no equipamento Brother utilizando a Gestão Baseada na Web.
- 3. Instale o certificado no computador.

#### **Informações relacionadas**

• [Criar e instalar um certificado](#page-137-0)

<span id="page-139-0"></span> [Página inicial](#page-1-0) > [Segurança](#page-118-0) > [Funções de segurança de rede](#page-124-0) > [Gerir o equipamento de rede em segurança](#page-131-0) [utilizando SSL/TLS](#page-131-0) > [Certificados e a Gestão Baseada na Web](#page-135-0) > [Criar e instalar um certificado](#page-137-0) > Criar e instalar um certificado auto-assinado

## **Criar e instalar um certificado auto-assinado**

- [Criar um certificado auto-assinado](#page-140-0)
- [Instalar o certificado auto-assinado para utilizadores do Windows com direitos de](#page-142-0) [administrador](#page-142-0)
- [Importar o certificado auto-assinado para o equipamento Brother e exportá-lo](#page-144-0)

<span id="page-140-0"></span> [Página inicial](#page-1-0) > [Segurança](#page-118-0) > [Funções de segurança de rede](#page-124-0) > [Gerir o equipamento de rede em segurança](#page-131-0) [utilizando SSL/TLS](#page-131-0) > [Certificados e a Gestão Baseada na Web](#page-135-0) > [Criar e instalar um certificado](#page-137-0) > [Criar e](#page-139-0) [instalar um certificado auto-assinado](#page-139-0) > Criar um certificado auto-assinado

## **Criar um certificado auto-assinado**

- 1. Inicie o seu browser.
- 2. Introduza "https://endereço IP do equipamento" na barra de endereço do seu browser (em que "endereço IP do equipamento" é o endereço IP do equipamento).

Por exemplo:

https://192.168.1.2

- Se estiver a utilizar um sistema de nomes de domínio (DNS) ou ativar um nome NetBIOS, pode introduzir outro nome, como "ImpressoraPartilhada", em vez do endereço IP.
	- Por exemplo:

https://SharedPrinter

Se ativar um nome NetBIOS, pode também utilizar o nome do nó.

Por exemplo:

https://brnxxxxxxxxxxxx

Pode encontrar o nome NetBIOS no Relatório de Configuração da Rede.

- Num Mac, aceda à Gestão Baseada na Web clicando no ícone do equipamento no ecrã do **Status Monitor**.
- 3. Se o equipamento lhe solicitar uma palavra-passe, introduza-a e clique em  $\rightarrow$
- 4. Clique no separador **Network (Rede)**.
- 5. Clique no separador **Security (Segurança)**.
- 6. Clique no menu **Certificate (Certificado)** da barra de navegação do lado esquerdo.
- 7. Clique em **Create Self-Signed Certificate (Criar certificado autoassinado)**.
- 8. Introduza um **Common Name (Nome comum)** e uma **Valid Date (Data de validade)**.
	- O tamanho do **Common Name (Nome comum)** é inferior a 64 bytes. Introduza um identificador, como um endereço IP, nome do nó ou nome do domínio, para utilizar quando aceder a este equipamento através da comunicação SSL/TLS. Por predefinição, é apresentado o nome do nó.
	- Aparecerá uma advertência se utilizar o protocolo IPPS ou HTTPS se introduzir no URL um nome diferente do **Common Name (Nome comum)** que foi utilizado para o certificado auto-assinado.
- 9. Selecione a sua definição na **Public Key Algorithm (Algoritmo de chave pública)** lista pendente. A predefinição é **RSA(2048bit) (RSA (2048 bits))**.
- 10. Selecione a sua definição na **Digest Algorithm (Algoritmo de resumo)** lista pendente. A predefinição é **SHA256**.
- 11. Clique em **Submit (Submeter)**.
- 12. Clique no separador **Network (Rede)**.
- 13. Clique no menu **Protocol (Protocolo)** da barra de navegação do lado esquerdo.
- 14. Clique em **HTTP Server Settings (Definições de servidor HTTP)**.
- 15. Selecione o certificado que pretende configurar na lista pendente **Select the Certificate (Selecionar o certificado)**.
- 16. Clique em **Submit (Submeter)**.
- 17. Clique em **Yes (Sim)** para reiniciar o seu servidor de impressão.

O certificado auto-assinado está criado e guardado na memória do equipamento.

Para utilizar comunicação SSL/TLS, ainda é necessário instalar o certificado auto-assinado no computador.

# **Informações relacionadas**

• [Criar e instalar um certificado auto-assinado](#page-139-0)

<span id="page-142-0"></span> [Página inicial](#page-1-0) > [Segurança](#page-118-0) > [Funções de segurança de rede](#page-124-0) > [Gerir o equipamento de rede em segurança](#page-131-0) [utilizando SSL/TLS](#page-131-0) > [Certificados e a Gestão Baseada na Web](#page-135-0) > [Criar e instalar um certificado](#page-137-0) > [Criar e](#page-139-0) [instalar um certificado auto-assinado](#page-139-0) > Instalar o certificado auto-assinado para utilizadores do Windows com direitos de administrador

# **Instalar o certificado auto-assinado para utilizadores do Windows com direitos de administrador**

Os passos seguintes destinam-se ao Microsoft Internet Explorer. Se utilizar outro browser da web, consulte a respetiva documentação para saber como instalar certificados.

- 1. Efetue uma das seguintes ação:
	- (Windows 7 e Windows Server 2008)

Clique em **(Iniciar)** > **Todos os Programas**.

(Windows 8)

Clique com o botão direito do rato no ícone (**Internet Explorer**) da barra de tarefas.

• (Windows 10 e Windows Server 2016)

Clique em > **Acessórios do Windows**.

• (Windows Server 2012 e Windows Server 2012 R2)

Clique em (**Internet Explorer**) e clique com o botão direito do rato no ícone (**Internet Explorer**) que aparece na barra de tarefas.

2. Clique com o botão direito do rato em **Internet Explorer** e clique em **Executar como administrador**.

Se aparecer a opção **Mais**, clique em **Mais**.

Se aparecer o ecrã **Controlo de Conta de Utilizador**, clique em **Sim**.

- 3. Escreva "https://endereço IP do equipamento" na barra de endereço do browser para aceder ao seu equipamento (onde "endereço IP do equipamento" é o endereço IP ou o nome de nó do equipamento que atribuiu ao certificado).
- 4. Clique em **Prosseguir para o Web site (não recomendado).**
- 5. Clique em **Erro de Certificado** e em **Ver certificado**.

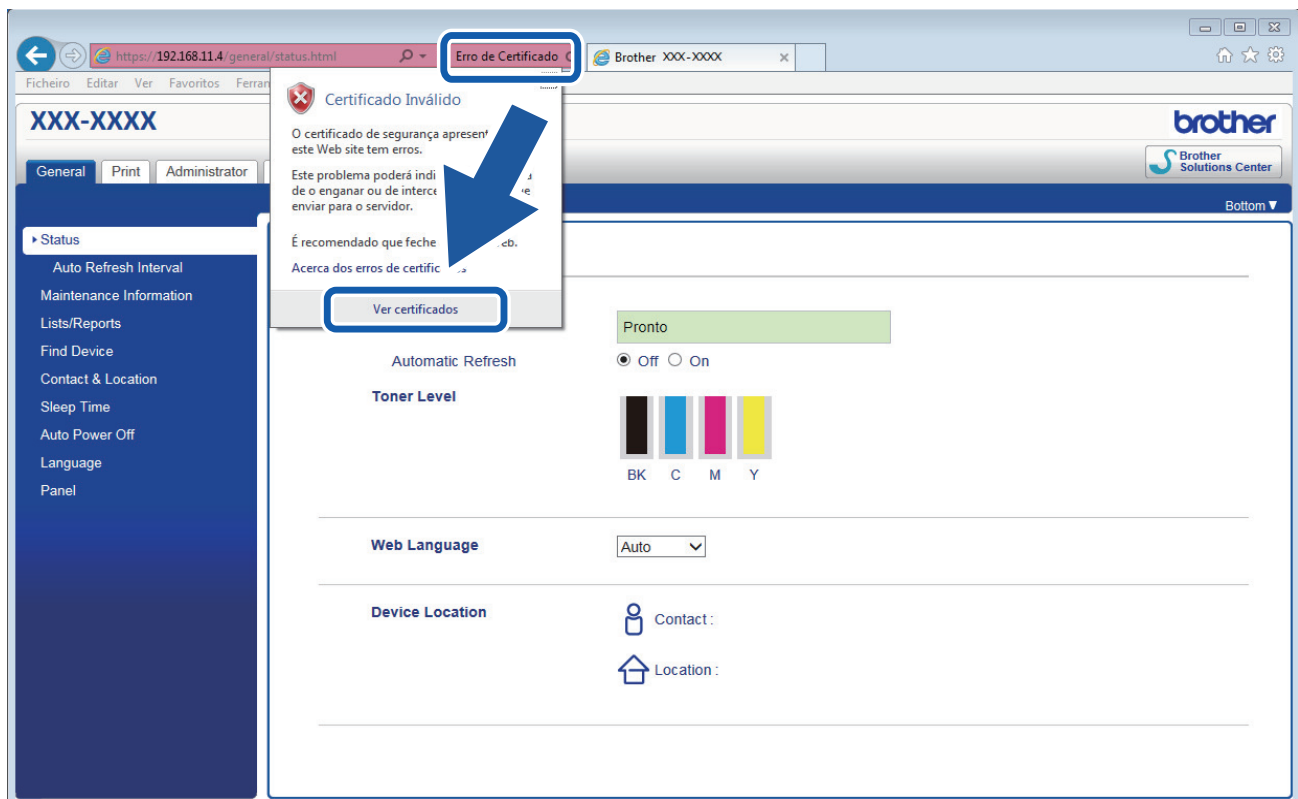

- 6. Clique em **Instalar certificado...**.
- 7. Quando aparecer **Assistente para importar certificados**, clique em **Seguinte**.
- 8. Selecione **Colocar todos os certificados no seguinte arquivo** e clique em **Procurar...**.
- 9. Selecione **Autoridades de certificação de raiz fidedignas** e clique em **OK**.
- 10. Clique em **Seguinte**.
- 11. Clique em **Concluir**.
- 12. Clique em **Sim** se a impressão digital (dedo polegar) estiver correta.
- 13. Clique em **OK**.

O certificado auto-assinado já está instalado no computador e a comunicação SSL/TLS está disponível.

#### **Informações relacionadas**

• [Criar e instalar um certificado auto-assinado](#page-139-0)
<span id="page-144-0"></span> [Página inicial](#page-1-0) > [Segurança](#page-118-0) > [Funções de segurança de rede](#page-124-0) > [Gerir o equipamento de rede em segurança](#page-131-0) [utilizando SSL/TLS](#page-131-0) > [Certificados e a Gestão Baseada na Web](#page-135-0) > [Criar e instalar um certificado](#page-137-0) > [Criar e](#page-139-0) [instalar um certificado auto-assinado](#page-139-0) > Importar o certificado auto-assinado para o equipamento Brother e exportá-lo

# **Importar o certificado auto-assinado para o equipamento Brother e exportá-lo**

Pode guardar os certificados auto-assinados no equipamento Brother e geri-los através de importação e exportação.

- [Importar o certificado auto-assinado](#page-145-0)
- [Exportar o certificado auto-assinado](#page-146-0)

<span id="page-145-0"></span> [Página inicial](#page-1-0) > [Segurança](#page-118-0) > [Funções de segurança de rede](#page-124-0) > [Gerir o equipamento de rede em segurança](#page-131-0) [utilizando SSL/TLS](#page-131-0) > [Certificados e a Gestão Baseada na Web](#page-135-0) > [Criar e instalar um certificado](#page-137-0) > [Criar e](#page-139-0) [instalar um certificado auto-assinado](#page-139-0) > [Importar o certificado auto-assinado para o equipamento Brother e](#page-144-0) [exportá-lo](#page-144-0) > Importar o certificado auto-assinado

### **Importar o certificado auto-assinado**

- 1. Inicie o seu browser.
- 2. Introduza "https://endereço IP do equipamento" na barra de endereço do seu browser (em que "endereço IP do equipamento" é o endereço IP do equipamento).

Por exemplo: https://192.168.1.2

• Se estiver a utilizar um sistema de nomes de domínio (DNS) ou ativar um nome NetBIOS, pode introduzir outro nome, como "ImpressoraPartilhada", em vez do endereço IP.

Por exemplo:

https://SharedPrinter

Se ativar um nome NetBIOS, pode também utilizar o nome do nó.

Por exemplo:

https://brnxxxxxxxxxxxx

Pode encontrar o nome NetBIOS no Relatório de Configuração da Rede.

- Num Mac, aceda à Gestão Baseada na Web clicando no ícone do equipamento no ecrã do **Status Monitor**.
- 3. Se o equipamento lhe solicitar uma palavra-passe, introduza-a e clique em .
- 4. Clique no separador **Network (Rede)**.
- 5. Clique no separador **Security (Segurança)**.
- 6. Clique no menu **Certificate (Certificado)** da barra de navegação do lado esquerdo.
- 7. Clique em **Import Certificate and Private Key (Importar certificado e chave privada)**.
- 8. Procure o ficheiro que pretende importar.
- 9. Introduza a palavra-passe se o ficheiro estiver encriptado e clique em **Submit (Submeter)**.

O certificado auto-assinado é importado para o equipamento.

Para utilizar comunicação SSL/TLS, ainda é necessário instalar o certificado auto-assinado no computador. Contacte o administrador da sua rede.

### **Informações relacionadas**

• [Importar o certificado auto-assinado para o equipamento Brother e exportá-lo](#page-144-0)

<span id="page-146-0"></span> [Página inicial](#page-1-0) > [Segurança](#page-118-0) > [Funções de segurança de rede](#page-124-0) > [Gerir o equipamento de rede em segurança](#page-131-0) [utilizando SSL/TLS](#page-131-0) > [Certificados e a Gestão Baseada na Web](#page-135-0) > [Criar e instalar um certificado](#page-137-0) > [Criar e](#page-139-0) [instalar um certificado auto-assinado](#page-139-0) > [Importar o certificado auto-assinado para o equipamento Brother e](#page-144-0) [exportá-lo](#page-144-0) > Exportar o certificado auto-assinado

### **Exportar o certificado auto-assinado**

- 1. Inicie o seu browser.
- 2. Introduza "https://endereço IP do equipamento" na barra de endereço do seu browser (em que "endereço IP do equipamento" é o endereço IP do equipamento).

Por exemplo: https://192.168.1.2

• Se estiver a utilizar um sistema de nomes de domínio (DNS) ou ativar um nome NetBIOS, pode introduzir outro nome, como "ImpressoraPartilhada", em vez do endereço IP.

Por exemplo:

https://SharedPrinter

Se ativar um nome NetBIOS, pode também utilizar o nome do nó.

Por exemplo:

https://brnxxxxxxxxxxxx

Pode encontrar o nome NetBIOS no Relatório de Configuração da Rede.

- Num Mac, aceda à Gestão Baseada na Web clicando no ícone do equipamento no ecrã do **Status Monitor**.
- 3. Se o equipamento lhe solicitar uma palavra-passe, introduza-a e clique em .
- 4. Clique no separador **Network (Rede)**.
- 5. Clique no separador **Security (Segurança)**.
- 6. Clique no menu **Certificate (Certificado)** da barra de navegação do lado esquerdo.
- 7. Clique em **Export (Exportar)** que aparece com **Certificate List (Lista de certificados)**.
- 8. Se pretender encriptar o ficheiro, introduza uma palavra-passe no campo **Enter password (Introduzir palavra-passe)**.

Se o campo **Enter password (Introduzir palavra-passe)** ficar em branco, o ficheiro produzido não será encriptado.

- 9. Introduza a palavra-passe novamente no campo **Retype password (Reintroduza a palavra-passe)** e clique em **Submit (Submeter)**.
- 10. Clique em **Guardar**.
- 11. Especifique a localização onde pretende guardar o ficheiro.

O certificado auto-assinado é exportado para o seu computador.

Também pode importar o certificado auto-assinado para o computador.

### **Informações relacionadas**

• [Importar o certificado auto-assinado para o equipamento Brother e exportá-lo](#page-144-0)

<span id="page-147-0"></span> [Página inicial](#page-1-0) > [Segurança](#page-118-0) > [Funções de segurança de rede](#page-124-0) > [Gerir o equipamento de rede em segurança](#page-131-0) [utilizando SSL/TLS](#page-131-0) > [Certificados e a Gestão Baseada na Web](#page-135-0) > [Criar e instalar um certificado](#page-137-0) > Criar e instalar um certificado de uma autoridade de certificados (CA)

# **Criar e instalar um certificado de uma autoridade de certificados (CA)**

Se já tem um certificado de uma CA externa de confiança, pode guardar o certificado e a chave privada no equipamento e geri-los através de importação e exportação. Se não tiver um certificado de uma CA externa de confiança, crie um Pedido de Assinatura de Certificado (CSR, Certificate Signing Request ), envie-o para uma CA para autenticação e instale o certificado que receber de volta no equipamento.

- [Criar um CSR \(Certificate Signing Request\)](#page-148-0)
- [Instalar um certificado no equipamento Brother](#page-150-0)
- [Importar e exportar o certificado e a chave privada](#page-151-0)

<span id="page-148-0"></span> [Página inicial](#page-1-0) > [Segurança](#page-118-0) > [Funções de segurança de rede](#page-124-0) > [Gerir o equipamento de rede em segurança](#page-131-0) [utilizando SSL/TLS](#page-131-0) > [Certificados e a Gestão Baseada na Web](#page-135-0) > [Criar e instalar um certificado](#page-137-0) > [Criar e](#page-147-0) [instalar um certificado de uma autoridade de certificados \(CA\)](#page-147-0) > Criar um CSR (Certificate Signing Request)

# **Criar um CSR (Certificate Signing Request)**

Um Pedido de Assinatura de Certificado (CSR) é um pedido que é enviado a uma Autoridade de Certificados (CA) para autenticação das credenciais contidas no certificado.

Recomendamos a instalação de um Certificado Raiz da CA no seu computador antes da criação do CSR.

- 1. Inicie o seu browser.
- 2. Introduza "https://endereço IP do equipamento" na barra de endereço do seu browser (em que "endereço IP do equipamento" é o endereço IP do equipamento).

Por exemplo:

https://192.168.1.2

- Se estiver a utilizar um sistema de nomes de domínio (DNS) ou ativar um nome NetBIOS, pode introduzir outro nome, como "ImpressoraPartilhada", em vez do endereço IP.
	- Por exemplo:
		- https://SharedPrinter

Se ativar um nome NetBIOS, pode também utilizar o nome do nó.

Por exemplo:

https://brnxxxxxxxxxxxx

Pode encontrar o nome NetBIOS no Relatório de Configuração da Rede.

• Num Mac, aceda à Gestão Baseada na Web clicando no ícone do equipamento no ecrã do **Status Monitor**.

3. Se o equipamento lhe solicitar uma palavra-passe, introduza-a e clique em .

- 4. Clique no separador **Network (Rede)**.
- 5. Clique no separador **Security (Segurança)**.
- 6. Clique no menu **Certificate (Certificado)** da barra de navegação do lado esquerdo.
- 7. Clique em **Create CSR (Criar CSR)**.
- 8. Introduza um **Common Name (Nome comum)** (obrigatório) e adicione mais informações acerca da sua **Organization (Organização)** (opcional).
	- Terá de indicar os dados da sua empresa para que a CA possa confirmar a sua identidade e atestá-la perante o mundo.
	- O tamanho do **Common Name (Nome comum)** tem de ser inferior a 64 bytes. Introduza um identificador, como um endereço IP, nome do nó ou nome do domínio, para utilizar quando aceder a esta impressora através da comunicação SSL/TLS. Por predefinição, é apresentado o nome do nó. O **Common Name (Nome comum)** é necessário.
	- Aparecerá uma advertência se introduzir no URL um nome diferente do nome comum que foi utilizado para o certificado.
	- O tamanho de **Organization (Organização)**, de **Organization Unit (Unidade de organização)**, de **City/Locality (Cidade/Localidade)** e de **State/Province (Estado/Província)** tem de ser inferior a 64 bytes.
	- A **Country/Region (País/Região)** deve ser um código de país ISO 3166 com dois carateres.
	- Se estiver a configurar uma extensão de certificado X.509v3, selecione a caixa de verificação **Configure extended partition (Configurar partição expandida)** e selecione **Auto (Register IPv4) (Auto (Registo IPv4))** ou **Manual**.
- 9. Selecione a sua definição na **Public Key Algorithm (Algoritmo de chave pública)** lista pendente. A predefinição é **RSA(2048bit) (RSA (2048 bits))**.

10. Selecione a sua definição na **Digest Algorithm (Algoritmo de resumo)** lista pendente. A predefinição é **SHA256**.

#### 11. Clique em **Submit (Submeter)**.

O CSR aparece no seu ecrã. Guarde o CSR num ficheiro ou copie-o e cole-o no formulário de CSR online disponibilizado pela Autoridade de Certificados.

- 12. Clique em **Save (Guardar)**.
	- Siga a política da sua CA em relação ao método de envio de um CSR para a CA.
	- Se estiver a utilizar a opção Enterprise root CA do Windows Server 2008/2012/2012 R2/2016, recomendamos que utilize o Servidor Web para o modelo de certificado para criar o Certificado de Cliente de forma segura. Se estiver a criar um Certificado de Cliente para um ambiente IEEE 802.1x com autenticação EAP-TLS, recomendamos que utilize Utilizador para o modelo do certificado. Para obter informações mais detalhadas, visite a página **Perguntas mais frequentes e Resolução de problemas** do seu modelo no Brother support website em [support.brother.com](https://support.brother.com/). Procure "SSL".

### **Informações relacionadas**

• [Criar e instalar um certificado de uma autoridade de certificados \(CA\)](#page-147-0)

<span id="page-150-0"></span> [Página inicial](#page-1-0) > [Segurança](#page-118-0) > [Funções de segurança de rede](#page-124-0) > [Gerir o equipamento de rede em segurança](#page-131-0) [utilizando SSL/TLS](#page-131-0) > [Certificados e a Gestão Baseada na Web](#page-135-0) > [Criar e instalar um certificado](#page-137-0) > [Criar e](#page-147-0) [instalar um certificado de uma autoridade de certificados \(CA\)](#page-147-0) > Instalar um certificado no equipamento Brother

## **Instalar um certificado no equipamento Brother**

Quando receber um certificado de uma CA, siga estes passos para o instalar no servidor de impressão:

Só é possível instalar neste equipamento um certificado emitido com o CSR deste equipamento. Quando pretender criar outro CSR, verifique se o certificado está instalado antes de criar outro CSR. Crie outro CSR apenas após instalar o certificado no equipamento. Se não o fizer, o CSR que criar antes da instalação será inválido.

1. Inicie o seu browser.

2. Introduza "https://endereço IP do equipamento" na barra de endereço do seu browser (em que "endereço IP do equipamento" é o endereço IP do equipamento).

Por exemplo:

https://192.168.1.2

- Se estiver a utilizar um sistema de nomes de domínio (DNS) ou ativar um nome NetBIOS, pode introduzir outro nome, como "ImpressoraPartilhada", em vez do endereço IP.
	- Por exemplo:

https://SharedPrinter

Se ativar um nome NetBIOS, pode também utilizar o nome do nó.

Por exemplo:

https://brnxxxxxxxxxxxx

Pode encontrar o nome NetBIOS no Relatório de Configuração da Rede.

- Num Mac, aceda à Gestão Baseada na Web clicando no ícone do equipamento no ecrã do **Status Monitor**.
- 3. Se o equipamento lhe solicitar uma palavra-passe, introduza-a e clique em .
- 4. Clique no separador **Network (Rede)**.
- 5. Clique no separador **Security (Segurança)**.
- 6. Clique no menu **Certificate (Certificado)** da barra de navegação do lado esquerdo.
- 7. Clique em **Install Certificate (Instalar certificado)**.
- 8. Procure o ficheiro que contém o certificado emitido pela CA e clique em **Submit (Submeter)**.

O certificado foi criado e guardado na memória do seu equipamento com sucesso.

Para utilizar a comunicação SSL/TLS, é necessário instalar o certificado raiz da CA no computador. Contacte o administrador da sua rede.

### **Informações relacionadas**

• [Criar e instalar um certificado de uma autoridade de certificados \(CA\)](#page-147-0)

<span id="page-151-0"></span> [Página inicial](#page-1-0) > [Segurança](#page-118-0) > [Funções de segurança de rede](#page-124-0) > [Gerir o equipamento de rede em segurança](#page-131-0) [utilizando SSL/TLS](#page-131-0) > [Certificados e a Gestão Baseada na Web](#page-135-0) > [Criar e instalar um certificado](#page-137-0) > [Criar e](#page-147-0) [instalar um certificado de uma autoridade de certificados \(CA\)](#page-147-0) > Importar e exportar o certificado e a chave privada

## **Importar e exportar o certificado e a chave privada**

Guarde o certificado e a chave privada no equipamento e gira-os através de importação e exportação.

- [Importar um certificado e uma chave privada](#page-152-0)
- [Exportar o certificado e a chave privada](#page-153-0)

<span id="page-152-0"></span> [Página inicial](#page-1-0) > [Segurança](#page-118-0) > [Funções de segurança de rede](#page-124-0) > [Gerir o equipamento de rede em segurança](#page-131-0) [utilizando SSL/TLS](#page-131-0) > [Certificados e a Gestão Baseada na Web](#page-135-0) > [Criar e instalar um certificado](#page-137-0) > [Criar e](#page-147-0) [instalar um certificado de uma autoridade de certificados \(CA\)](#page-147-0) > [Importar e exportar o certificado e a chave](#page-151-0) [privada](#page-151-0) > Importar um certificado e uma chave privada

### **Importar um certificado e uma chave privada**

- 1. Inicie o seu browser.
- 2. Introduza "https://endereço IP do equipamento" na barra de endereço do seu browser (em que "endereço IP do equipamento" é o endereço IP do equipamento).

Por exemplo: https://192.168.1.2

• Se estiver a utilizar um sistema de nomes de domínio (DNS) ou ativar um nome NetBIOS, pode introduzir outro nome, como "ImpressoraPartilhada", em vez do endereço IP.

- Por exemplo:
	- https://SharedPrinter

Se ativar um nome NetBIOS, pode também utilizar o nome do nó.

Por exemplo:

https://brnxxxxxxxxxxxx

Pode encontrar o nome NetBIOS no Relatório de Configuração da Rede.

- Num Mac, aceda à Gestão Baseada na Web clicando no ícone do equipamento no ecrã do **Status Monitor**.
- 3. Se o equipamento lhe solicitar uma palavra-passe, introduza-a e clique em .
- 4. Clique no separador **Network (Rede)**.
- 5. Clique no separador **Security (Segurança)**.
- 6. Clique no menu **Certificate (Certificado)** da barra de navegação do lado esquerdo.
- 7. Clique em **Import Certificate and Private Key (Importar certificado e chave privada)**.
- 8. Procure o ficheiro que pretende importar.
- 9. Introduza a palavra-passe se o ficheiro estiver encriptado e clique em **Submit (Submeter)**.

O certificado e a chave privada são importados para o equipamento.

Para utilizar a comunicação SSL/TLS, também é necessário instalar o certificado raiz da CA no computador. Contacte o administrador da sua rede.

#### **Informações relacionadas**

• [Importar e exportar o certificado e a chave privada](#page-151-0)

<span id="page-153-0"></span> [Página inicial](#page-1-0) > [Segurança](#page-118-0) > [Funções de segurança de rede](#page-124-0) > [Gerir o equipamento de rede em segurança](#page-131-0) [utilizando SSL/TLS](#page-131-0) > [Certificados e a Gestão Baseada na Web](#page-135-0) > [Criar e instalar um certificado](#page-137-0) > [Criar e](#page-147-0) [instalar um certificado de uma autoridade de certificados \(CA\)](#page-147-0) > [Importar e exportar o certificado e a chave](#page-151-0) [privada](#page-151-0) > Exportar o certificado e a chave privada

## **Exportar o certificado e a chave privada**

- 1. Inicie o seu browser.
- 2. Introduza "https://endereço IP do equipamento" na barra de endereço do seu browser (em que "endereço IP do equipamento" é o endereço IP do equipamento).

Por exemplo: https://192.168.1.2

• Se estiver a utilizar um sistema de nomes de domínio (DNS) ou ativar um nome NetBIOS, pode introduzir outro nome, como "ImpressoraPartilhada", em vez do endereço IP.

- Por exemplo:
	- https://SharedPrinter

Se ativar um nome NetBIOS, pode também utilizar o nome do nó.

Por exemplo:

https://brnxxxxxxxxxxxx

Pode encontrar o nome NetBIOS no Relatório de Configuração da Rede.

- Num Mac, aceda à Gestão Baseada na Web clicando no ícone do equipamento no ecrã do **Status Monitor**.
- 3. Se o equipamento lhe solicitar uma palavra-passe, introduza-a e clique em .
- 4. Clique no separador **Network (Rede)**.
- 5. Clique no separador **Security (Segurança)**.
- 6. Clique no menu **Certificate (Certificado)** da barra de navegação do lado esquerdo.
- 7. Clique em **Export (Exportar)** que aparece com **Certificate List (Lista de certificados)**.
- 8. Introduza a palavra-passe se quiser encriptar o ficheiro.

Se utilizar uma palavra-passe em branco, a saída não é encriptada.

9. Volte a introduzir a palavra-passe para confirmar e clique em **Submit (Submeter)**.

10. Clique em **Guardar**.

11. Especifique a localização onde pretende guardar o ficheiro.

O certificado e a chave privada são exportados para o seu computador.

Também pode importar o certificado para o computador.

### **Informações relacionadas**

• [Importar e exportar o certificado e a chave privada](#page-151-0)

<span id="page-154-0"></span> [Página inicial](#page-1-0) > [Segurança](#page-118-0) > [Funções de segurança de rede](#page-124-0) > [Gerir o equipamento de rede em segurança](#page-131-0) [utilizando SSL/TLS](#page-131-0) > [Certificados e a Gestão Baseada na Web](#page-135-0) > [Criar e instalar um certificado](#page-137-0) > Importar e exportar um certificado da AC

# **Importar e exportar um certificado da AC**

Pode importar, exportar e armazenar certificados da AC no equipamento Brother.

- [Importar um certificado da AC](#page-155-0)
- [Exportar um certificado da AC](#page-156-0)

<span id="page-155-0"></span> [Página inicial](#page-1-0) > [Segurança](#page-118-0) > [Funções de segurança de rede](#page-124-0) > [Gerir o equipamento de rede em segurança](#page-131-0) [utilizando SSL/TLS](#page-131-0) > [Certificados e a Gestão Baseada na Web](#page-135-0) > [Criar e instalar um certificado](#page-137-0) > [Importar e](#page-154-0) [exportar um certificado da AC](#page-154-0) > Importar um certificado da AC

# **Importar um certificado da AC**

- 1. Inicie o seu browser.
- 2. Introduza "https://endereço IP do equipamento" na barra de endereço do seu browser (em que "endereço IP do equipamento" é o endereço IP do equipamento).

Por exemplo:

https://192.168.1.2

- Se estiver a utilizar um sistema de nomes de domínio (DNS) ou ativar um nome NetBIOS, pode introduzir outro nome, como "ImpressoraPartilhada", em vez do endereço IP.
	- Por exemplo:

https://SharedPrinter

Se ativar um nome NetBIOS, pode também utilizar o nome do nó.

- Por exemplo:
	- https://brnxxxxxxxxxxxx

Pode encontrar o nome NetBIOS no Relatório de Configuração da Rede.

- Num Mac, aceda à Gestão Baseada na Web clicando no ícone do equipamento no ecrã do **Status Monitor**.
- 3. Se o equipamento lhe solicitar uma palavra-passe, introduza-a e clique em  $\rightarrow$
- 4. Clique no separador **Network (Rede)**.
- 5. Clique no separador **Security (Segurança)**.
- 6. Clique em **CA Certificate (Certificado da AC)**.
- 7. Clique em **Import CA Certificate (Importar certificado da AC)**.
- 8. Procure o ficheiro que pretende importar.
- 9. Clique em **Submit (Submeter)**.

#### **Informações relacionadas**

• [Importar e exportar um certificado da AC](#page-154-0)

<span id="page-156-0"></span> [Página inicial](#page-1-0) > [Segurança](#page-118-0) > [Funções de segurança de rede](#page-124-0) > [Gerir o equipamento de rede em segurança](#page-131-0) [utilizando SSL/TLS](#page-131-0) > [Certificados e a Gestão Baseada na Web](#page-135-0) > [Criar e instalar um certificado](#page-137-0) > [Importar e](#page-154-0) [exportar um certificado da AC](#page-154-0) > Exportar um certificado da AC

# **Exportar um certificado da AC**

- 1. Inicie o seu browser.
- 2. Introduza "https://endereço IP do equipamento" na barra de endereço do seu browser (em que "endereço IP do equipamento" é o endereço IP do equipamento).

Por exemplo:

https://192.168.1.2

- Se estiver a utilizar um sistema de nomes de domínio (DNS) ou ativar um nome NetBIOS, pode introduzir outro nome, como "ImpressoraPartilhada", em vez do endereço IP.
	- Por exemplo:

https://SharedPrinter

Se ativar um nome NetBIOS, pode também utilizar o nome do nó.

Por exemplo:

https://brnxxxxxxxxxxxx

Pode encontrar o nome NetBIOS no Relatório de Configuração da Rede.

- Num Mac, aceda à Gestão Baseada na Web clicando no ícone do equipamento no ecrã do **Status Monitor**.
- 3. Se o equipamento lhe solicitar uma palavra-passe, introduza-a e clique em  $\rightarrow$
- 4. Clique no separador **Network (Rede)**.
- 5. Clique no separador **Security (Segurança)**.
- 6. Clique em **CA Certificate (Certificado da AC)**.
- 7. Selecione o certificado que pretende exportar e clique em **Export (Exportar)**.
- 8. Clique em **Submit (Submeter)**.
- 9. Clique em **Guardar**.
- 10. Especifique a pasta do computador onde pretende guardar o certificado exportado e guarde-o.

#### **Informações relacionadas**

• [Importar e exportar um certificado da AC](#page-154-0)

 [Página inicial](#page-1-0) > [Segurança](#page-118-0) > [Funções de segurança de rede](#page-124-0) > [Gerir o equipamento de rede em segurança](#page-131-0) [utilizando SSL/TLS](#page-131-0) > [Certificados e a Gestão Baseada na Web](#page-135-0) > Gerir vários certificados

# **Gerir vários certificados**

A função de gestão de vários certificados permite utilizar a Gestão Baseada na Web para gerir cada certificado que está instalado no equipamento. Na Gestão Baseada na Web, navegue até ao ecrã **Certificate (Certificado)** ou **CA Certificate (Certificado da AC)** para ver o conteúdo dos certificados e eliminar ou exportar certificados.

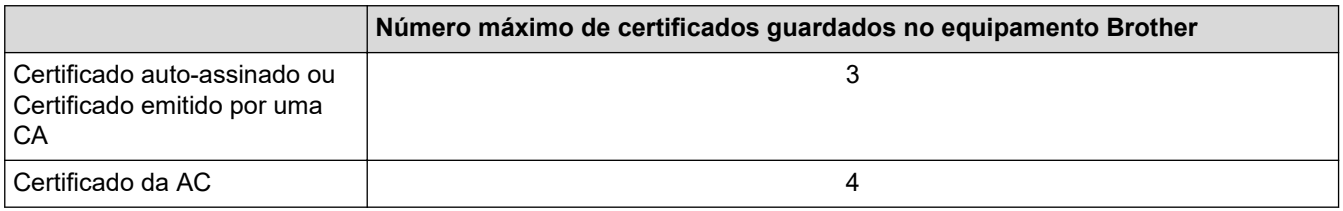

Recomendamos que guarde um certificado a menos do que o permitido e que deixe um espaço livre para a eventualidade de um certificado expirar. Quando um certificado expirar, importe um novo certificado para o espaço reservado e, em seguida, apague o certificado que caducou. Desta forma, evita uma falha de configuração.

• Quando utiliza HTTPS/IPPS ou IEEE 802.1x, tem de selecionar o certificado que pretende utilizar.

• Quando utiliza SSL para comunicações SMTP, não precisa de selecionar o certificado. O certificado necessário é selecionado automaticamente.

### **Informações relacionadas**

• [Certificados e a Gestão Baseada na Web](#page-135-0)

 [Página inicial](#page-1-0) > [Segurança](#page-118-0) > [Funções de segurança de rede](#page-124-0) > [Gerir o equipamento de rede em segurança](#page-131-0) [utilizando SSL/TLS](#page-131-0) > Gerir o equipamento de rede em segurança com a Gestão Baseada na Web

## **Gerir o equipamento de rede em segurança com a Gestão Baseada na Web**

Para gerir o seu equipamento de rede com segurança, tem de utilizar os utilitários de gestão com protocolos de segurança.

Recomendamos que utilize o protocolo HTTPS para uma gestão segura. Para utilizar este protocolo, é necessário ativar o HTTPS no equipamento.

- Por predefinição, o protocolo HTTPS está ativado.
- Pode alterar as definições de protocolo HTTPS no ecrã da Gestão Baseada na Web.
- 1. Inicie o seu browser.
- 2. Digite "https://Nome Comum" na barra de endereço do seu browser (em que "Nome Comum" é o nome comum que atribuiu ao certificado; pode ser o seu endereço IP, nome de nó ou nome de domínio).
- 3. Se o equipamento lhe solicitar uma palavra-passe, introduza-a e clique em  $\rightarrow$
- 4. Já pode aceder ao equipamento utilizando HTTPS.

Se utilizar o protocolo SNMPv3, execute os passos seguintes.

- Pode também alterar as definições de SNMP utilizando o BRAdmin Professional.
- 5. Clique no separador **Network (Rede)**.
- 6. Clique em **Protocol (Protocolo)**.
- 7. Certifique-se de que a definição **SNMP** está ativada e clique em **Advanced Settings (Definições avançadas)**.
- 8. Configure as definições de SNMP.

Existem três opções para **SNMP Mode of Operation (Modo de funcionamento SNMP)**.

• **SNMP v1/v2c read-write access (Acesso de leitura/escrita SNMP v1/v2c)**

Neste modo, o servidor de impressão utiliza a versão 1 e a versão 2c do protocolo SNMP. Pode utilizar todas as aplicações da Brother neste modo. Contudo, isso não é seguro porque não autentica o utilizador e os dados não serão encriptados.

• **SNMPv3 read-write access and v1/v2c read-only access (Acesso de leitura/escrita SNMPv3 e acesso só de leitura v1/v2c)**

Neste modo, o servidor de impressão utiliza o acesso leitura-escrita da versão 3 e o acesso só-leitura da versão 1 e da versão 2c do protocolo SNMP.

Quando utilizar o modo **SNMPv3 read-write access and v1/v2c read-only access (Acesso de leitura/ escrita SNMPv3 e acesso só de leitura v1/v2c)**, algumas aplicações da Brother (por exemplo, o BRAdmin Light) que acedem ao servidor de impressão não funcionam corretamente, porque autorizam o acesso só-leitura da versão 1 e da versão 2c. Se quiser utilizar todas as aplicações, recomendamos que utilize o modo **SNMP v1/v2c read-write access (Acesso de leitura/escrita SNMP v1/v2c)**.

#### • **SNMPv3 read-write access (Acesso de leitura/escrita SNMPv3)**

Neste modo, o servidor de impressão utiliza a versão 3 do protocolo SNMP. Se quiser gerir o servidor de impressão de forma segura, utilize este modo.

Ø Quando utilizar o modo **SNMPv3 read-write access (Acesso de leitura/escrita SNMPv3)**, tenha em conta o seguinte:

- Apenas pode utilizar o BRAdmin Professional ou a Gestão Baseada na Web para gerir o servidor de impressão.
- Exceto no caso do BRAdmin Professional, todas as aplicações que utilizam SNMPv1/v2c serão restringidas. Para permitir a utilização de aplicações SNMPv1/v2c, utilize o modo **SNMPv3 read-write access and v1/v2c read-only access (Acesso de leitura/escrita SNMPv3 e acesso só de leitura v1/v2c)** ou **SNMP v1/v2c read-write access (Acesso de leitura/escrita SNMP v1/v2c)**.
- 9. Clique em **Submit (Submeter)**.

### **Informações relacionadas**

• [Gerir o equipamento de rede em segurança utilizando SSL/TLS](#page-131-0)

 [Página inicial](#page-1-0) > [Segurança](#page-118-0) > [Funções de segurança de rede](#page-124-0) > [Gerir o equipamento de rede em segurança](#page-131-0) [utilizando SSL/TLS](#page-131-0) > Gerir o equipamento de rede em segurança com o BRAdmin Professional (Windows)

## **Gerir o equipamento de rede em segurança com o BRAdmin Professional (Windows)**

Para utilizar o BRAdmin Professional, tem de:

- Utilizar a última versão do BRAdmin Professional. Visite a página **Transferências** referente ao seu modelo no Brother Solutions Center em [support.brother.com](https://support.brother.com/).
- Utilize a Gestão Baseada na Web com o protocolo HTTPS se utilizar o BRAdmin Professional e a Gestão Baseada na Web em conjunto.
- Utilize uma palavra-passe diferente em cada grupo se gerir um grupo misto com servidores de impressão antigos e servidores de impressão recentes com o BRAdmin Professional. Isso garante a manutenção da segurança nos servidores de impressão mais recentes.
	- "Versões antigas do BRAdmin" significa BRAdmin Professional anterior à ver. 2.80 e o BRAdmin Light para Mac anterior à ver.1.10.
		- "Servidores de impressão antigos" significa NC-2000 series, NC-2100p, NC-3100h, NC-3100s, NC-4100h, NC-5100h, NC-5200h, NC-6100h, NC-6200h, NC-6300h, NC-6400h, NC-8000, NC-100h, NC-110h, NC-120w, NC-130h, NC-140w, NC-8100h, NC-9100h, NC-7100w, NC-7200w e NC-2200w.

### **Informações relacionadas**

• [Gerir o equipamento de rede em segurança utilizando SSL/TLS](#page-131-0)

 [Página inicial](#page-1-0) > [Segurança](#page-118-0) > [Funções de segurança de rede](#page-124-0) > [Gerir o equipamento de rede em segurança](#page-131-0) [utilizando SSL/TLS](#page-131-0) > Imprimir documentos com segurança utilizando SSL/TLS

### **Imprimir documentos com segurança utilizando SSL/TLS**

Para imprimir documentos de forma segura com o protocolo IPP, utilize o protocolo IPPS.

- 1. Inicie o seu browser.
- 2. Introduza "https://endereço IP do equipamento" na barra de endereço do seu browser (em que "endereço IP do equipamento" é o endereço IP do equipamento).

Por exemplo:

https://192.168.1.2

- Se estiver a utilizar um sistema de nomes de domínio (DNS) ou ativar um nome NetBIOS, pode introduzir outro nome, como "ImpressoraPartilhada", em vez do endereço IP.
	- Por exemplo:

https://SharedPrinter

Se ativar um nome NetBIOS, pode também utilizar o nome do nó.

Por exemplo:

https://brnxxxxxxxxxxxx

Pode encontrar o nome NetBIOS no Relatório de Configuração da Rede.

- Num Mac, aceda à Gestão Baseada na Web clicando no ícone do equipamento no ecrã do **Status Monitor**.
- 3. Se o equipamento lhe solicitar uma palavra-passe, introduza-a e clique em
- 4. Clique no separador **Network (Rede)**.
- 5. Clique em **Protocol (Protocolo)**. Certifique-se de que a caixa de verificação **IPP** está selecionada.

Se a caixa de verificação **IPP** não estiver selecionada, selecione a caixa de verificação **IPP** e clique em **Submit (Submeter)**.

Reinicie o equipamento para ativar a configuração.

Após o equipamento reiniciar, volte à página web do equipamento, clique no separador **Network (Rede)** e clique em **Protocol (Protocolo)**.

- 6. Clique em **HTTP Server Settings (Definições do servidor HTTP)**.
- 7. Selecione a caixa de verificação **HTTPS(Port 443)** em **IPP** e clique em **Submit (Submeter)**.
- 8. Reinicie o equipamento para ativar a configuração.

A comunicação através de IPPS não consegue impedir o acesso não autorizado ao servidor de impressão.

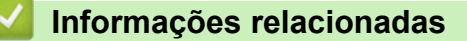

• [Gerir o equipamento de rede em segurança utilizando SSL/TLS](#page-131-0)

<span id="page-162-0"></span> [Página inicial](#page-1-0) > [Segurança](#page-118-0) > [Funções de segurança de rede](#page-124-0) > Enviar um e-mail em segurança

### **Enviar um e-mail em segurança**

- [Configurar o envio de e-mail utilizando a Gestão Baseada na Web](#page-163-0)
- [Enviar uma mensagem de correio eletrónico com autenticação do utilizador](#page-164-0)
- [Enviar um e-mail em segurança utilizando SSL/TLS](#page-165-0)

<span id="page-163-0"></span> [Página inicial](#page-1-0) > [Segurança](#page-118-0) > [Funções de segurança de rede](#page-124-0) > [Enviar um e-mail em](#page-162-0) [segurança](#page-162-0) > Configurar o envio de e-mail utilizando a Gestão Baseada na Web

## **Configurar o envio de e-mail utilizando a Gestão Baseada na Web**

Recomendamos a utilização da Gestão Baseada na Web para configurar o envio de e-mail seguro com autenticação do utilizador ou o envio de e-mail utilizando SSL/TLS.

- 1. Inicie o seu browser.
- 2. Introduza "https://endereço IP do equipamento" na barra de endereço do seu browser (em que "endereço IP do equipamento" é o endereço IP do equipamento).

Por exemplo: https://192.168.1.2

- 3. Se o equipamento lhe solicitar uma palavra-passe, introduza-a e clique em
- 4. Clique no separador **Network (Rede)**.
- 5. Clique no menu **Protocol (Protocolo)** da barra de navegação do lado esquerdo.
- 6. No campo **SMTP**, clique em **Advanced Settings (Definições avançadas)** e certifique-se de que o estado de **SMTP** é **Enabled (Ativado)**.
- 7. Configure as definições de **SMTP**.
	- Verifique se as definições de e-mail estão corretas após a configuração através do envio de um e-mail de teste.
	- Se não conhecer as definições do servidor SMTP, contacte o administrador da rede ou o fornecedor de serviços de Internet.
- 8. Quando terminar, clique em **Submit (Submeter)**.
- Aparece a caixa de diálogo **Test Send E-mail Configuration (Testar configuração de envio de e-mail)**.
- 9. Siga as instruções da caixa de diálogo para testar as definições atuais.

### **Informações relacionadas**

• [Enviar um e-mail em segurança](#page-162-0)

<span id="page-164-0"></span> [Página inicial](#page-1-0) > [Segurança](#page-118-0) > [Funções de segurança de rede](#page-124-0) > [Enviar um e-mail em segurança](#page-162-0) > Enviar uma mensagem de correio eletrónico com autenticação do utilizador

## **Enviar uma mensagem de correio eletrónico com autenticação do utilizador**

O equipamento Brother suporta o método SMTP-AUTH para enviar e-mail através de um servidor de e-mail que exija autenticação do utilizador. Este método impede que utilizadores não autorizados tenham acesso ao servidor de e-mail.

Pode utilizar o método SMTP-AUTH para notificação por e-mail e relatórios por e-mail.

Recomendamos a utilização da Gestão Baseada na Web para configurar a autenticação SMTP.

### **Definições do servidor de correio eletrónico**

Tem de configurar o método de autenticação SMTP do equipamento para que corresponda ao método utilizado pelo seu servidor de e-mail. Para obter mais informações sobre as definições do servidor de correio eletrónico, contacte o administrador de rede ou o ISP (Internet Service Provider, fornecedor de serviços de Internet).

Para ativar a autenticação do servidor SMTP, no ecrã **SMTP** da Gestão Baseada na Web, em **Server Authentication Method (Método de autenticação do servidor)**, tem e selecionar **SMTP-AUTH**.

### **Informações relacionadas**

• [Enviar um e-mail em segurança](#page-162-0)

Ø

B

<span id="page-165-0"></span> [Página inicial](#page-1-0) > [Segurança](#page-118-0) > [Funções de segurança de rede](#page-124-0) > [Enviar um e-mail em segurança](#page-162-0) > Enviar um e-mail em segurança utilizando SSL/TLS

### **Enviar um e-mail em segurança utilizando SSL/TLS**

O equipamento Brother suporta os métodos de comunicação SSL/TLS. Para utilizar o servidor de e-mail que está a utilizar a comunicação SSL/TLS, terá de configurar as definições que se seguem.

Recomendamos a utilização da gestão baseada na Web para configurar SSL/TLS.

### **Verificar certificado do servidor**

Em **SSL/TLS**, se selecionar **SSL** ou **TLS**, a caixa de verificação **Verify Server Certificate (Verificar certificado do servidor)** será selecionada automaticamente.

- Antes de verificar o certificado do servidor, tem de importar o certificado da AC emitido pela AC que assinou o certificado do servidor. Contacte o administrador de rede ou o fornecedor de serviços de Internet para confirmar se é necessário importar um certificado da AC.
- Se não for necessário verificar o certificado do servidor, desmarque a caixa de verificação **Verify Server Certificate (Verificar certificado do servidor)**.

#### **Número da porta**

Ô

Se selecionar **SSL** ou **TLS**, o valor **Port (Porta)** será alterado para corresponder ao protocolo. Para alterar o número da porta manualmente, introduza o número da porta depois de selecionar as definições de **SSL/TLS**.

É necessário configurar o método de comunicação do equipamento para que corresponda ao método utilizado pelo seu servidor de e-mail. Para obter mais informações sobre as definições do servidor de correio eletrónico, contacte o administrador de rede ou o seu ISP.

Na maioria dos casos, os serviços de webmail seguros exigem as seguintes definições:

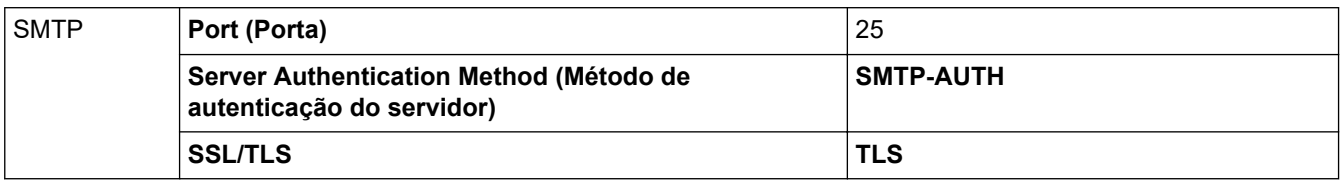

### **Informações relacionadas**

• [Enviar um e-mail em segurança](#page-162-0)

<span id="page-166-0"></span> [Página inicial](#page-1-0) > [Segurança](#page-118-0) > [Funções de segurança de rede](#page-124-0) > Utilizar a autenticação IEEE 802.1x para uma rede sem fios ou com fios

## **Utilizar a autenticação IEEE 802.1x para uma rede sem fios ou com fios**

- [O que é a autenticação IEEE 802.1x?](#page-167-0)
- [Configurar a autenticação IEEE 802.1x para uma rede sem fios ou com fios utilizando a](#page-168-0) [Gestão Baseada na Web \(browser da web\)](#page-168-0)
- [Métodos de Autenticação para IEEE 802.1x](#page-170-0)

<span id="page-167-0"></span> [Página inicial](#page-1-0) > [Segurança](#page-118-0) > [Funções de segurança de rede](#page-124-0) > [Utilizar a autenticação IEEE 802.1x para](#page-166-0) [uma rede sem fios ou com fios](#page-166-0) > O que é a autenticação IEEE 802.1x?

# **O que é a autenticação IEEE 802.1x?**

IEEE 802.1x é um padrão IEEE para redes sem fios e com fios que limita o acesso a partir de dispositivos de rede não autorizados. O seu equipamento Brother (requisitante) envia um pedido de autenticação para um servidor RADIUS (servidor de autenticação) através do ponto de acesso ou Hub. Após o pedido ter sido verificado pelo servidor RADIUS, o equipamento consegue ter acesso à rede.

### **Informações relacionadas**

• [Utilizar a autenticação IEEE 802.1x para uma rede sem fios ou com fios](#page-166-0)

<span id="page-168-0"></span> [Página inicial](#page-1-0) > [Segurança](#page-118-0) > [Funções de segurança de rede](#page-124-0) > [Utilizar a autenticação IEEE 802.1x para](#page-166-0) [uma rede sem fios ou com fios](#page-166-0) > Configurar a autenticação IEEE 802.1x para uma rede sem fios ou com fios utilizando a Gestão Baseada na Web (browser da web)

# **Configurar a autenticação IEEE 802.1x para uma rede sem fios ou com fios utilizando a Gestão Baseada na Web (browser da web)**

- Se configurar o equipamento utilizando a autenticação EAP-TLS, tem de instalar o certificado do cliente emitido por uma AC antes de iniciar a configuração. Contacte o administrador de rede para obter informações sobre o certificado do cliente. Se tiver instalado mais de um certificado, é recomendável tomar nota do nome do certificado que pretende utilizar.
- Antes de verificar o certificado do servidor, tem de importar o certificado da AC que foi emitido pela AC que assinou o certificado do servidor. Contacte o administrador de rede ou o ISP (Internet Service Provider, fornecedor de serviços de Internet) para confirmar se é necessário importar um certificado da AC.

Também pode configurar a autenticação IEEE 802.1x utilizando:

- BRAdmin Professional (rede sem fios e com fios)
- Assistente de configuração de rede sem fios no painel de controlo (rede sem fios)
- Assistente de configuração de rede sem fios no disco de instalação (rede sem fios)
- 1. Inicie o seu browser.
- 2. Introduza "https://endereço IP do equipamento" na barra de endereço do seu browser (em que "endereço IP do equipamento" é o endereço IP do equipamento).

Por exemplo:

https://192.168.1.2

- Se estiver a utilizar um sistema de nomes de domínio (DNS) ou ativar um nome NetBIOS, pode introduzir outro nome, como "ImpressoraPartilhada", em vez do endereço IP.
	- Por exemplo:

https://SharedPrinter

Se ativar um nome NetBIOS, pode também utilizar o nome do nó.

Por exemplo:

https://brnxxxxxxxxxxxx

Pode encontrar o nome NetBIOS no Relatório de Configuração da Rede.

- Num Mac, aceda à Gestão Baseada na Web clicando no ícone do equipamento no ecrã do **Status Monitor**.
- 3. Se o equipamento lhe solicitar uma palavra-passe, introduza-a e clique em  $\rightarrow$
- 4. Clique no separador **Network (Rede)**.
- 5. Efetue uma das seguintes ação:

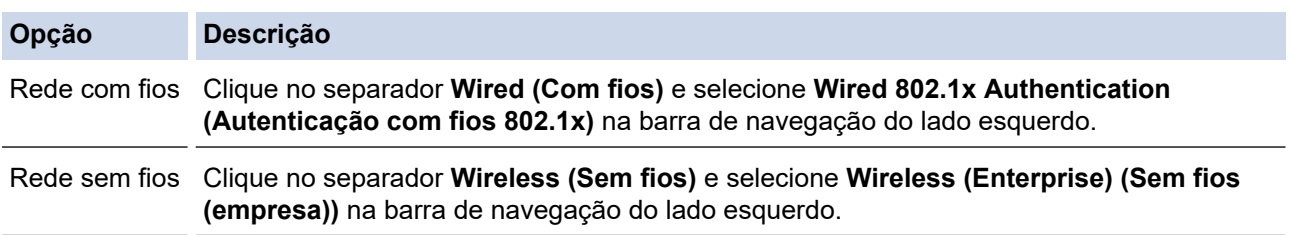

6. Configure as definições de autenticação de IEEE 802.1x.

- Se pretender ativar a autenticação IEEE 802.1x para redes com fios, selecione **Enabled (Ativado)** para **Wired 802.1x status (Estado com fios 802.1x)** na página **Wired 802.1x Authentication (Autenticação com fios 802.1x)**.
- Se estiver a utilizar a autenticação **EAP-TLS**, tem de selecionar o certificado do cliente que foi instalado (apresentado com o nome do certificado) para a verificação a partir da lista pendente **Client Certificate (Certificado de cliente)**.
- Se selecionar a autenticação **EAP-FAST**, **PEAP**, **EAP-TTLS** ou **EAP-TLS**, selecione o método de verificação na lista pendente **Server Certificate Verification (Verificação de certificado de servidor)**. Verifique o certificado do servidor utilizando o certificado CA, importado previamente para o equipamento, que foi emitido pela autoridade de certificados (CA) que assinou o certificado do servidor.

Selecione um dos seguintes métodos de verificação na lista pendente **Server Certificate Verification (Verificação de certificado de servidor)**:

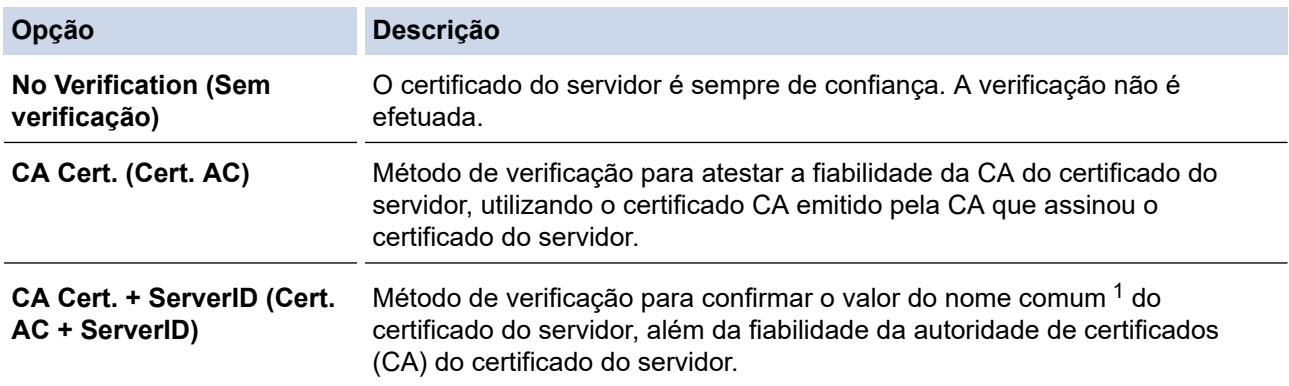

7. Quando terminar a configuração, clique em **Submit (Submeter)**.

Para redes com fios: Após a configuração, ligue o equipamento à rede com suporte de IEEE 802.1x. Após alguns minutos, imprima o Relatório da Configuração de Rede para verificar o estado de <**Wired IEEE 802.1x**>.

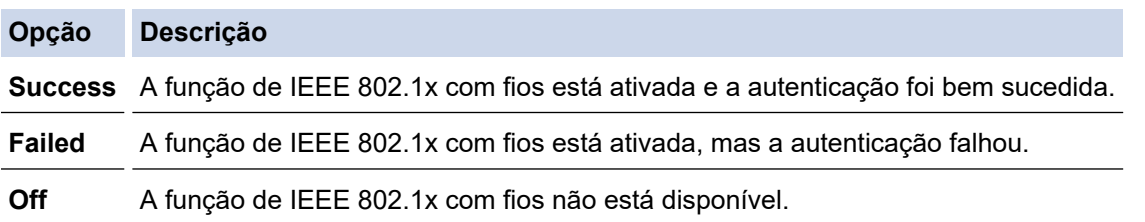

### **Informações relacionadas**

• [Utilizar a autenticação IEEE 802.1x para uma rede sem fios ou com fios](#page-166-0)

<sup>1</sup> A verificação do nome comum compara o nome comum do certificado do servidor com os carateres da **Server ID (ID de servidor)**. Antes de utilizar este método, contacte o administrador de sistema para saber qual é o nome comum do certificado do servidor e, em seguida, configure a **Server ID (ID de servidor)**.

<span id="page-170-0"></span> [Página inicial](#page-1-0) > [Segurança](#page-118-0) > [Funções de segurança de rede](#page-124-0) > [Utilizar a autenticação IEEE 802.1x para](#page-166-0) [uma rede sem fios ou com fios](#page-166-0) > Métodos de Autenticação para IEEE 802.1x

### **Métodos de Autenticação para IEEE 802.1x**

#### **LEAP (Rede sem fios)**

O LEAP (Lightweight Extensible Authentication Protocol) é um método EAP exclusivo que foi desenvolvido pela Cisco Systems, Inc. e utiliza uma ID de utilizador e uma palavra-passe para fazer a autenticação.

#### **EAP-FAST**

O protocolo EAP-FAST (Extensible Authentication Protocol - Flexible Authentication via Secured Tunnel) foi desenvolvido pela Cisco Systems, Inc. e utiliza uma ID de utilizador e palavra-passe para fazer a autenticação e algoritmos de chave simétrica para obter um processo de autenticação em túnel.

O equipamento Brother suporta os seguintes métodos de autenticação interna:

- EAP-FAST/NONE
- EAP-FAST/MS-CHAPv2
- EAP-FAST/GTC

#### **EAP-MD5 (Rede com fios)**

O EAP-MD5 (Extensible Authentication Protocol-Message Digest Algorithm 5) utiliza uma ID de utilizador e uma palavra-passe para fazer uma autenticação do tipo desafio-resposta.

#### **PEAP**

O PEAP (Protected Extensible Authentication Protocol) é uma versão do método EAP desenvolvida pela Cisco Systems, Inc. em colaboração com a Microsoft Corporation e a RSA Security. O PEAP cria um túnel encriptado SSL (Secure Sockets Layer)/TLS (Transport Layer Security) entre um cliente e um servidor de autenticação, para enviar uma ID de utilizador e uma palavra-passe. O PEAP proporciona uma autenticação mútua entre o servidor e o cliente.

O equipamento Brother suporta as seguintes autenticações internas:

- PEAP/MS-CHAPv2
- PEAP/GTC

#### **EAP-TTLS**

O EAP-TTLS (Extensible Authentication Protocol Tunneled Transport Layer Security) foi desenvolvido pela Funk Software e pela Certicom. O EAP-TTLS cria um túnel SSL encriptado idêntico ao do PEAP, entre um cliente e um servidor de autenticação, para enviar uma ID de utilizador e uma palavra-passe. O EAP-TTLS proporciona uma autenticação mútua entre o servidor e o cliente.

O equipamento Brother suporta as seguintes autenticações internas:

- EAP-TTLS/CHAP
- EAP-TTLS/MS-CHAP
- EAP-TTLS/MS-CHAPv2
- **FAP-TTLS/PAP**

#### **EAP-TLS**

O EAP-TLS (Extensible Authentication Protocol Transport Layer Security) necessita de uma autenticação certificada digital no cliente e no servidor de autenticação.

#### **Informações relacionadas**

• [Utilizar a autenticação IEEE 802.1x para uma rede sem fios ou com fios](#page-166-0)

<span id="page-171-0"></span> [Página inicial](#page-1-0) > [Segurança](#page-118-0) > [Funções de segurança de rede](#page-124-0) > Guardar Registo de Impressão na Rede

### **Guardar Registo de Impressão na Rede**

- [Guardar Registo de Impressão na Rede](#page-172-0)
- [Configurar as definições de Guardar Registo de Impressão na Rede utilizando a Gestão](#page-173-0) [Baseada na Web](#page-173-0)
- [Utilizar a definição de deteção de erros da função Guardar Registo de Impressão na](#page-175-0) [Rede](#page-175-0)

<span id="page-172-0"></span> [Página inicial](#page-1-0) > [Segurança](#page-118-0) > [Funções de segurança de rede](#page-124-0) > [Guardar Registo de Impressão na](#page-171-0) [Rede](#page-171-0) > Guardar Registo de Impressão na Rede

## **Guardar Registo de Impressão na Rede**

A função Guardar Registo de Impressão na Rede permite guardar o ficheiro do registo de impressão do seu equipamento Brother num servidor de rede, utilizando CIFS (Common Internet File System). Pode registar a ID, o tipo de trabalho de impressão, o nome do trabalho, o nome de utilizador, a data, a hora e o número de páginas impressas por cada trabalho de impressão. CIFS é o protocolo Common Internet File System que é executado sobre TCP/IP e permite que os computadores de uma rede partilhem ficheiros através de uma intranet ou da Internet.

No registo de impressão, são gravadas as seguintes funções de impressão:

- Trabalhos de impressão do seu computador
- Impressão Web Connect (apenas modelos suportados)
	- A função Guardar Registo de Impressão na Rede suporta a autenticação Kerberos e a autenticação NTLMv2. Tem de configurar o protocolo SNTP (servidor de tempo da rede) para autenticação.
		- Pode definir o tipo de ficheiro TXT ou CSV quando guardar um ficheiro no servidor.

### **Informações relacionadas**

• [Guardar Registo de Impressão na Rede](#page-171-0)

<span id="page-173-0"></span> [Página inicial](#page-1-0) > [Segurança](#page-118-0) > [Funções de segurança de rede](#page-124-0) > [Guardar Registo de Impressão na](#page-171-0) [Rede](#page-171-0) > Configurar as definições de Guardar Registo de Impressão na Rede utilizando a Gestão Baseada na Web

# **Configurar as definições de Guardar Registo de Impressão na Rede utilizando a Gestão Baseada na Web**

- 1. Inicie o seu browser.
- 2. Introduza "https://endereço IP do equipamento" na barra de endereço do seu browser (em que "endereço IP do equipamento" é o endereço IP do equipamento).

Por exemplo:

https://192.168.1.2

- 3. Se o equipamento lhe solicitar uma palavra-passe, introduza-a e clique em  $\rightarrow$
- 4. Clique no separador **Administrator (Administrador)**.
- 5. Clique no menu **Store Print Log to Network (Guardar registo de impressão na rede)**.
- 6. No campo **Print Log (Imprimir registo)**, clique em **On (Ligado)**.
- 7. Configure as seguintes definições:

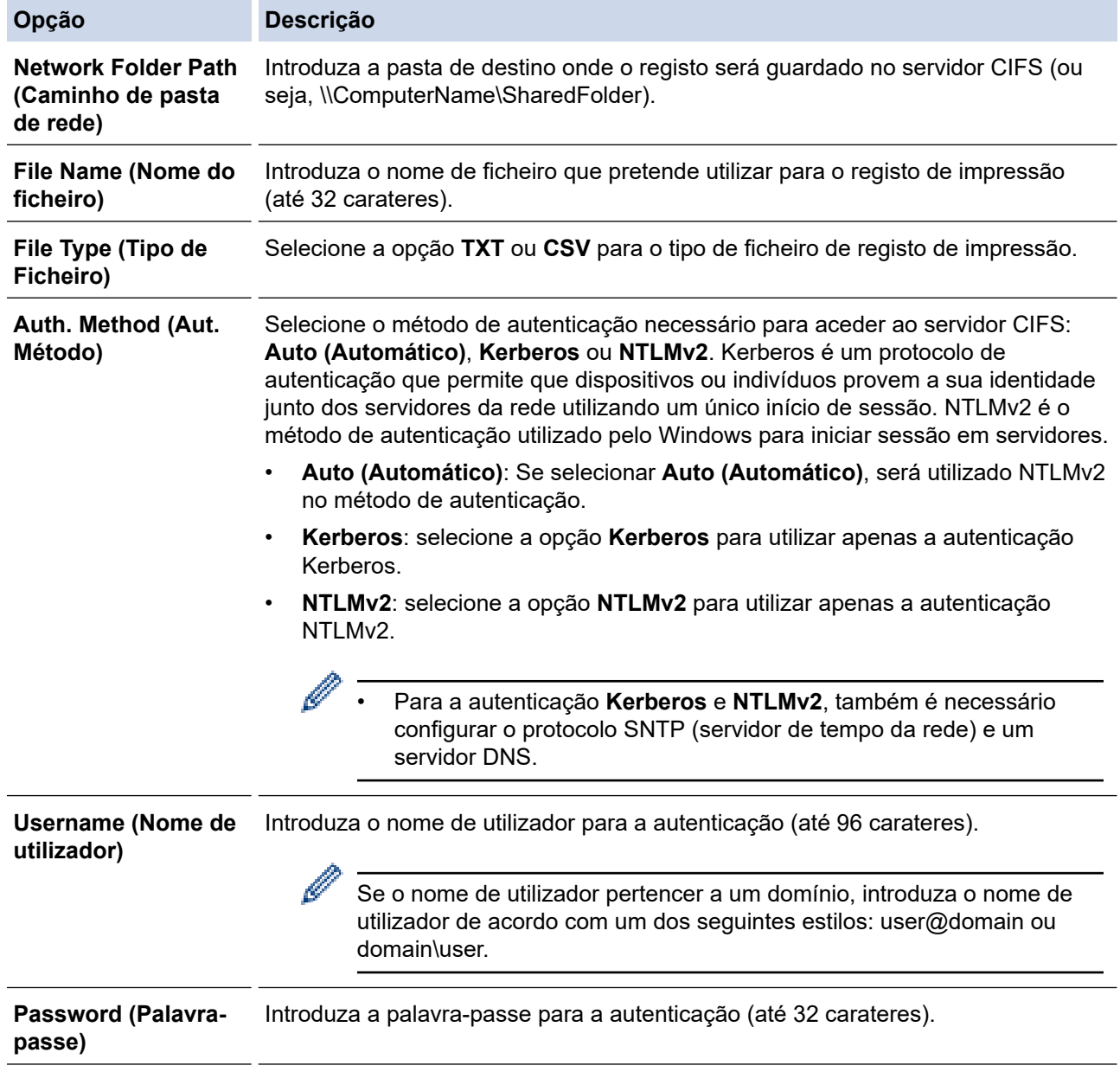

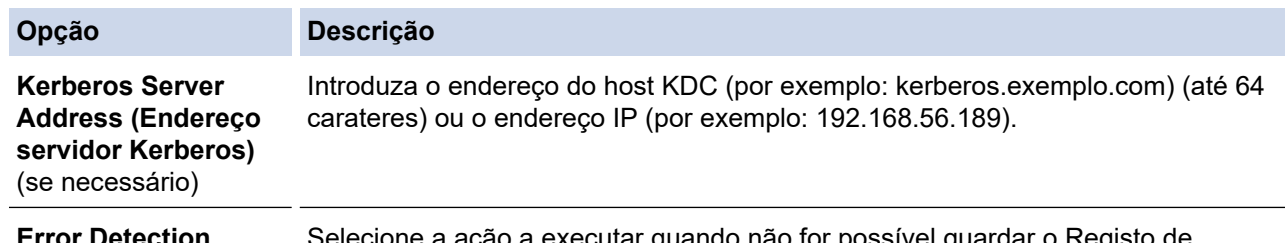

**Error Detection** Setting (Definição de Impressão no servidor devido a um erro de rede. **deteção de erro)** executar quando não for possível guardar o Registo de

8. No campo **Connection Status (Estado da ligação)**, confirme o estado do último registo.

Também pode confirmar o estado de erro no LCD do equipamento.

9. Clique em **Submit (Submeter)** para ver a página **Testar registo de impressão para rede (Testar registo de impressão para rede)**.

Para testar as suas definições, clique em **Yes (Sim)** e avance para o passo seguinte.

Para não fazer o teste, clique em **No (Não)**. As suas definições serão submetidas automaticamente.

10. O equipamento testará as suas definições.

D

11. Se as suas definições forem aceites, aparece **Test OK (Teste OK)** no ecrã.

Se aparecer **Test Error (Teste com erro)**, verifique todas as definições e clique em **Submit (Submeter)** para ver a página de teste novamente.

### **Informações relacionadas**

• [Guardar Registo de Impressão na Rede](#page-171-0)

<span id="page-175-0"></span> [Página inicial](#page-1-0) > [Segurança](#page-118-0) > [Funções de segurança de rede](#page-124-0) > [Guardar Registo de Impressão na](#page-171-0) [Rede](#page-171-0) > Utilizar a definição de deteção de erros da função Guardar Registo de Impressão na Rede

## **Utilizar a definição de deteção de erros da função Guardar Registo de Impressão na Rede**

Utilize as definições de Deteção de Erros para determinar a ação a executar quando não for possível guardar o registo de impressão no servidor devido a um erro de rede.

- 1. Inicie o seu browser.
- 2. Introduza "https://endereço IP do equipamento" na barra de endereço do seu browser (em que "endereço IP do equipamento" é o endereço IP do equipamento).

Por exemplo:

https://192.168.1.2

- 3. Se o equipamento lhe solicitar uma palavra-passe, introduza-a e clique em  $\rightarrow$
- 4. Clique no separador **Administrator (Administrador)**.
- 5. Clique no menu **Store Print Log to Network (Guardar registo de impressão na rede)** da barra de navegação do lado esquerdo.
- 6. Na secção **Error Detection Setting (Definição de deteção de erro)**, selecione a opção **Cancel Print (Cancelar impressão)** ou **Ignore Log & Print (Ignorar registo e imprimir)**.

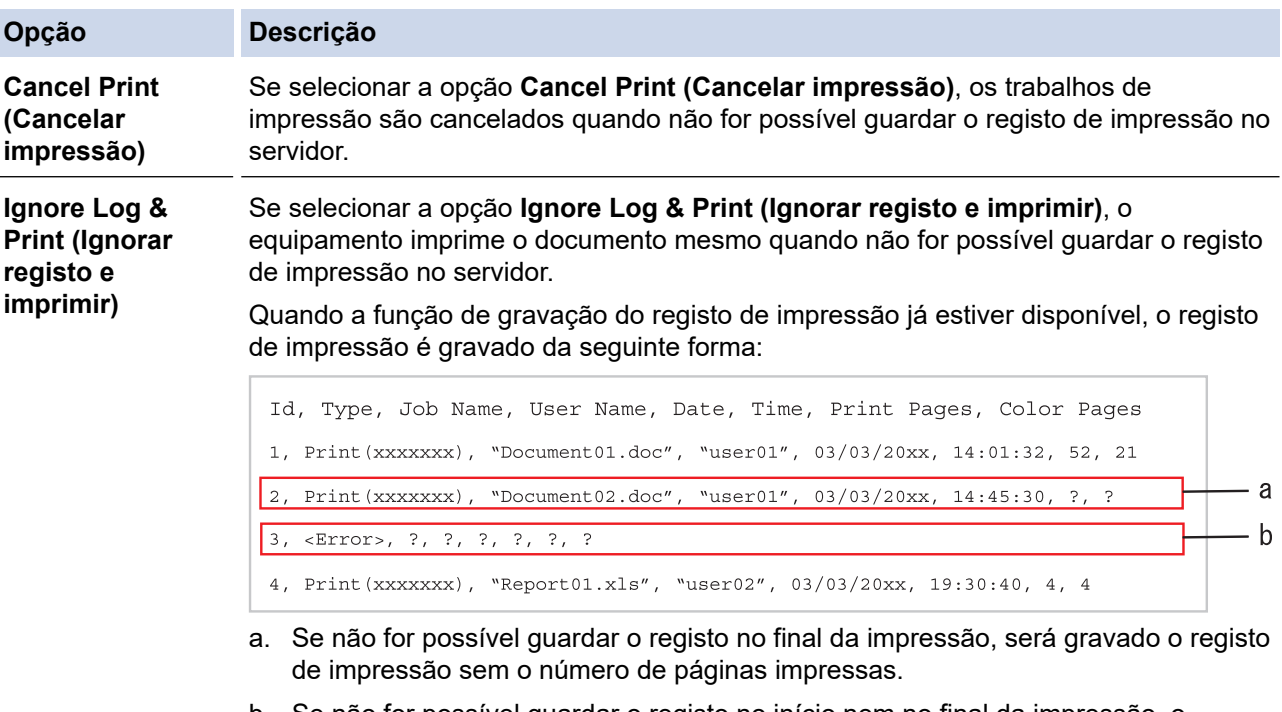

- b. Se não for possível guardar o registo no início nem no final da impressão, o registo de impressão do trabalho não será gravado. Quando a função voltar a estar disponível, o registo indicará a ocorrência do erro.
- 7. Clique em **Submit (Submeter)** para ver a página **Testar registo de impressão para rede (Testar registo de impressão para rede)**.

Para testar as suas definições, clique em **Yes (Sim)** e avance para o passo seguinte.

Para não fazer o teste, clique em **No (Não)**. As suas definições serão submetidas automaticamente.

- 8. O equipamento testará as suas definições.
- 9. Se as suas definições forem aceites, aparece **Test OK (Teste OK)** no ecrã.

Se aparecer **Test Error (Teste com erro)**, verifique todas as definições e clique em **Submit (Submeter)** para ver a página de teste novamente.

# **Informações relacionadas**

• [Guardar Registo de Impressão na Rede](#page-171-0)

<span id="page-177-0"></span> [Página inicial](#page-1-0) > Móvel/Web Connect

## **Móvel/Web Connect**

- [Brother Web Connect](#page-178-0)
- [Google Cloud Print](#page-196-0)
- [AirPrint](#page-205-0)
- [Impressão móvel para Windows](#page-211-0)
- Mopria® [Print Service](#page-212-0)
- [Brother iPrint&Scan para dispositivos móveis](#page-213-0)
- [Near-Field Communication \(NFC\)](#page-214-0)

<span id="page-178-0"></span> [Página inicial](#page-1-0) > [Móvel/Web Connect](#page-177-0) > Brother Web Connect

## **Brother Web Connect**

**Modelos Relacionados**: HL-L3270CDW

- [Descrição geral do Brother Web Connect](#page-179-0)
- [Serviços online utilizados com o Brother Web Connect](#page-180-0)
- [Condições de utilização do Brother Web Connect](#page-182-0)
- [Configurar o Brother Web Connect](#page-186-0)
- [Descarregar e imprimir documentos utilizando o Brother Web Connect](#page-194-0)

<span id="page-179-0"></span> [Página inicial](#page-1-0) > [Móvel/Web Connect](#page-177-0) > [Brother Web Connect](#page-178-0) > Descrição geral do Brother Web Connect

# **Descrição geral do Brother Web Connect**

#### **Modelos Relacionados**: HL-L3270CDW

Alguns websites disponibilizam serviços que permitem aos utilizadores carregar e ver imagens nesses websites. O equipamento Brother pode descarregar e imprimir imagens que já tenham sido carregadas para estes serviços.

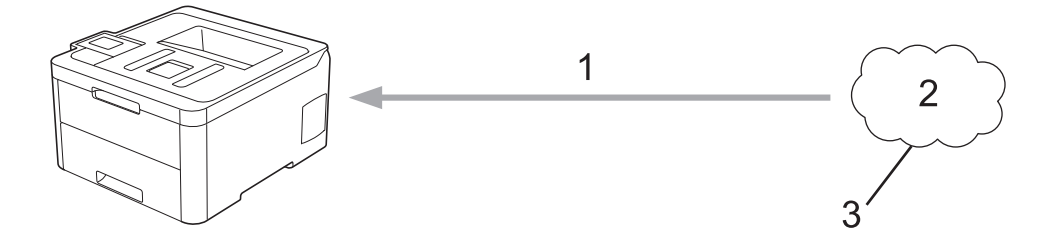

- 1. Impressão
- 2. Fotografias, imagens, documentos e outros ficheiros
- 3. Serviço Web

Ø

Para utilizar o Brother Web Connect, o equipamento Brother tem de estar ligado a uma rede com acesso à Internet através de uma ligação sem fios ou com fios.

Para configurações de rede que utilizem um servidor proxy, o equipamento também tem de ser configurado para utilizar um servidor proxy. Se tiver dúvidas acerca da sua ligação de rede, consulte o seu administrador de rede.

Um servidor proxy é um computador que serve como intermediário entre os computadores sem uma ligação direta à Internet, e a Internet.

### **Informações relacionadas**

• [Brother Web Connect](#page-178-0)
[Página inicial](#page-1-0) > [Móvel/Web Connect](#page-177-0) > [Brother Web Connect](#page-178-0) > Serviços online utilizados com o Brother Web Connect

### **Serviços online utilizados com o Brother Web Connect**

**Modelos Relacionados**: HL-L3270CDW

Utilize o Brother Web Connect para aceder a serviços a partir do seu equipamento Brother:

Para utilizar o Brother Web Connect, é necessário ter uma conta do serviço online que pretende utilizar. Se ainda não possuir uma conta, utilize um computador para aceder ao sítio web do serviço e criar uma conta.

Se já possuir uma conta, não há necessidade de criar uma conta adicional.

#### **Google Drive™**

É um serviço online de armazenamento, edição e partilha de documentos e sincronização de ficheiros.

URL: [drive.google.com](http://drive.google.com)

#### **Evernote®**

É um serviço de armazenamento e gestão de ficheiros online. URL: [www.evernote.com](http://www.evernote.com)

#### **Dropbox**

É um serviço de armazenamento, partilha e sincronização de ficheiros online.

URL: [www.dropbox.com](http://www.dropbox.com)

#### **OneDrive**

É um serviço de armazenamento, partilha e gestão de ficheiros online.

URL: [onedrive.live.com](https://onedrive.live.com)

#### **Box**

É um serviço de partilha e edição de documentos online.

URL: [www.box.com](http://www.box.com)

#### **OneNote**

É um serviço de partilha e edição de documentos online.

URL: [www.onenote.com](http://www.onenote.com)

Para obter mais informações sobre qualquer um destes serviços, consulte o website do respetivo serviço.

A tabela que se segue descreve os tipos de ficheiros que podem ser utilizados com cada função do Brother Web Connect:

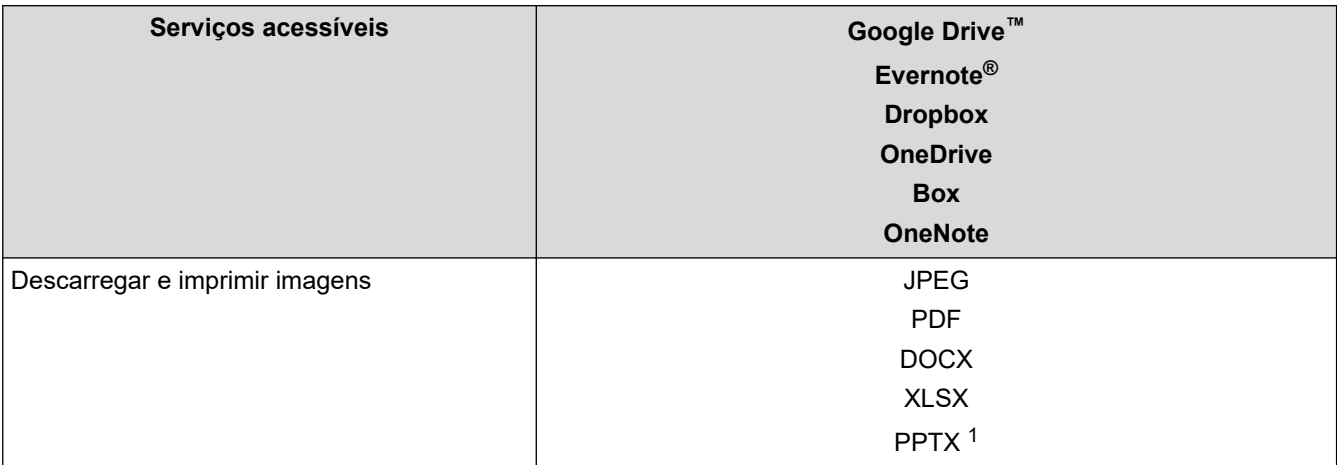

1 Os formatos DOC/XLS/PPT também podem ser utilizados para descarregar e imprimir imagens.

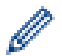

(Para Hong Kong, Taiwan e Coreia)

O Brother Web Connect suporta apenas nomes de ficheiro escritos com o alfabeto inglês. Os ficheiros com nomes em idioma local não serão descarregados.

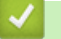

### **Informações relacionadas**

• [Brother Web Connect](#page-178-0)

<span id="page-182-0"></span> [Página inicial](#page-1-0) > [Móvel/Web Connect](#page-177-0) > [Brother Web Connect](#page-178-0) > Condições de utilização do Brother Web **Connect** 

### **Condições de utilização do Brother Web Connect**

**Modelos Relacionados**: HL-L3270CDW

- [Instalação do software Brother para utilizar o Brother Web Connect](#page-183-0)
- [Configurar as definições de servidor proxy com o painel de controlo do equipamento](#page-184-0) **[Brother](#page-184-0)**
- [Configurar as definições do servidor proxy utilizando a Gestão Baseada na Web](#page-185-0)

<span id="page-183-0"></span> [Página inicial](#page-1-0) > [Móvel/Web Connect](#page-177-0) > [Brother Web Connect](#page-178-0) > [Condições de utilização do Brother Web](#page-182-0) [Connect](#page-182-0) > Instalação do software Brother para utilizar o Brother Web Connect

### **Instalação do software Brother para utilizar o Brother Web Connect**

**Modelos Relacionados**: HL-L3270CDW

A instalação inicial do Brother Web Connect requer um computador com acesso à Internet e que tenha o software do equipamento Brother instalado.

#### **Windows**

Para instalar o software da Brother e conectar o seu equipamento a uma rede com ou sem fios, consulte o *Guia de Instalação Rápida*.

**Mac**

Para instalar o **Pacote completo de software e controladores**, visite a página **Transferências** referente ao seu modelo no Brother Solutions Center em [support.brother.com.](https://support.brother.com/)

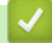

#### **Informações relacionadas**

• [Condições de utilização do Brother Web Connect](#page-182-0)

<span id="page-184-0"></span> [Página inicial](#page-1-0) > [Móvel/Web Connect](#page-177-0) > [Brother Web Connect](#page-178-0) > [Condições de utilização do Brother Web](#page-182-0) [Connect](#page-182-0) > Configurar as definições de servidor proxy com o painel de controlo do equipamento Brother

### **Configurar as definições de servidor proxy com o painel de controlo do equipamento Brother**

#### **Modelos Relacionados**: HL-L3270CDW

Se a sua rede utilizar um servidor proxy, é necessário configurar as seguintes informações do servidor proxy no equipamento:

- Endereço do servidor proxy
- Número de porta
- Nome de utilizador
- Palavra-passe
- 1. Prima [Definiç.] > [Defin. todas] > [Rede] > [Defs. Web Connect] > [Definições proxy] > [Ligação Proxy] > [Ligar].
- 2. Prima a informação do servidor proxy e entre na opção que pretende definir.
- 3. Prima $\begin{bmatrix} 1 \\ 1 \end{bmatrix}$

#### **Informações relacionadas**

• [Condições de utilização do Brother Web Connect](#page-182-0)

<span id="page-185-0"></span> [Página inicial](#page-1-0) > [Móvel/Web Connect](#page-177-0) > [Brother Web Connect](#page-178-0) > [Condições de utilização do Brother Web](#page-182-0) [Connect](#page-182-0) > Configurar as definições do servidor proxy utilizando a Gestão Baseada na Web

### **Configurar as definições do servidor proxy utilizando a Gestão Baseada na Web**

#### **Modelos Relacionados**: HL-L3270CDW

Se a sua rede utilizar um servidor proxy, é necessário configurar as seguintes informações do servidor proxy utilizando a Gestão Baseada na Web:

- Endereço do servidor proxy
- Número de porta
- Nome de utilizador
- Palavra-passe

Ø

Recomendamos o Microsoft Internet Explorer 11/Microsoft Edge para Windows e o Safari 10/11 para Mac. Certifique-se de que o JavaScript e os "cookies" estão sempre ativados, independentemente do browser que utilizar.

- 1. Inicie o seu browser.
- 2. Introduza "https://endereço IP do equipamento" na barra de endereço do seu browser (em que "endereço IP do equipamento" é o endereço IP do equipamento).

Por exemplo: https://192.168.1.2

- 3. Se o equipamento lhe solicitar uma palavra-passe, introduza-a e clique em .
- 4. Clique no separador **Network (Rede)**.

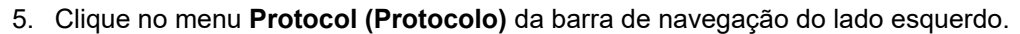

- 6. Certifique-se de que a caixa de verificação **Proxy** está selecionada e clique em **Submit (Submeter)**.
- 7. No campo **Proxy**, clique em **Advanced Settings (Definições avançadas)**.
- 8. Introduza a informação do servidor proxy.
- 9. Clique em **Submit (Submeter)**.

#### **Informações relacionadas**

• [Condições de utilização do Brother Web Connect](#page-182-0)

<span id="page-186-0"></span> [Página inicial](#page-1-0) > [Móvel/Web Connect](#page-177-0) > [Brother Web Connect](#page-178-0) > Configurar o Brother Web Connect

## **Configurar o Brother Web Connect**

**Modelos Relacionados**: HL-L3270CDW

- [Descrição geral da instalação do Brother Web Connect](#page-187-0)
- [Criar uma conta para cada serviço online antes de utilizar o Brother Web Connect](#page-189-0)
- [Solicitar acesso ao Brother Web Connect](#page-190-0)
- [Registar uma conta no seu equipamento Brother para o Brother Web Connect](#page-192-0)

<span id="page-187-0"></span> [Página inicial](#page-1-0) > [Móvel/Web Connect](#page-177-0) > [Brother Web Connect](#page-178-0) > [Configurar o Brother Web](#page-186-0) [Connect](#page-186-0) > Descrição geral da instalação do Brother Web Connect

### **Descrição geral da instalação do Brother Web Connect**

```
Modelos Relacionados: HL-L3270CDW
```
Configure as definições do Brother Web Connect utilizando o seguinte procedimento:

#### **Passo 1: Criar uma conta no serviço que pretende utilizar.**

Aceda ao website do serviço utilizando um computador e crie uma conta. (Se já possuir uma conta, não há necessidade de criar uma conta adicional.)

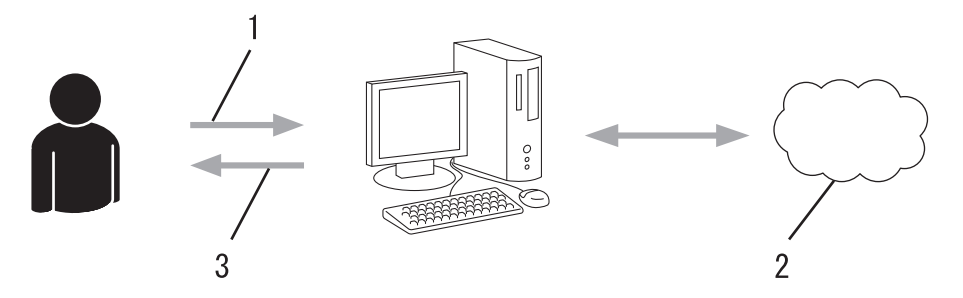

- 1. Registo do utilizador
- 2. Serviço Web
- 3. Obter uma conta

#### **Passo 2: Solicitar acesso ao Brother Web Connect.**

Inicie o acesso ao Brother Web Connect utilizando um computador e obtenha uma ID temporária.

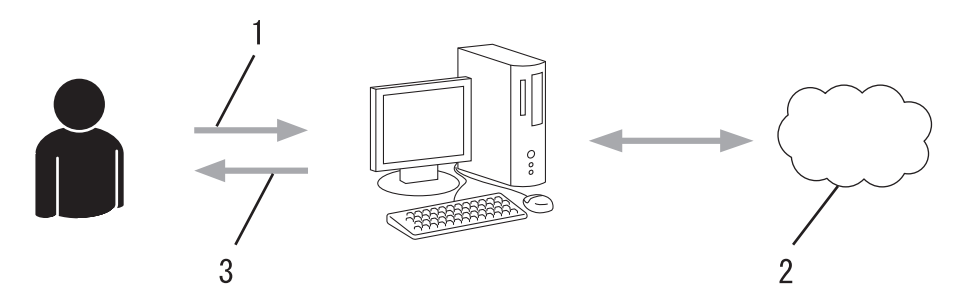

- 1. Introduzir a informação da conta
- 2. Página de candidatura ao Brother Web Connect
- 3. Obter uma ID temporária

#### **Passo 3: Registar as informações da conta no equipamento para aceder ao serviço que pretende utilizar.**

Introduza a ID temporária para ativar o serviço no seu equipamento. Especifique o nome de conta da forma que pretender que este seja apresentado no equipamento e introduza um PIN, caso pretenda utilizá-lo.

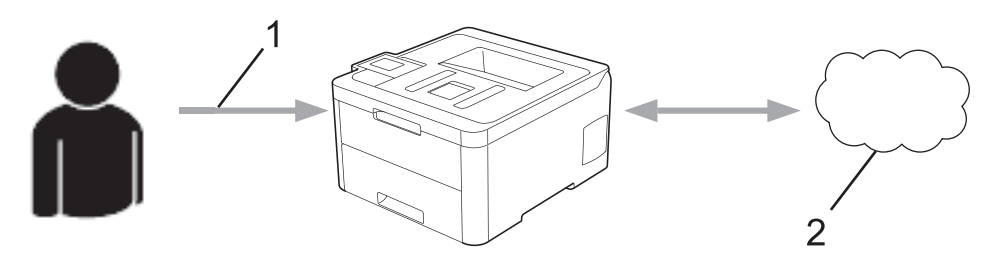

- 1. Introduza a ID temporária
- 2. Serviço Web
- O equipamento Brother está pronto para utilizar o serviço.

### **Informações relacionadas**

• [Configurar o Brother Web Connect](#page-186-0)

<span id="page-189-0"></span> [Página inicial](#page-1-0) > [Móvel/Web Connect](#page-177-0) > [Brother Web Connect](#page-178-0) > [Configurar o Brother Web Connect](#page-186-0) > Criar uma conta para cada serviço online antes de utilizar o Brother Web Connect

### **Criar uma conta para cada serviço online antes de utilizar o Brother Web Connect**

**Modelos Relacionados**: HL-L3270CDW

Para utilizar o Brother Web Connect para aceder a um serviço online, tem de possuir uma conta nesse serviço online. Se ainda não possuir uma conta, utilize um computador para aceder ao sítio web do serviço e criar uma conta. Depois de criar uma conta, inicie sessão e utilize uma vez a conta com um computador antes de utilizar a função Brother Web Connect. Caso contrário, pode não conseguir aceder ao serviço utilizando o Brother Web Connect.

Se já possuir uma conta, não há necessidade de criar uma conta adicional.

Após terminar a criação de uma conta no serviço online que pretende utilizar, solicite o acesso Brother Web Connect.

Não precisa de criar uma conta se pretender utilizar o serviço como convidado. Enquanto convidado, só pode utilizar determinados serviços. Se o serviço que pretende utilizar não tiver uma opção de utilizador convidado, terá de criar uma conta.

#### **Informações relacionadas**

Ø

• [Configurar o Brother Web Connect](#page-186-0)

<span id="page-190-0"></span> [Página inicial](#page-1-0) > [Móvel/Web Connect](#page-177-0) > [Brother Web Connect](#page-178-0) > [Configurar o Brother Web](#page-186-0) [Connect](#page-186-0) > Solicitar acesso ao Brother Web Connect

### **Solicitar acesso ao Brother Web Connect**

**Modelos Relacionados**: HL-L3270CDW

Para utilizar o Brother Web Connect para aceder a serviços online, primeiro tem de solicitar acesso ao Brother Web Connect utilizando um computador que tenha o software da Brother instalado.

1. Aceda ao website da aplicação Brother Web Connect:

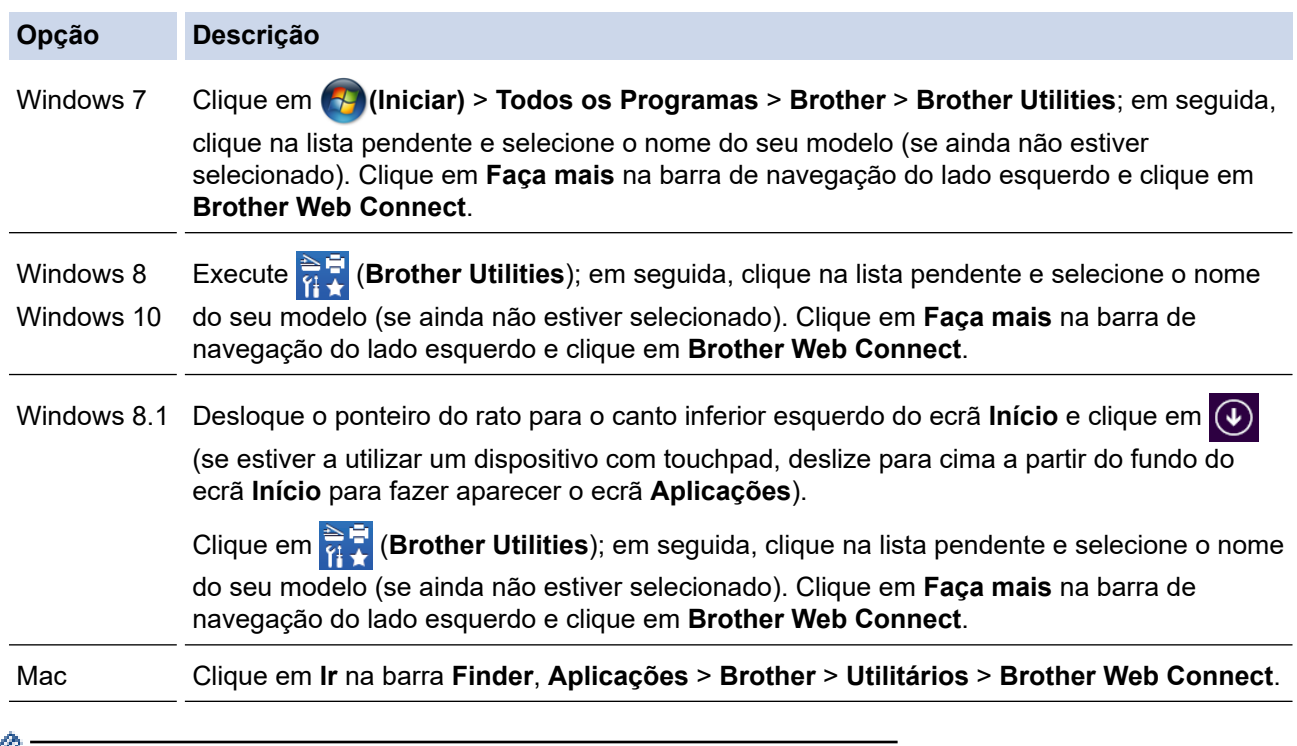

Pode também aceder ao website diretamente:

Introduza [bwc.brother.com](http://bwc.brother.com) na barra de endereço do seu browser da web.

A página do Brother Web Connect abre.

2. Selecione o serviço que pretende utilizar.

### Ligue-se com o Brother Web Connect

Clique num dos serviços seguintes a utilizar no seu equipamento para obter uma ID temporária. Versões empresariais dos Web Services também<br>são suportados, incluíndo: OneDrive for business, Dropbox for business, Google apps OneNote Box OneDrive Ligar a Google Drive" EVERNOTE Dropbox

O ecrã que está a visualizar pode ser diferente do ecrã mostrado acima.

3. Siga as instruções no ecrã e solicite o acesso. Quando terminar, será apresentada a identificação temporária.

# brother

**Ligue-se com o Brother Web Connect** 

### Registo terminado.

Insira a ID temporária seguinte no visor LCD do equipamento.

### ID temporária (11 caracteres)

## XXX XXXX XXXX

NOTA: A ID temporária expira dentro de 24 horas.

- 4. Tome nota da sua ID temporária, pois irá precisar dela para registar contas no equipamento. A ID temporária é válida durante 24 horas.
- 5. Feche o web browser.

Agora que já tem uma identificação de acesso ao Brother Web Connect, tem de registar esta identificação no seu equipamento para poder utilizá-lo para aceder ao serviço web que pretende utilizar.

#### **Informações relacionadas**

• [Configurar o Brother Web Connect](#page-186-0)

- **Tópicos relacionados:**
- [Registar uma conta no seu equipamento Brother para o Brother Web Connect](#page-192-0)

<span id="page-192-0"></span> [Página inicial](#page-1-0) > [Móvel/Web Connect](#page-177-0) > [Brother Web Connect](#page-178-0) > [Configurar o Brother Web](#page-186-0) [Connect](#page-186-0) > Registar uma conta no seu equipamento Brother para o Brother Web Connect

### **Registar uma conta no seu equipamento Brother para o Brother Web Connect**

**Modelos Relacionados**: HL-L3270CDW

Terá de introduzir as informações da sua conta Brother Web Connect e configurar o equipamento para que este possa utilizar o Brother Web Connect para aceder ao serviço pretendido.

- É necessário solicitar o acesso ao Brother Web Connect para registar uma conta no seu equipamento.
- Antes de registar uma conta, confirme se estão definidas a data e a hora corretas no equipamento.
- 1. Prima [Funções] > [Web].
	- Se forem apresentadas informações relativas à ligação à Internet no LCD do equipamento, leia-as e prima [OK]. Se pretender ver esta informação novamente, prima [Sim].
		- Ocasionalmente, serão apresentadas atualizações ou notícias sobre funções do Brother Web Connect no LCD. Leia as informações e prima [OK].
- 2. Se aparecer informação relativa ao acordo de licença, faça a sua seleção e siga as instruções no ecrã.
- 3. Prima ▲ ou ▼ para visualizar o serviço no qual se pretende registar.
- 4. Prima o nome do serviço.
- 5. Se forem apresentadas informações relativas ao Brother Web Connect, prima [OK].
- 6. Prima [Registar/eliminar].
- 7. Prima [Registar conta].

O equipamento solicitará a introdução da ID temporária que recebeu quando pediu o acesso ao Brother Web Connect.

- 8. Prima [OK].
- 9. Introduza a ID temporária utilizando o LCD.
- 10. Prima [OK].

O equipamento pedir-lhe-á que introduza o nome da conta que pretende que apareça no LCD.

- 11. Prima [OK].
- 12. Introduza o nome utilizando o LCD.
- 13. Prima [OK].
- 14. Efetue uma das seguintes ação:
	- Para definir um PIN para a conta, prima [Sim]. (Um PIN evita qualquer acesso não autorizado à conta.) Introduza um número de quatro dígitos e prima [OK].
	- Se não pretender definir um PIN, prima [Não].
- 15. Quando aparecer a informação da conta que introduziu, confirme que está correta.

16. Prima [Sim] para registar as informações conforme as introduziu.

Se as informações que introduziu não corresponderem à ID temporária que recebeu quando solicitou o acesso ou se a ID temporária tiver caducado, será apresentada uma mensagem de erro no LCD. Introduza a ID temporária corretamente ou solicite novamente o acesso para receber uma nova ID temporária.

**17. Prima** [OK].

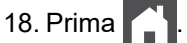

O registo está concluído e o seu equipamento já pode aceder ao serviço.

### **Informações relacionadas**

- [Configurar o Brother Web Connect](#page-186-0)
- **Tópicos relacionados:**
- [Solicitar acesso ao Brother Web Connect](#page-190-0)

<span id="page-194-0"></span> [Página inicial](#page-1-0) > [Móvel/Web Connect](#page-177-0) > [Brother Web Connect](#page-178-0) > Descarregar e imprimir documentos utilizando o Brother Web Connect

### **Descarregar e imprimir documentos utilizando o Brother Web Connect**

**Modelos Relacionados**: HL-L3270CDW

Os documentos que foram carregados para a sua conta podem ser descarregados diretamente para o equipamento e impressos. Os documentos que outros utilizadores carregaram para as respetivas contas para os partilhar podem também ser descarregados para o equipamento e impressos, desde que possua privilégios de visualização desses documentos. Determinados serviços permitem que utilizadores convidados visualizem documentos que sejam públicos. Quando aceder a um serviço ou a uma conta como utilizador convidado, pode ver documentos que o proprietário tornou públicos, ou seja, documentos sem restrições de visualização.

Para descarregar documentos de outros utilizadores, tem de ter privilégios de acesso para ver os álbuns ou os documentos correspondentes.

Se for um utilizador do Web Connect sujeito a restrições com a função Secure Function Lock (disponível em alguns modelos), não pode descarregar dados.

A função Limite de Páginas do Secure Function Lock aplica-se aos trabalhos de impressão que utilizam o Web Connect.

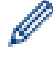

#### Para Hong Kong, Taiwan e Coreia

O Brother Web Connect suporta apenas nomes de ficheiro escritos com o alfabeto inglês. Os ficheiros com nomes em idioma local não serão descarregados.

#### **Informações relacionadas**

- [Brother Web Connect](#page-178-0)
	- [Descarregar e imprimir utilizando os Serviços Web](#page-195-0)

<span id="page-195-0"></span> [Página inicial](#page-1-0) > [Móvel/Web Connect](#page-177-0) > [Brother Web Connect](#page-178-0) > [Descarregar e imprimir documentos](#page-194-0) [utilizando o Brother Web Connect](#page-194-0) > Descarregar e imprimir utilizando os Serviços Web

### **Descarregar e imprimir utilizando os Serviços Web**

**Modelos Relacionados**: HL-L3270CDW

1. Prima [Funções] > [Web].

Ø

- Se forem apresentadas informações relativas à ligação à Internet no LCD do equipamento, leia-as e prima  $[OK]$ . Se pretender ver esta informação novamente, prima  $[Sim]$ .
	- Ocasionalmente, serão apresentadas atualizações ou notícias sobre funções do Brother Web Connect no LCD. Leia as informações e prima [OK].
- 2. Prima ▲ ou V para visualizar o serviço que aloja o documento que pretende descarregar e imprimir. Prima o nome do serviço.
- 3. Para iniciar sessão no serviço, prima ▲ ou ▼ para ver o nome da sua conta e prima-o. Se aparecer o ecrã de introdução do PIN, introduza o PIN de quatro dígitos e prima [OK].
- 4. Prima ▲ ou ▼ para ver a pasta pretendida e prima-a. Alguns serviços não exigem que os documentos sejam guardados em pastas. Para documentos não guardados em pastas, selecione [Ver Fich. n/ Ord.] para selecionar documentos. Não é possível descarregar documentos de outros utilizadores se estes não estiverem guardados numa pasta.
- 5. Selecione os documentos que pretende imprimir.
- 6. Quando terminar, prima [OK].
- 7. Siga as instruções no ecrã para concluir esta operação.

#### **Informações relacionadas**

• [Descarregar e imprimir documentos utilizando o Brother Web Connect](#page-194-0)

<span id="page-196-0"></span> [Página inicial](#page-1-0) > [Móvel/Web Connect](#page-177-0) > Google Cloud Print

- [Descrição geral do Google Cloud Print](#page-197-0)
- [Antes de utilizar o Google Cloud Print](#page-198-0)
- [Imprimir a partir do Google Chrome](#page-202-0)™ ou Chrome OS™
- [Imprimir a partir do Google Drive](#page-203-0)™ para dispositivos móveis
- [Imprimir a partir do serviço de webmail Gmail](#page-204-0)™ para dispositivos móveis

<span id="page-197-0"></span> [Página inicial](#page-1-0) > [Móvel/Web Connect](#page-177-0) > [Google Cloud Print](#page-196-0) > Descrição geral do Google Cloud Print

### **Descrição geral do Google Cloud Print**

Google Cloud Print™ é um serviço Google que lhe permite imprimir numa impressora registada na sua conta Google utilizando um dispositivo compatível com redes (como um telemóvel ou um computador) sem ser necessário instalar o controlador de impressora nesse dispositivo.

A impressão a partir de aplicações Android™ exige a instalação da aplicação Google Cloud Print™ a partir da Google Play™ Store.

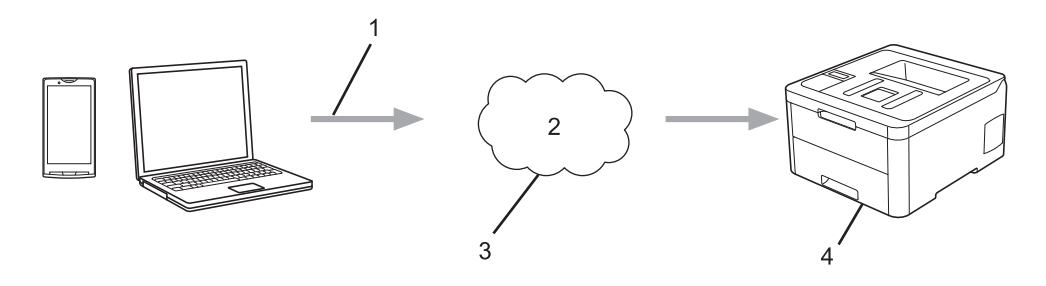

- 1. Pedido de impressão
- 2. Internet
- 3. Google Cloud Print™
- 4. Impressão

#### **Informações relacionadas**

<span id="page-198-0"></span> [Página inicial](#page-1-0) > [Móvel/Web Connect](#page-177-0) > [Google Cloud Print](#page-196-0) > Antes de utilizar o Google Cloud Print

### **Antes de utilizar o Google Cloud Print**

- [Definições de rede para utilizar o Google Cloud Print](#page-199-0)
- [Registar o equipamento no Google Cloud Print utilizando o Google Chrome](#page-200-0)™
- [Registar o equipamento no Google Cloud Print utilizando a Gestão Baseada na Web](#page-201-0)

<span id="page-199-0"></span> [Página inicial](#page-1-0) > [Móvel/Web Connect](#page-177-0) > [Google Cloud Print](#page-196-0) > [Antes de utilizar o Google Cloud](#page-198-0) [Print](#page-198-0) > Definições de rede para utilizar o Google Cloud Print

### **Definições de rede para utilizar o Google Cloud Print**

Para utilizar o Google Cloud Print™, o equipamento Brother tem de estar ligado a uma rede com acesso à Internet através de uma ligação com fios ou sem fios. Para ligar e configurar corretamente o seu equipamento, consulte o *Guia de Instalação Rápida* ou os tópicos relacionados neste manual.

### **Informações relacionadas**

• [Antes de utilizar o Google Cloud Print](#page-198-0)

#### **Tópicos relacionados:**

• [Problemas com o Google Cloud Print](#page-262-0)

<span id="page-200-0"></span> [Página inicial](#page-1-0) > [Móvel/Web Connect](#page-177-0) > [Google Cloud Print](#page-196-0) > [Antes de utilizar o Google Cloud](#page-198-0) [Print](#page-198-0) > Registar o equipamento no Google Cloud Print utilizando o Google Chrome™

### **Registar o equipamento no Google Cloud Print utilizando o Google Chrome™**

Certifique-se de que já criou uma conta Google. Se não possuir uma conta, utilize um computador ou um dispositivo móvel para aceder ao sítio web da Google [\(https://accounts.google.com/signup](https://accounts.google.com/signup)) e criar uma conta.

Certifique-se de que o equipamento Brother está inativo antes de iniciar o processo de registo.

Os passos desta secção são exemplos para utilizadores do Windows. Os ecrãs no seu computador podem variar em função do seu sistema operativo e ambiente.

- 1. Abra o Google Chrome™ no seu computador.
- 2. Inicie sessão na sua conta Google.
- 3. Clique no ícone de menu do Google Chrome™ e depois em **Definições** > **Mostrar definições avançadas...**.
- 4. Clique em **Google Cloud Print** > **Gerir**.
- 5. Siga as instruções no ecrã para registar o seu equipamento.
- 6. Quando aparecer uma mensagem de confirmação no seu equipamento, prima o botão [OK].

Se a mensagem de confirmação não aparecer no LCD do equipamento, repita estes passos.

7. Quando o seu equipamento Brother for registado com êxito, aparecerá no campo **Os meus dispositivos**.

#### **Informações relacionadas**

• [Antes de utilizar o Google Cloud Print](#page-198-0)

<span id="page-201-0"></span> [Página inicial](#page-1-0) > [Móvel/Web Connect](#page-177-0) > [Google Cloud Print](#page-196-0) > [Antes de utilizar o Google Cloud](#page-198-0) [Print](#page-198-0) > Registar o equipamento no Google Cloud Print utilizando a Gestão Baseada na Web

### **Registar o equipamento no Google Cloud Print utilizando a Gestão Baseada na Web**

Certifique-se de que já criou uma conta Google. Se não possuir uma conta, utilize um computador ou um dispositivo móvel para aceder ao sítio web da Google [\(https://accounts.google.com/signup](https://accounts.google.com/signup)) e criar uma conta.

Certifique-se de que o equipamento Brother está inativo antes de iniciar o processo de registo.

Antes de iniciar o registo do equipamento, confirme se estão definidas a data e a hora corretas no equipamento.

- 1. Verifique se o equipamento Brother está ligado à mesma rede do seu computador ou dispositivo móvel.
- 2. Inicie o seu browser.
- 3. Introduza "https://endereço IP do equipamento" na barra de endereço do seu browser (em que "endereço IP do equipamento" é o endereço IP do equipamento).

Por exemplo:

https://192.168.1.2

- 4. Se o equipamento lhe solicitar uma palavra-passe, introduza-a e clique em  $\Box$ .
- 5. Clique no separador **Network (Rede)**.
- 6. Clique no menu **Protocol (Protocolo)** da barra de navegação do lado esquerdo.
- 7. Certifique-se de que **Google Cloud Print** está selecionado e clique em **Advanced Settings (Definições avançadas)**.
- 8. Certifique-se de que **Status (Estado)** está definido como **Enabled (Ativado)**. Clique em **Register (Registar)**.
- 9. Siga as instruções no ecrã para registar o seu equipamento.
- 10. Quando aparecer uma mensagem de confirmação no seu equipamento, prima o botão OK.

Se a mensagem de confirmação não aparecer no LCD do equipamento, repita estes passos.

- 11. Clique em **Google**.
- 12. Aparece o ecrã de início de sessão do Google Cloud Print™. Inicie sessão com a sua conta Google e siga as instruções no ecrã para registar o seu equipamento.
- 13. Quando tiver concluído o registo do seu equipamento, regresse ao ecrã da gestão baseada na web e certifique-se de que **Registration Status (Estado do registo)** está definido como **Registered (Registado)**.

Se o seu equipamento suportar Secure Function Lock (Bloqueio de funções de segurança), é possível imprimir através do Google Cloud Print™ mesmo que a impressão de PC seja limitada para cada utilizador. Para limitar a impressão através do Google Cloud Print™, desative o Google Cloud Print™ utilizando a gestão baseada na web ou selecione o modo público de Secure Function Lock (Bloqueio de funções de segurança) e, em seguida, limite a impressão para utilizadores públicos. >> *Informações relacionadas* 

#### **Informações relacionadas**

• [Antes de utilizar o Google Cloud Print](#page-198-0)

#### **Tópicos relacionados:**

• [Configurar o Modo Público do Secure Function Lock 3.0](#page-129-0)

<span id="page-202-0"></span> [Página inicial](#page-1-0) > [Móvel/Web Connect](#page-177-0) > [Google Cloud Print](#page-196-0) > Imprimir a partir do Google Chrome™ ou Chrome OS™

# **Imprimir a partir do Google Chrome™ ou Chrome OS™**

- 1. Certifique-se de que o equipamento Brother está ligado.
- 2. Abra a página web que pretende imprimir.
- 3. Clique no ícone de menu do Google Chrome™.
- 4. Clique em **Print (Imprimir)**.
- 5. Selecione o seu equipamento na lista de impressoras.
- 6. Altere, se necessário, as opções de impressão.
- 7. Clique em **Print (Imprimir)**.

### **Informações relacionadas**

<span id="page-203-0"></span> [Página inicial](#page-1-0) > [Móvel/Web Connect](#page-177-0) > [Google Cloud Print](#page-196-0) > Imprimir a partir do Google Drive™ para dispositivos móveis

# **Imprimir a partir do Google Drive™ para dispositivos móveis**

- 1. Certifique-se de que o equipamento Brother está ligado.
- 2. Aceda ao Google Drive™ no browser do seu dispositivo Android™ ou iOS.
- 3. Abra o documento que pretende imprimir.
- 4. Toque no ícone do menu.
- 5. Toque em **Print (Imprimir)**.
- 6. Selecione o seu equipamento na lista de impressoras.
- 7. Altere, se necessário, as opções de impressão.
- 8. Toque em **and Drint (Imprimir)**.

### **Informações relacionadas**

<span id="page-204-0"></span> [Página inicial](#page-1-0) > [Móvel/Web Connect](#page-177-0) > [Google Cloud Print](#page-196-0) > Imprimir a partir do serviço de webmail Gmail™ para dispositivos móveis

### **Imprimir a partir do serviço de webmail Gmail™ para dispositivos móveis**

- 1. Certifique-se de que o equipamento Brother está ligado.
- 2. Aceda ao serviço de webmail Gmail™ no browser do seu dispositivo Android™ ou iOS.
- 3. Abra o e-mail que pretende imprimir.
- 4. Toque no ícone do menu.

Ø

Se aparecer **Print (Imprimir)** junto ao nome do anexo, também pode imprimir o anexo. Toque em **Print (Imprimir)** e siga as instruções no seu dispositivo móvel.

- 5. Toque em **Print (Imprimir)**.
- 6. Selecione o seu equipamento na lista de impressoras.
- 7. Altere, se necessário, as opções de impressão.
- 8. Toque em **a** ou **Print (Imprimir)**.

#### **Informações relacionadas**

<span id="page-205-0"></span> [Página inicial](#page-1-0) > [Móvel/Web Connect](#page-177-0) > AirPrint

### **AirPrint**

- [Descrição geral do AirPrint](#page-206-0)
- [Antes de utilizar o AirPrint \(macOS\)](#page-207-0)
- [Imprimir utilizando o AirPrint](#page-208-0)

<span id="page-206-0"></span> [Página inicial](#page-1-0) > [Móvel/Web Connect](#page-177-0) > [AirPrint](#page-205-0) > Descrição geral do AirPrint

### **Descrição geral do AirPrint**

O AirPrint é uma solução de impressão para sistemas operativos Apple que permite imprimir por ligação sem fios fotografias, e-mails, páginas web e documentos a partir do seu iPad, iPhone, iPod touch e computador Mac sem ter de instalar um controlador.

Para obter mais informações, visite o sítio web da Apple.

A utilização da etiqueta "Compatível com Apple" significa que um acessório foi especificamente desenvolvido para funcionar com a tecnologia identificada na etiqueta e está certificado pelo programador quanto ao cumprimento dos padrões de desempenho da Apple.

#### **Informações relacionadas**

• [AirPrint](#page-205-0)

#### **Tópicos relacionados:**

• [Problemas com o AirPrint](#page-263-0)

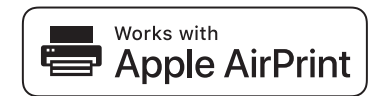

<span id="page-207-0"></span> [Página inicial](#page-1-0) > [Móvel/Web Connect](#page-177-0) > [AirPrint](#page-205-0) > Antes de utilizar o AirPrint (macOS)

### **Antes de utilizar o AirPrint (macOS)**

Antes de imprimir utilizando o macOS, adicione o equipamento Brother à lista de impressoras no computador Mac.

- 1. Selecione **Preferências do Sistema** a partir do menu Apple.
- 2. Clique em **Impressão e Digitalização**.
- 3. Clique no ícone +, abaixo do painel Impressoras, no lado esquerdo. Aparece o ecrã **Adicionar**.
- 4. Selecione o seu equipamento Brother e selecione **AirPrint** no menu instantâneo **Usar**.
- 5. Clique em **Adicionar**.

### **Informações relacionadas**

• [AirPrint](#page-205-0)

<span id="page-208-0"></span> [Página inicial](#page-1-0) > [Móvel/Web Connect](#page-177-0) > [AirPrint](#page-205-0) > Imprimir utilizando o AirPrint

### **Imprimir utilizando o AirPrint**

- [Imprimir a partir de iPad, iPhone ou iPod touch](#page-209-0)
- [Imprimir utilizando o AirPrint \(macOS\)](#page-210-0)

<span id="page-209-0"></span> [Página inicial](#page-1-0) > [Móvel/Web Connect](#page-177-0) > [AirPrint](#page-205-0) > [Imprimir utilizando o AirPrint](#page-208-0) > Imprimir a partir de iPad, iPhone ou iPod touch

### **Imprimir a partir de iPad, iPhone ou iPod touch**

O procedimento usado para imprimir pode variar consoante a aplicação. No exemplo abaixo é utilizada a aplicação Safari.

- 1. Certifique-se de que o equipamento Brother está ligado.
- 2. Utilize o Safari para abrir a página que pretende imprimir.
- 3. Toque em  $\Box$  ou  $\Box$
- 4. Toque em **Imprimir**.
- 5. Certifique-se de que o equipamento Brother está selecionado.
- 6. Se estiver selecionado um equipamento diferente (ou nenhuma impressora), toque em **Impressora**. Aparece uma lista de equipamentos disponíveis.
- 7. Na lista, toque no nome do seu equipamento.
- 8. Selecione as opções que desejar, como o número de páginas a imprimir e impressão nos 2 lados (se suportada pelo seu equipamento).
- 9. Toque em **Imprimir**.

#### **Informações relacionadas**

• [Imprimir utilizando o AirPrint](#page-208-0)

<span id="page-210-0"></span> [Página inicial](#page-1-0) > [Móvel/Web Connect](#page-177-0) > [AirPrint](#page-205-0) > [Imprimir utilizando o AirPrint](#page-208-0) > Imprimir utilizando o AirPrint (macOS)

### **Imprimir utilizando o AirPrint (macOS)**

O procedimento usado para imprimir pode variar consoante a aplicação. No exemplo abaixo é utilizada a aplicação Safari. Antes de imprimir, certifique-se de que o equipamento Brother se encontra na lista de impressoras do computador Mac.

- 1. Certifique-se de que o equipamento Brother está ligado.
- 2. No seu computador Mac, utilize o Safari para abrir a página que pretende imprimir.
- 3. Clique no menu **Ficheiro** e selecione **Imprimir**.
- 4. Certifique-se de que o equipamento Brother está selecionado. Se estiver selecionado um equipamento diferente (ou nenhuma impressora), clique no menu instantâneo **Impressora** e selecione o seu equipamento Brother.
- 5. Selecione as opções que desejar, como o número de páginas a imprimir e impressão nos 2 lados (se suportada pelo seu equipamento).
- 6. Clique em **Imprimir**.

#### **Informações relacionadas**

- [Imprimir utilizando o AirPrint](#page-208-0)
- **Tópicos relacionados:**
- [Antes de utilizar o AirPrint \(macOS\)](#page-207-0)

 [Página inicial](#page-1-0) > [Móvel/Web Connect](#page-177-0) > Impressão móvel para Windows

### **Impressão móvel para Windows**

A impressão móvel para Windows é uma função que permite imprimir sem fios a partir do seu dispositivo móvel Windows. Pode ligar à mesma rede a que está ligado o seu equipamento Brother e imprimir sem instalar o controlador de impressora no dispositivo. Muitas aplicações Windows suportam esta função.

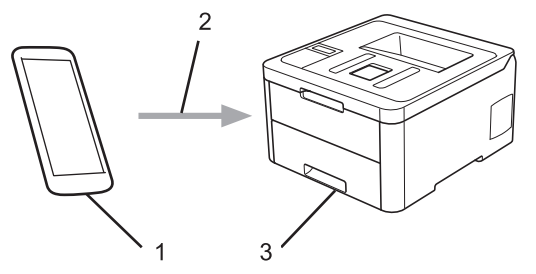

- 1. Dispositivo móvel Windows (Windows 10 Mobile ou posterior)
- 2. Ligação Wi-Fi®
- 3. O equipamento Brother

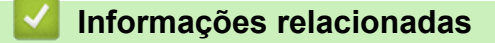

• [Móvel/Web Connect](#page-177-0)

 [Página inicial](#page-1-0) > [Móvel/Web Connect](#page-177-0) > Mopria® Print Service

## **Mopria® Print Service**

O Mopria® Print Service é uma funcionalidade de impressão para dispositivos móveis Android™ (Android™ versão 4.4 ou posterior) desenvolvida pela Mopria® Alliance. Com este serviço, pode ligar-se à mesma rede do equipamento e imprimir sem configurações adicionais. Muitas aplicações nativas do Android™ suportam impressão.

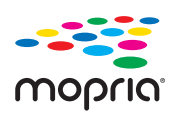

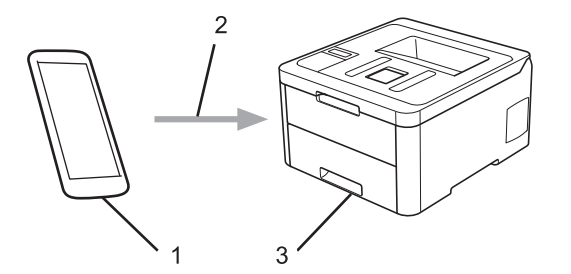

- 1. Android™ 4.4 ou posterior
- 2. Ligação Wi-Fi®
- 3. O equipamento Brother

É necessário descarregar o Mopria® Print Service da Google Play™ Store e instalá-lo no seu dispositivo Android™. Antes de utilizar este serviço, terá de ativá-lo.

#### **Informações relacionadas**

• [Móvel/Web Connect](#page-177-0)

 [Página inicial](#page-1-0) > [Móvel/Web Connect](#page-177-0) > Brother iPrint&Scan para dispositivos móveis

### **Brother iPrint&Scan para dispositivos móveis**

Utilize o Brother iPrint&Scan para imprimir com diversos dispositivos móveis.

Para dispositivos Android<sup>™</sup>

O Brother iPrint&Scan permite-lhe utilizar funções do equipamento Brother diretamente a partir do seu dispositivo Android™, sem utilizar um computador.

Descarregue e instale o Brother iPrint&Scan a partir da aplicação Google Play™ Store.

• Para todos os dispositivos iOS suportados, incluindo iPhone, iPad e iPod touch A aplicação Brother iPrint&Scan permite-lhe utilizar funções do equipamento Brother diretamente a partir do seu equipamento iOS.

Descarregue e instale o Brother iPrint&Scan a partir da App Store.

• Para dispositivos Windows

O Brother iPrint&Scan permite-lhe utilizar funções do equipamento Brother diretamente a partir do seu dispositivo Windows, sem utilizar um computador.

Descarregue e instale o Brother iPrint&Scan a partir da Microsoft Store.

Informações mais detalhadas, visite [support.brother.com/ips.](https://support.brother.com/ips/)

#### **Informações relacionadas**

- [Móvel/Web Connect](#page-177-0)
- **Tópicos relacionados:**
- [Descrição geral do Brother iPrint&Scan](#page-216-0)

 [Página inicial](#page-1-0) > [Móvel/Web Connect](#page-177-0) > Near-Field Communication (NFC)

### **Near-Field Communication (NFC)**

#### **Modelos Relacionados**: HL-L3270CDW

A NFC (comunicação de campo próximo) permite transações simples, intercâmbio de dados e ligações sem fios entre dois equipamentos que se encontram muito próximos um do outro.

Se o seu dispositivo Android™ estiver equipado com NFC, pode imprimir dados (fotografias, ficheiros PDF, ficheiros de texto, páginas web e mensagens de e-mail) a partir do dispositivo se tocar com ele no símbolo NFC situado no painel de controlo do equipamento.

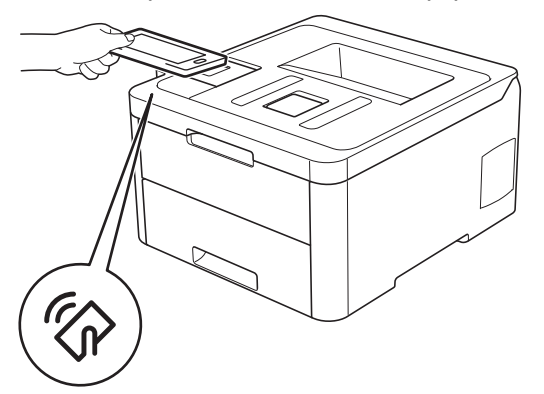

É necessário descarregar e instalar o Brother iPrint&Scan no seu dispositivo Android™ para utilizar esta função. Informações mais detalhadas, visite [support.brother.com/ips.](https://support.brother.com/ips/)

#### **Informações relacionadas**

• [Móvel/Web Connect](#page-177-0)

 [Página inicial](#page-1-0) > Brother iPrint&Scan para Windows e Mac

### **Brother iPrint&Scan para Windows e Mac**

• [Descrição geral do Brother iPrint&Scan](#page-216-0)
[Página inicial](#page-1-0) > [Brother iPrint&Scan para Windows e Mac](#page-215-0) > Descrição geral do Brother iPrint&Scan

# **Descrição geral do Brother iPrint&Scan**

Utilize o Brother iPrint&Scan para Windows e Mac para imprimir a partir do seu computador.

O ecrã seguinte mostra um exemplo do Brother iPrint&Scan para Windows. O ecrã real pode ser diferente consoante a versão da aplicação.

No Windows

Visite a página de **Transferências** do seu modelo no Brother Solutions Center em [support.brother.com](https://support.brother.com/) para descarregar a aplicação mais recente.

• No Mac

Descarregue e instale o Brother iPrint&Scan a partir da App Store.

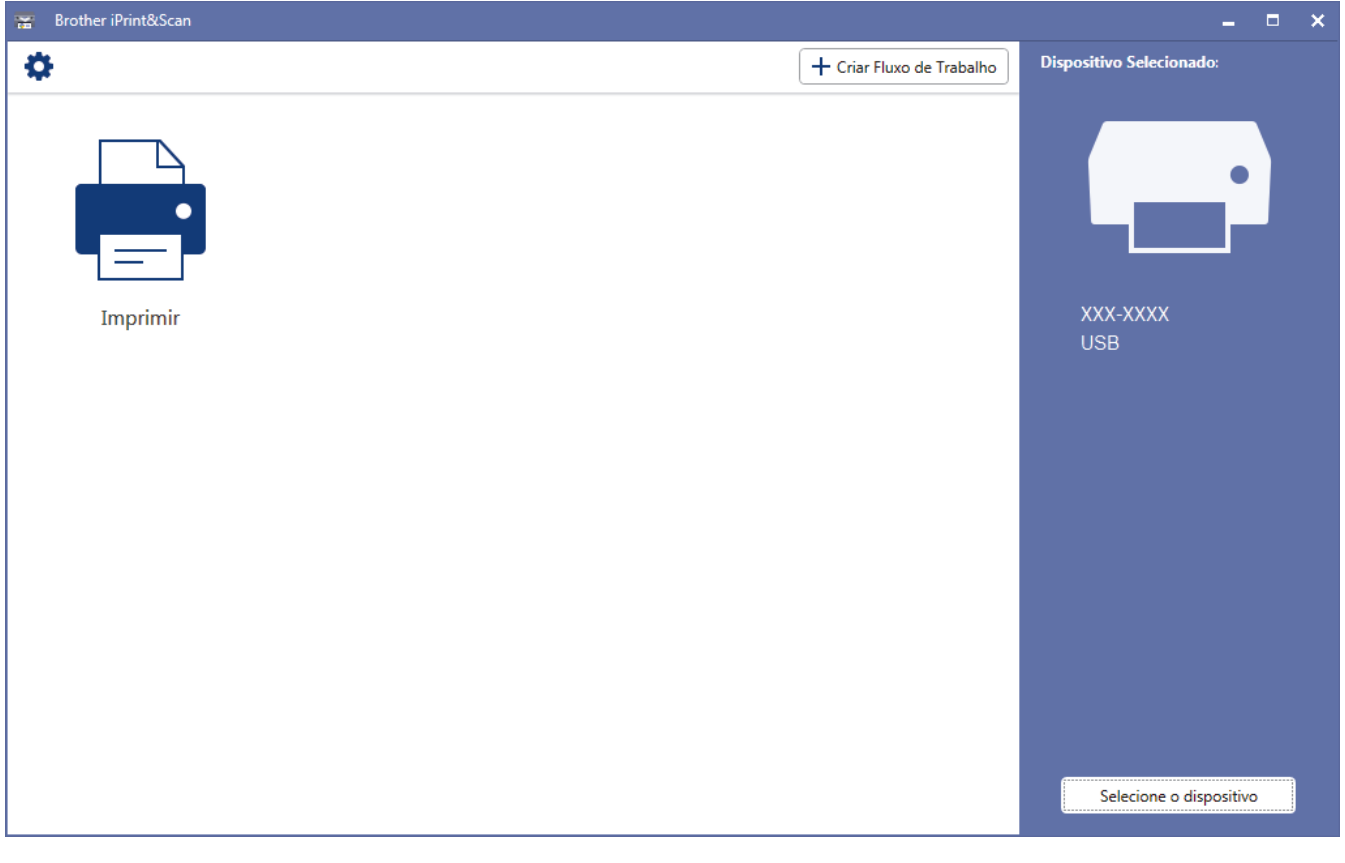

#### **Informações relacionadas**

• [Brother iPrint&Scan para Windows e Mac](#page-215-0)

#### **Tópicos relacionados:**

• [Brother iPrint&Scan para dispositivos móveis](#page-213-0)

<span id="page-217-0"></span> [Página inicial](#page-1-0) > Solução de problemas

# **Solução de problemas**

Utilize esta secção para resolver problemas de típicos que podem ocorrer quando utiliza o equipamento Brother. A maioria dos problemas pode ser corrigida pelo utilizador.

# **IMPORTANTE**

Ø

Para obter assistência técnica, deve contactar o Serviço de Apoio ao Cliente da Brother ou o seu Revendedor Brother local.

A utilização de consumíveis que não sejam da Brother pode afetar a qualidade de impressão, o desempenho do hardware e a fiabilidade do equipamento.

Se necessitar de mais ajuda, visite o Brother Solutions Center em [support.brother.com](https://support.brother.com/).

Comece por verificar o seguinte:

- O cabo de alimentação do equipamento está ligado corretamente e o equipamento está ligado. >> Guia de *Instalação Rápida*
- Todos os materiais de proteção foram removidos. >> Guia de Instalação Rápida
- O papel está bem colocado na gaveta do papel.
- Os cabos de interface estão ligados com firmeza no equipamento e no computador ou a ligação sem fios está bem configurada tanto no equipamento como no computador.
- Mensagens de erro e de manutenção

Se não tiver conseguido resolver a questão com estas verificações, identifique o problema e >> Informações *relacionadas*

#### **Informações relacionadas**

- [Mensagens de erro e de manutenção](#page-218-0)
- [Mensagens de erro ao utilizar a função Brother Web Connect](#page-227-0)
- [Papel encravado](#page-229-0)
- [Problemas de impressão](#page-240-0)
- [Melhorar a qualidade de impressão](#page-243-0)
- [Problemas de rede](#page-249-0)
- [Problemas com o Google Cloud Print](#page-262-0)
- [Problemas com o AirPrint](#page-263-0)
- [Outros problemas](#page-264-0)
- [Verificar as informações do equipamento](#page-266-0)
- [Funções de reposição](#page-267-0)

<span id="page-218-0"></span> [Página inicial](#page-1-0) > [Solução de problemas](#page-217-0) > Mensagens de erro e de manutenção

# **Mensagens de erro e de manutenção**

#### • HL-L3270CDW

Se o LCD apresentar erros e o seu dispositivo Android™ suportar a função NFC, toque com o dispositivo no símbolo NFC situado no equipamento Brother para aceder ao Brother Solutions Center e procure as últimas perguntas mais frequentes a partir do seu dispositivo. (É possível que o seu operador de telemóvel cobre taxas relativas a mensagens e dados.)

Certifique-se de que as definições NFC do equipamento Brother e do dispositivo Android™ estão ambas ativadas.

Tal como com qualquer equipamento de escritório sofisticado, podem ocorrer erros e pode ser necessário substituir consumíveis. Se tal ocorrer, o equipamento identifica o erro ou o trabalho de manutenção necessário e apresenta a mensagem correspondente. As mensagens de erro e de manutenção mais comuns encontram-se na tabela.

Siga as instruções da coluna **Ação** para resolver o erro e apagar a mensagem.

O próprio utilizador pode corrigir a maioria dos erros e efetuar a manutenção de rotina. Se necessitar de mais sugestões: visite [support.brother.com](https://support.brother.com/) e clique na página **Perguntas mais frequentes e Resolução de problemas**.

>> HL-L3210CW/HL-L3230CDW [>> HL-L3270CDW](#page-222-0)

#### **HL-L3210CW/HL-L3230CDW**

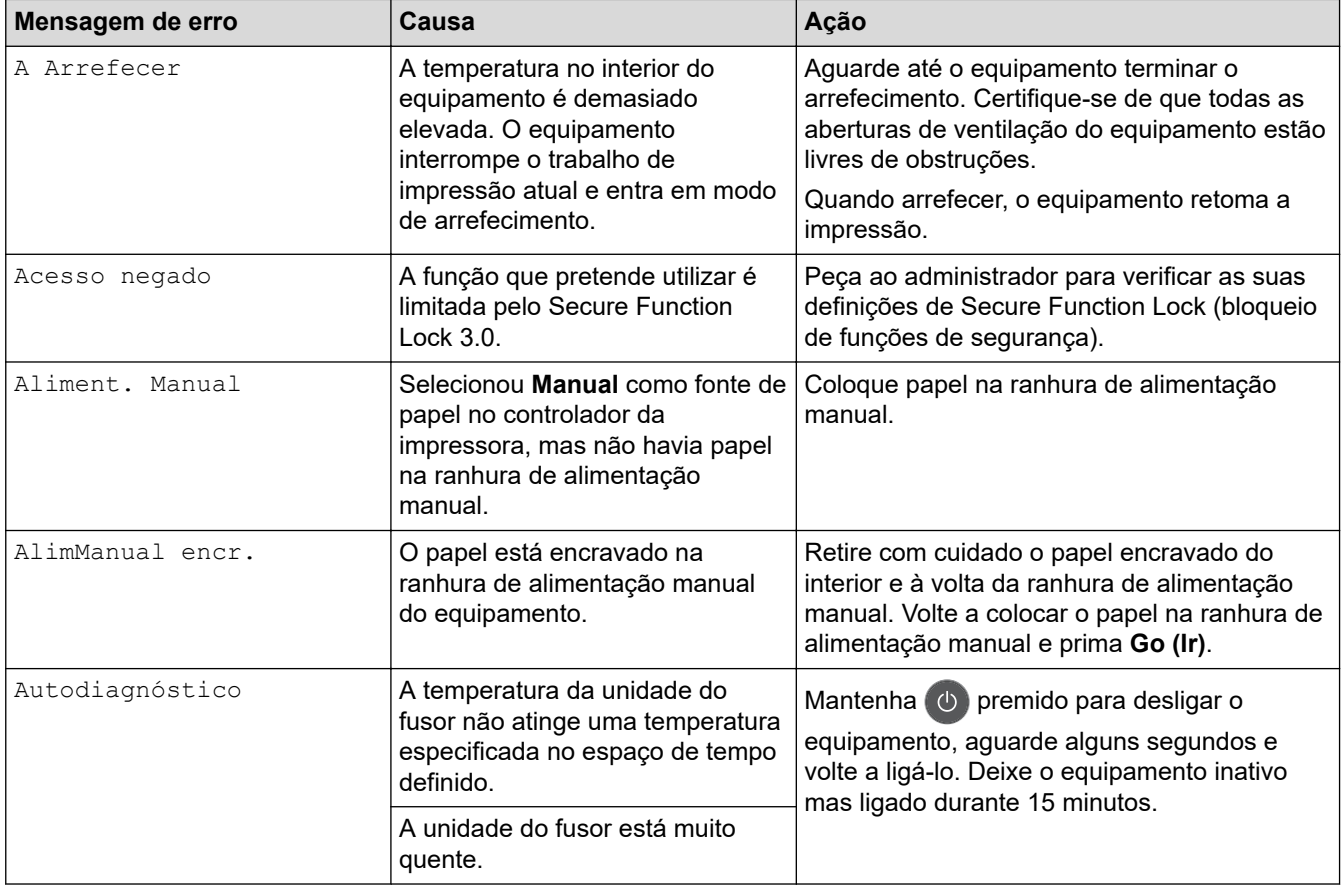

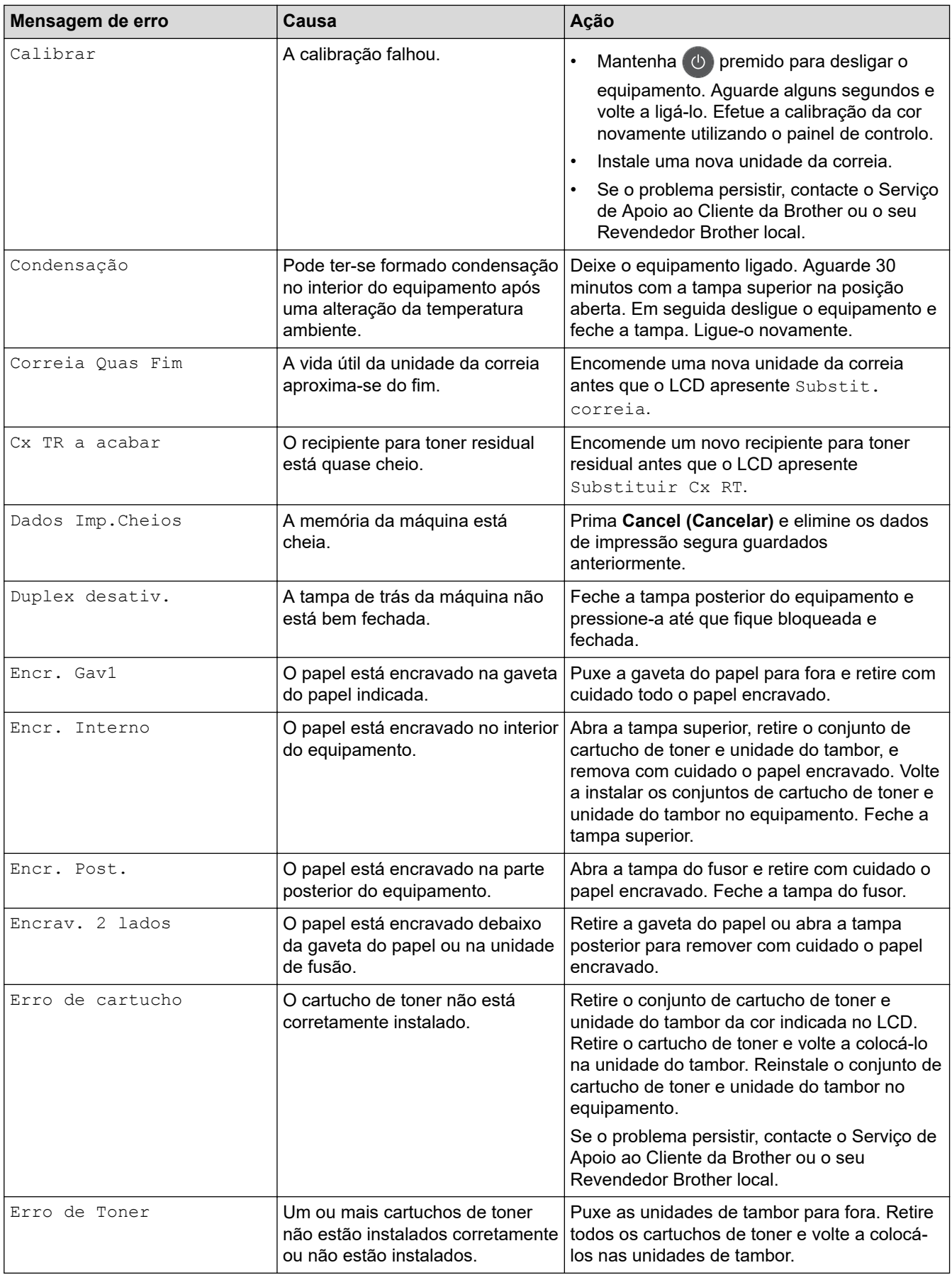

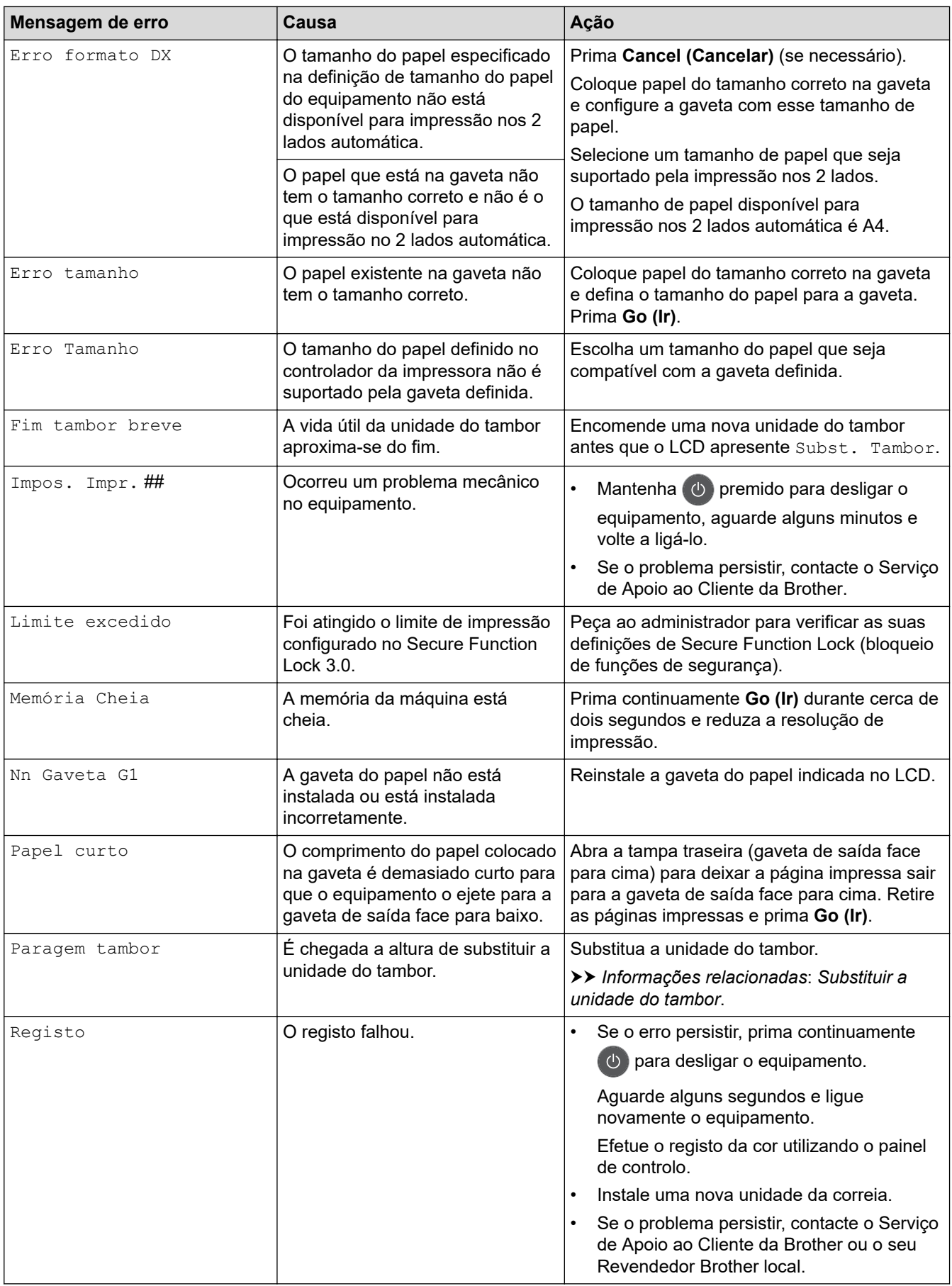

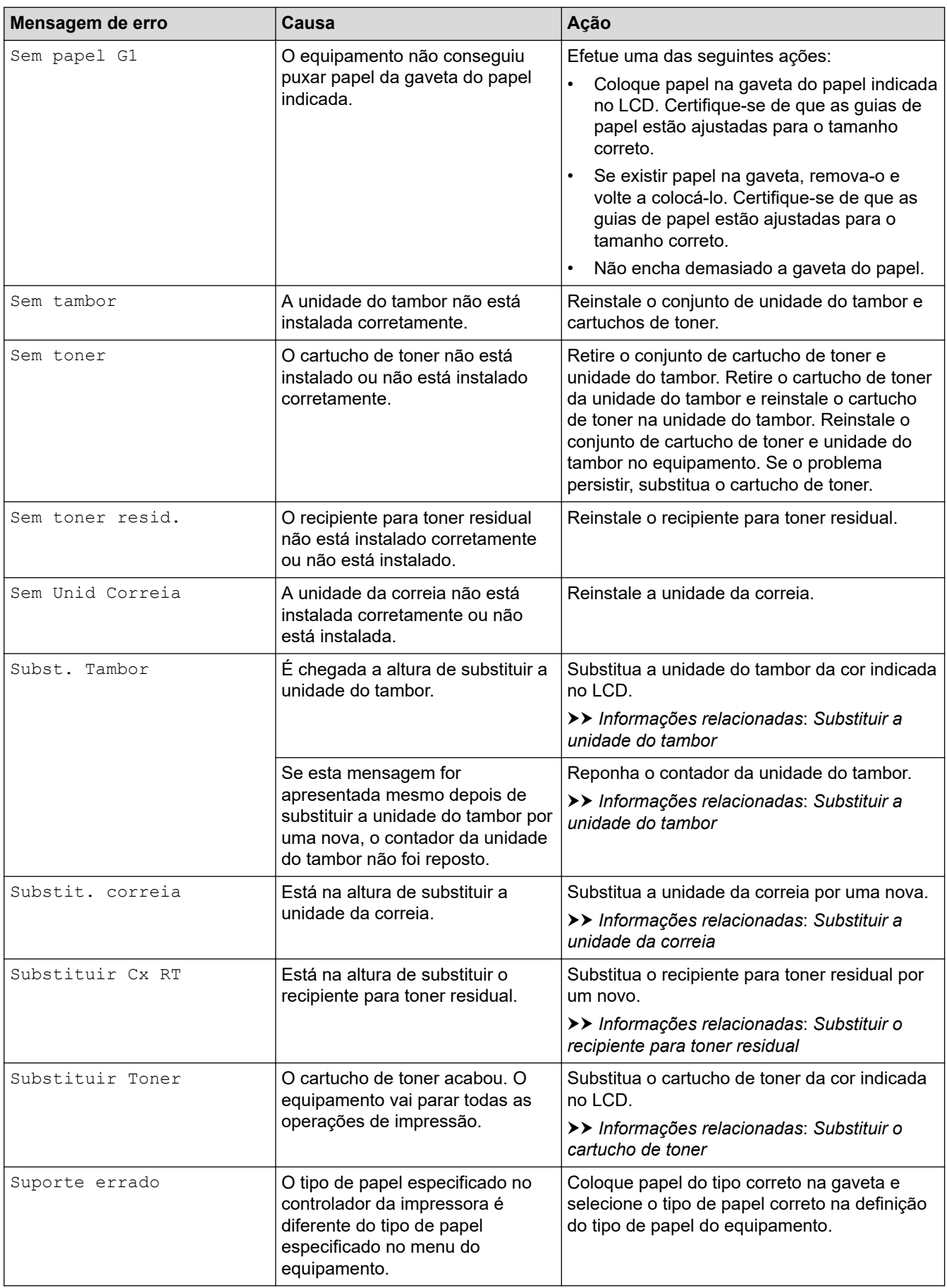

<span id="page-222-0"></span>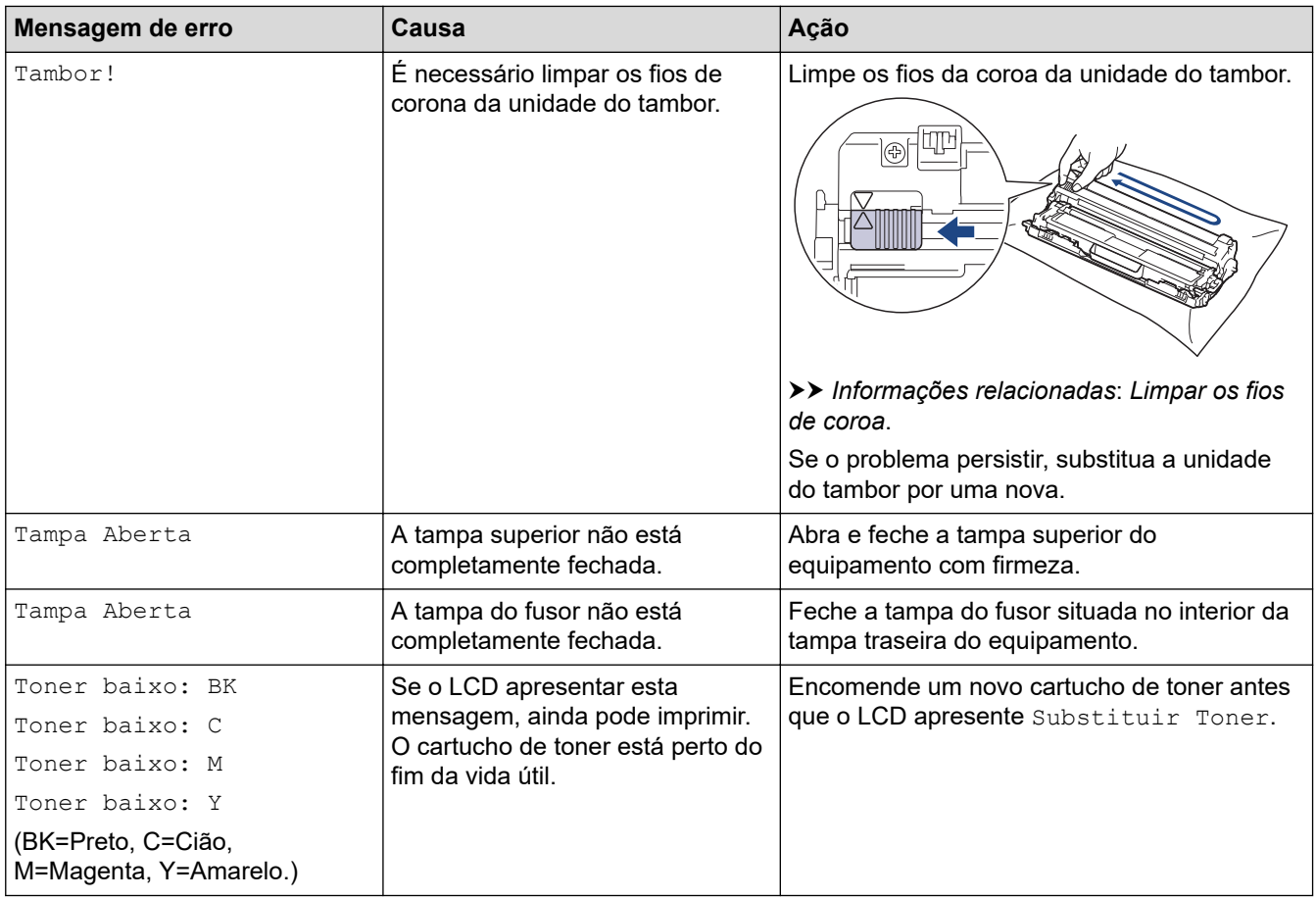

# **HL-L3270CDW**

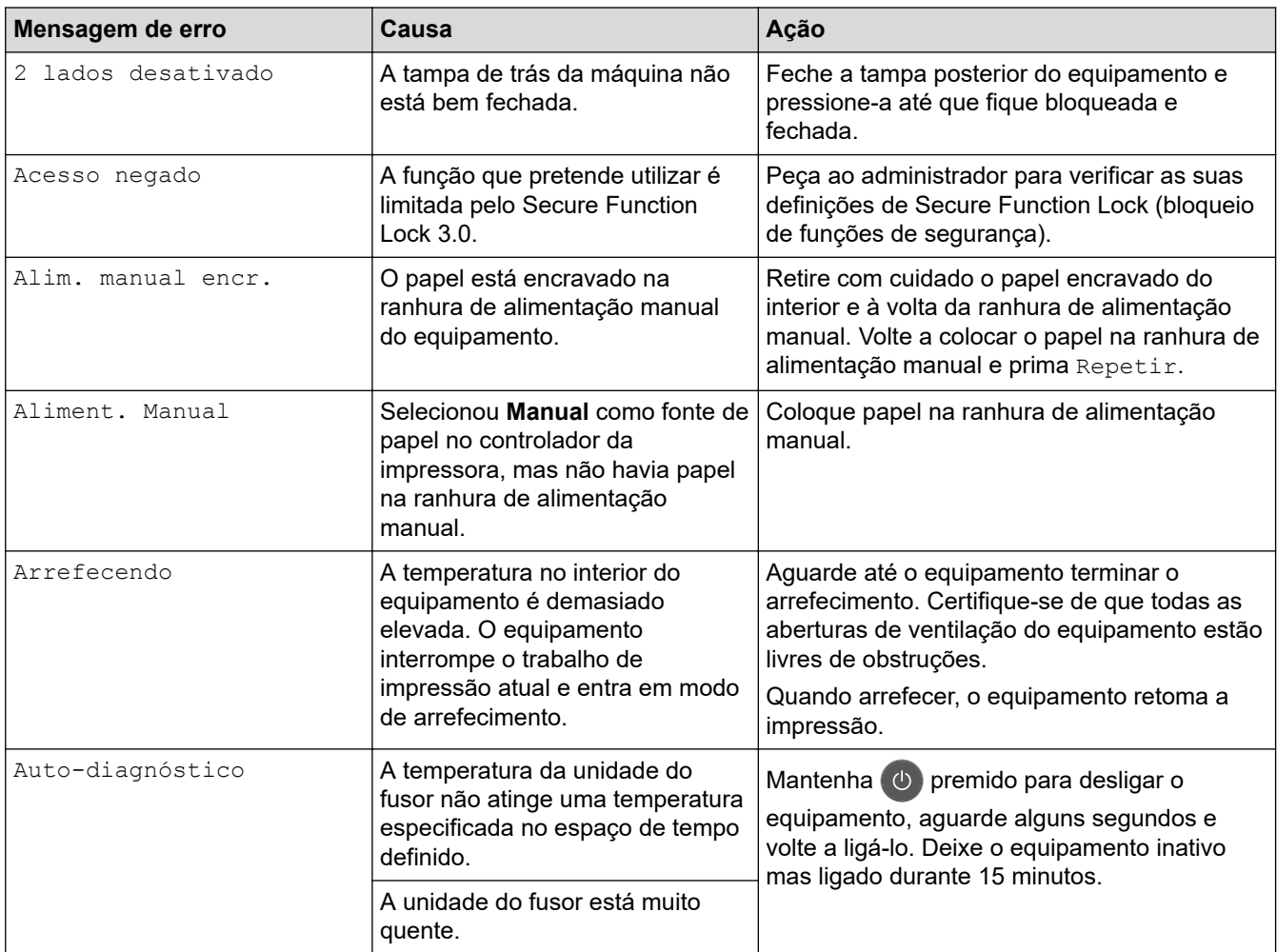

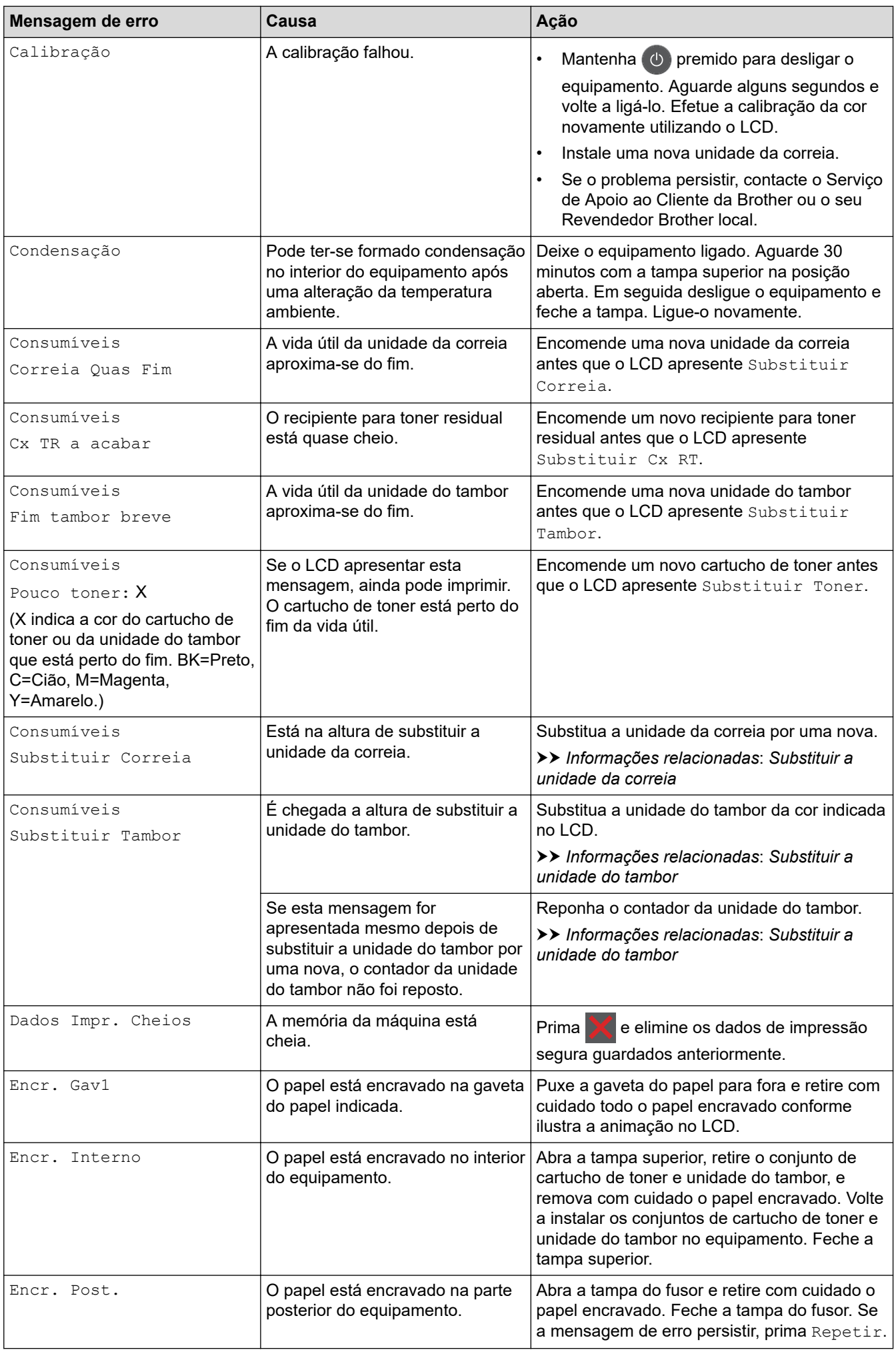

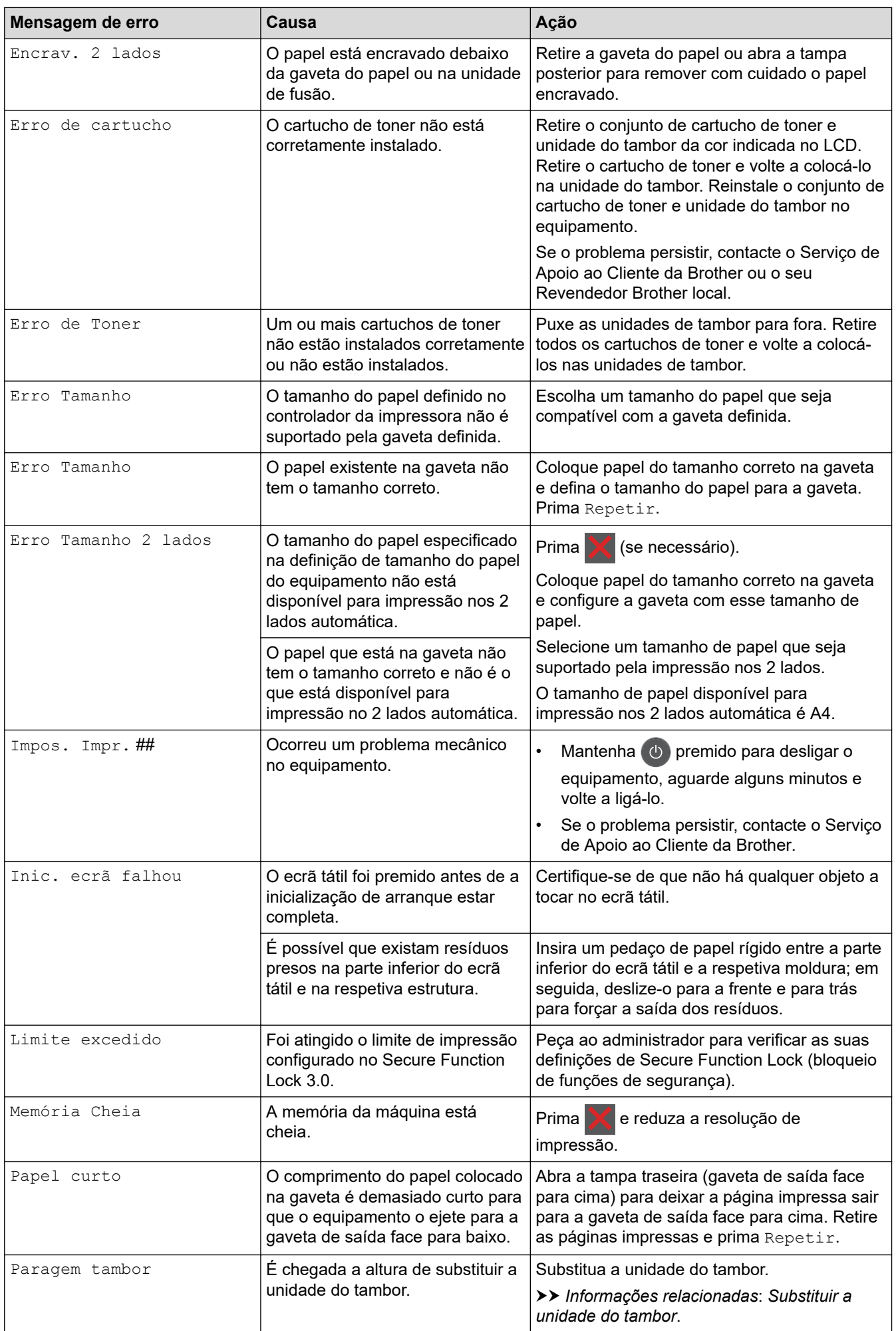

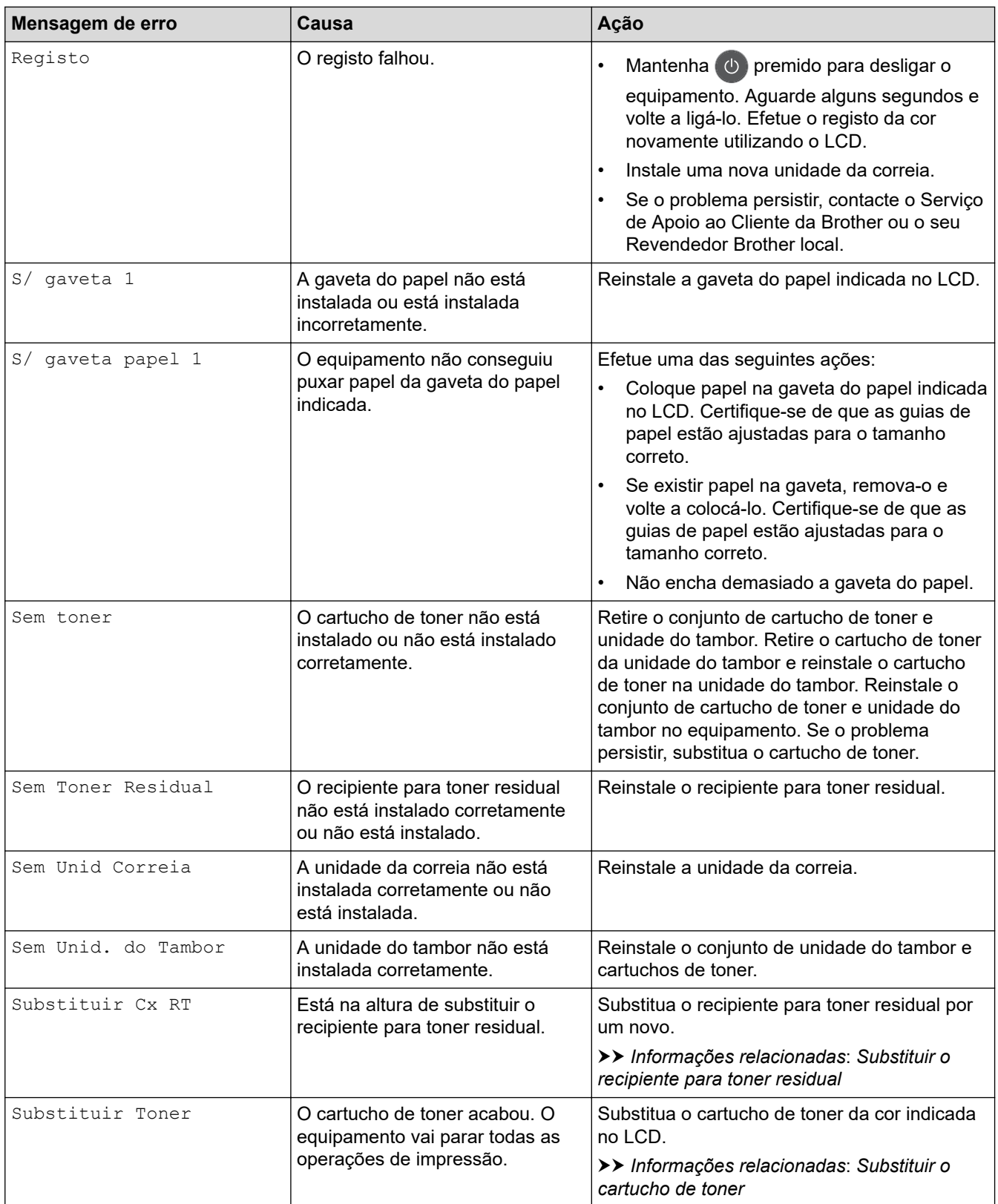

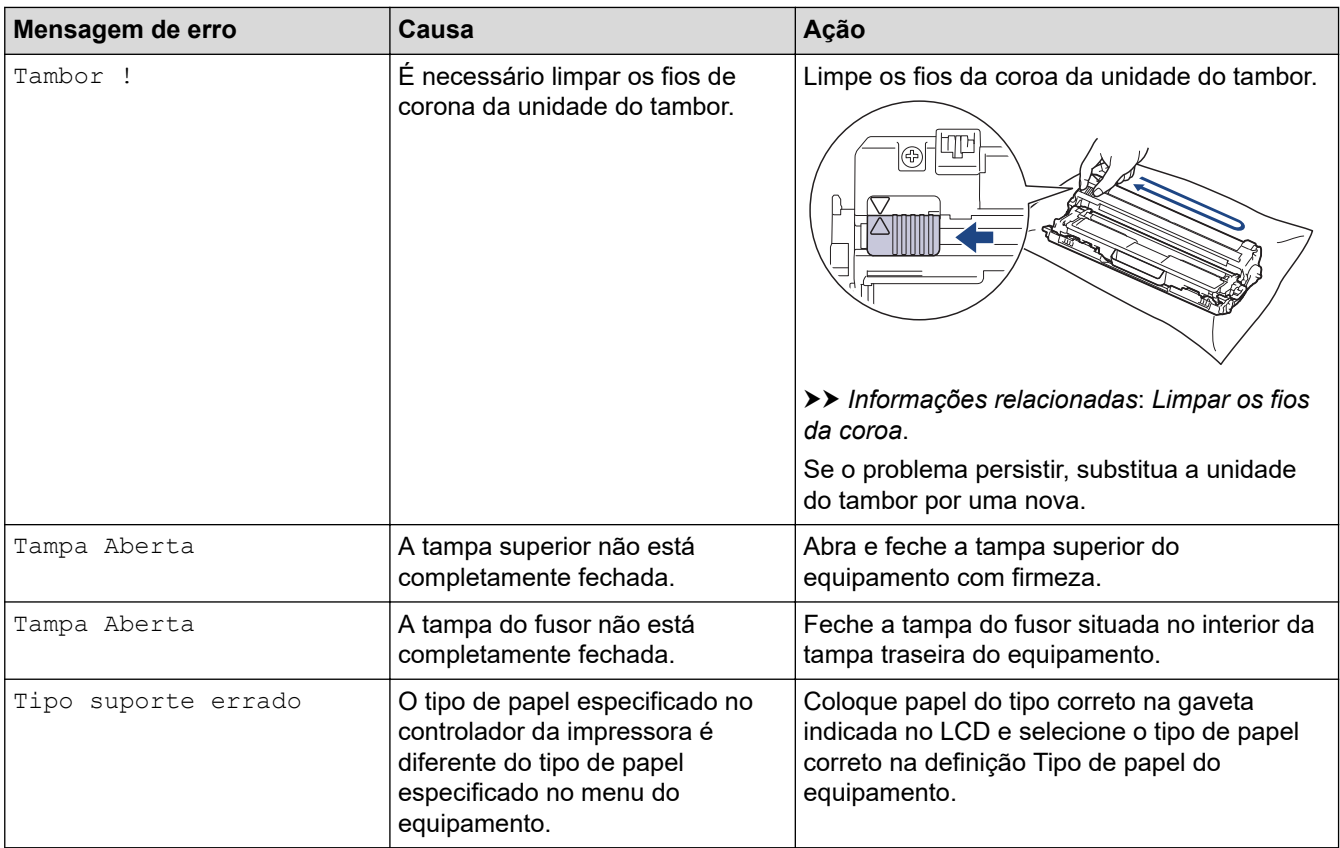

# **Informações relacionadas**

- [Solução de problemas](#page-217-0)
- **Tópicos relacionados:**
- [Colocar papel e imprimir utilizando a gaveta do papel](#page-26-0)
- [Substituir consumíveis](#page-272-0)
- [Substituir o cartucho de toner](#page-274-0)
- [Substituir a unidade do tambor](#page-278-0)
- [Substituir a unidade da correia](#page-283-0)
- [Substituir o recipiente para toner residual](#page-287-0)
- [Limpar os fios de coroa](#page-296-0)
- [Calibrar a impressão das cores](#page-311-0)

<span id="page-227-0"></span> [Página inicial](#page-1-0) > [Solução de problemas](#page-217-0) > Mensagens de erro ao utilizar a função Brother Web Connect

# **Mensagens de erro ao utilizar a função Brother Web Connect**

Caso ocorra um erro, o equipamento Brother apresenta uma mensagem de erro. As mensagens de erro mais comuns estão apresentadas na tabela.

O utilizador pode corrigir a maioria dos erros. Se, depois de ler esta tabela, continuar a precisar de ajuda, o Brother Solutions Center disponibiliza as sugestões para solução de problemas mais recentes.

Aceda ao Brother Solutions Center em [support.brother.com](https://support.brother.com/).

# **Erro de ligação**

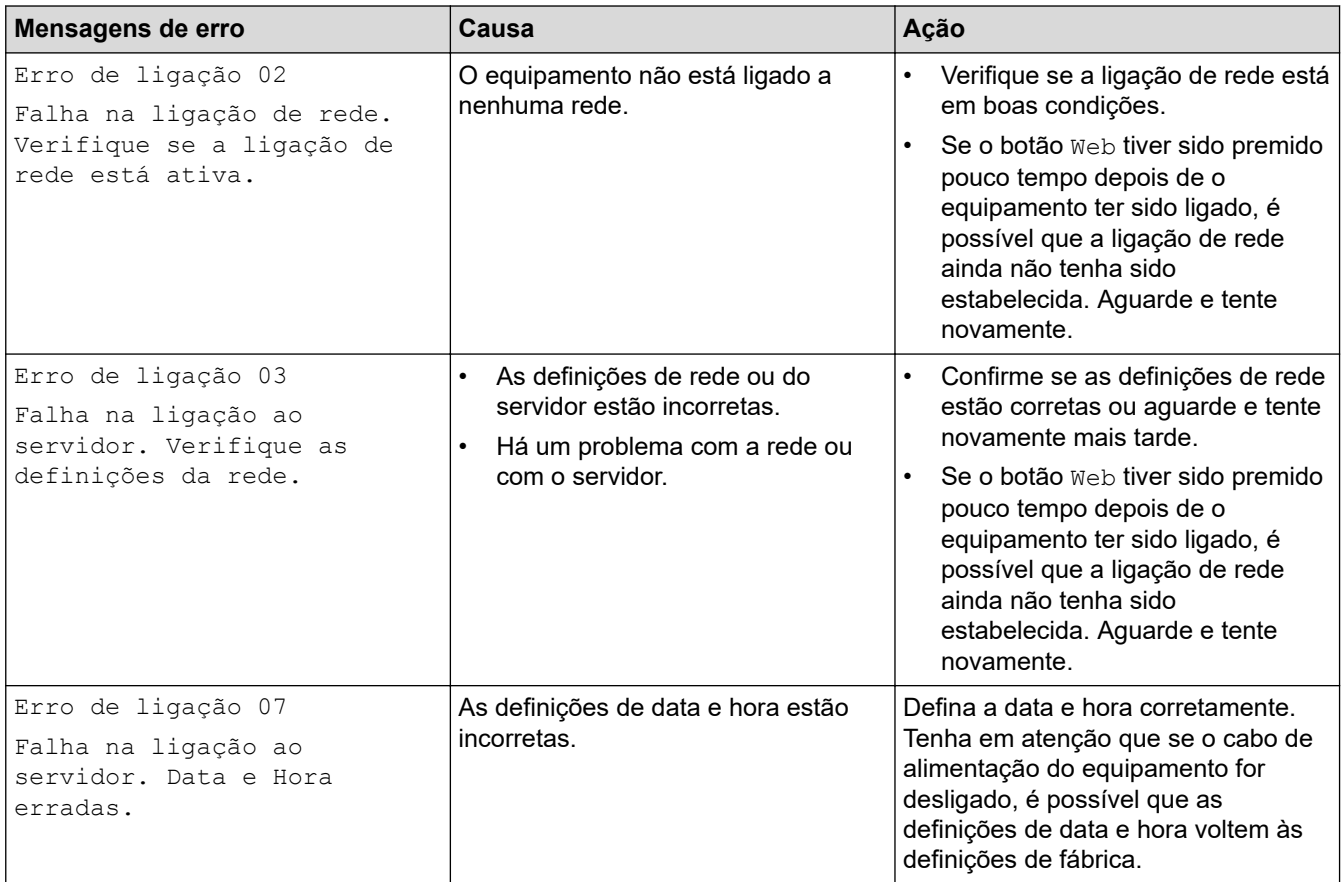

### **Erro de autenticação**

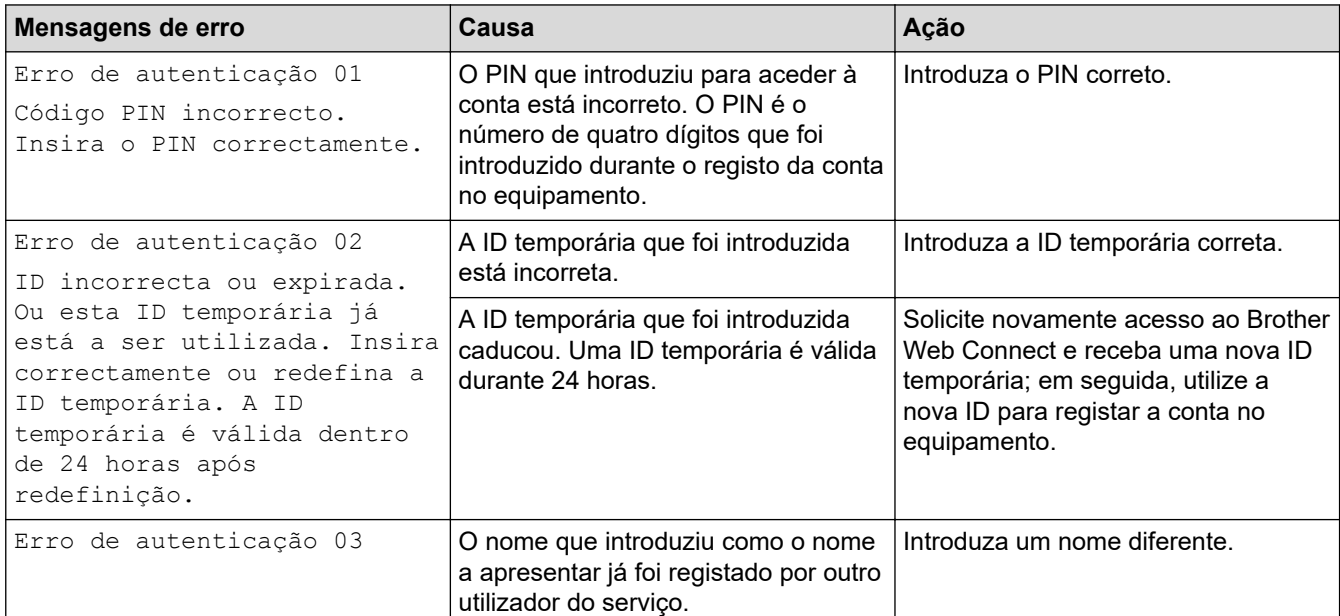

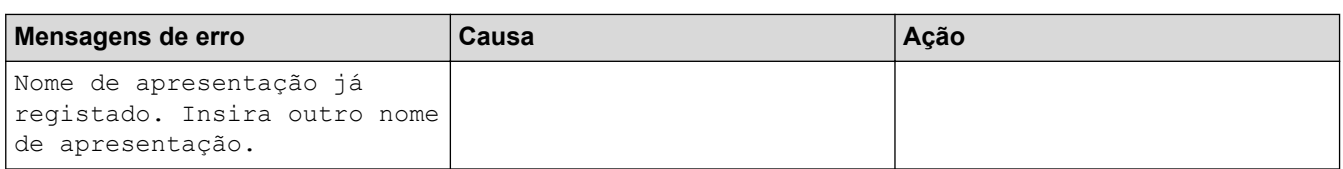

# **Erro de servidor**

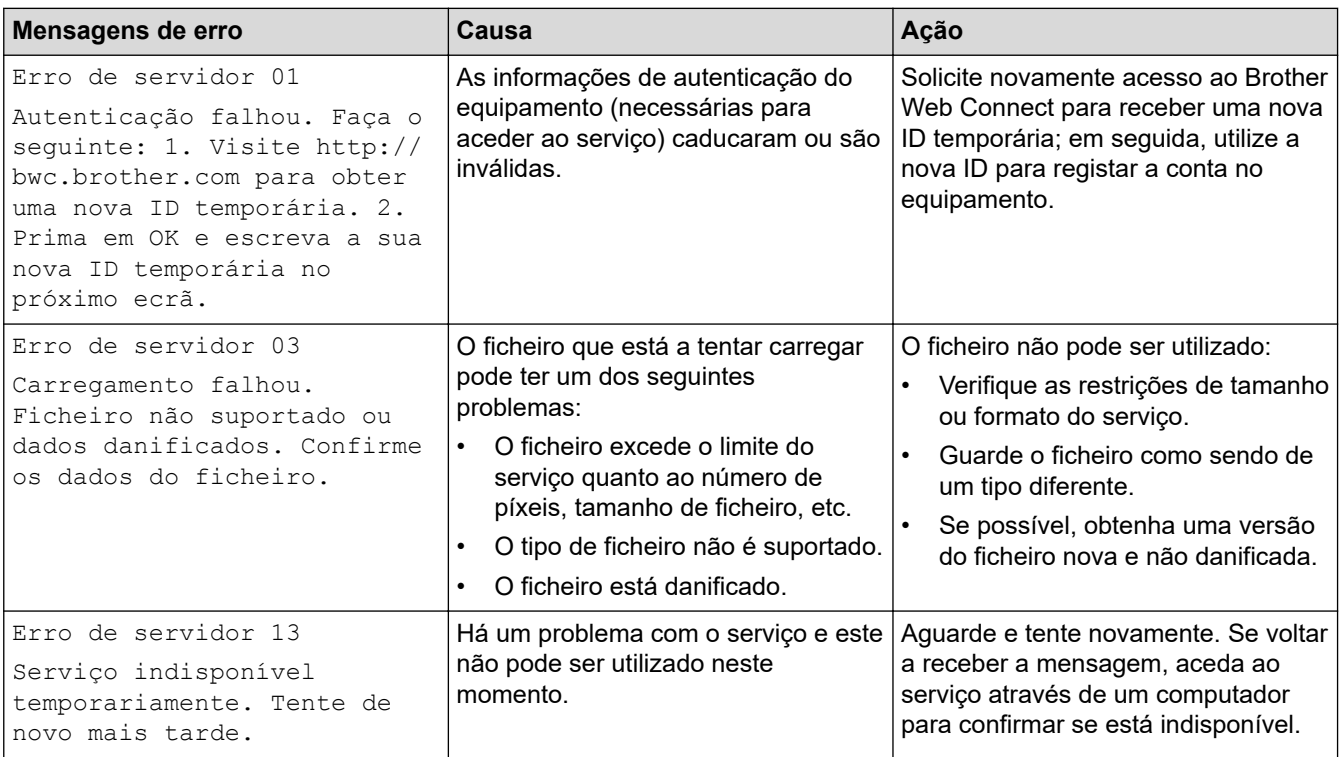

# **Erro de atalho**

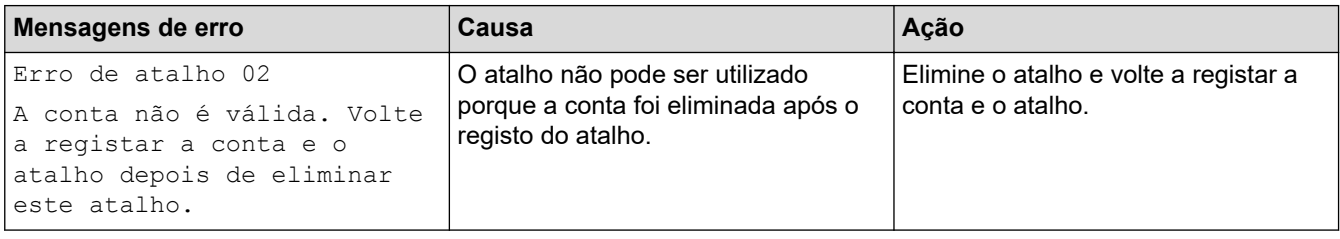

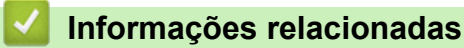

• [Solução de problemas](#page-217-0)

<span id="page-229-0"></span> [Página inicial](#page-1-0) > [Solução de problemas](#page-217-0) > Papel encravado

# **Papel encravado**

Remova sempre todo o papel restante na gaveta do papel e endireite a pilha quando colocar mais papel novo. Desta forma, evitará que o equipamento alimente várias folhas ao mesmo tempo e que o papel encrave.

- [O papel está encravado na ranhura de alimentação manual](#page-230-0)
- [Papel encravado na gaveta do papel](#page-231-0)
- [O papel está encravado na parte de trás do equipamento](#page-233-0)
- [Papel encravado no interior do equipamento](#page-235-0)
- [Papel encravado debaixo da gaveta do papel](#page-238-0)

<span id="page-230-0"></span> [Página inicial](#page-1-0) > [Solução de problemas](#page-217-0) > [Papel encravado](#page-229-0) > O papel está encravado na ranhura de alimentação manual

# **O papel está encravado na ranhura de alimentação manual**

Se o painel de controlo do equipamento ou o Status Monitor indicar um encravamento na ranhura de alimentação manual, efetue os passos seguintes:

1. Retire com cuidado o papel que esteja encravado no interior ou à volta da ranhura de alimentação manual.

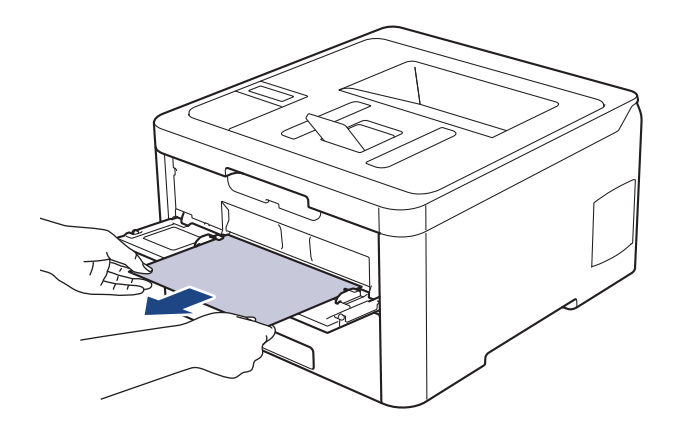

- 2. Volte a colocar o papel na ranhura de alimentação manual.
- 3. Efetue uma das seguintes ação:
	- HL-L3210CW/HL-L3230CDW Prima **Go (Ir)** para retomar a impressão.
	- HL-L3270CDW Prima [Repetir] para retomar a impressão.

#### **Informações relacionadas**

• [Papel encravado](#page-229-0)

<span id="page-231-0"></span> [Página inicial](#page-1-0) > [Solução de problemas](#page-217-0) > [Papel encravado](#page-229-0) > Papel encravado na gaveta do papel

# **Papel encravado na gaveta do papel**

Se o painel de controlo do equipamento ou o Status Monitor indicar um encravamento na gaveta do papel, execute os passos seguintes:

1. Retire a gaveta do papel totalmente para fora do equipamento.

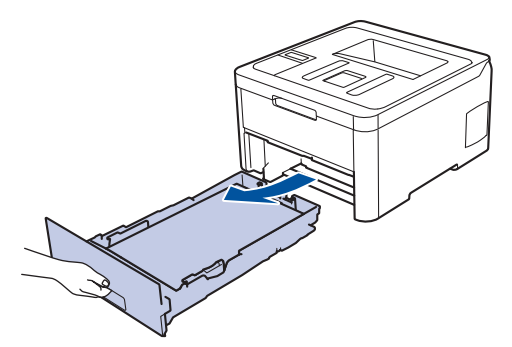

2. Puxe lentamente o papel encravado para fora.

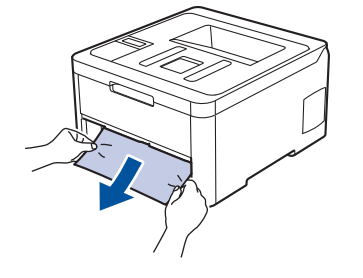

Se puxar o papel encravado para baixo com as duas mãos, é mais fácil removê-lo.

3. Folheie a resma de papel para evitar mais encravamentos e deslize as guias do papel até se ajustarem ao tamanho do papel.

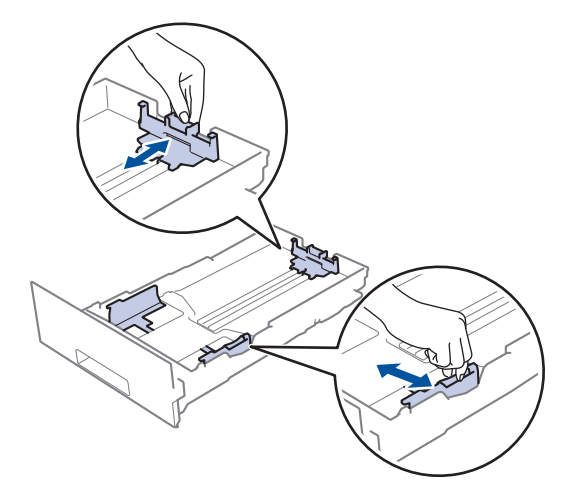

4. Certifique-se de que o papel está abaixo da marca do máximo ( $\triangledown \triangledown \triangledown$ ).

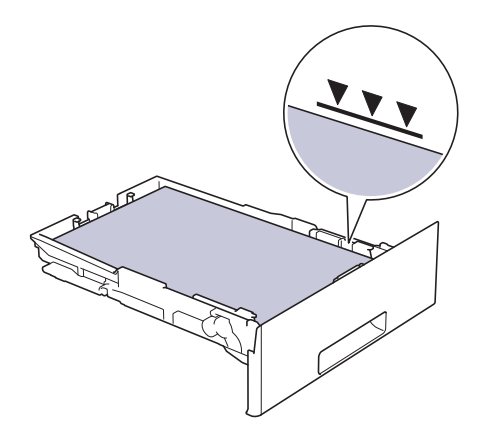

5. Coloque a gaveta do papel com firmeza no equipamento.

# **Informações relacionadas**

• [Papel encravado](#page-229-0)

<span id="page-233-0"></span> [Página inicial](#page-1-0) > [Solução de problemas](#page-217-0) > [Papel encravado](#page-229-0) > O papel está encravado na parte de trás do equipamento

# **O papel está encravado na parte de trás do equipamento**

Se o painel de controlo do equipamento ou o Status Monitor indicar um encravamento na parte de trás do equipamento, execute os passos seguintes:

- 1. Deixe o equipamento ligado mas não o utilize durante 10 minutos para que a ventoinha interna arrefeça as peças que estão extremamente quentes no interior do equipamento.
- 2. Abra a tampa de trás.

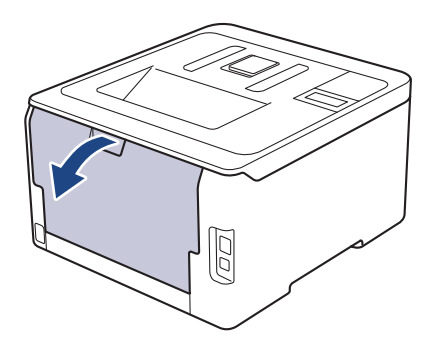

3. Puxe as patilhas verdes, localizadas do lado esquerdo e direito, na sua direção para libertar a tampa do fusor.

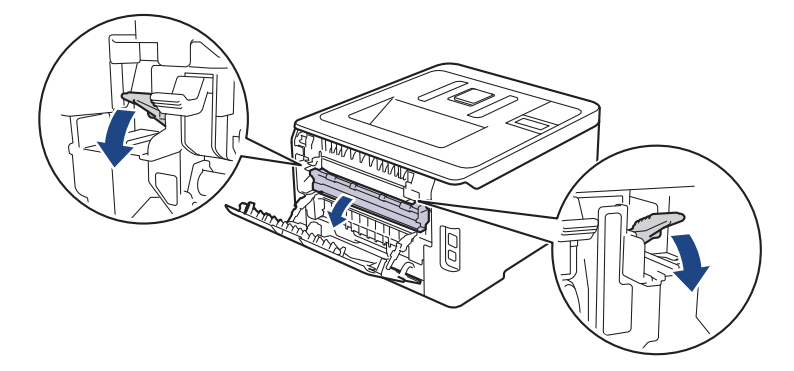

# **ADVERTÊNCIA**

#### SUPERFÍCIE QUENTE

As peças internas do equipamento estarão extremamente quentes. Aguarde que o equipamento arrefeça antes de tocar nelas.

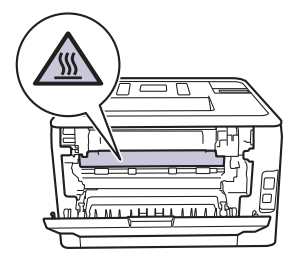

Se os manípulos de envelope cinzentos no interior da tampa traseira estiverem puxados para baixo para a posição de envelope, levante estes manípulos para a posição original antes de puxar as patilhas verdes para baixo.

4. Utilize as duas mãos para retirar cuidadosamente o papel encravado da unidade de fusão.

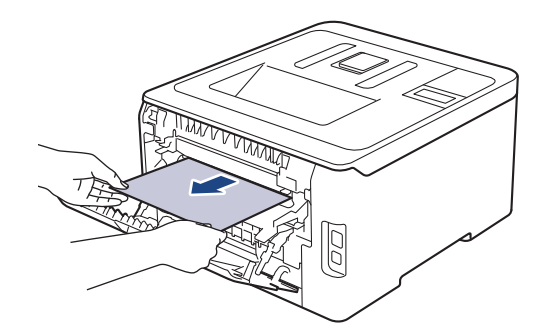

5. Feche a tampa do fusor.

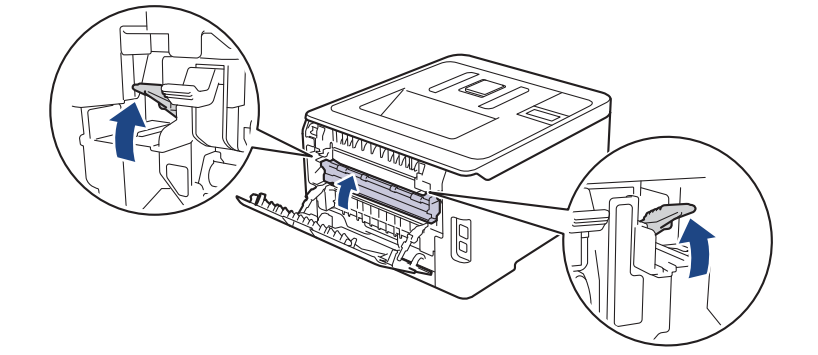

Se imprimir em envelopes, puxe os manípulos de envelope cinzentos novamente para baixo para a posição de envelope antes de fechar a tampa traseira.

6. Fecha a tampa posterior até que fique bloqueada na posição de fechada.

### **Informações relacionadas**

• [Papel encravado](#page-229-0)

Ø

<span id="page-235-0"></span> [Página inicial](#page-1-0) > [Solução de problemas](#page-217-0) > [Papel encravado](#page-229-0) > Papel encravado no interior do equipamento

# **Papel encravado no interior do equipamento**

Se o painel de controlo do equipamento ou o Status Monitor indicar um encravamento no interior do equipamento, execute os seguintes passos:

- 1. Deixe o equipamento ligado mas não o utilize durante 10 minutos para que a ventoinha interna arrefeça as peças que estão extremamente quentes no interior do equipamento.
- 2. Abra a tampa superior até que fique bloqueada na posição aberta.

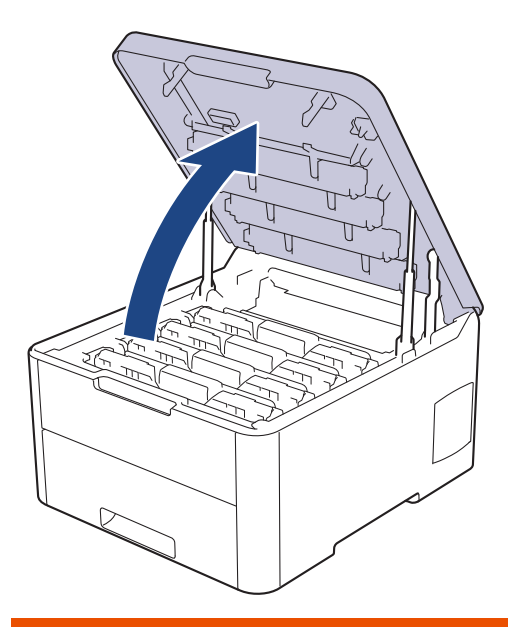

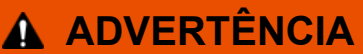

#### SUPERFÍCIE QUENTE

As peças internas do equipamento estarão extremamente quentes. Aguarde que o equipamento arrefeça antes de tocar nelas.

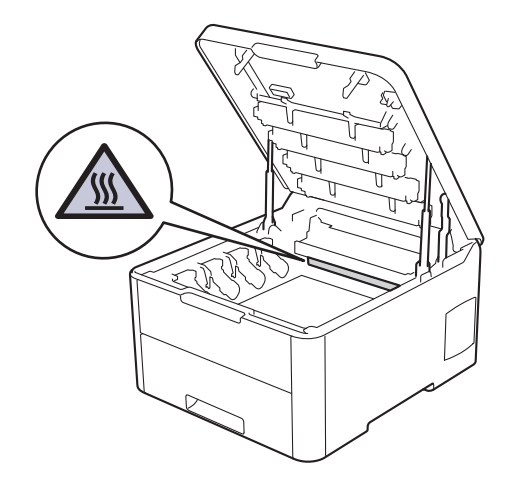

3. Retire todos os conjuntos de cartucho de toner e unidade do tambor.

# **AVISO**

Recomendamos que coloque os conjuntos de cartucho de toner e unidade do tambor sobre uma superfície plana e limpa, com um papel descartável por baixo, para a eventualidade de derramar ou espalhar toner acidentalmente.

# **IMPORTANTE**

Para evitar uma descarga de eletricidade estática, NÃO toque nos elétrodos apresentados na ilustração.

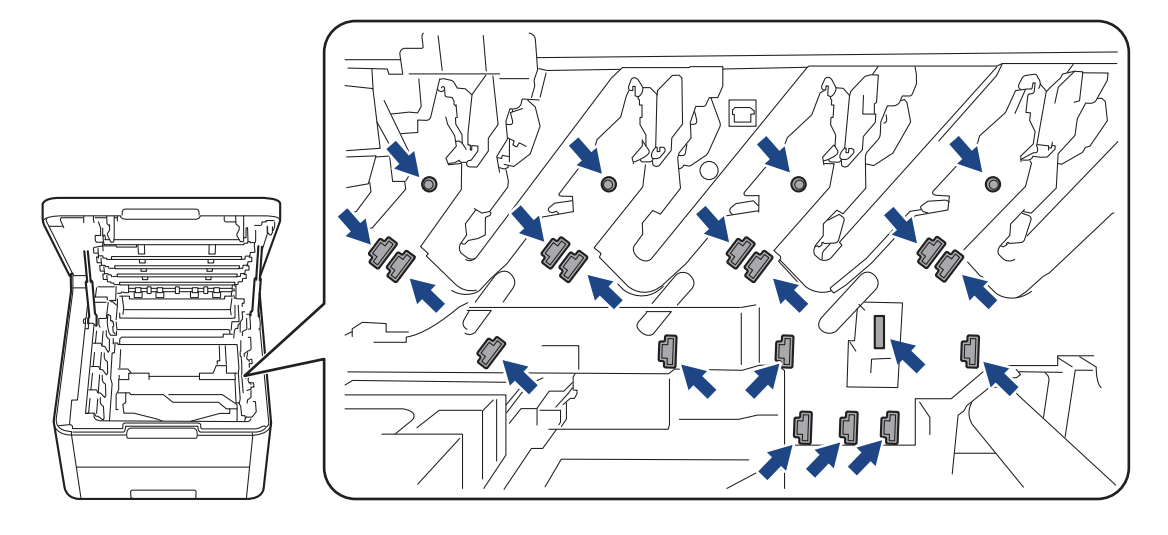

4. Retire com cuidado e lentamente o papel encravado.

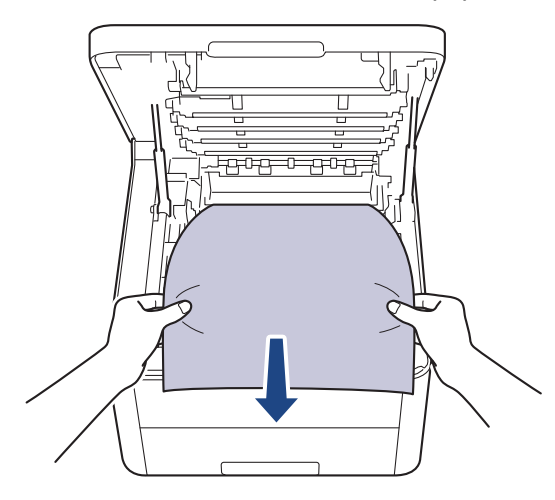

5. Volte a inserir cada conjunto de cartucho de toner e unidade do tambor no equipamento. Certifique-se de que a cor do cartucho de toner corresponde à etiqueta da mesma cor existente no equipamento para todos os quatro conjuntos de cartucho de toner e unidade do tambor.

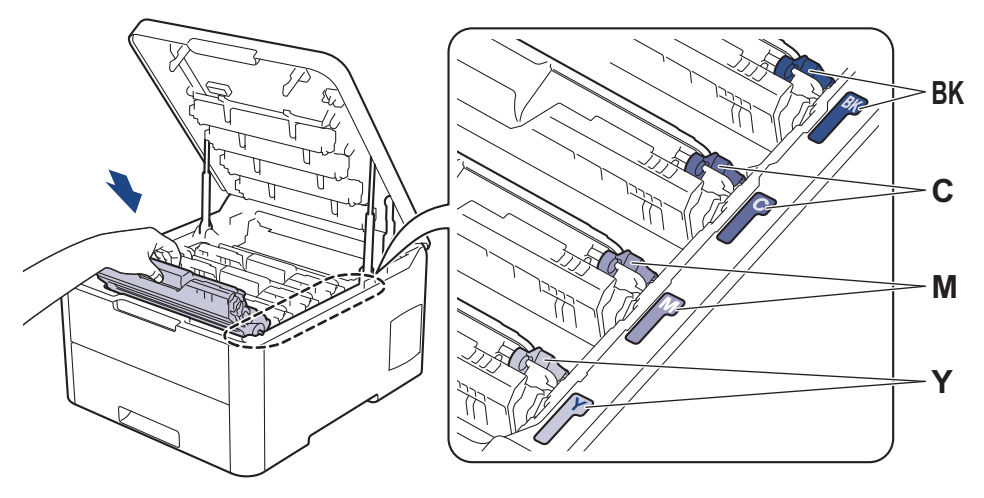

6. Feche a tampa superior do equipamento.

#### ∣√  **Informações relacionadas**

• [Papel encravado](#page-229-0)

<span id="page-238-0"></span> [Página inicial](#page-1-0) > [Solução de problemas](#page-217-0) > [Papel encravado](#page-229-0) > Papel encravado debaixo da gaveta do papel

# **Papel encravado debaixo da gaveta do papel**

Se o painel de controlo do equipamento ou o Status Monitor indicar um encravamento na gaveta do papel, execute os passos seguintes:

- 1. Deixe o equipamento ligado mas não o utilize durante 10 minutos para que a ventoinha interna arrefeça as peças que estão extremamente quentes no interior do equipamento.
- 2. Retire a gaveta do papel totalmente para fora do equipamento.

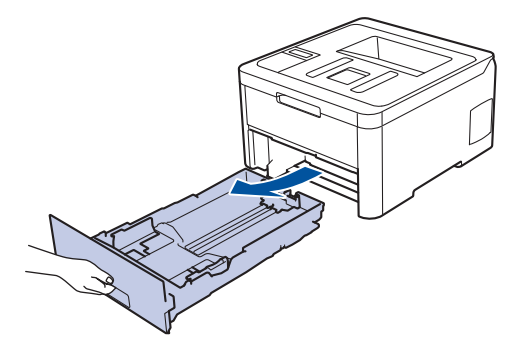

3. Certifique-se de que não fica papel encravado no interior do equipamento.

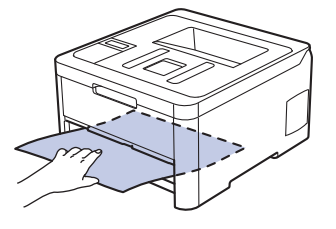

4. Se o papel não estiver encravado no interior do equipamento, retire o papel da gaveta de papel, vire-a ao contrário e verifique debaixo da gaveta de papel.

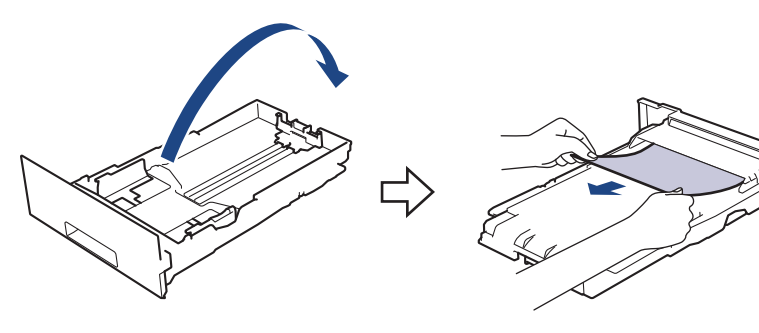

5. Se não encontrar o papel encravado na gaveta do papel, abra a tampa traseira.

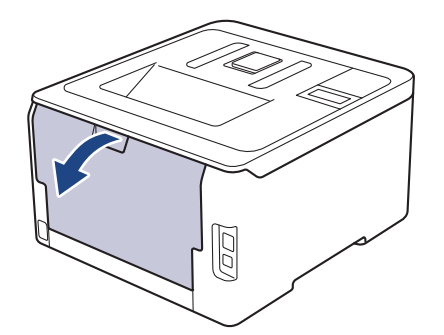

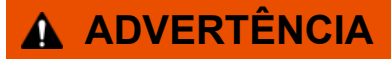

#### SUPERFÍCIE QUENTE

As peças internas do equipamento estarão extremamente quentes. Aguarde que o equipamento arrefeça antes de tocar nelas.

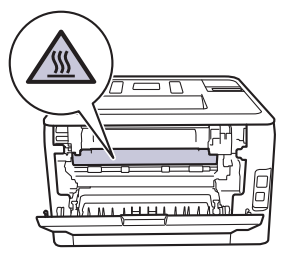

6. Com as duas mãos, retire cuidadosamente o papel encravado pela parte de trás do equipamento.

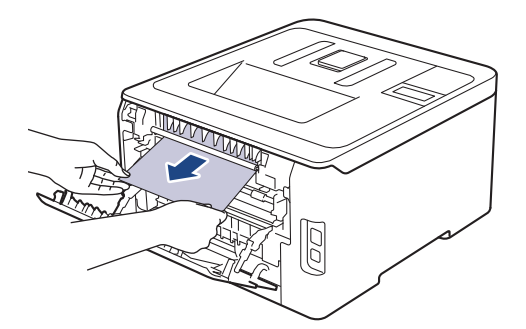

- 7. Fecha a tampa posterior até que fique bloqueada na posição de fechada.
- 8. Coloque a gaveta do papel com firmeza no equipamento.

# **Informações relacionadas**

• [Papel encravado](#page-229-0)

<span id="page-240-0"></span> [Página inicial](#page-1-0) > [Solução de problemas](#page-217-0) > Problemas de impressão

# **Problemas de impressão**

Se, depois de ler esta tabela, continuar a precisar de ajuda, visite o Brother Solutions Center em [support.brother.com](https://support.brother.com/).

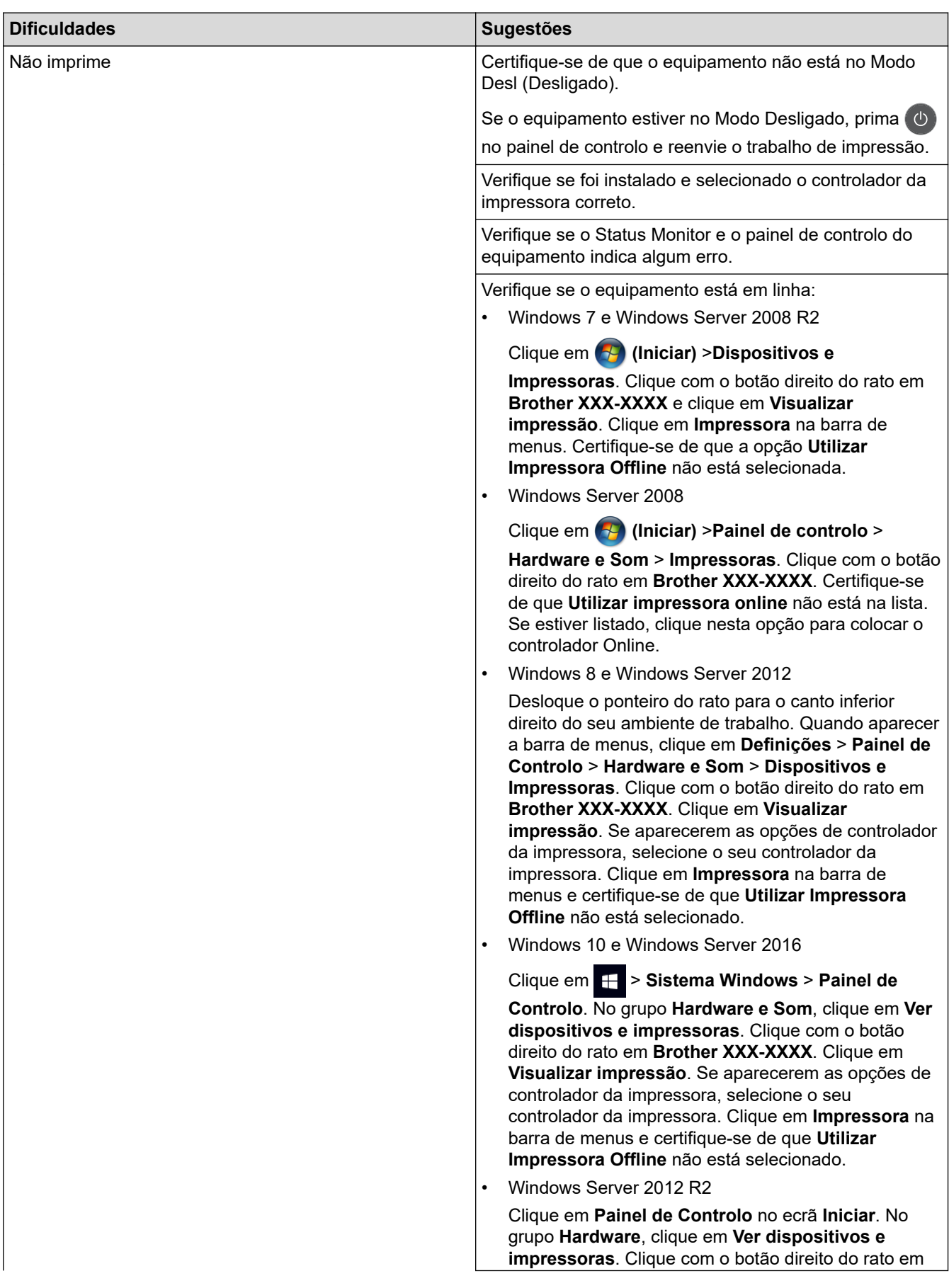

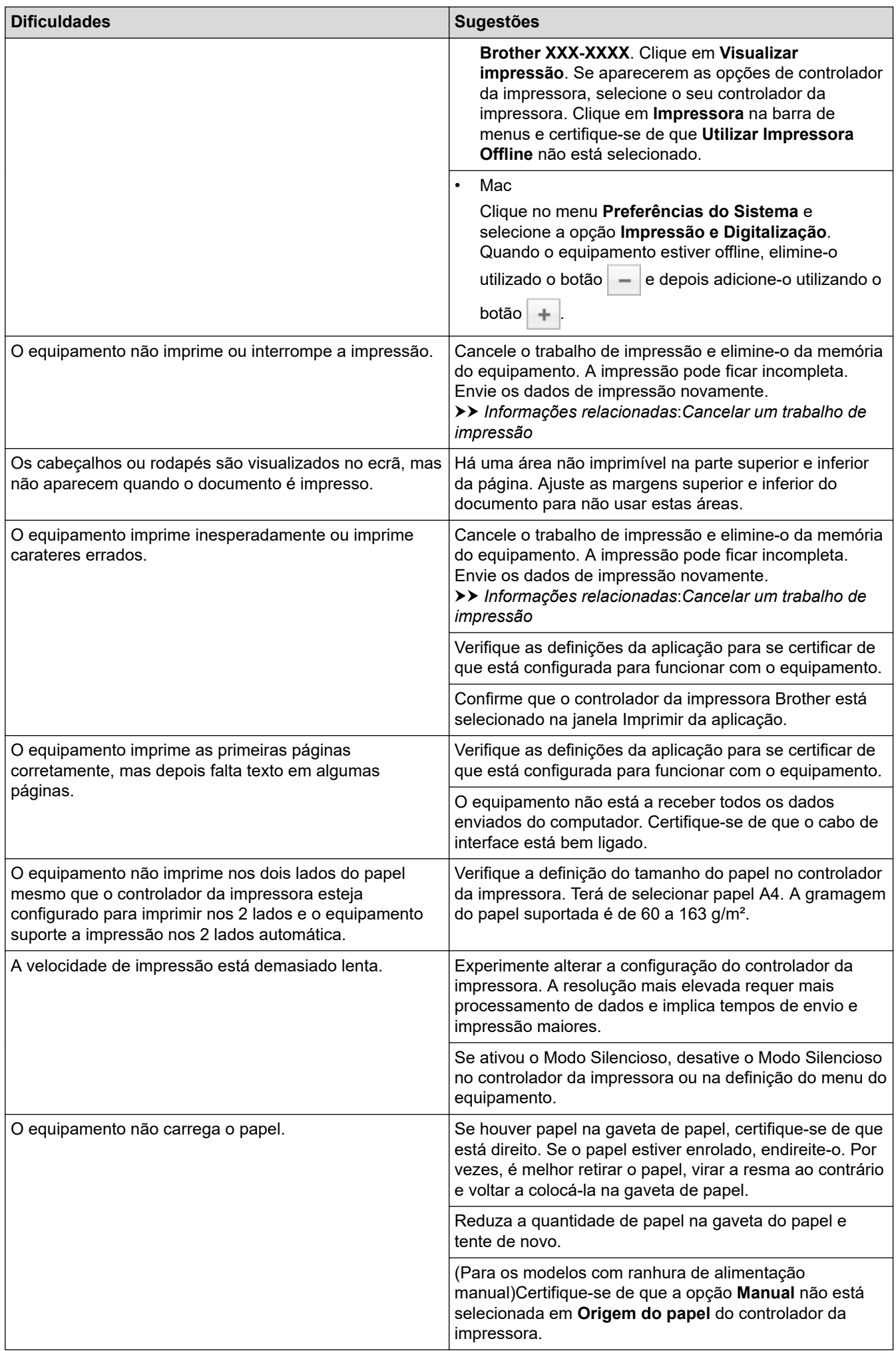

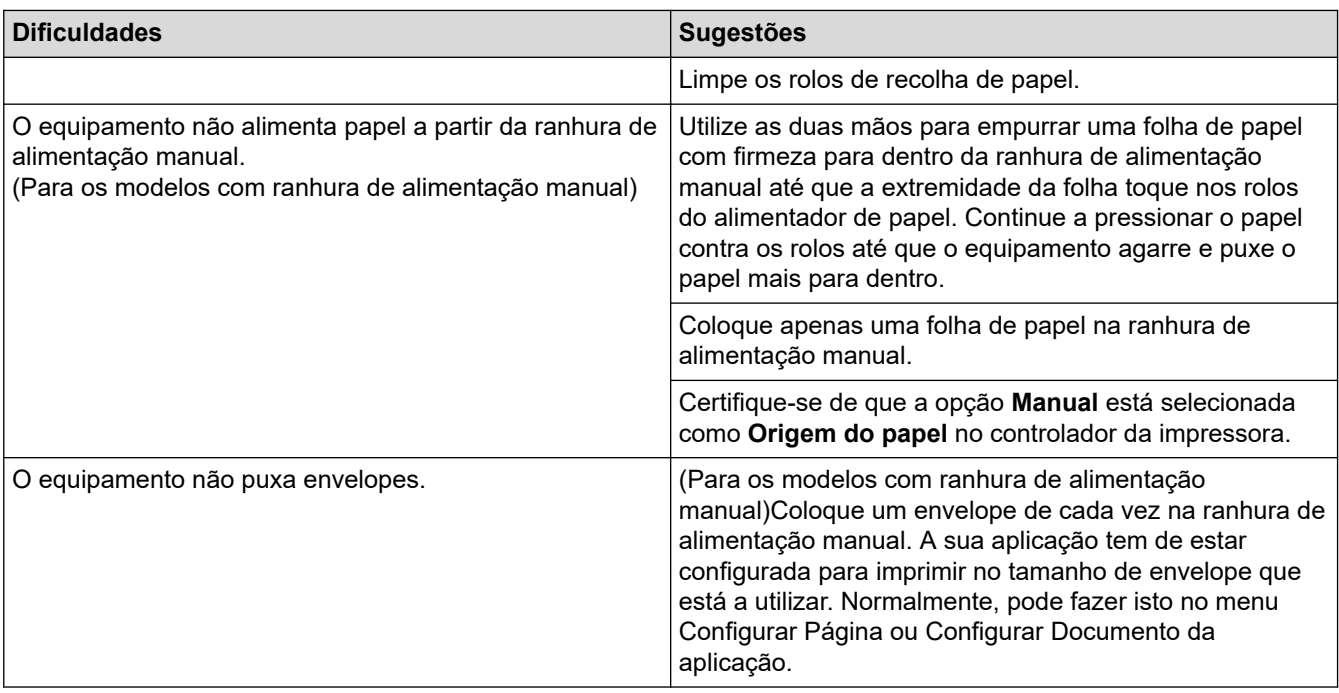

# **Informações relacionadas**

• [Solução de problemas](#page-217-0)

#### **Tópicos relacionados:**

- [Monitorizar o estado do equipamento a partir do computador \(Windows\)](#page-56-0)
- [Monitorizar o estado do equipamento a partir do computador \(Mac\)](#page-68-0)
- [Cancelar um trabalho de impressão](#page-70-0)
- [Colocar papel e imprimir utilizando a gaveta do papel](#page-26-0)
- [Limpar os rolos de recolha de papel](#page-310-0)

<span id="page-243-0"></span> [Página inicial](#page-1-0) > [Solução de problemas](#page-217-0) > Melhorar a qualidade de impressão

# **Melhorar a qualidade de impressão**

Se tiver um problema de qualidade de impressão, comece por imprimir uma página de teste. Se a impressão ficar boa, o problema, provavelmente, não é da máquina. Verifique as ligações do cabo de interface e experimente imprimir um documento diferente. Se a impressão ou a página de teste impressa no equipamento apresentar um problema de qualidade, verifique os exemplos de impressão de má qualidade e siga as recomendações indicadas na tabela.

### **IMPORTANTE**

A utilização de consumíveis não genuínos pode afetar a qualidade da impressão, o desempenho do hardware e a fiabilidade do equipamento.

- 1. Para obter a melhor qualidade de impressão, sugerimos que utilize papel recomendado. Certifique-se de que utiliza papel que satisfaz as nossas especificações.
- 2. Verifique se os conjuntos de cartucho de toner e unidade do tambor estão instalados corretamente.

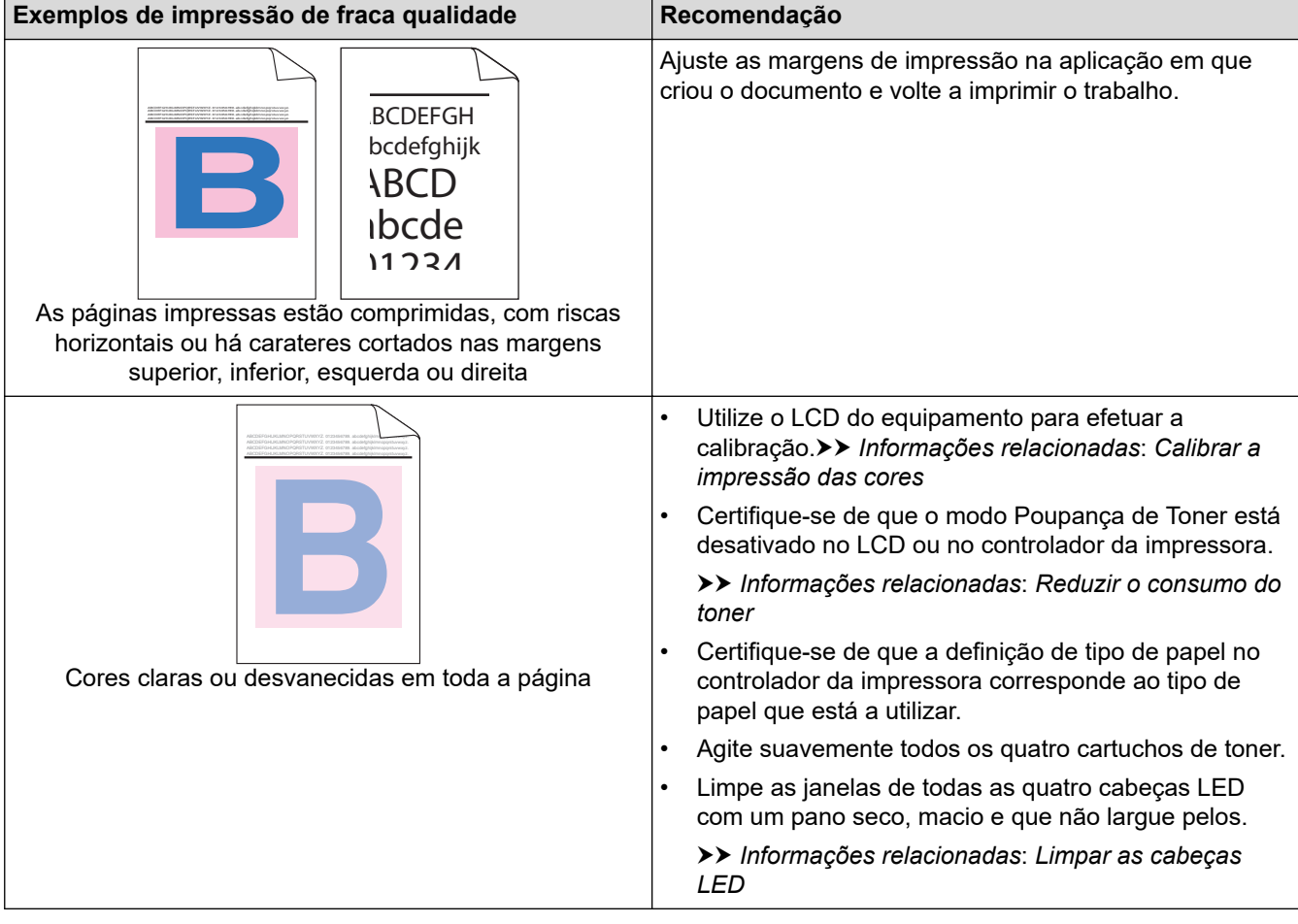

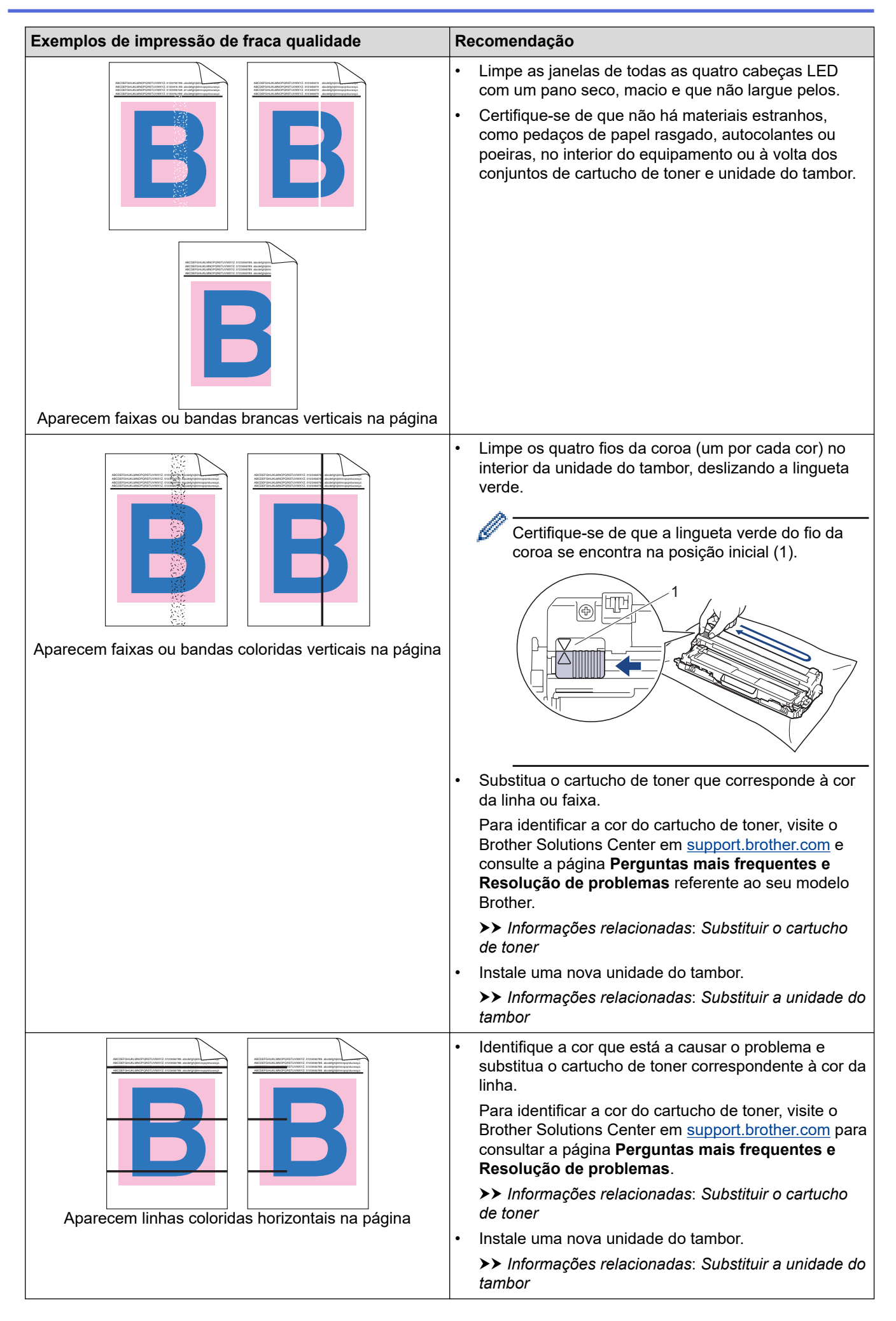

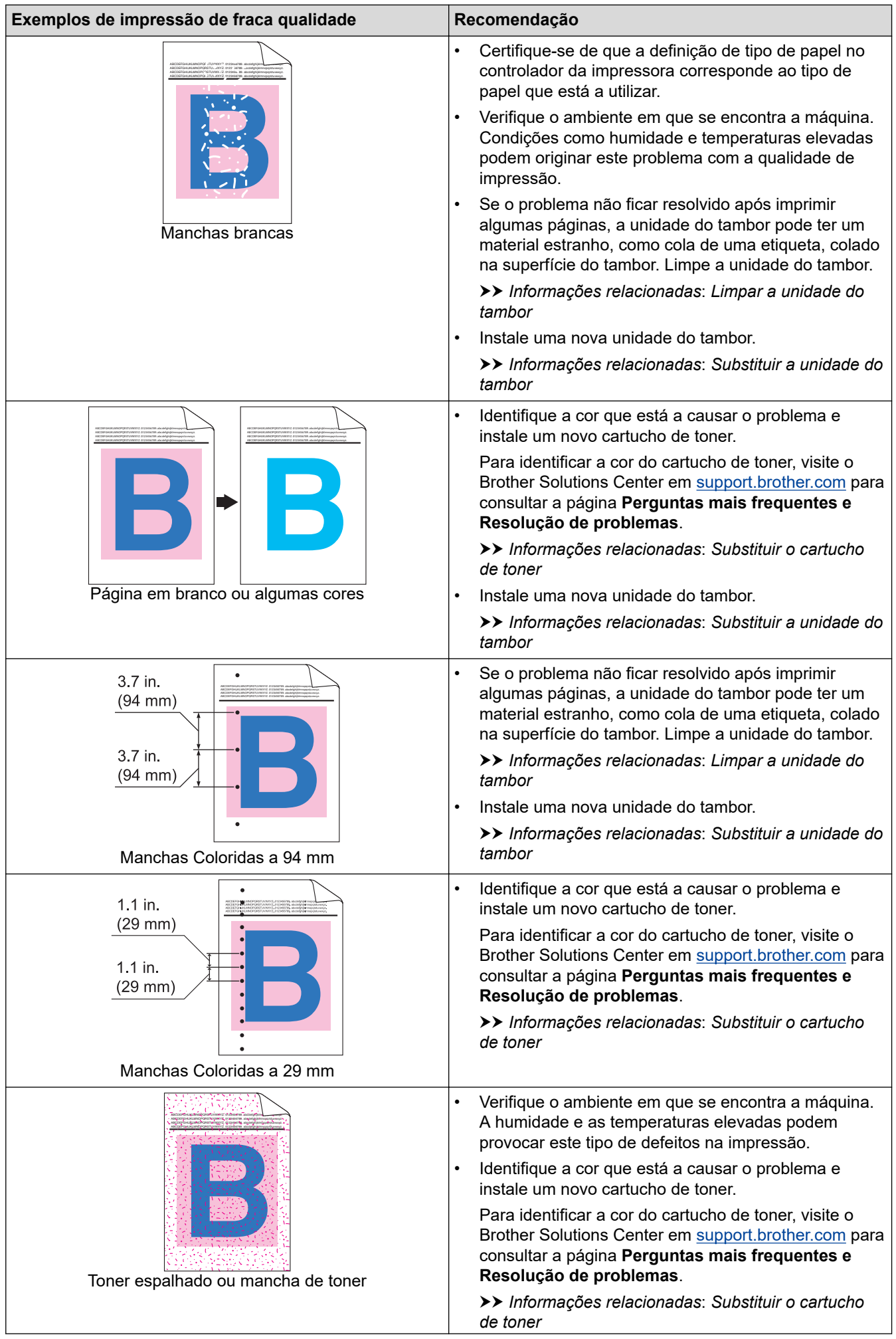

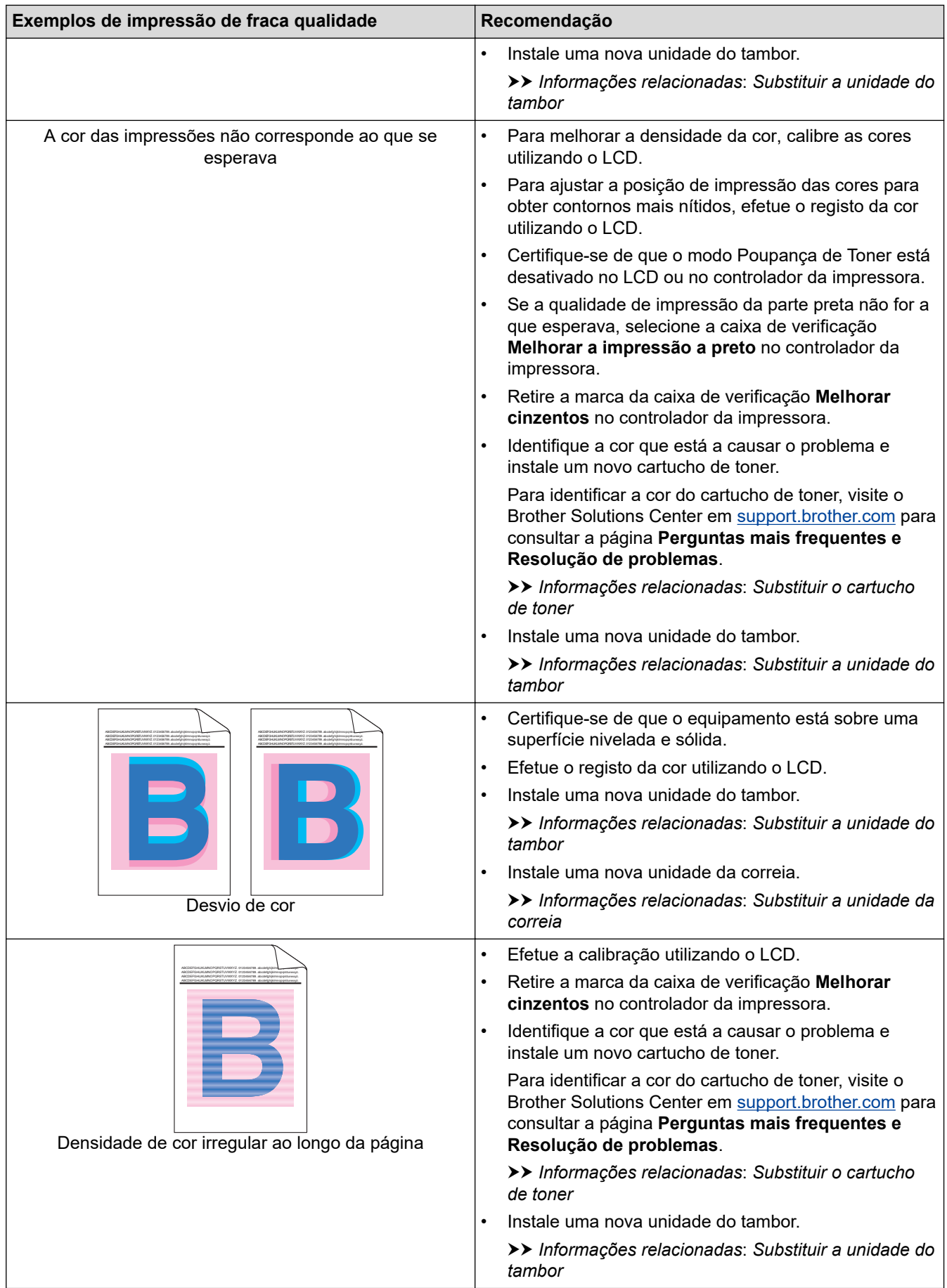

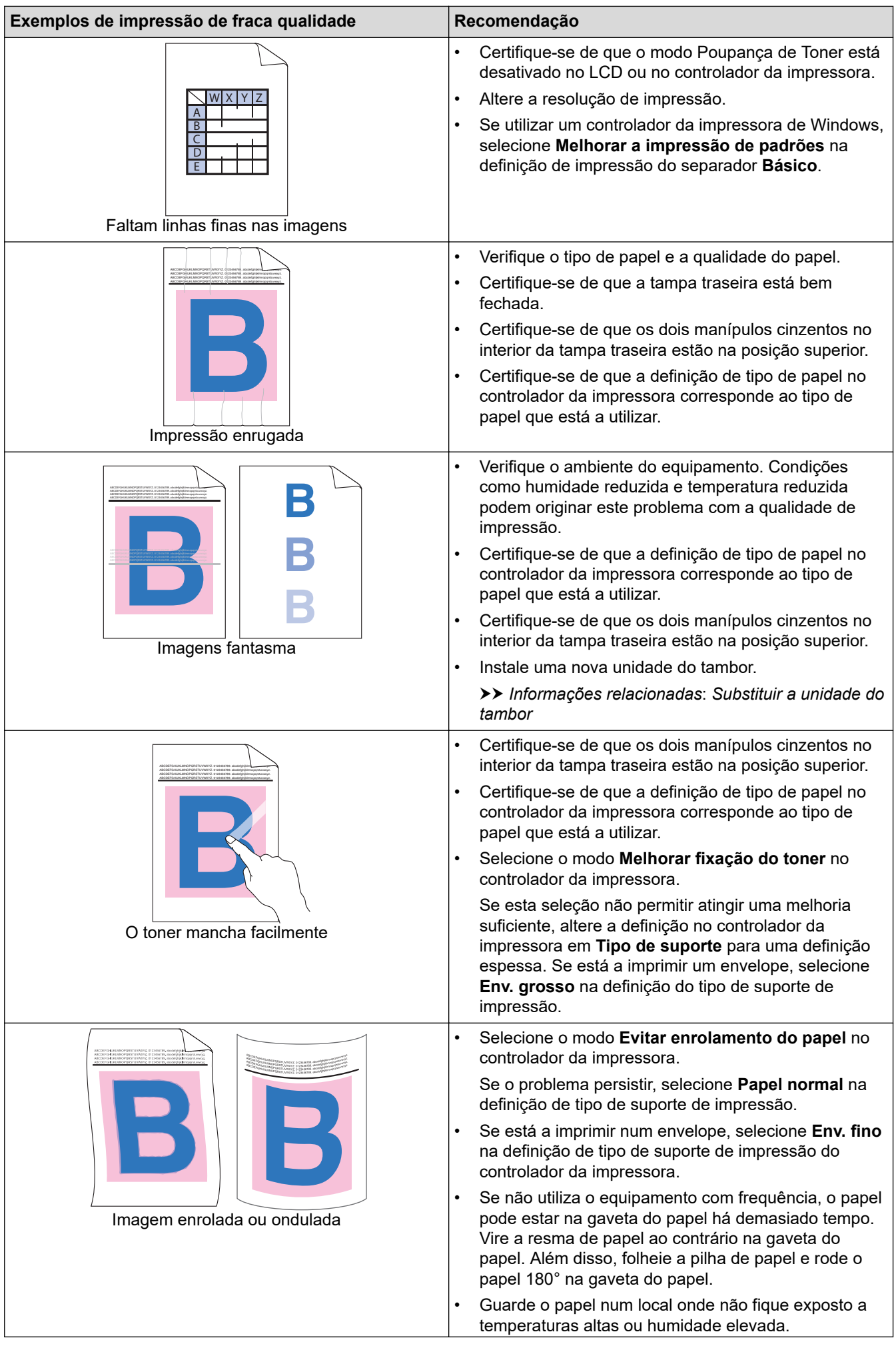

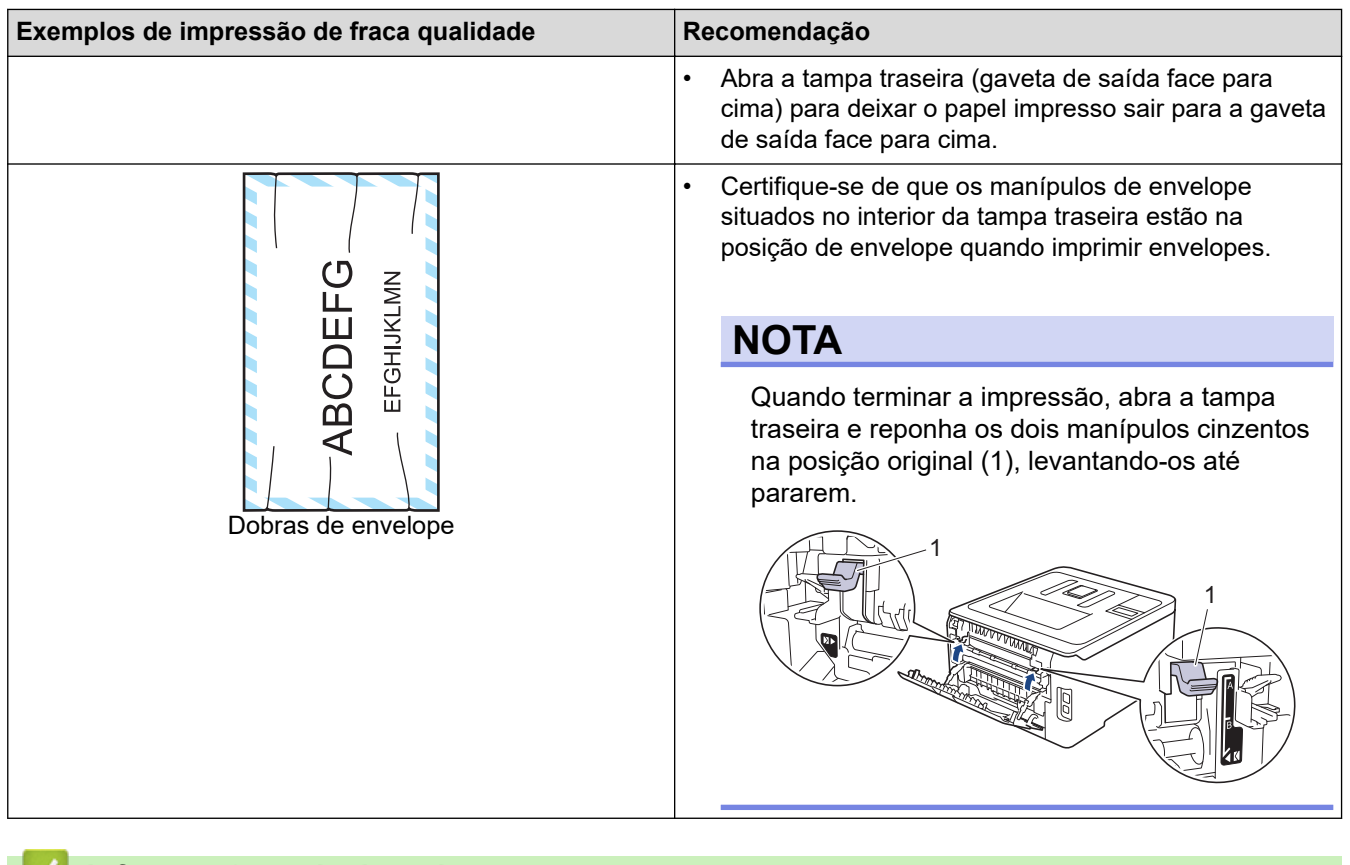

#### **Informações relacionadas**

• [Solução de problemas](#page-217-0)

#### **Tópicos relacionados:**

- [Impressão de teste](#page-71-0)
- [Calibrar a impressão das cores](#page-311-0)
- [Substituir o cartucho de toner](#page-274-0)
- [Reduzir o consumo do toner](#page-326-0)
- [Substituir a unidade do tambor](#page-278-0)
- [Substituir a unidade da correia](#page-283-0)
- [Limpar as cabeças LED](#page-294-0)
- [Limpar a unidade do tambor](#page-299-0)

<span id="page-249-0"></span> [Página inicial](#page-1-0) > [Solução de problemas](#page-217-0) > Problemas de rede

# **Problemas de rede**

- [Mensagens de erro](#page-250-0)
- [Utilizar a Ferramenta de Reparação da Ligação de Rede \(Windows\)](#page-253-0)
- [Onde posso encontrar as definições de rede do equipamento Brother?](#page-255-0)
- [Não consigo concluir a configuração da rede sem fios](#page-256-0)
- [O meu equipamento Brother não consegue imprimir em rede](#page-258-0)
- [Quero verificar se os meus dispositivos de rede estão a funcionar corretamente](#page-260-0)

<span id="page-250-0"></span> [Página inicial](#page-1-0) > [Solução de problemas](#page-217-0) > [Problemas de rede](#page-249-0) > Mensagens de erro

# **Mensagens de erro**

Caso ocorra um erro, o equipamento Brother apresentará uma mensagem de erro. As mensagens de erro mais comuns estão indicadas na tabela.

>> HL-L3210CW/HL-L3230CDW [>> HL-L3270CDW](#page-251-0)

# **HL-L3210CW/HL-L3230CDW**

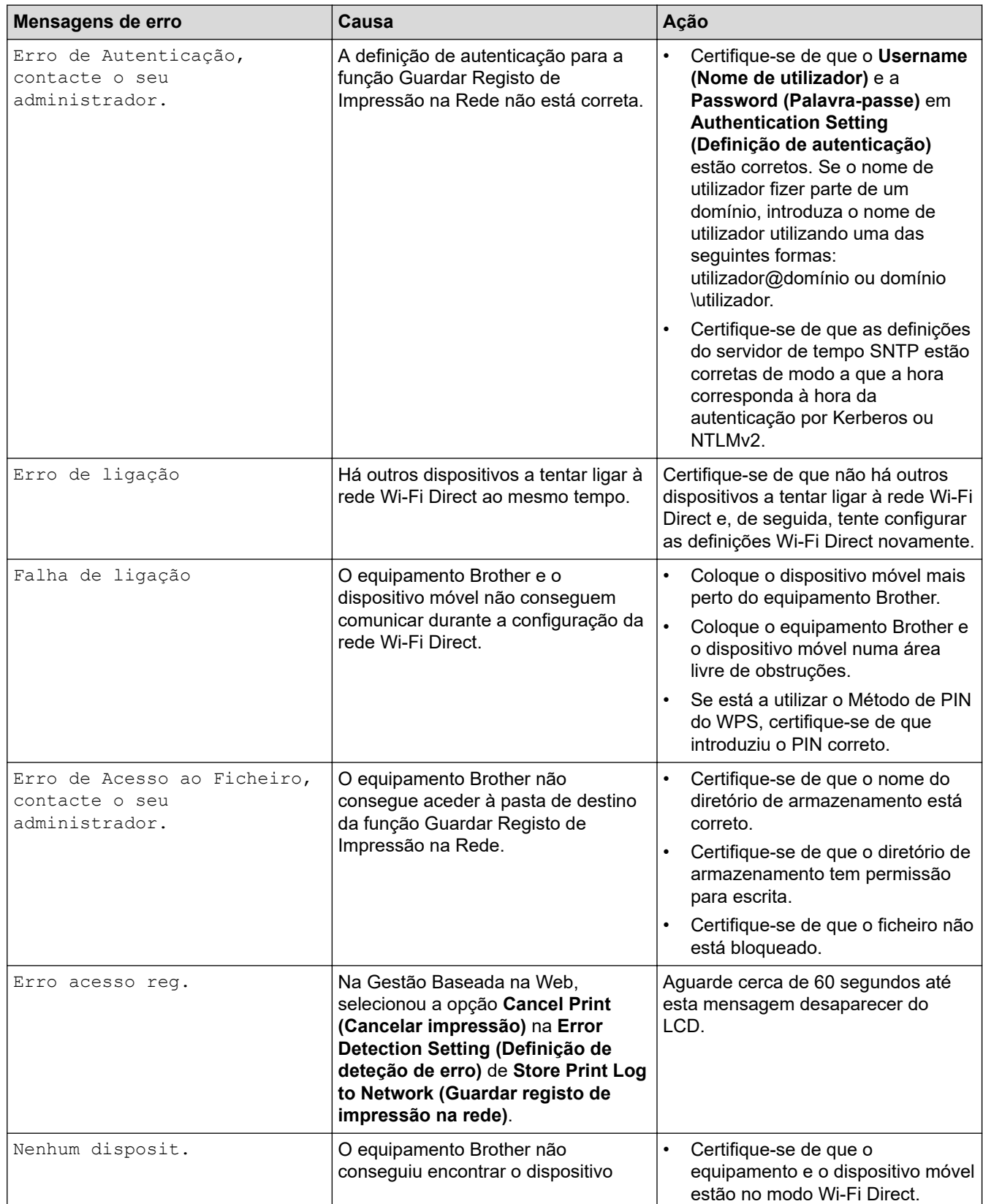

<span id="page-251-0"></span>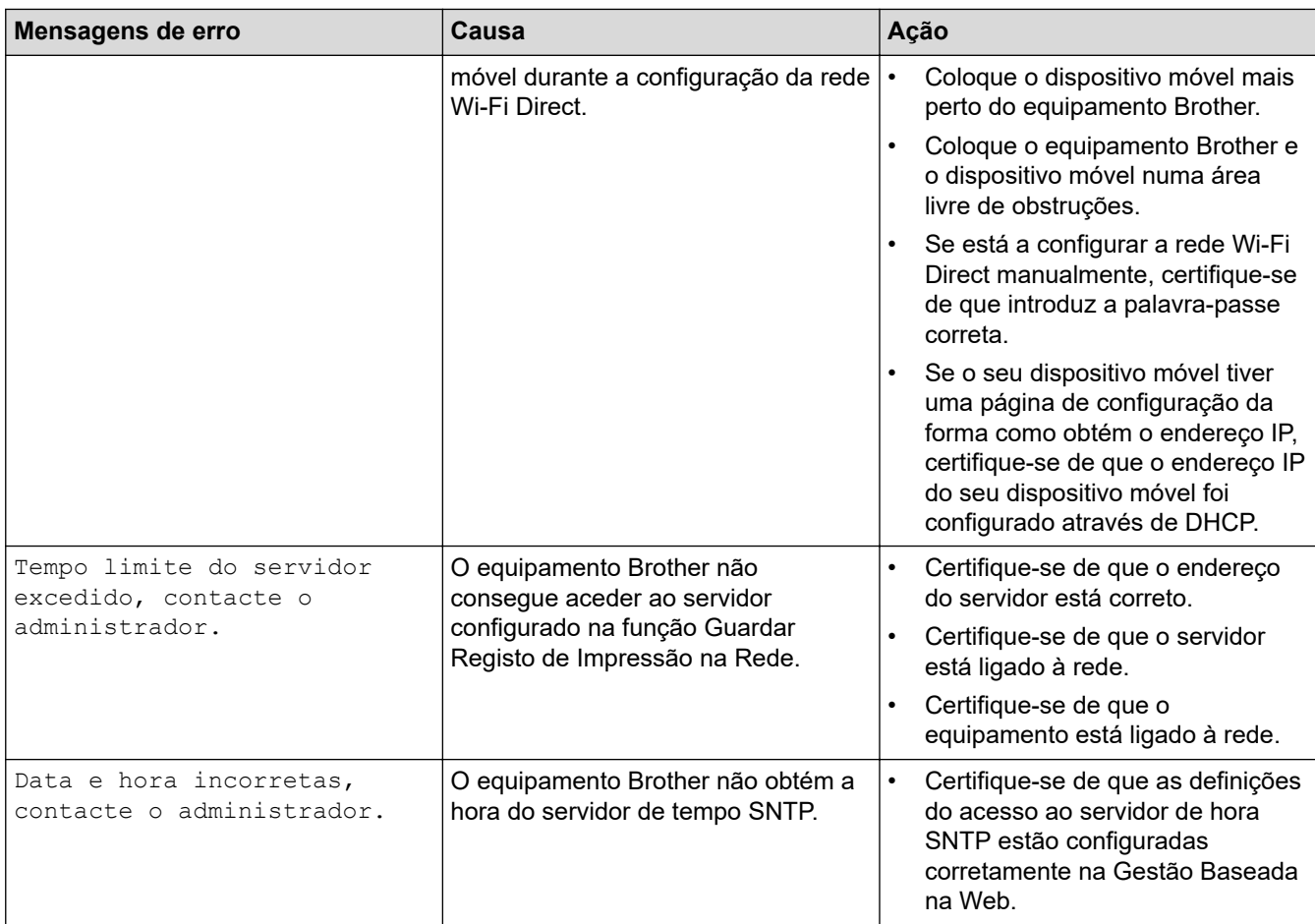

# **HL-L3270CDW**

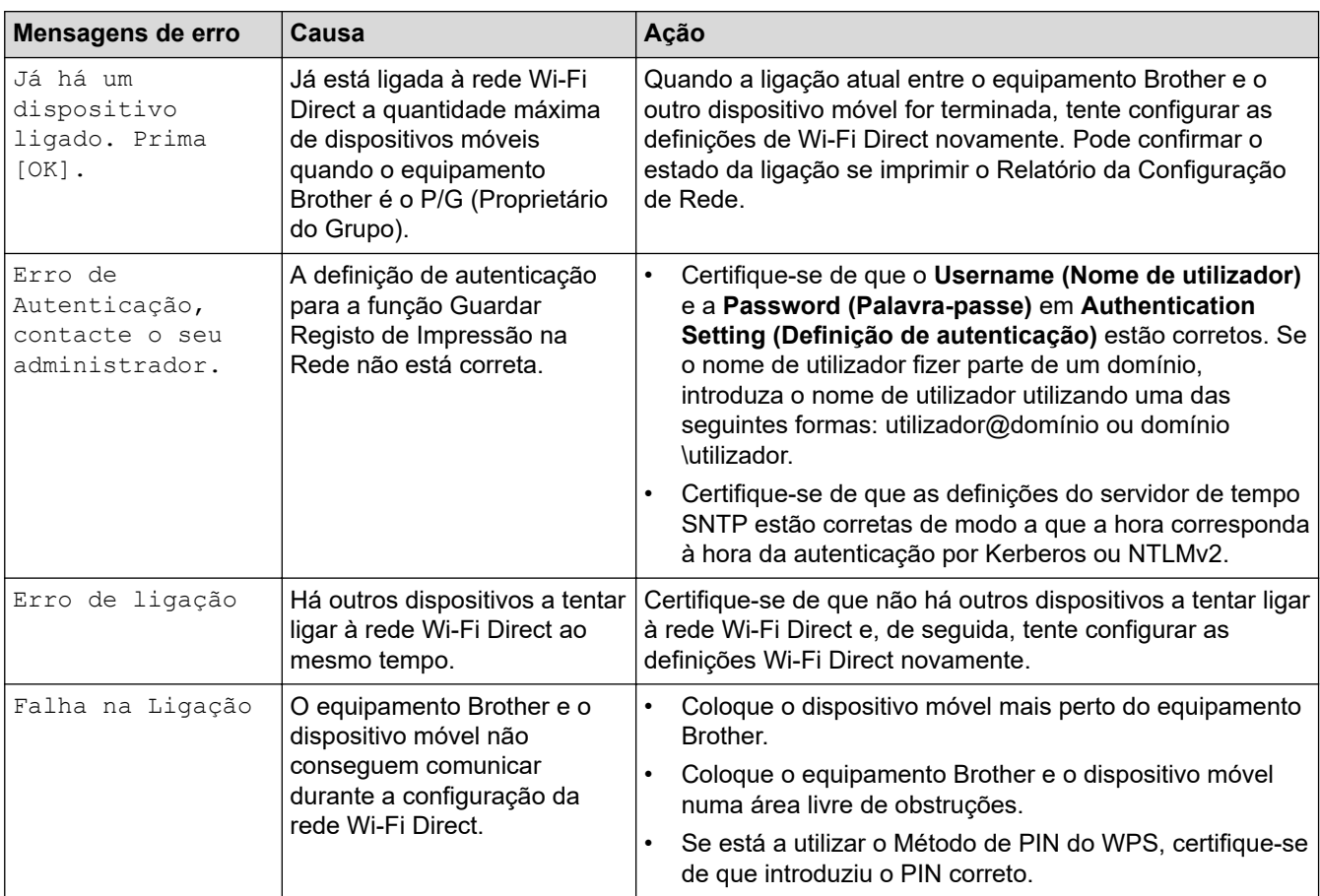
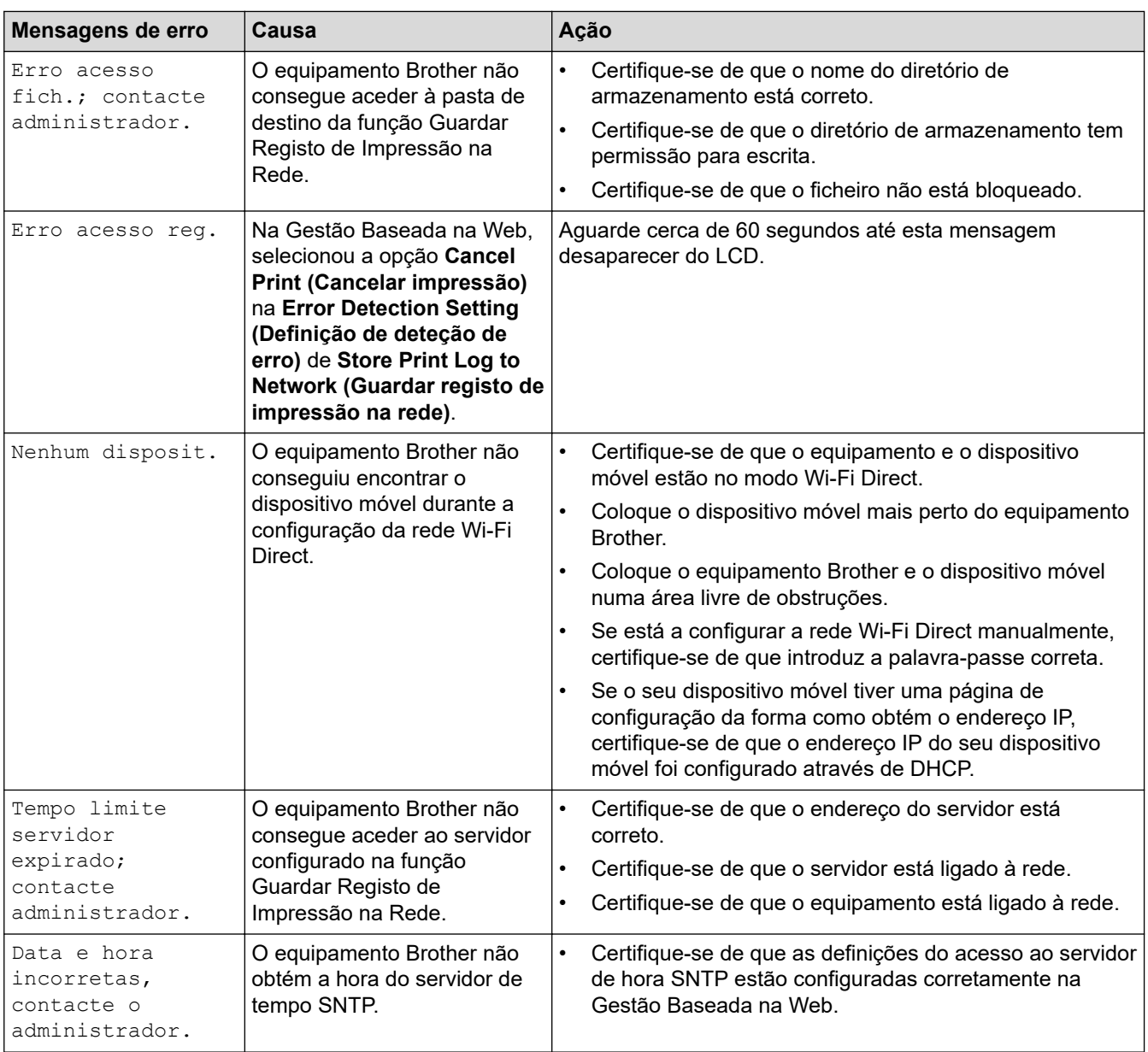

# **Informações relacionadas**

• [Problemas de rede](#page-249-0)

<span id="page-253-0"></span> [Página inicial](#page-1-0) > [Solução de problemas](#page-217-0) > [Problemas de rede](#page-249-0) > Utilizar a Ferramenta de Reparação da Ligação de Rede (Windows)

## **Utilizar a Ferramenta de Reparação da Ligação de Rede (Windows)**

Utilize a Ferramenta de reparação da ligação de rede para corrigir as definições de rede do equipamento Brother. A ferramenta atribui o endereço IP e a máscara de sub-rede corretos.

- Windows 7/Windows 8/Windows 10
	- Terá de iniciar sessão com direitos de Administrador.
- Certifique-se de que o equipamento Brother está ativado e ligado à mesma rede que o computador.

#### 1. Efetue uma das seguintes ação:

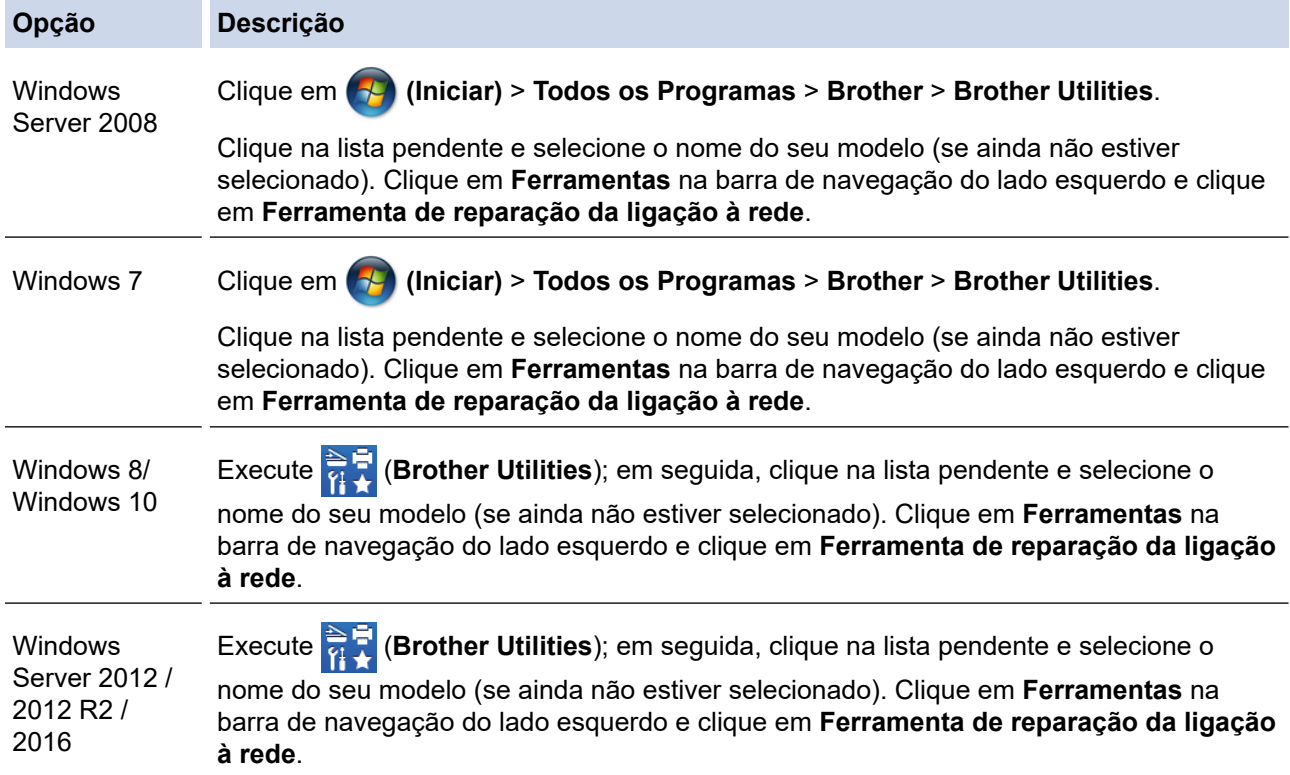

Se aparecer o ecrã **Controlo de Conta de Utilizador**, clique em **Sim**.

- 2. Siga as instruções apresentadas no ecrã.
- 3. Verifique o diagnóstico imprimindo o Relatório de Configuração de Rede ou a Página de Definições da Impressora.

A ferramenta de reparação da ligação de rede é iniciada automaticamente se selecionar a opção **Ativar a ferramenta de reparação da ligação** no Status Monitor. Clique com o botão direito do rato no ecrã do Status Monitor e clique em **Outras definições** > **Ativar a ferramenta de reparação da ligação**. Esta operação não é aconselhável se o administrador de rede tiver definido o endereço IP como estático, visto que irá alterar automaticamente o endereço IP.

Se o endereço IP e a máscara de sub-rede corretos ainda não estiverem atribuídos, mesmo depois de utilizar a Ferramenta de reparação da ligação de rede, consulte o administrador de rede para obter esta informação.

#### **Informações relacionadas**

- [Problemas de rede](#page-249-0)
- **Tópicos relacionados:**
- [Imprimir o relatório de configuração da rede](#page-111-0)
- [O meu equipamento Brother não consegue imprimir em rede](#page-258-0)
- [Quero verificar se os meus dispositivos de rede estão a funcionar corretamente](#page-260-0)

 [Página inicial](#page-1-0) > [Solução de problemas](#page-217-0) > [Problemas de rede](#page-249-0) > Onde posso encontrar as definições de rede do equipamento Brother?

# **Onde posso encontrar as definições de rede do equipamento Brother?**

- [Imprimir o relatório de configuração da rede](#page-111-0)
- [Alterar definições do equipamento a partir do computador](#page-347-0)

 [Página inicial](#page-1-0) > [Solução de problemas](#page-217-0) > [Problemas de rede](#page-249-0) > Não consigo concluir a configuração da rede sem fios

# **Não consigo concluir a configuração da rede sem fios**

Desligue e volte a ligar o router sem fios. Em seguida, experimente voltar a configurar as definições sem fios. Se não conseguir resolver o problema, siga as instruções abaixo:

Investigue o problema utilizando o Relatório WLAN.

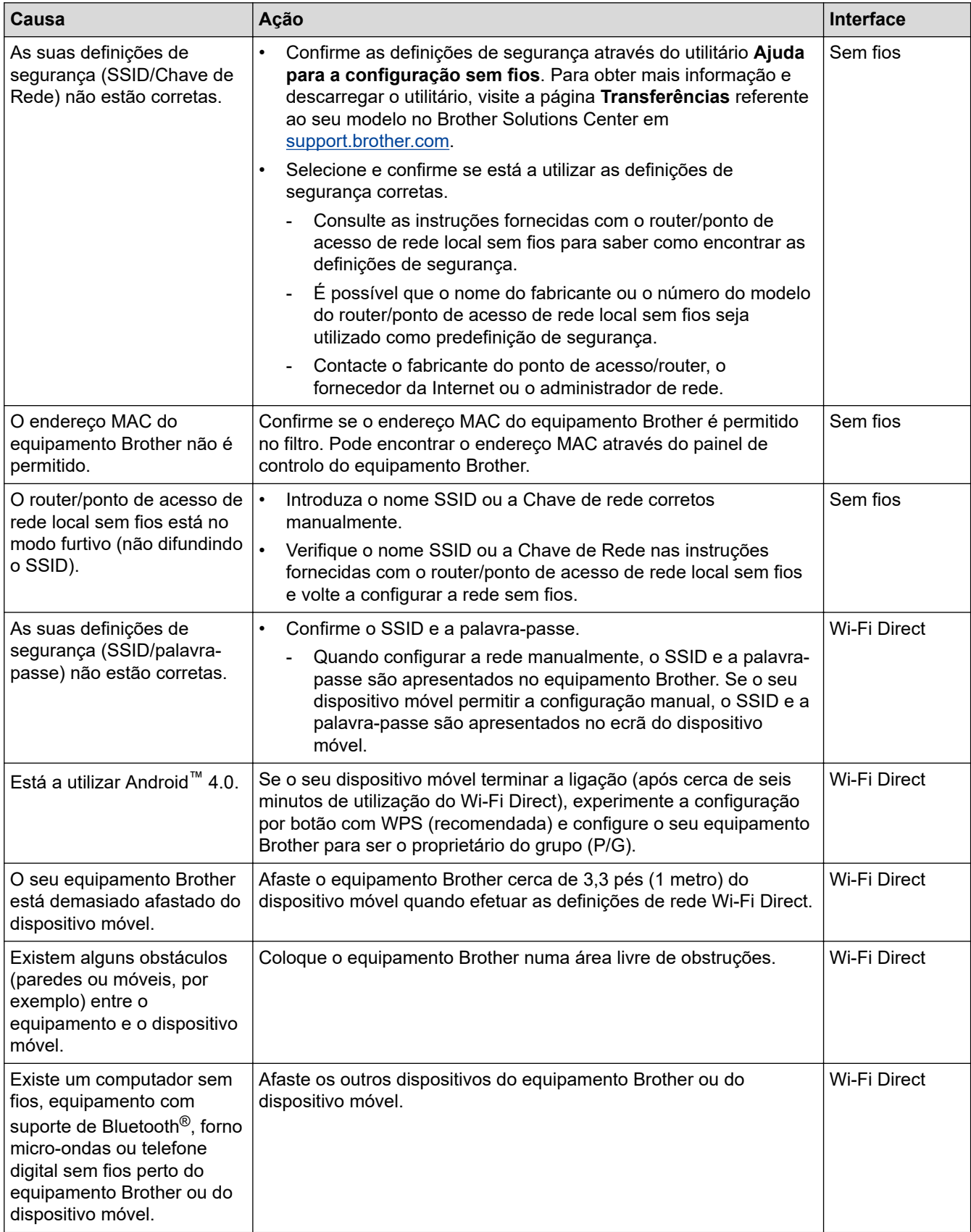

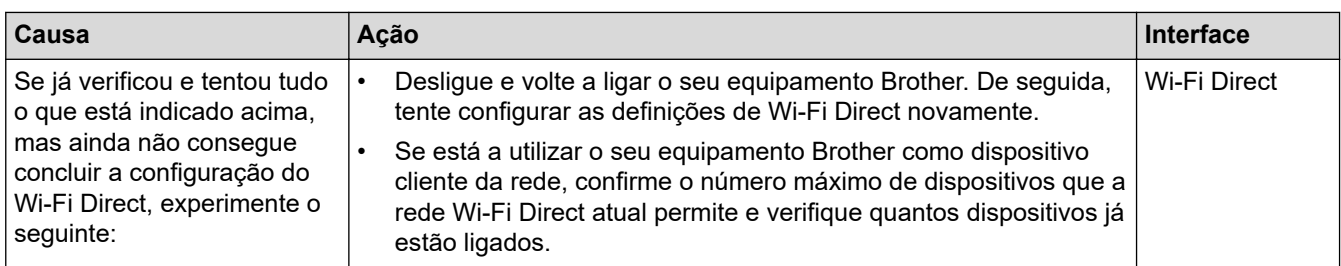

#### **Para Windows**

Se a ligação sem fios tiver sido interrompida depois de verificar e tentar todas as indicações anteriores, recomendamos a utilização da Ferramenta de Reparação de Ligação de Rede.

### **Informações relacionadas**

• [Problemas de rede](#page-249-0)

#### **Tópicos relacionados:**

- [Configurar o equipamento para uma rede sem fios quando o SSID não é difundido](#page-89-0)
- [Utilizar Wi-Fi Direct](#page-97-0)®

<span id="page-258-0"></span> [Página inicial](#page-1-0) > [Solução de problemas](#page-217-0) > [Problemas de rede](#page-249-0) > O meu equipamento Brother não consegue imprimir em rede

# **O meu equipamento Brother não consegue imprimir em rede**

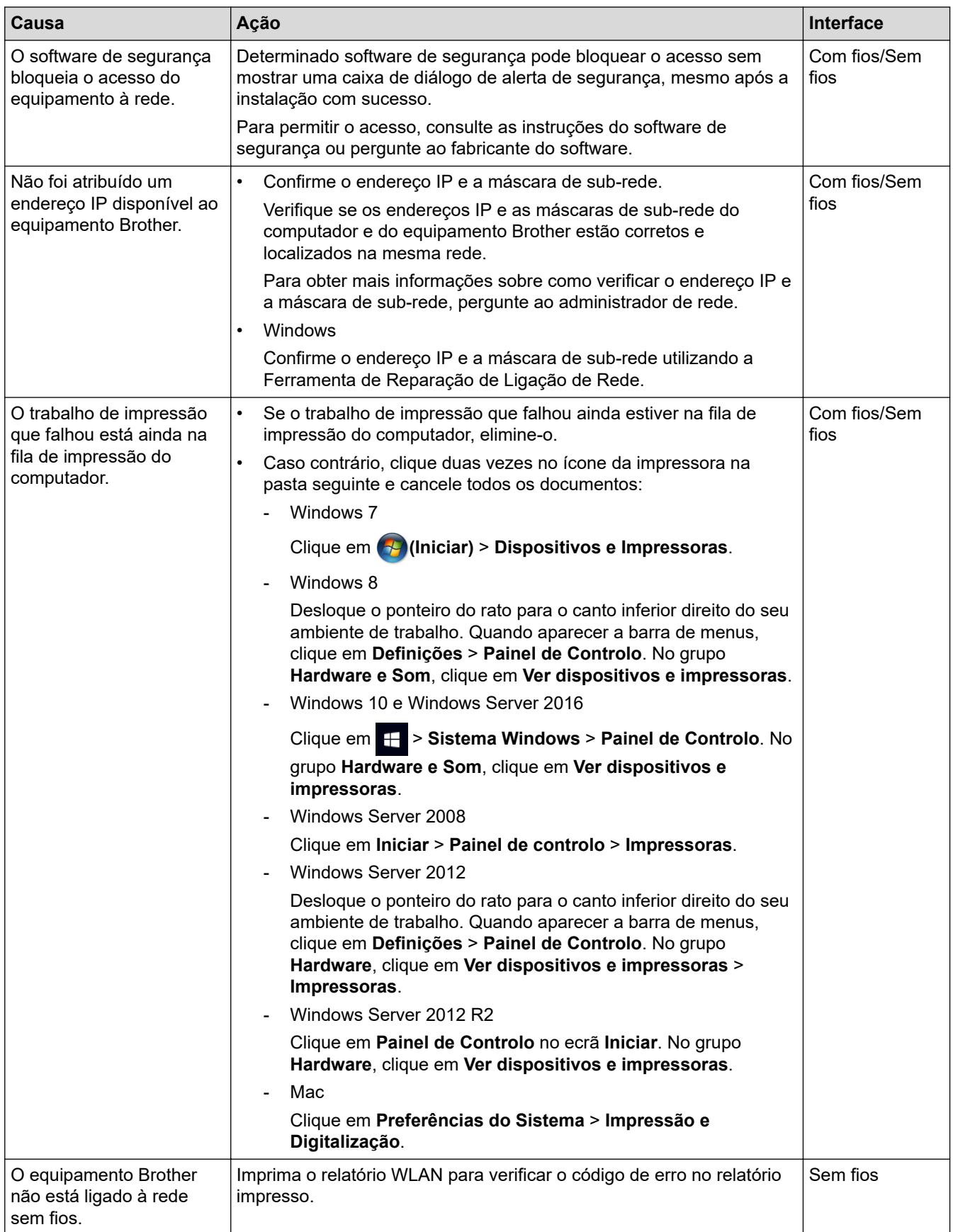

Se tiver verificado e experimentado todas as soluções anteriores e o equipamento Brother continuar a não imprimir, desinstale e reinstale o controlador da impressora.

# **Informações relacionadas**

• [Problemas de rede](#page-249-0)

#### **Tópicos relacionados:**

- [Imprimir o relatório de WLAN](#page-112-0)
- [Códigos de erro do relatório da LAN sem fios](#page-113-0)
- [Utilizar a Ferramenta de Reparação da Ligação de Rede \(Windows\)](#page-253-0)
- [Quero verificar se os meus dispositivos de rede estão a funcionar corretamente](#page-260-0)

<span id="page-260-0"></span> [Página inicial](#page-1-0) > [Solução de problemas](#page-217-0) > [Problemas de rede](#page-249-0) > Quero verificar se os meus dispositivos de rede estão a funcionar corretamente

# **Quero verificar se os meus dispositivos de rede estão a funcionar corretamente**

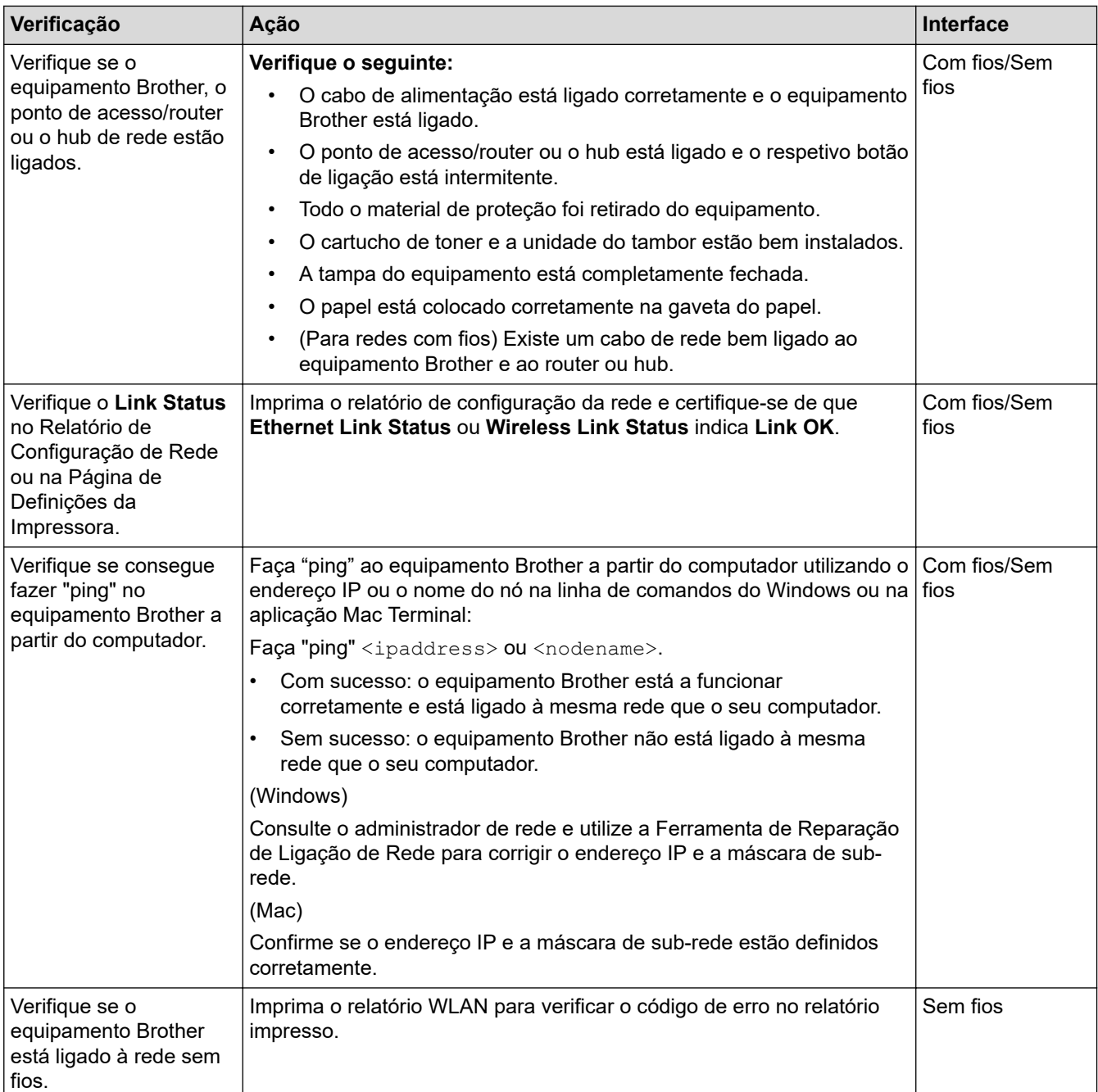

Se tiver verificado e experimentado todas as soluções anteriores mas continuar a ter problemas, consulte as instruções fornecidas com o router/ponto de acesso de rede local sem fios para obter informações sobre o SSID e a Chave de rede e poder configurá-los corretamente.

### **Informações relacionadas**

• [Problemas de rede](#page-249-0)

#### **Tópicos relacionados:**

- [Imprimir o relatório de configuração da rede](#page-111-0)
- [Imprimir o relatório de WLAN](#page-112-0)
- [Códigos de erro do relatório da LAN sem fios](#page-113-0)
- [Utilizar a Ferramenta de Reparação da Ligação de Rede \(Windows\)](#page-253-0)

• [O meu equipamento Brother não consegue imprimir em rede](#page-258-0)

 [Página inicial](#page-1-0) > [Solução de problemas](#page-217-0) > Problemas com o Google Cloud Print

# **Problemas com o Google Cloud Print**

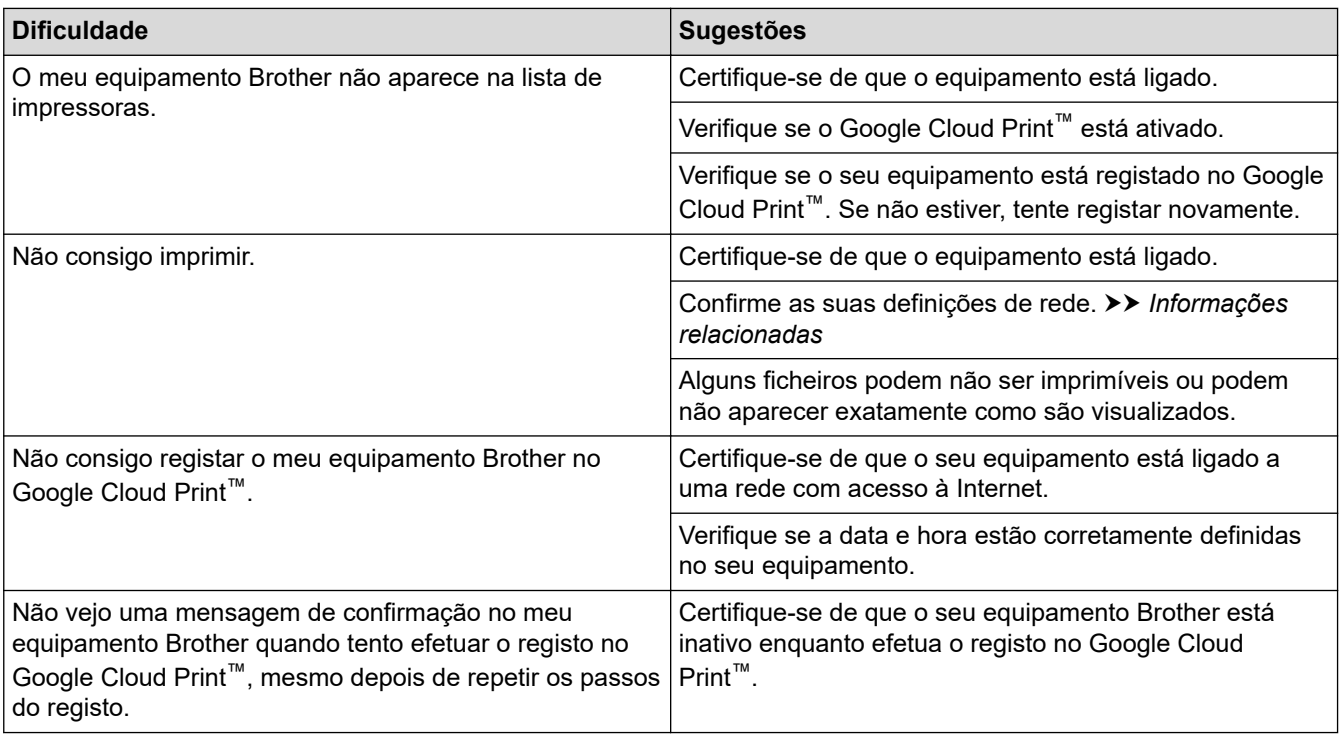

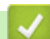

# **Informações relacionadas**

- [Solução de problemas](#page-217-0)
- **Tópicos relacionados:**
- [Definições de rede para utilizar o Google Cloud Print](#page-199-0)

# **Problemas com o AirPrint**

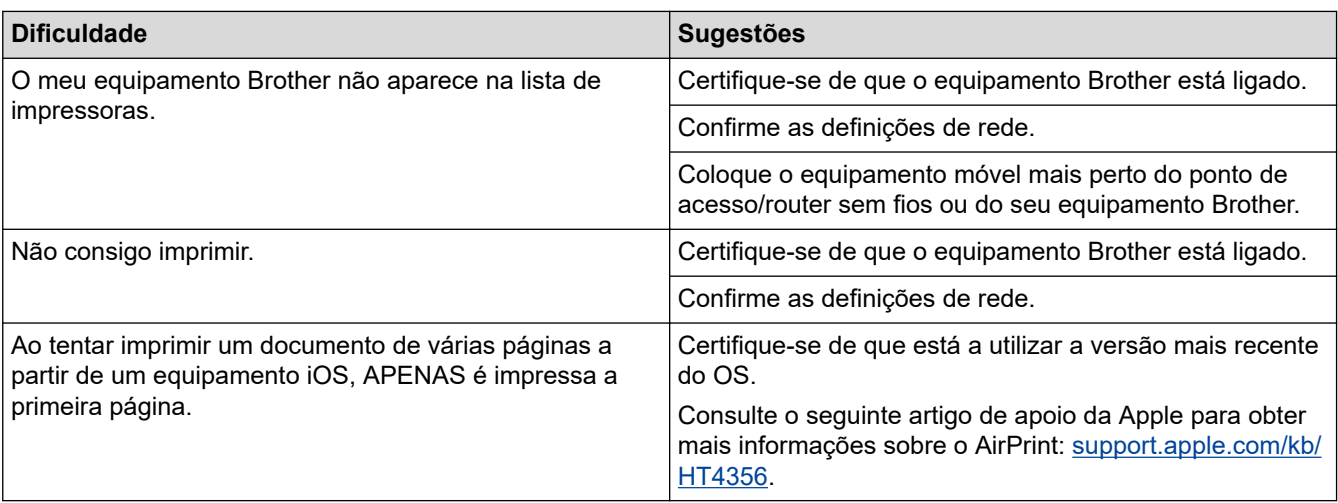

# **Informações relacionadas**

### • [Solução de problemas](#page-217-0)

#### **Tópicos relacionados:**

• [Descrição geral do AirPrint](#page-206-0)

 [Página inicial](#page-1-0) > [Solução de problemas](#page-217-0) > Outros problemas

# **Outros problemas**

٠

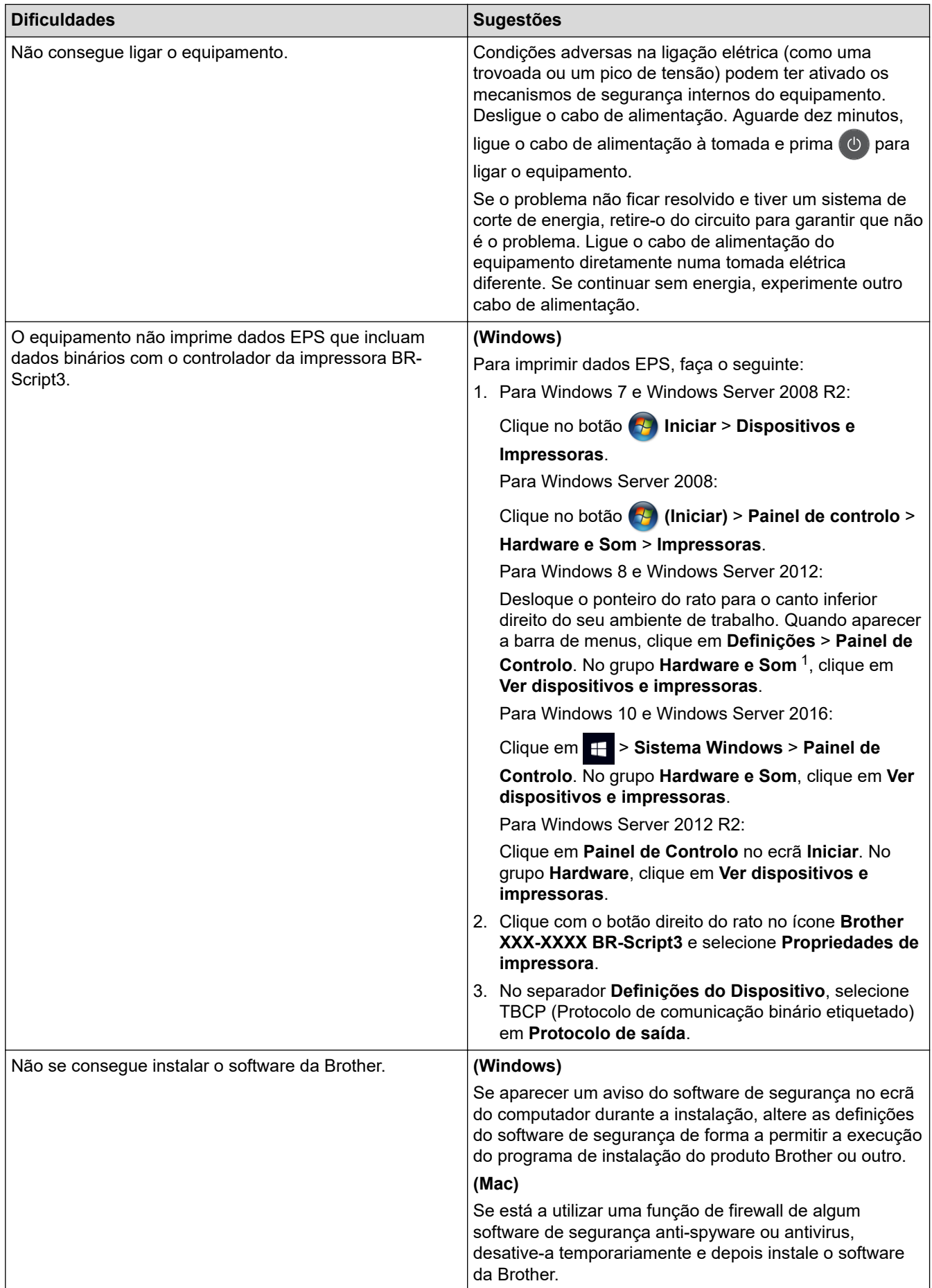

<span id="page-265-0"></span>1 For Windows Server 2012: **Hardware e Som**

### **Informações relacionadas**

• [Solução de problemas](#page-217-0)

 [Página inicial](#page-1-0) > [Solução de problemas](#page-217-0) > Verificar as informações do equipamento

### **Verificar as informações do equipamento**

Siga estas instruções para verificar o número de série e a versão de firmware do seu equipamento Brother.

>> HL-L3210CW/HL-L3230CDW >> HL-L3270CDW

### **HL-L3210CW/HL-L3230CDW**

- 1. Prima ▲ ou ▼ para escolher a opção [Info. Equipam.] e, em seguida, prima OK.
- 2. Prima ▲ ou ▼ para selecionar uma das seguintes opções:

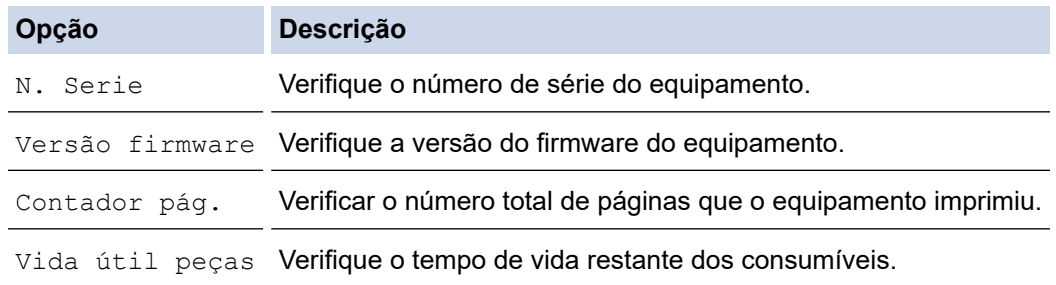

3. Prima **OK**.

### **HL-L3270CDW**

- 1. Prima [Definiç.] > [Defin. todas] > [Info. Equipam.].
- 2. Prima uma das seguintes opções:

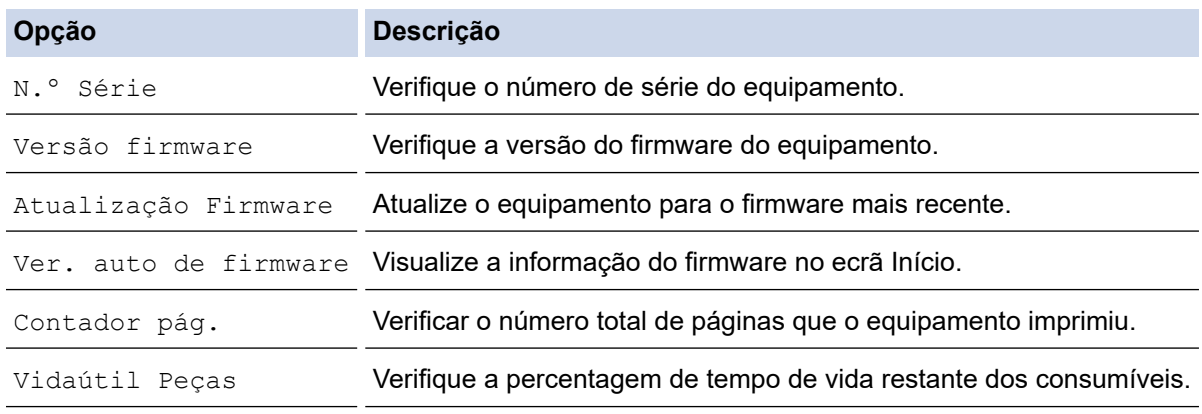

### 3. Prima .

### **Informações relacionadas**

• [Solução de problemas](#page-217-0)

<span id="page-267-0"></span> [Página inicial](#page-1-0) > [Solução de problemas](#page-217-0) > Funções de reposição

# **Funções de reposição**

- [Reposição do equipamento](#page-268-0)
- [Reinicialização da rede](#page-269-0)
- [Repo. Predefi.](#page-270-0)

<span id="page-268-0"></span> [Página inicial](#page-1-0) > [Solução de problemas](#page-217-0) > [Funções de reposição](#page-267-0) > Reposição do equipamento

### **Reposição do equipamento**

Utilize a função de Reposição do equipamento para repor todas as definições de fábrica nas definições do equipamento.

As definições de rede e as definições de segurança não serão repostas pela função de Reposição do equipamento.

>> HL-L3210CW/HL-L3230CDW >> HL-L3270CDW

### **HL-L3210CW/HL-L3230CDW**

- 1. Prima ▲ ou ▼ para escolher a opção [Conf.inicial] e, em seguida, prima OK.
- 2. Prima **A** ou **V** para escolher a opção [Repor] e, em seguida, prima OK.
- 3. Prima ▲ ou **V** para escolher a opção [ReinEquipament] e, em seguida, prima OK.
- 4. Prima  $\triangle$  para selecionar [Repor].
- 5. Prima ▲ para reiniciar o equipamento.

#### **HL-L3270CDW**

- 1. Prima [Confinic.] > [Defin. todas] > [Conf.inicial] > [Repor] > [Rein. equipamento].
- 2. Ser-lhe-á solicitado que reinicie o equipamento. Prima a opção indicada na tabela para reiniciar o equipamento ou sair do processo.

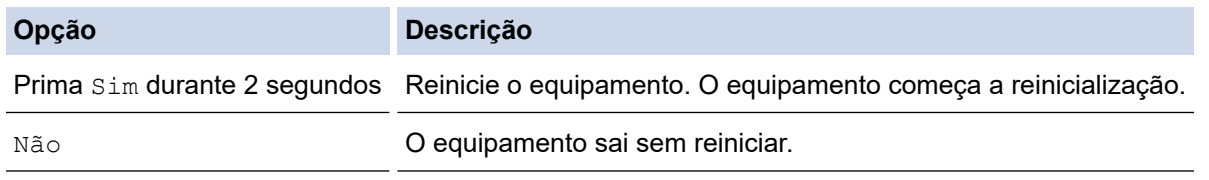

Se não reiniciar o equipamento, o processo de reinicialização não será concluído e as suas definições mantêm-se inalteradas.

# 3. Prima

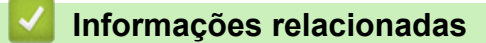

• [Funções de reposição](#page-267-0)

<span id="page-269-0"></span> [Página inicial](#page-1-0) > [Solução de problemas](#page-217-0) > [Funções de reposição](#page-267-0) > Reinicialização da rede

### **Reinicialização da rede**

Utilize a função de Reposição da Rede para repor as definições de rede de fábrica do servidor de impressão, como a palavra-passe e o endereço IP.

• Desligue todos os cabos de interface antes de efetuar a Reinicialização da rede.

>> HL-L3210CW/HL-L3230CDW >> HL-L3270CDW

### **HL-L3210CW/HL-L3230CDW**

- 1. Prima ▲ ou ▼ para escolher a opção [Conf.inicial] e, em seguida, prima OK.
- 2. Prima **A** ou **V** para escolher a opção [Repor] e, em seguida, prima OK.
- 3. Prima ▲ ou **V** para escolher a opção [Reiniciar rede] e, em seguida, prima OK.
- 4. Prima  $\triangle$  para selecionar [Repor].
- 5. Prima ▲ para reiniciar o equipamento.

#### **HL-L3270CDW**

- 1. Prima  $\left[\right]$  [Definiç.] > [Defin. todas] > [Conf.inicial] > [Repor] > [Reiniciar rede].
- 2. Ser-lhe-á solicitado que reinicie o equipamento. Prima a opção indicada na tabela para reiniciar o equipamento ou sair do processo.

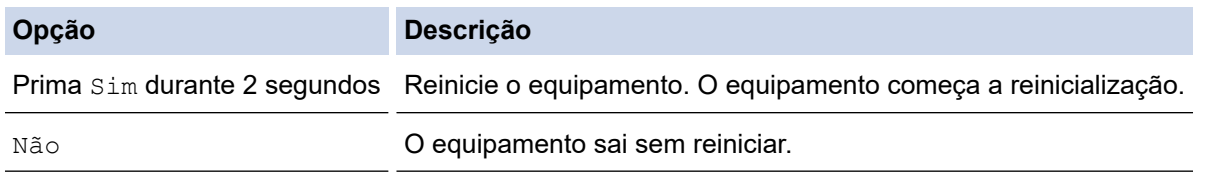

Se não reiniciar o equipamento, o processo de reinicialização não será concluído e as suas definições mantêm-se inalteradas.

# 3. Prima

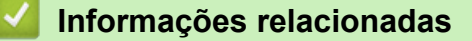

• [Funções de reposição](#page-267-0)

<span id="page-270-0"></span> [Página inicial](#page-1-0) > [Solução de problemas](#page-217-0) > [Funções de reposição](#page-267-0) > Repo. Predefi.

## **Repo. Predefi.**

Utilize a função de Reposição de Fábrica para repor todas as definições de fábrica do equipamento.

Desligue todos os cabos de interface antes de efetuar a Reposição de Fábrica.

```
>> HL-L3210CW/HL-L3230CDW
>> HL-L3270CDW
```
### **HL-L3210CW/HL-L3230CDW**

- 1. Prima ▲ ou ▼ para escolher a opção [Conf.inicial] e, em seguida, prima OK.
- 2. Prima ▲ ou ▼ para escolher a opção [Repor] e, em seguida, prima OK.
- 3. Prima ▲ ou ▼ para escolher a opção [Repo. Fábrica] e, em seguida, prima OK.
- 4. Prima  $\triangle$  para selecionar [Repor].
- 5. Prima ▲ para reiniciar o equipamento.

#### **HL-L3270CDW**

- 1. Prima  $\left[\right]$  [Definiç.] > [Defin. todas] > [Conf.inicial] > [Repor] > [Reposição de Fábrica].
- 2. Ser-lhe-á solicitado que reinicie o equipamento. Prima a opção indicada na tabela para reiniciar o equipamento ou sair do processo.

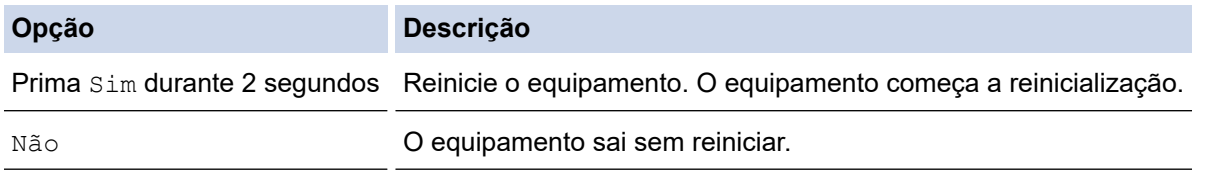

Se não reiniciar o equipamento, o processo de reinicialização não será concluído e as suas definições mantêm-se inalteradas.

## 3. Prima

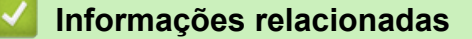

• [Funções de reposição](#page-267-0)

<span id="page-271-0"></span> [Página inicial](#page-1-0) > Manutenção de rotina

## **Manutenção de rotina**

- [Substituir consumíveis](#page-272-0)
- [Limpar o equipamento](#page-292-0)
- [Calibrar a impressão das cores](#page-311-0)
- [Corrigir o alinhamento da impressão das cores \(Registo da cor\)](#page-313-0)
- [Verificar o tempo de vida restante de uma peça](#page-314-0)
- [Embalar e enviar o equipamento Brother](#page-315-0)
- [Substituir peças de manutenção periódica](#page-317-0)

<span id="page-272-0"></span> [Página inicial](#page-1-0) > [Manutenção de rotina](#page-271-0) > Substituir consumíveis

# **Substituir consumíveis**

É necessário substituir os consumíveis quando o equipamento indicar que a vida útil do consumível chegou ao fim.

A utilização de consumíveis que não sejam da Brother pode afetar a qualidade da impressão, o desempenho do hardware e a fiabilidade do equipamento. O cartucho de toner e a unidade do tambor são dois consumíveis separados. Certifique-se de que são instalados como um conjunto. O nome de modelo dos consumíveis pode variar em função do país.

# **NOTA**

- Não se esqueça de selar bem todos os consumíveis num saco para evitar derrames de pó de toner do cartucho.
- Visite [www.brother.com/original/index.html](http://www.brother.com/original/index.html) para obter instruções de devolução de consumíveis usados para o programa de recolha e reciclagem da Brother. Se os serviços locais da Brother ainda não dispuserem do programa de recolha, ou se optar por não devolver o consumível usado, elimine-o de acordo com os regulamentos locais, mantendo-o separado do lixo doméstico. Se tiver dúvidas, contacte os serviços locais de tratamento de resíduos.
- Recomendamos que embrulhe os consumíveis usados e novos num papel para evitar que o material existente no interior se derrame ou espalhe acidentalmente.
- Se utilizar papel que não seja um equivalente direto do recomendado, o tempo de vida útil dos consumíveis e das peças do equipamento pode ser reduzido.
- A vida útil prevista de cada cartucho de toner baseia-se na norma ISO/IEC 19798. A frequência de substituição variará consoante o volume de impressão, a percentagem de cobertura, os tipos de papel utilizados e a frequência com que o equipamento é ligado/desligado.
- A frequência de substituição dos restantes consumíveis além dos cartuchos de toner variará consoante o volume de impressão, os tipos de papel utilizados e a frequência com que o equipamento é ligado/ desligado.
- Manuseie o cartucho de toner com cuidado. Se o toner cair nas suas mãos ou na sua roupa, limpe-o imediatamente ou lave com água fria.
- Para evitar problemas de qualidade de impressão, NÃO toque nas peças assinaladas a sombreado nas ilustrações.

#### **Cartucho de toner**

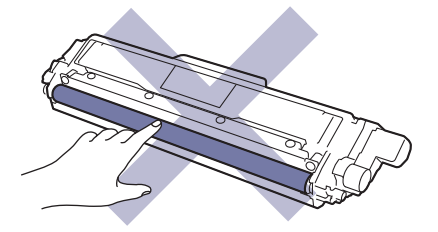

#### **Unidade do tambor**

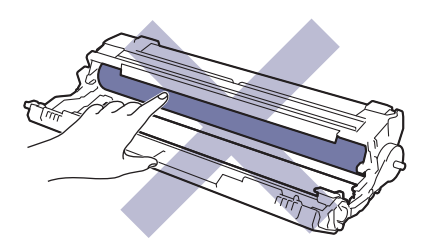

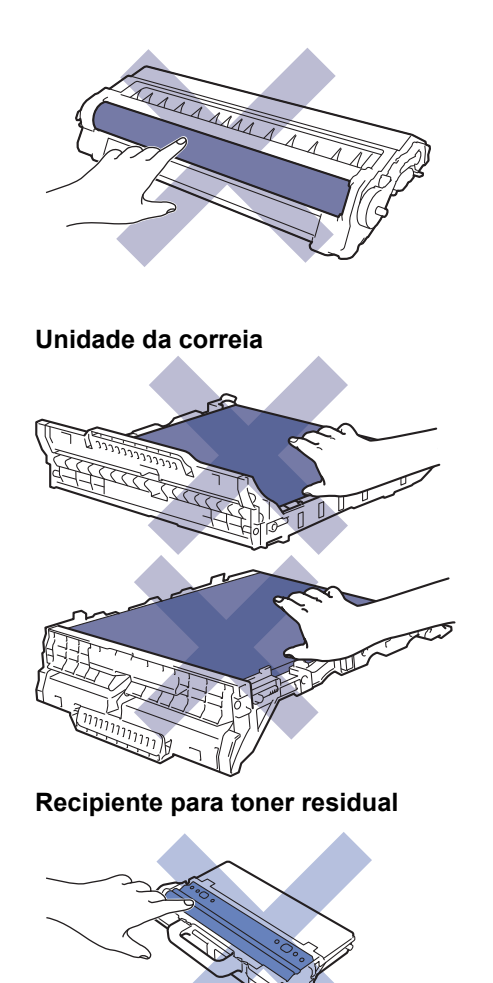

# **Informações relacionadas**

- [Manutenção de rotina](#page-271-0)
	- [Substituir o cartucho de toner](#page-274-0)
	- [Substituir a unidade do tambor](#page-278-0)
	- [Substituir a unidade da correia](#page-283-0)
	- [Substituir o recipiente para toner residual](#page-287-0)

#### **Tópicos relacionados:**

- [Mensagens de erro e de manutenção](#page-218-0)
- [Consumíveis](#page-361-0)

<span id="page-274-0"></span> [Página inicial](#page-1-0) > [Manutenção de rotina](#page-271-0) > [Substituir consumíveis](#page-272-0) > Substituir o cartucho de toner

# **Substituir o cartucho de toner**

Antes de iniciar o procedimento de substituição >> Informações relacionadas: Substituir consumíveis

- 1. Certifique-se de que o equipamento está ligado.
- 2. Abra a tampa superior até que fique bloqueada na posição aberta.

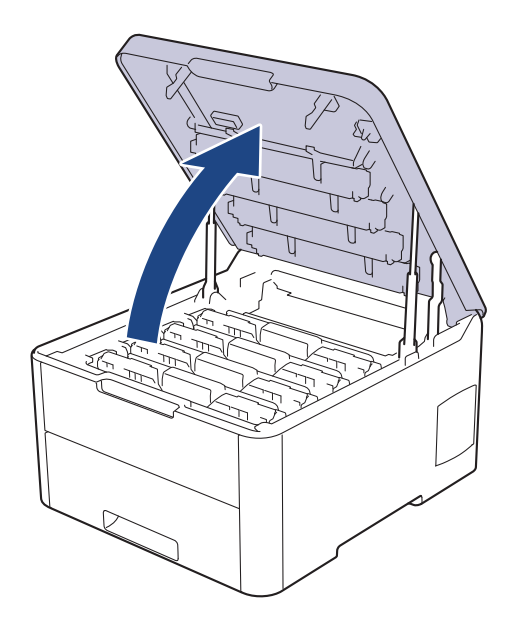

# **ADVERTÊNCIA**

#### SUPERFÍCIE QUENTE

As peças internas do equipamento estarão extremamente quentes. Aguarde que o equipamento arrefeça antes de tocar nelas.

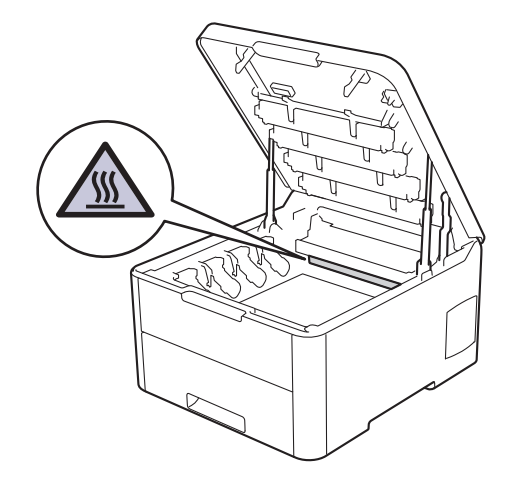

3. Retire o conjunto de cartucho de toner e unidade do tambor da cor indicada no LCD.

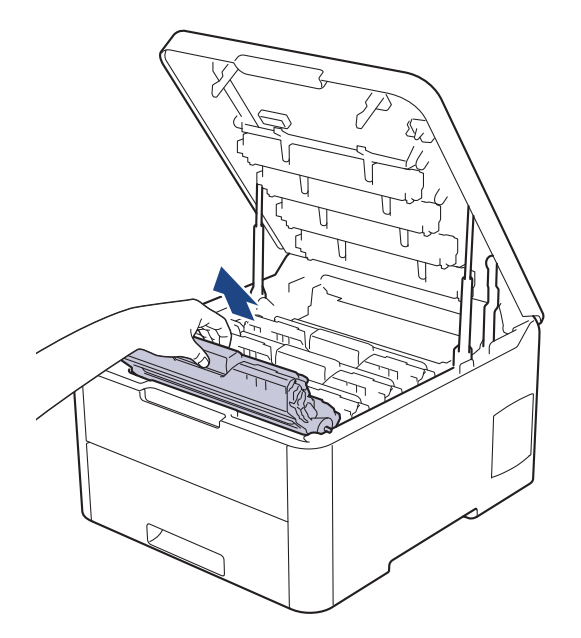

# **AVISO**

Recomendamos que coloque os conjuntos de cartucho de toner e unidade do tambor sobre uma superfície plana e limpa, com um papel descartável por baixo, para a eventualidade de derramar ou espalhar toner acidentalmente.

### **IMPORTANTE**

Para evitar uma descarga de eletricidade estática, NÃO toque nos elétrodos apresentados na ilustração.

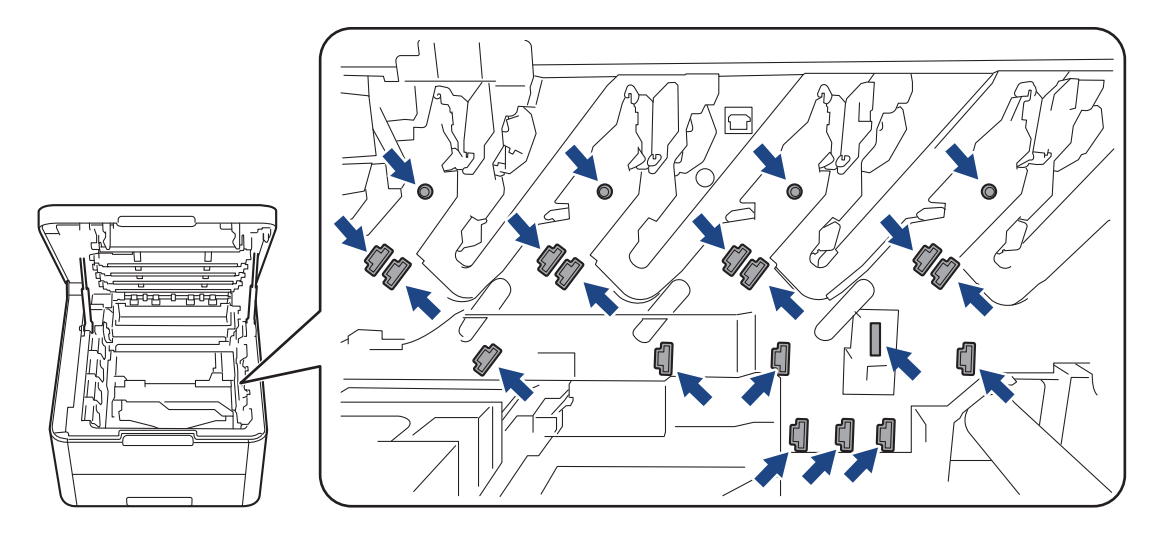

4. Pressione a alavanca de bloqueio verde para baixo e retire o cartucho de toner da unidade do tambor.

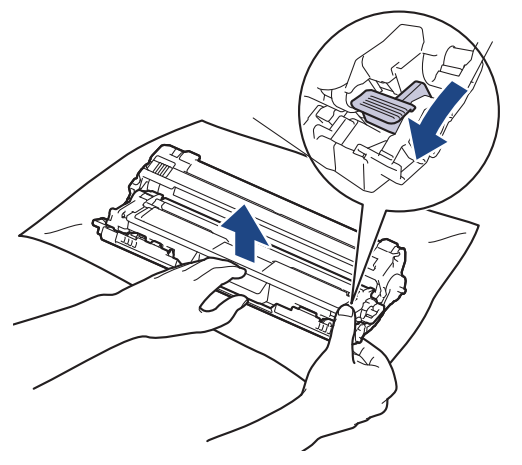

- 5. Desembale o novo cartucho de toner.
- 6. Retire a cobertura de proteção.

b

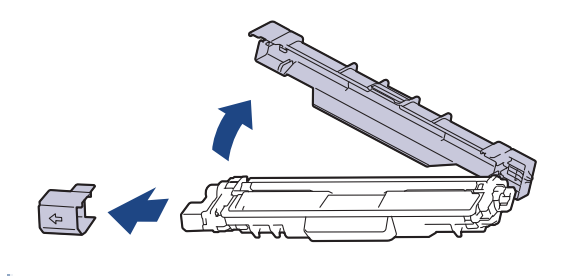

A forma do cartucho de toner varia consoante o país e a região.

7. Insira o novo cartucho de toner com firmeza na unidade do tambor até o ouvir encaixar.

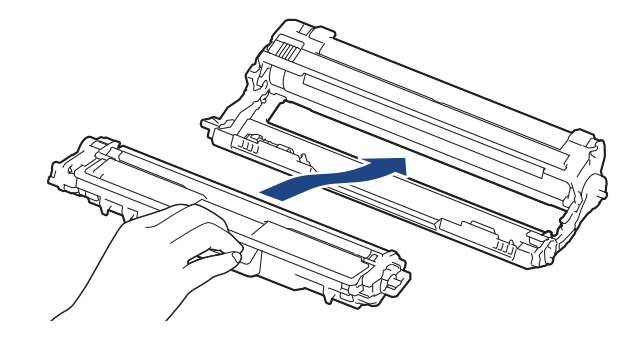

Certifique-se de que introduz corretamente o cartucho de toner ou ele poderá separar-se da unidade do tambor.

8. Limpe o fio da coroa no interior da unidade do tambor, deslizando suavemente a lingueta verde da esquerda para a direita e vice-versa, várias vezes. Repita esta ação para todos os fios da coroa.

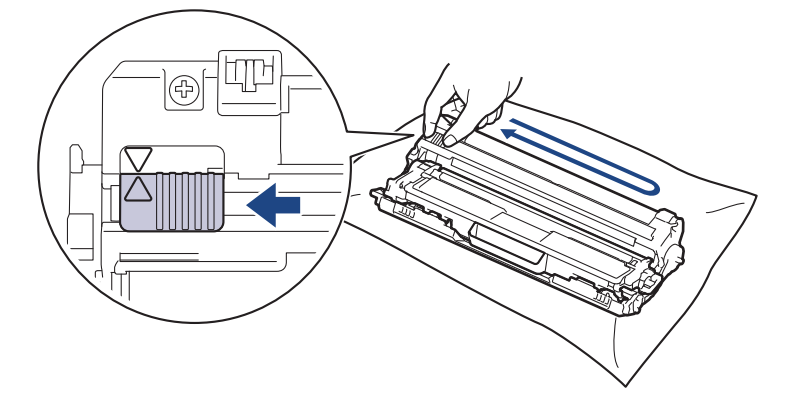

Certifique-se de que coloca a lingueta verde novamente na posição original (A). A seta da patilha tem de ficar alinhada com a seta da unidade do tambor. Se não ficar, as páginas impressas poderão apresentar uma risca vertical.

9. Deslize os conjuntos de cartucho de toner e unidade do tambor para dentro do equipamento. Certifique-se de que a cor do cartucho de toner corresponde à etiqueta da mesma cor existente no equipamento.

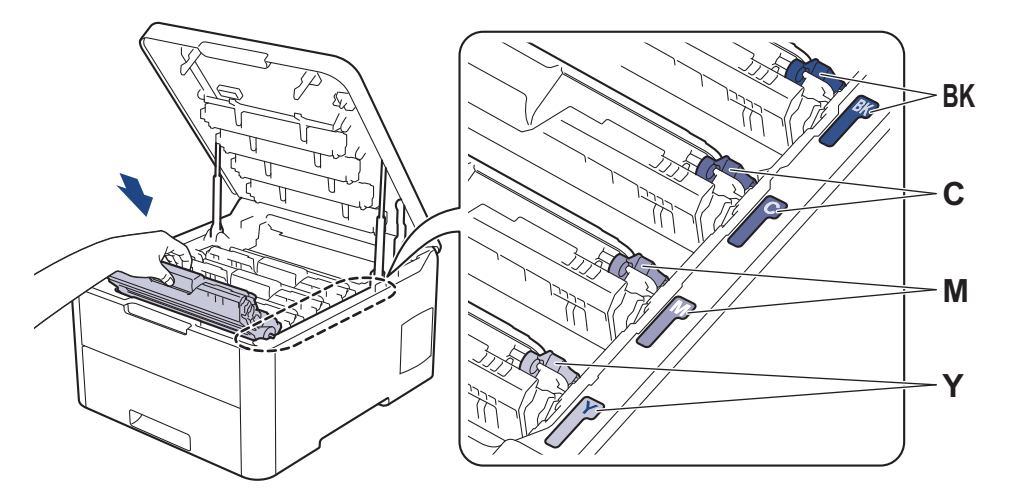

10. Feche a tampa superior do equipamento.

- Após substituir um cartucho de toner, NÃO desligue o equipamento nem abra a tampa superior enquanto o visor do equipamento não voltar ao modo Pronto.
	- O cartucho de toner que é fornecido com o equipamento Brother é um cartucho de toner inicial.
	- Recomendamos que tenha um cartucho de toner novo pronto para utilizar quando surgir a advertência "Pouco toner".
	- Para garantir impressão de alta qualidade, recomendamos que utilize apenas cartuchos de toner Brother Original. Quando pretender comprar cartuchos de toner, contacte o Serviço de Apoio ao Cliente da Brother ou o revendedor Brother da sua área.
- NÃO retire o novo cartucho de toner da embalagem enquanto não estiver pronto para o instalar.
- Se deixar o cartucho de toner fora da embalagem por um longo período de tempo, a vida útil do toner será mais curta.
- A Brother recomenda vivamente que NÃO recarregue o cartucho de toner fornecido com o equipamento. Também recomendamos vivamente que continue a utilizar apenas cartuchos de toner de substituição Brother Original. A utilização ou tentativa de utilização de toners e/ou cartuchos de outros fabricantes no equipamento Brother pode causar danos no equipamento e/ou resultar em impressões de má qualidade. A nossa garantia limitada não abrange problemas causados pela utilização de toners e/ou cartuchos de outros fabricantes. Para proteger o seu investimento e conseguir o melhor desempenho do equipamento Brother, recomendamos vivamente que utilize consumíveis Brother Original.

#### **Informações relacionadas**

- [Substituir consumíveis](#page-272-0)
- **Tópicos relacionados:**
- [Mensagens de erro e de manutenção](#page-218-0)
- [Melhorar a qualidade de impressão](#page-243-0)

<span id="page-278-0"></span> [Página inicial](#page-1-0) > [Manutenção de rotina](#page-271-0) > [Substituir consumíveis](#page-272-0) > Substituir a unidade do tambor

# **Substituir a unidade do tambor**

Antes de iniciar o procedimento de substituição >> Informações relacionadas: Substituir consumíveis

>> Substituir a unidade do tambor

[>> Reinicialização do contador do tambor \(HL-L3210CW/HL-L3230CDW\)](#page-282-0)

[>> Reinicialização do contador do tambor \(HL-L3270CDW\)](#page-282-0)

#### **Substituir a unidade do tambor**

- 1. Certifique-se de que o equipamento está ligado.
- 2. Abra a tampa superior até que fique bloqueada na posição aberta.

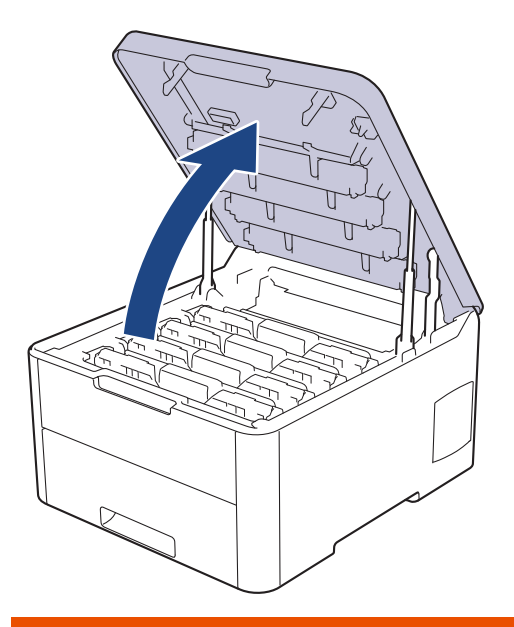

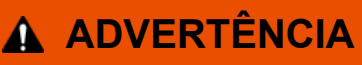

#### SUPERFÍCIE QUENTE

As peças internas do equipamento estarão extremamente quentes. Aguarde que o equipamento arrefeça antes de tocar nelas.

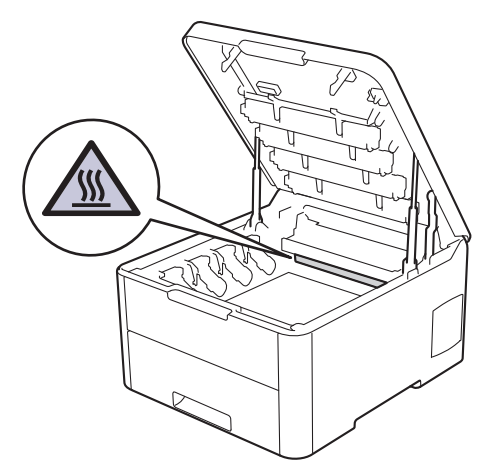

3. Retire o conjunto de cartucho de toner e unidade do tambor da cor indicada no LCD.

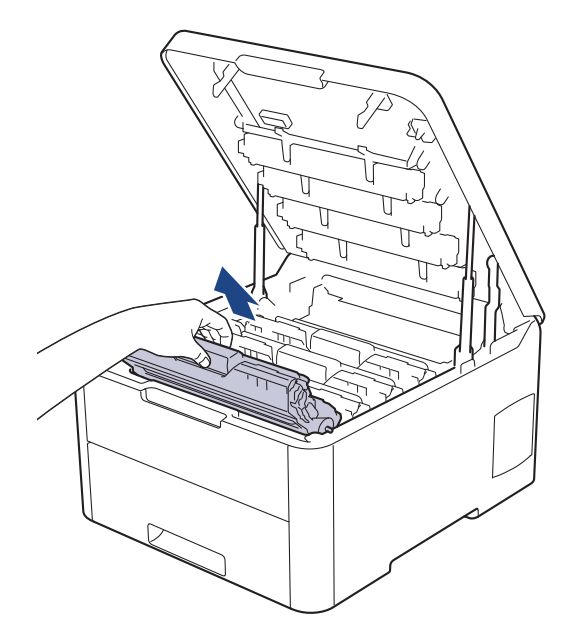

# **AVISO**

Recomendamos que coloque os conjuntos de cartucho de toner e unidade do tambor sobre uma superfície plana e limpa, com um papel descartável por baixo, para a eventualidade de derramar ou espalhar toner acidentalmente.

### **IMPORTANTE**

Para evitar uma descarga de eletricidade estática, NÃO toque nos elétrodos apresentados na ilustração.

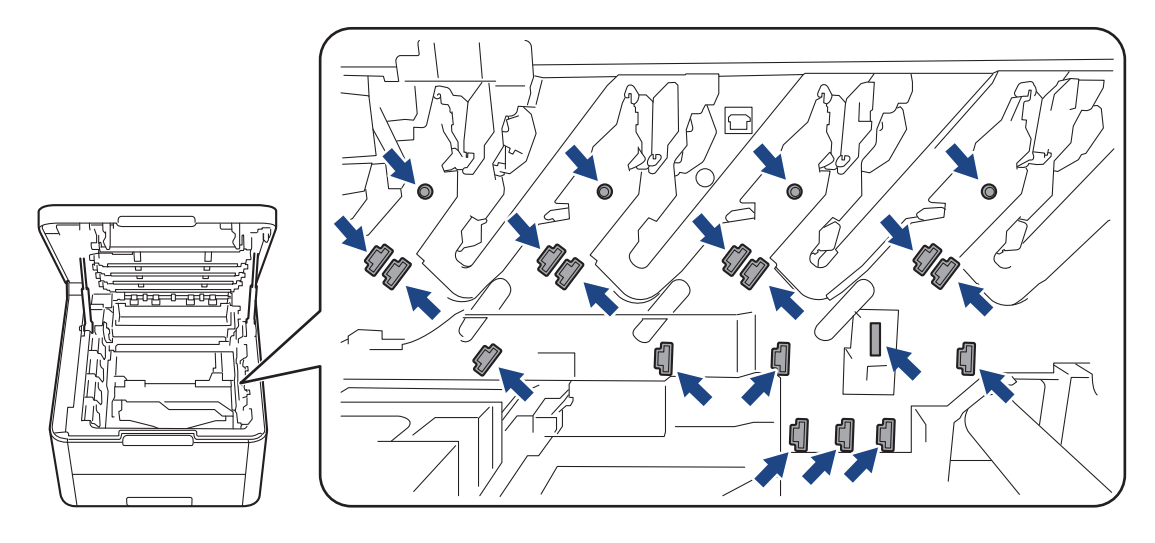

4. Pressione a alavanca de bloqueio verde para baixo e retire o cartucho de toner da unidade do tambor.

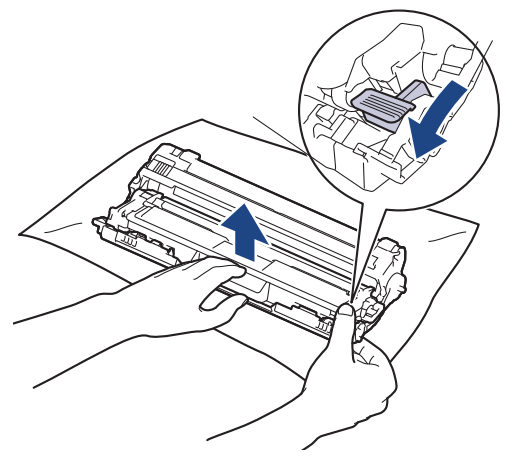

- 5. Desembale a nova unidade do tambor.
- 6. Retire a cobertura de proteção.

Ø

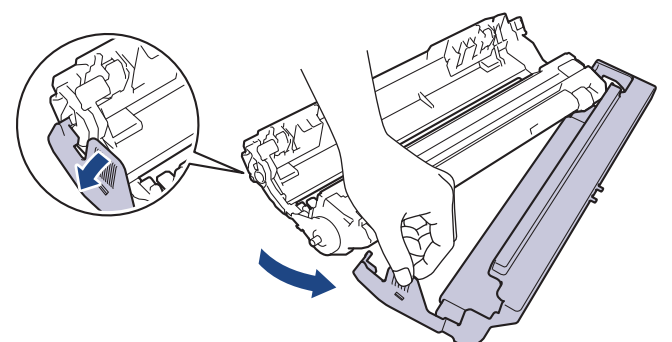

7. Volte a inserir o cartucho de toner com firmeza na nova unidade do tambor até o ouvir encaixar.

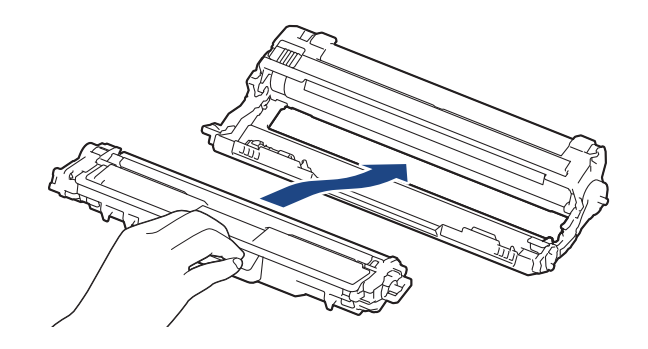

Certifique-se de que introduz corretamente o cartucho de toner ou ele poderá separar-se da unidade do tambor.

8. Limpe o fio da coroa no interior da unidade do tambor, deslizando suavemente a lingueta verde da esquerda para a direita e vice-versa, várias vezes. Repita esta ação para todos os fios da coroa.

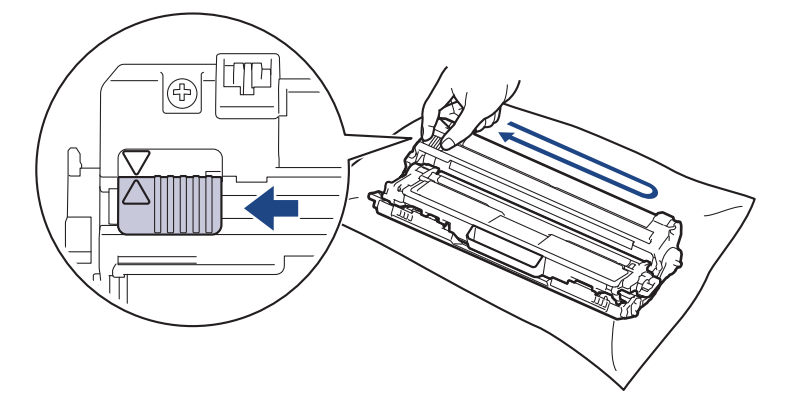

Certifique-se de que coloca a lingueta verde novamente na posição original (A). A seta da patilha tem de ficar alinhada com a seta da unidade do tambor. Se não ficar, as páginas impressas poderão apresentar uma risca vertical.

9. Deslize os conjuntos de cartucho de toner e unidade do tambor para dentro do equipamento. Certifique-se de que a cor do cartucho de toner corresponde à etiqueta da mesma cor existente no equipamento.

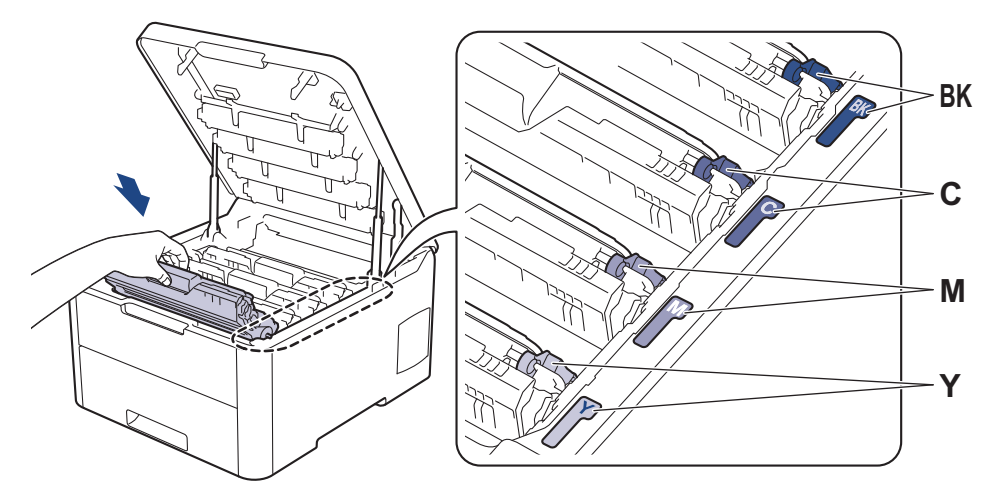

- 10. Feche a tampa superior do equipamento.
- 11. Reponha o contador da unidade do tambor seguindo a próxima secção.

### **NOTA**

- O desgaste do tambor é provocado pela utilização e pela rotação do tambor e pela interação com o papel, com o toner e com outros materiais existentes na trajetória do papel. Na conceção deste produto, a Brother decidiu utilizar o número de rotações do tambor como medida razoável da vida útil do tambor. Quando um tambor atinge o limite de rotação estabelecido pela fábrica, que corresponde ao rendimento declarado em termos de páginas, o LCD do produto indica a necessidade de substituição do tambor. O produto continuará a funcionar, mas a qualidade de impressão poderá não ser ótima.
- Se uma unidade do tambor desembalada estiver exposta a luz solar direta (ou a luz artificial durante bastante tempo), a unidade pode ficar danificada.
- A vida útil do tambor é determinada por vários fatores, como temperatura, humidade, tipo de papel, tipo de toner utilizado, etc. Com as condições ideais, calcula-se que a vida útil média do tambor seja de aproximadamente 18.000 páginas, tendo por base uma página por trabalho [páginas simples A4/Letter]. O número de páginas depende de vários fatores, como o tipo de papel e o tamanho do papel, entre outros.

Visto que não pode controlar os vários fatores que determinam a vida útil do tambor, não é possível garantir o número mínimo de páginas que podem ser imprimidas pelo mesmo.

- Para obter o melhor desempenho possível, utilize apenas toner Brother Original.
- O equipamento deve ser utilizado num ambiente limpo, sem pó e com ventilação adequada.

A utilização de uma unidade do tambor que não seja da Brother para imprimir pode reduzir não só a qualidade de impressão mas também a qualidade e a vida útil do próprio equipamento. A garantia pode não cobrir problemas causados pela utilização de uma unidade do tambor que não seja da Brother.

### **IMPORTANTE**

- Para evitar problemas de qualidade de impressão ou danos no equipamento, NÃO reponha o contador da unidade do tambor, a não ser que precise de a substituir.
- Ao repor o contador da unidade do tambor sem a substituir, o equipamento não conseguirá calcular corretamente a vida útil restante da unidade do tambor.
- A utilização de consumíveis não genuínos da Brother pode afetar a qualidade de impressão, o desempenho do hardware e a fiabilidade do equipamento.

### <span id="page-282-0"></span>**Reinicialização do contador do tambor (HL-L3210CW/HL-L3230CDW)**

- 1. Certifique-se de que o equipamento está ligado.
- 2. Certifique-se de que a tampa do equipamento está fechada.
- 3. Prima **OK** e a em simultâneo.
- 4. Prima **OK** para selecionar [Tambor].
- 5. Selecione a cor do toner para a unidade do tambor que acabou de substituir e prima **OK**.
- 6. Selecione [Repor] para repor o contador da unidade do tambor.

### **Reinicialização do contador do tambor (HL-L3270CDW)**

- 1. Certifique-se de que o equipamento está ligado.
- 2. Prima continuamente durante cerca de cinco segundos.
- 3. Prima [Tambor].
- 4. Selecione a cor do toner para a unidade do tambor que acabou de substituir.
- 5. Prima [Sim].

#### **Informações relacionadas**

- [Substituir consumíveis](#page-272-0)
- **Tópicos relacionados:**
- [Mensagens de erro e de manutenção](#page-218-0)
- [Melhorar a qualidade de impressão](#page-243-0)

<span id="page-283-0"></span> [Página inicial](#page-1-0) > [Manutenção de rotina](#page-271-0) > [Substituir consumíveis](#page-272-0) > Substituir a unidade da correia

# **Substituir a unidade da correia**

Antes de iniciar o procedimento de substituição >> Informações relacionadas: Substituir consumíveis

>> Substituir a unidade da correia

[>> Repor o contador da unidade da correia \(HL-L3210CW/HL-L3230CDW\)](#page-286-0)

[>> Repor o contador da unidade da correia \(HL-L3270CDW\)](#page-286-0)

#### **Substituir a unidade da correia**

- 1. Certifique-se de que o equipamento está ligado.
- 2. Abra a tampa superior até que fique bloqueada na posição aberta.

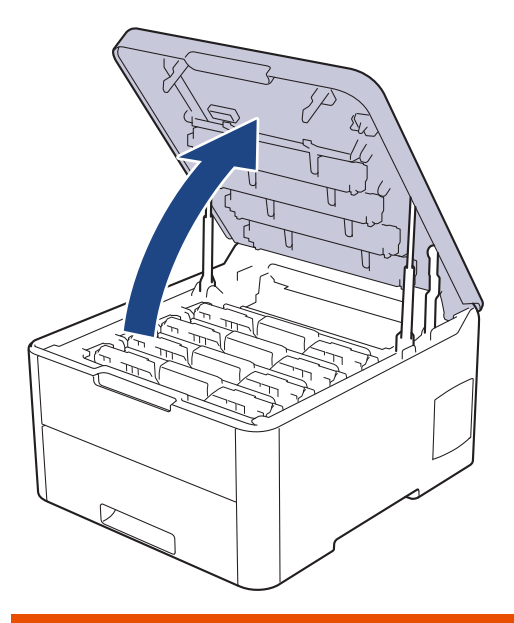

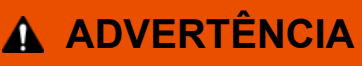

#### SUPERFÍCIE QUENTE

As peças internas do equipamento estarão extremamente quentes. Aguarde que o equipamento arrefeça antes de tocar nelas.

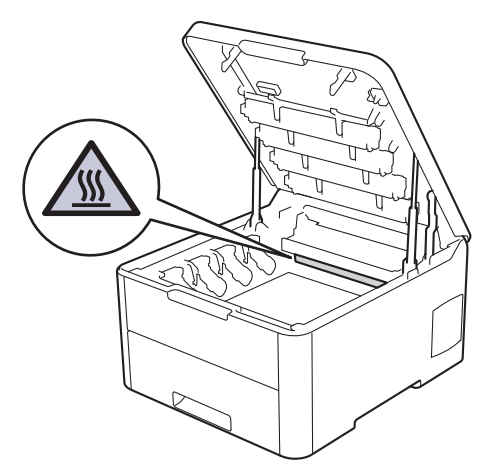

3. Retire todos os conjuntos de cartucho de toner e unidade do tambor.

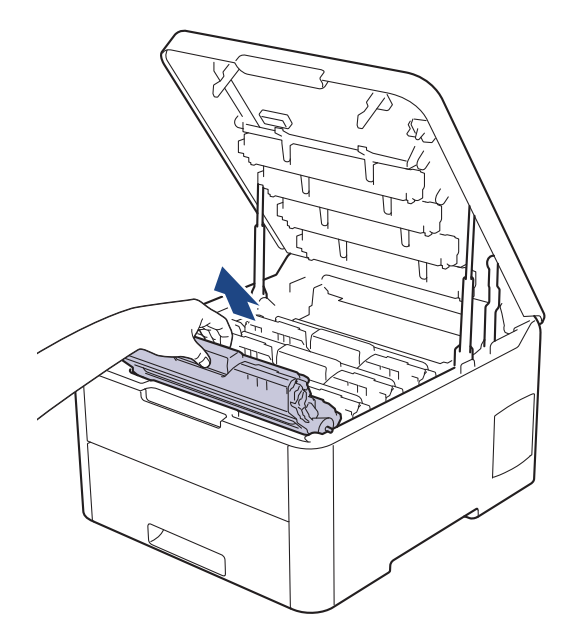

# **AVISO**

Recomendamos que coloque os conjuntos de cartucho de toner e unidade do tambor sobre uma superfície plana e limpa, com um papel descartável por baixo, para a eventualidade de derramar ou espalhar toner acidentalmente.

### **IMPORTANTE**

Para evitar uma descarga de eletricidade estática, NÃO toque nos elétrodos apresentados na ilustração.

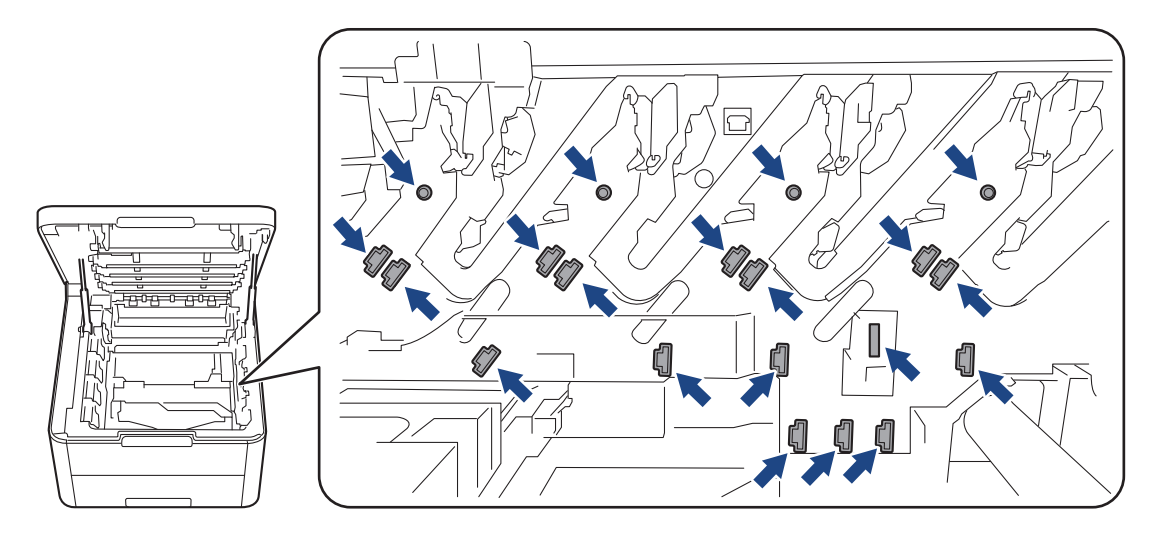

4. Segure no manípulo verde da unidade da correia, levante a unidade da correia e puxe-a para fora, sem a deixar tocar no equipamento.

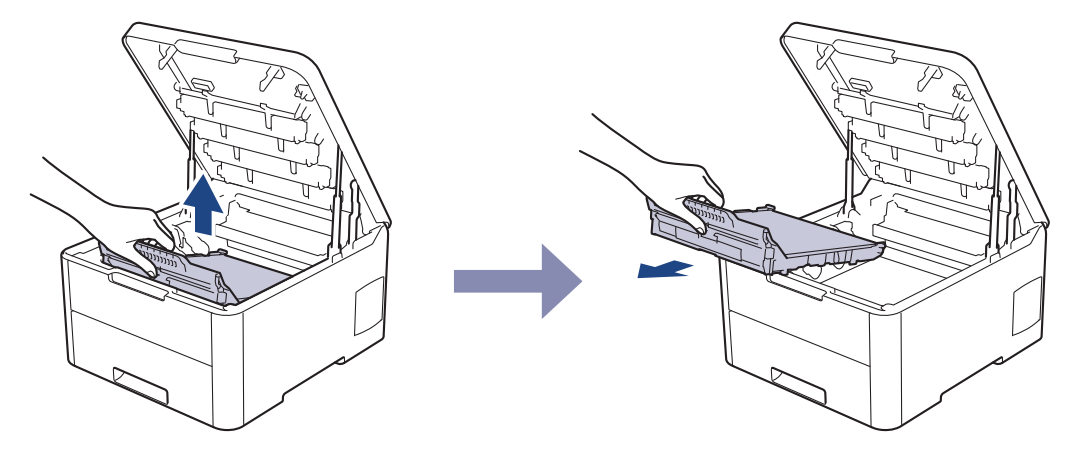

5. Retire a nova unidade da correia da embalagem e insira-a no equipamento.

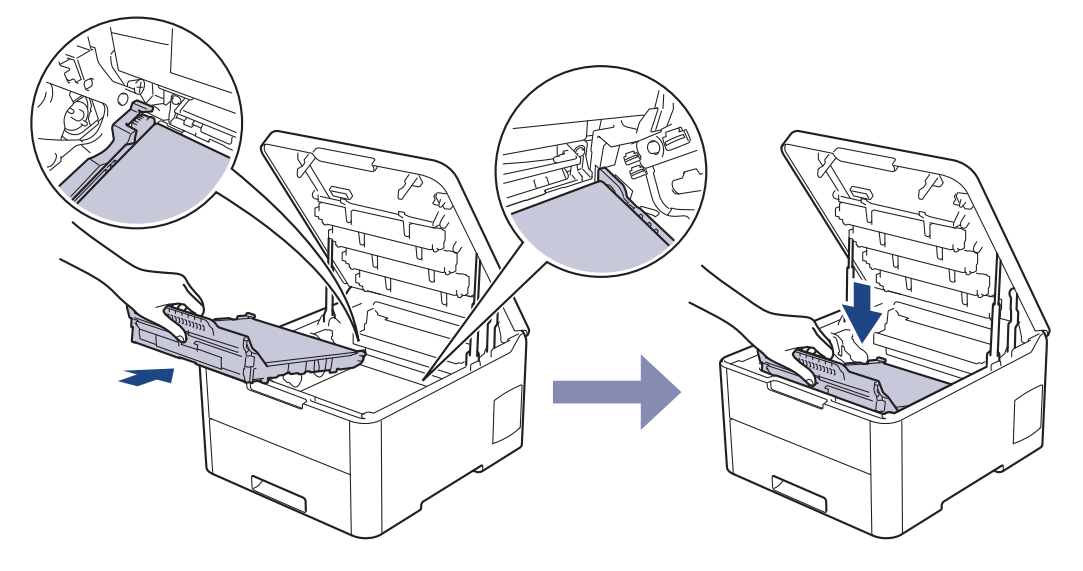

# **NOTA**

Para evitar problemas de qualidade de impressão, NÃO toque nas peças assinaladas a sombreado nas ilustrações.

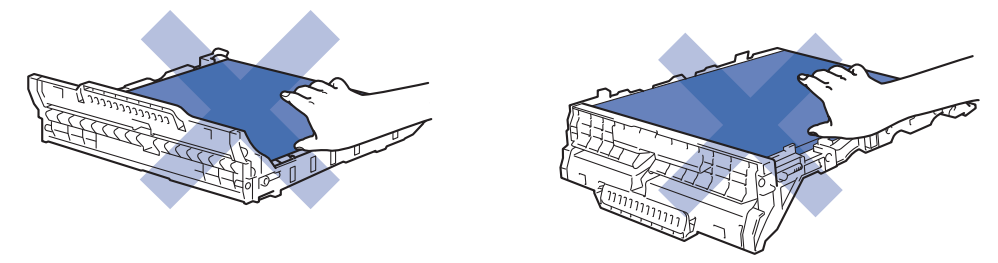

6. Volte a inserir cada conjunto de cartucho de toner e unidade do tambor no equipamento. Certifique-se de que a cor do cartucho de toner corresponde à etiqueta da mesma cor existente no equipamento para todos os quatro conjuntos de cartucho de toner e unidade do tambor.

<span id="page-286-0"></span>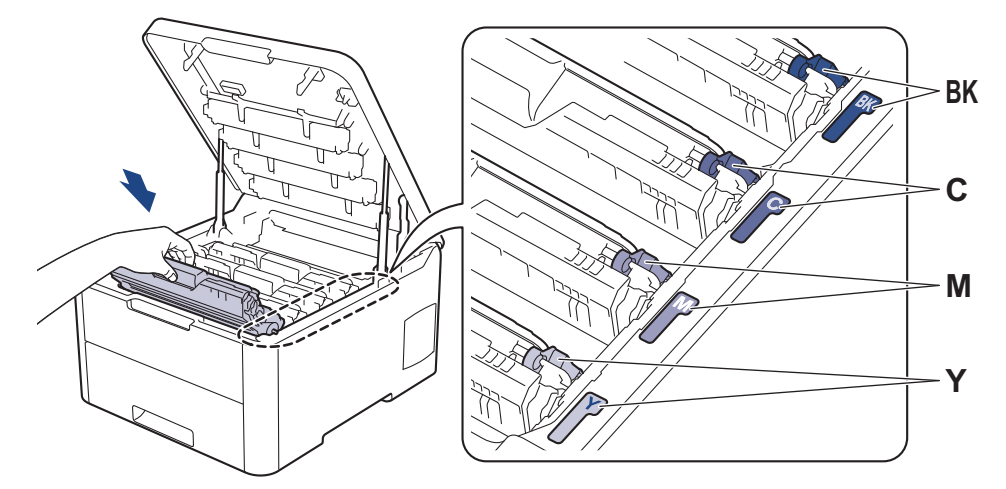

- 7. Feche a tampa superior do equipamento.
- 8. Reponha o contador da unidade da correia seguindo a próxima secção.

### **IMPORTANTE**

- Para evitar problemas de qualidade de impressão ou danos no equipamento, NÃO reponha o contador da unidade da correia, a não ser que precise de a substituir.
- A utilização de consumíveis não genuínos da Brother pode afetar a qualidade de impressão, o desempenho do hardware e a fiabilidade do equipamento.

### **Repor o contador da unidade da correia (HL-L3210CW/HL-L3230CDW)**

- 1. Certifique-se de que o equipamento está ligado.
- 2. Certifique-se de que a tampa do equipamento está fechada.
- 3. Prima **OK** e a em simultâneo.
- 4. Prima **A** ou **V** para ver a opção [Correia] e, em seguida, prima OK.
- 5. Selecione [Repor] para repor o contador da unidade da correia.

### **Repor o contador da unidade da correia (HL-L3270CDW)**

- 1. Certifique-se de que o equipamento está ligado.
- 2. Prima continuamente  $\|\cdot\|$  durante cerca de cinco segundos.
- 3. Prima [Correia].
- 4. Prima [Sim].

#### **Informações relacionadas**

- [Substituir consumíveis](#page-272-0)
- **Tópicos relacionados:**
- [Mensagens de erro e de manutenção](#page-218-0)
- [Melhorar a qualidade de impressão](#page-243-0)

<span id="page-287-0"></span> [Página inicial](#page-1-0) > [Manutenção de rotina](#page-271-0) > [Substituir consumíveis](#page-272-0) > Substituir o recipiente para toner residual

# **Substituir o recipiente para toner residual**

Antes de iniciar o procedimento de substituição >> Informações relacionadas: Substituir consumíveis

- 1. Certifique-se de que o equipamento está ligado.
- 2. Abra a tampa superior até que fique bloqueada na posição aberta.

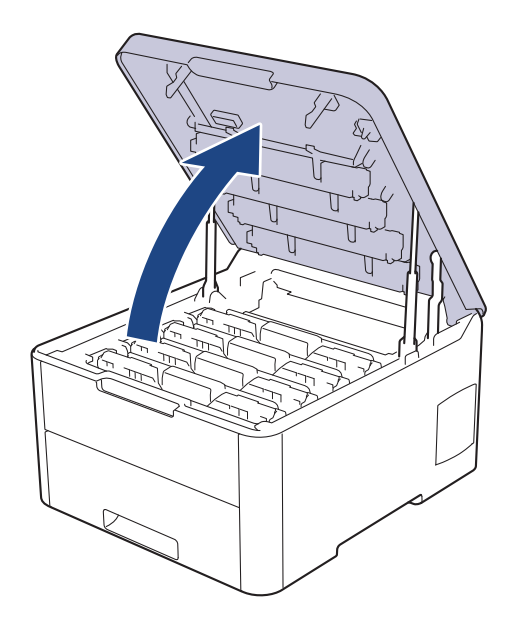

# **ADVERTÊNCIA**

#### SUPERFÍCIE QUENTE

As peças internas do equipamento estarão extremamente quentes. Aguarde que o equipamento arrefeça antes de tocar nelas.

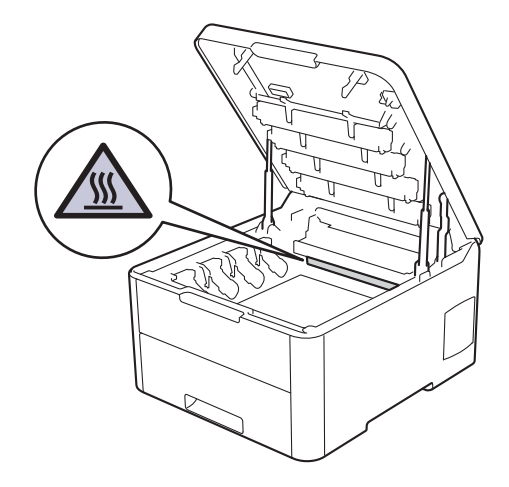

3. Retire todos os conjuntos de cartucho de toner e unidade do tambor.
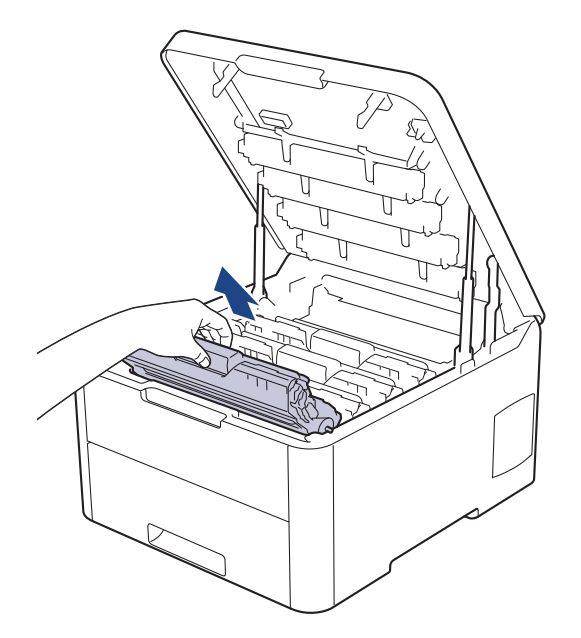

## **AVISO**

Recomendamos que coloque os conjuntos de cartucho de toner e unidade do tambor sobre uma superfície plana e limpa, com um papel descartável por baixo, para a eventualidade de derramar ou espalhar toner acidentalmente.

### **IMPORTANTE**

Para evitar uma descarga de eletricidade estática, NÃO toque nos elétrodos apresentados na ilustração.

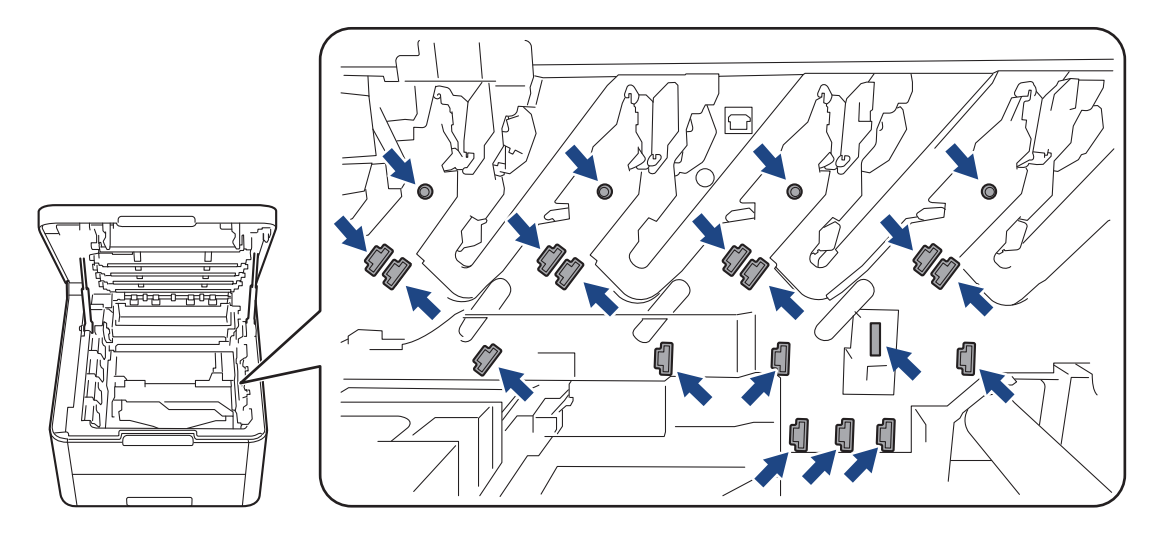

4. Segure no manípulo verde da unidade da correia, levante a unidade da correia e puxe-a para fora, sem a deixar tocar no equipamento.

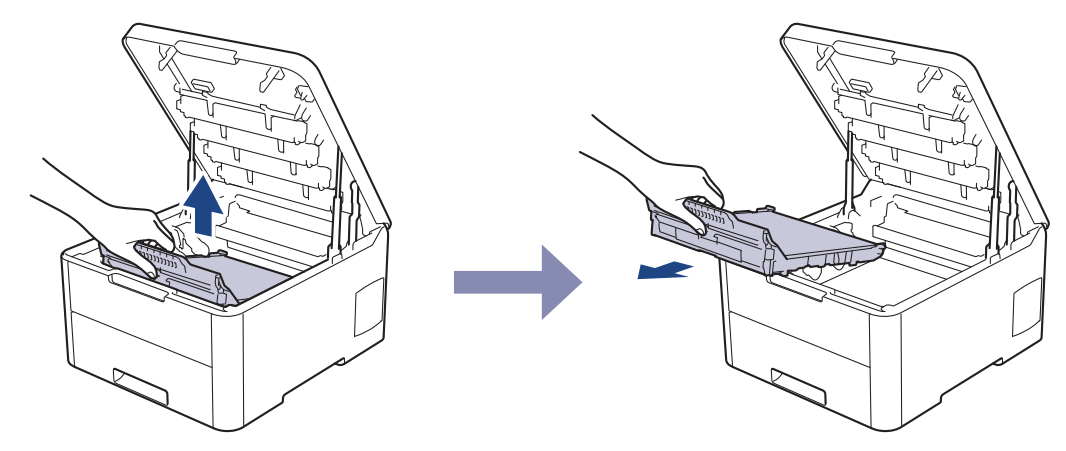

5. Retire o material de embalagem cor de laranja e elimine-o.

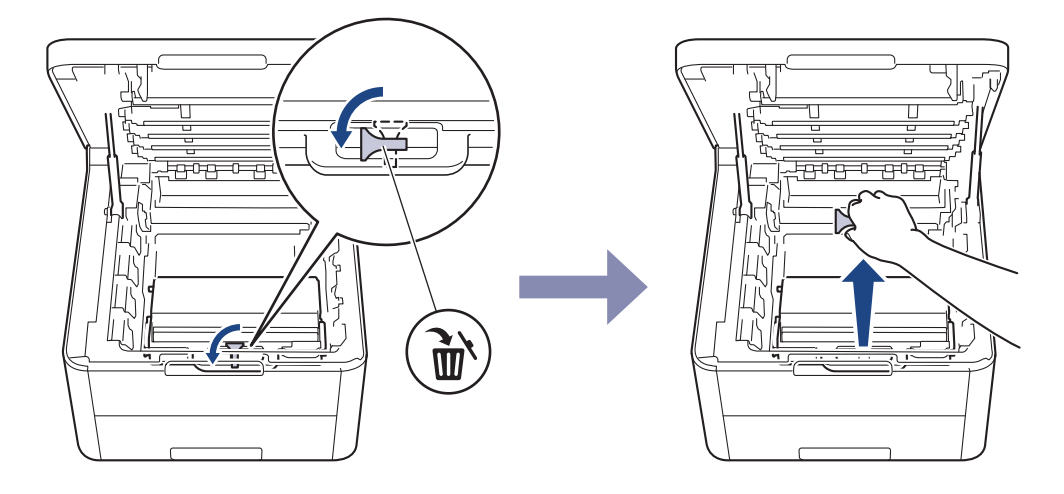

Este passo só é necessário quando substituir o recipiente para toner residual pela primeira vez e não é necessário para o recipiente para toner residual de substituição. As peças de embalagem laranja são instaladas na fábrica para proteger o equipamento durante o transporte.

6. Segure no manípulo verde do recipiente para toner residual e remova o recipiente para toner residual do equipamento.

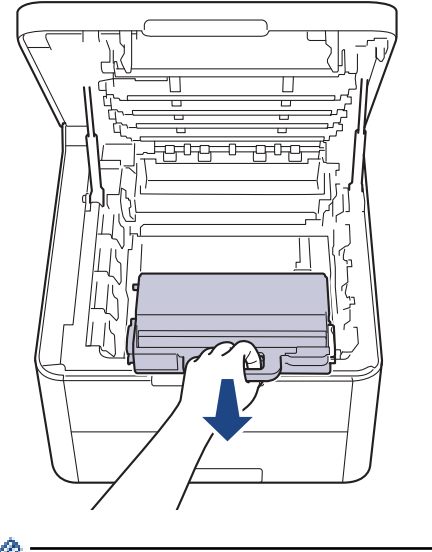

B

NÃO reutilize o recipiente para toner residual.

7. Retire o novo recipiente para toner residual da embalagem e instale-o no equipamento. Certifique-se de que o recipiente para toner residual está nivelado e firmemente instalado.

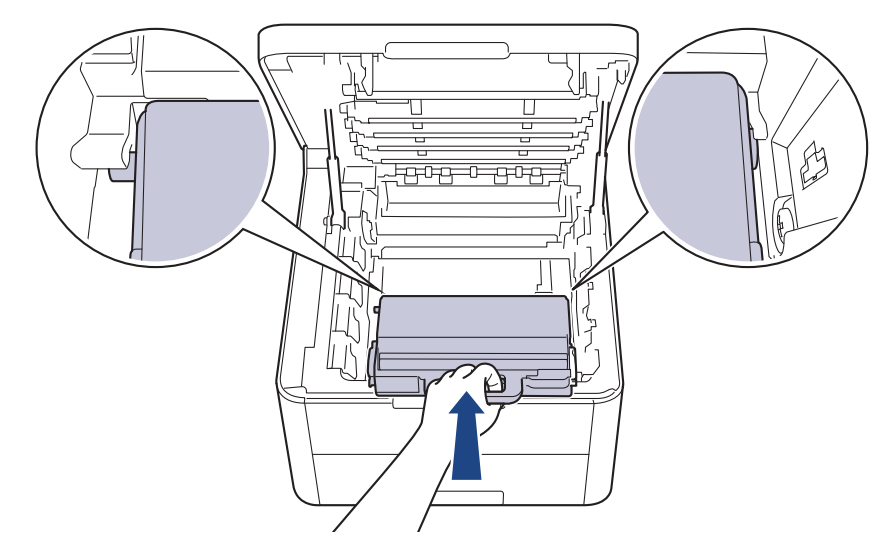

8. Volte a inserir a unidade da correia no equipamento.

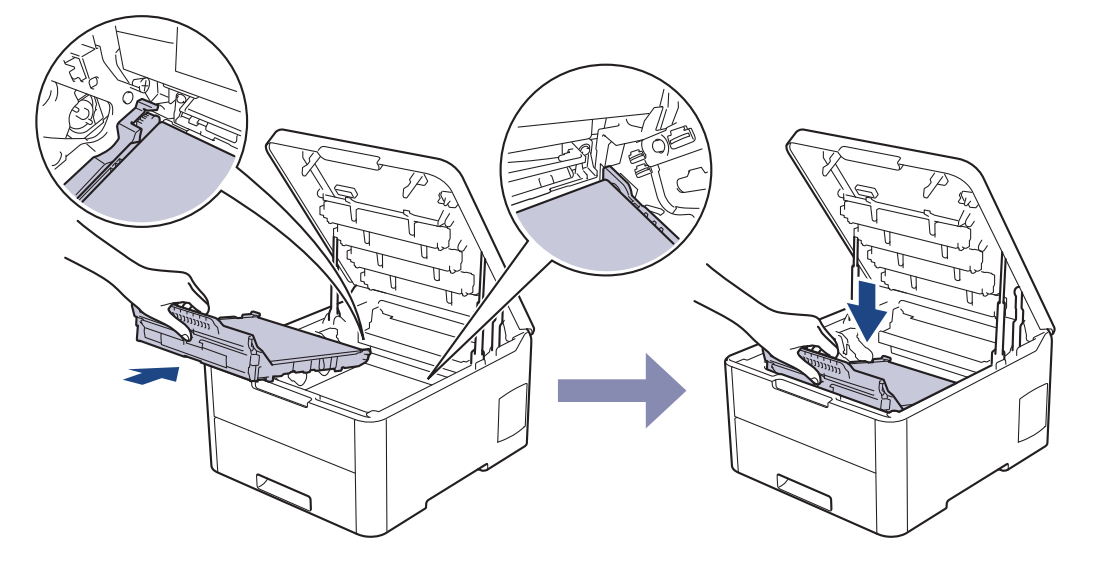

### **NOTA**

Para evitar problemas de qualidade de impressão, NÃO toque nas peças assinaladas a sombreado nas ilustrações.

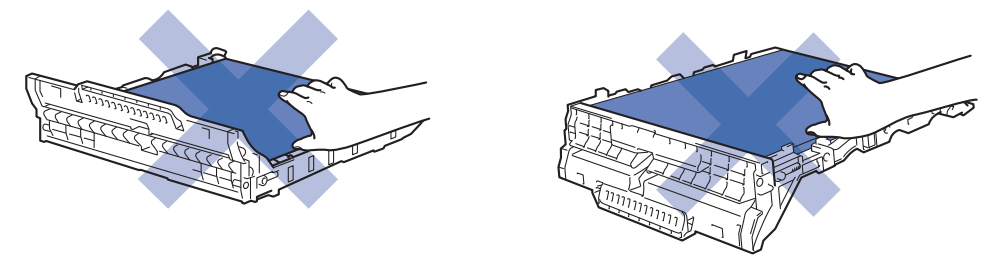

9. Volte a inserir cada conjunto de cartucho de toner e unidade do tambor no equipamento. Certifique-se de que a cor do cartucho de toner corresponde à etiqueta da mesma cor existente no equipamento para todos os quatro conjuntos de cartucho de toner e unidade do tambor.

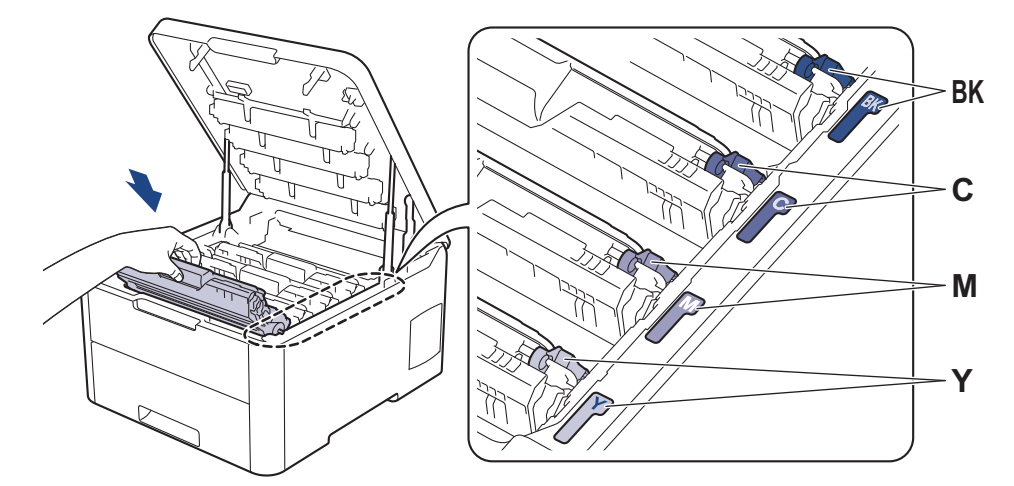

10. Feche a tampa superior do equipamento.

#### **Informações relacionadas** ∣√

- [Substituir consumíveis](#page-272-0)
- **Tópicos relacionados:**
- [Mensagens de erro e de manutenção](#page-218-0)

<span id="page-292-0"></span> [Página inicial](#page-1-0) > [Manutenção de rotina](#page-271-0) > Limpar o equipamento

### **Limpar o equipamento**

Limpe regularmente o exterior e o interior do equipamento com um pano seco que não largue pelos.

Quando substituir o cartucho de toner ou a unidade do tambor, certifique-se de que limpa o interior do equipamento. Se as páginas impressas estiverem manchadas com toner, limpe o interior do equipamento com um pano seco que não largue pelos.

## **ADVERTÊNCIA**

• NÃO utilize quaisquer substâncias inflamáveis, nem qualquer tipo de spray ou líquido/solvente orgânico que contenha álcool ou amoníaco para limpar o interior ou o exterior do equipamento. Podem provocar um incêndio. Em vez disso, utilize apenas um pano seco que não largue pelos.

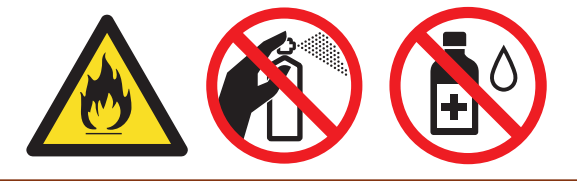

### **IMPORTANTE**

- NÃO utilize álcool isopropílico para remover sujidade do painel de controlo. Pode rachar o painel.
- Para evitar problemas de impressão, NÃO toque nas partes sombreadas apresentadas nas ilustrações. **Cartucho de toner**

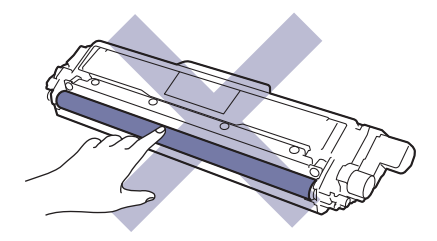

#### **Unidade do tambor**

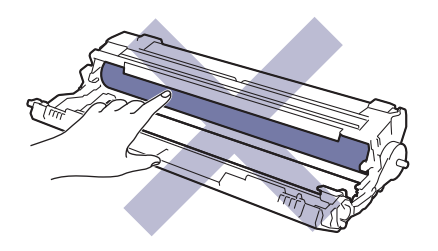

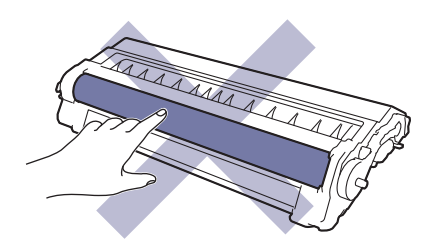

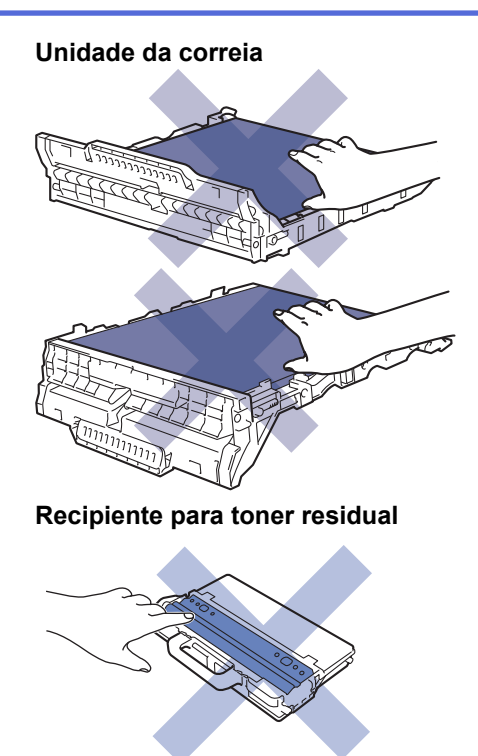

### **Informações relacionadas**

- [Manutenção de rotina](#page-271-0)
	- [Limpar as cabeças LED](#page-294-0)
	- [Limpar o ecrã tátil LCD](#page-295-0)
	- [Limpar os fios de coroa](#page-296-0)
	- [Limpar a unidade do tambor](#page-299-0)
	- [Limpar os rolos de recolha de papel](#page-310-0)

<span id="page-294-0"></span> [Página inicial](#page-1-0) > [Manutenção de rotina](#page-271-0) > [Limpar o equipamento](#page-292-0) > Limpar as cabeças LED

### **Limpar as cabeças LED**

Se houver algum problema com a qualidade de impressão, como cores claras ou desbotadas, riscas brancas ou faixas pela página abaixo, limpe as cabeças LED da seguinte forma:

- 1. Mantenha  $\circledcirc$  premido para desligar o equipamento.
- 2. Abra a tampa superior até que fique bloqueada na posição aberta.

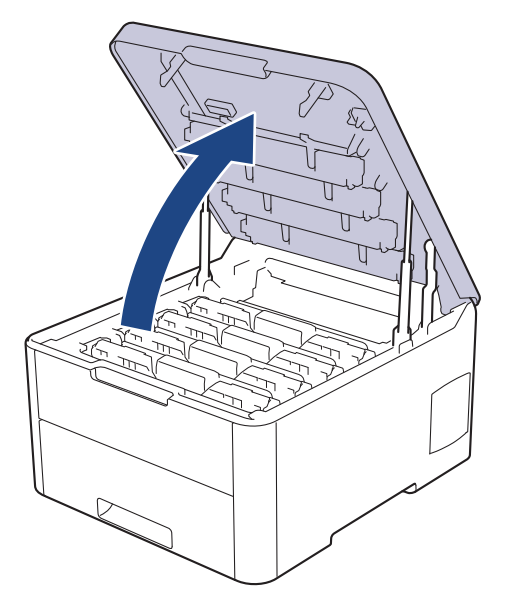

3. Limpe a janela de cada uma das cabeças LED (1) com um pano seco, macio e que não largue pelos. Não toque com os dedos nas janelas.

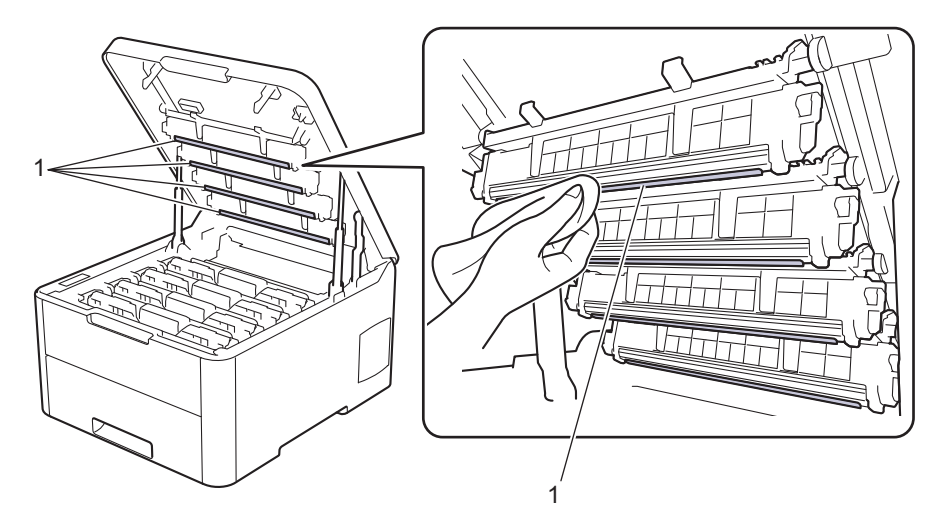

- 4. Feche a tampa superior do equipamento.
- 5. Prima  $\circled{0}$  para ligar o equipamento.

#### **Informações relacionadas**

• [Limpar o equipamento](#page-292-0)

#### **Tópicos relacionados:**

• [Melhorar a qualidade de impressão](#page-243-0)

<span id="page-295-0"></span> [Página inicial](#page-1-0) > [Manutenção de rotina](#page-271-0) > [Limpar o equipamento](#page-292-0) > Limpar o ecrã tátil LCD

### **Limpar o ecrã tátil LCD**

**Modelos Relacionados**: HL-L3270CDW

### **IMPORTANTE**

NÃO utilize qualquer tipo de produto de limpeza líquido (incluindo etanol).

- 1. Mantenha  $\circledcirc$  premido para desligar o equipamento.
- 2. Limpe o ecrã tátil com um pano que não largue pelos, seco.

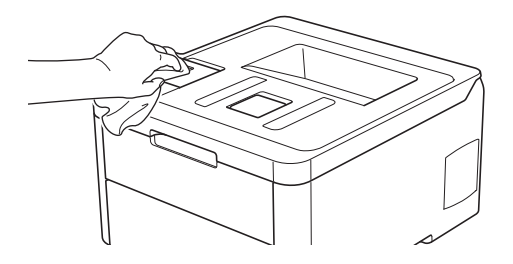

3. Prima  $\circledcirc$  para ligar o equipamento.

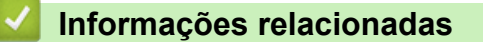

• [Limpar o equipamento](#page-292-0)

<span id="page-296-0"></span> [Página inicial](#page-1-0) > [Manutenção de rotina](#page-271-0) > [Limpar o equipamento](#page-292-0) > Limpar os fios de coroa

### **Limpar os fios de coroa**

1. Abra a tampa superior até que fique bloqueada na posição aberta.

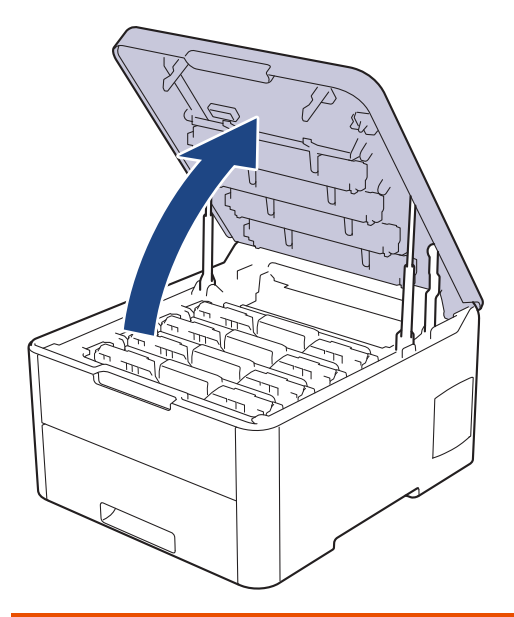

## **ADVERTÊNCIA**

#### SUPERFÍCIE QUENTE

As peças internas do equipamento estarão extremamente quentes. Aguarde que o equipamento arrefeça antes de tocar nelas.

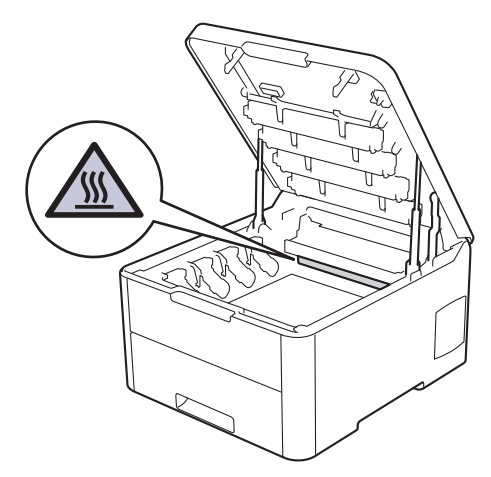

2. Retire os conjuntos de cartucho de toner e unidade do tambor.

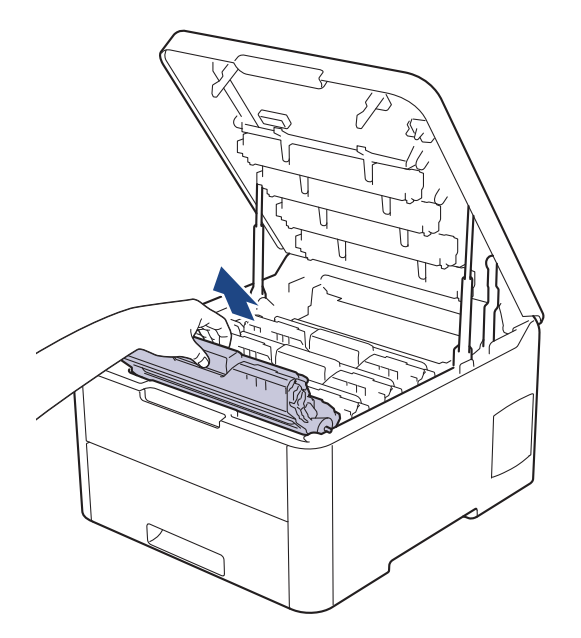

## **AVISO**

Recomendamos que coloque os conjuntos de cartucho de toner e unidade do tambor sobre uma superfície plana e limpa, com um papel descartável por baixo, para a eventualidade de derramar ou espalhar toner acidentalmente.

### **IMPORTANTE**

Para evitar uma descarga de eletricidade estática, NÃO toque nos elétrodos apresentados na ilustração.

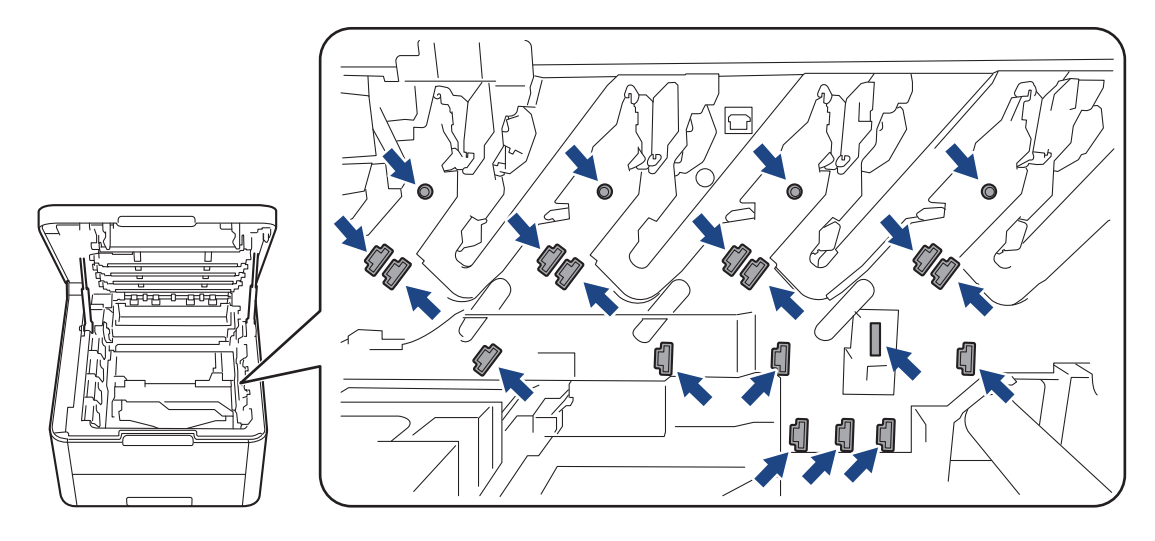

3. Limpe o fio da coroa no interior da unidade do tambor, deslizando suavemente a lingueta verde da esquerda para a direita e vice-versa, várias vezes. Repita esta ação para todos os fios da coroa.

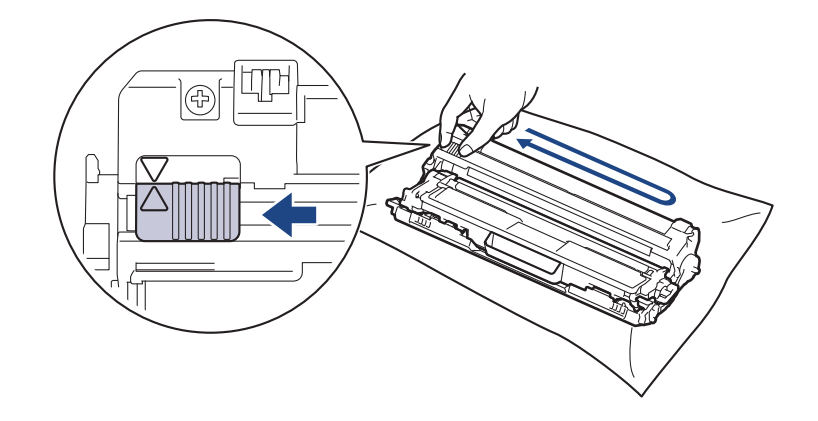

Certifique-se de que coloca a lingueta verde novamente na posição original (A). A seta da patilha tem de ficar alinhada com a seta da unidade do tambor. Se não ficar, as páginas impressas poderão apresentar uma risca vertical.

4. Deslize os conjuntos de cartucho de toner e unidade do tambor para dentro do equipamento. Certifique-se de que a cor do cartucho de toner corresponde à etiqueta da mesma cor existente no equipamento.

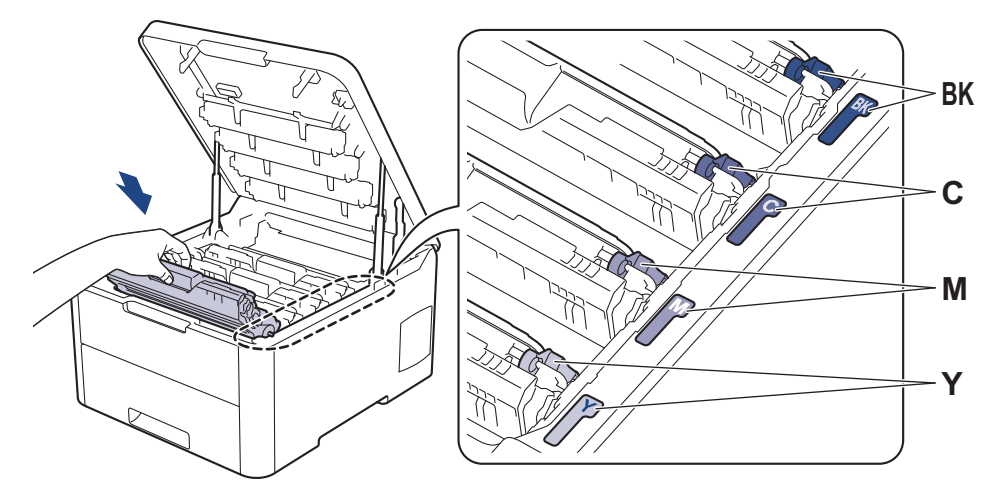

5. Feche a tampa superior do equipamento.

#### **Informações relacionadas**

- [Limpar o equipamento](#page-292-0)
- **Tópicos relacionados:**
- [Mensagens de erro e de manutenção](#page-218-0)

<span id="page-299-0"></span> [Página inicial](#page-1-0) > [Manutenção de rotina](#page-271-0) > [Limpar o equipamento](#page-292-0) > Limpar a unidade do tambor

### **Limpar a unidade do tambor**

Se a impressão apresentar pontos pretos ou brancos ou outras marcas repetidas com intervalos de 94 mm, é possível que o tambor tenha algum material estranho, como cola de uma etiqueta que tenha ficado presa na superfície do tambor.

>> HL-L3210CW/HL-L3230CDW [>> HL-L3270CDW](#page-304-0)

#### **HL-L3210CW/HL-L3230CDW**

- 1. Certifique-se de que o equipamento está no Modo Pronto.
- 2. Prima ▲ ou V para ver a opção [Impr.relat] e, em seguida, prima OK.
- 3. Prima ▲ ou ▼ para escolher a opção [ImprPontosTamb] e, em seguida, prima OK.
- 4. Prima **Go (Ir)**.

O equipamento imprime a Folha de Verificação de Pontos do Tambor.

- 5. Mantenha  $\circledcirc$  premido para desligar o equipamento.
- 6. Abra a tampa superior até que fique bloqueada na posição aberta.

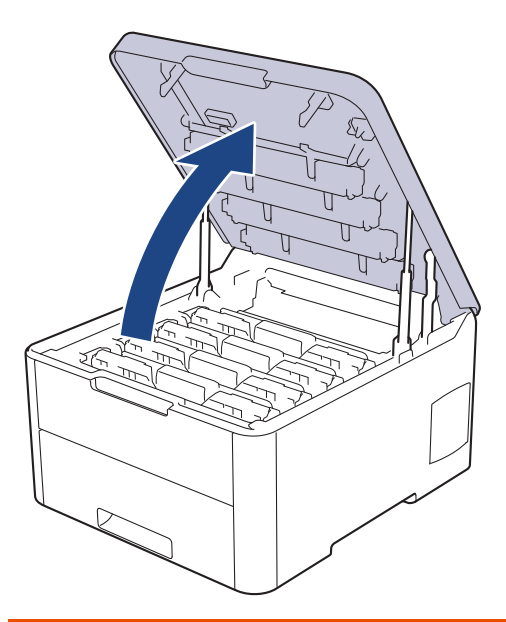

## **ADVERTÊNCIA**

#### SUPERFÍCIE QUENTE

As peças internas do equipamento estarão extremamente quentes. Aguarde que o equipamento arrefeça antes de tocar nelas.

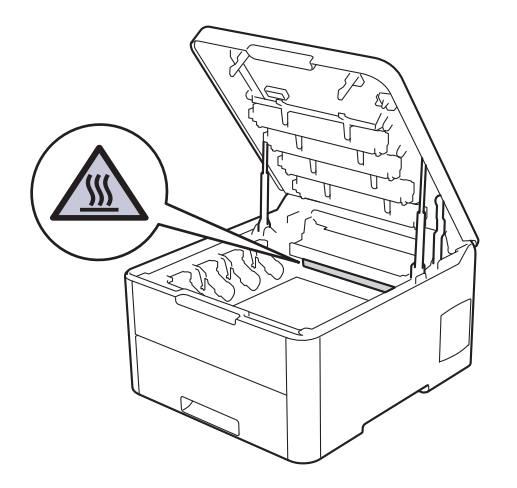

7. A cor dos pontos impressos na folha de verificação de pontos do tambor é a cor do tambor que deve limpar. Retire o conjunto de cartucho de toner e unidade do tambor que corresponde à cor que está a causar o problema.

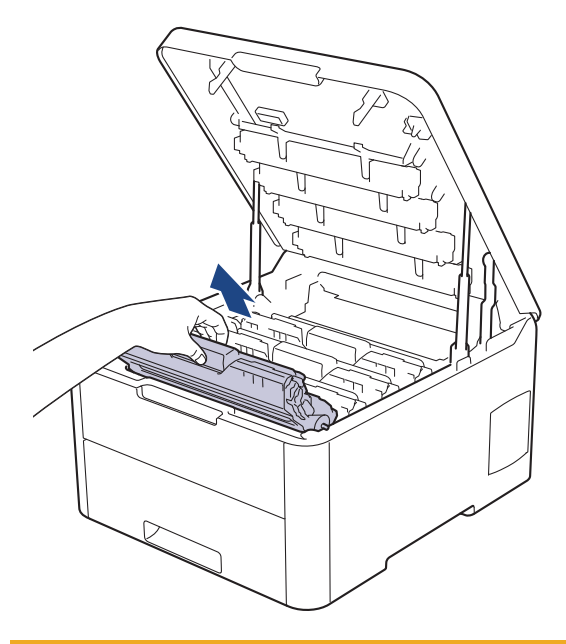

## **AVISO**

Recomendamos que coloque os conjuntos de cartucho de toner e unidade do tambor sobre uma superfície plana e limpa, com um papel descartável por baixo, para a eventualidade de derramar ou espalhar toner acidentalmente.

#### **IMPORTANTE**

Para evitar uma descarga de eletricidade estática, NÃO toque nos elétrodos apresentados na ilustração.

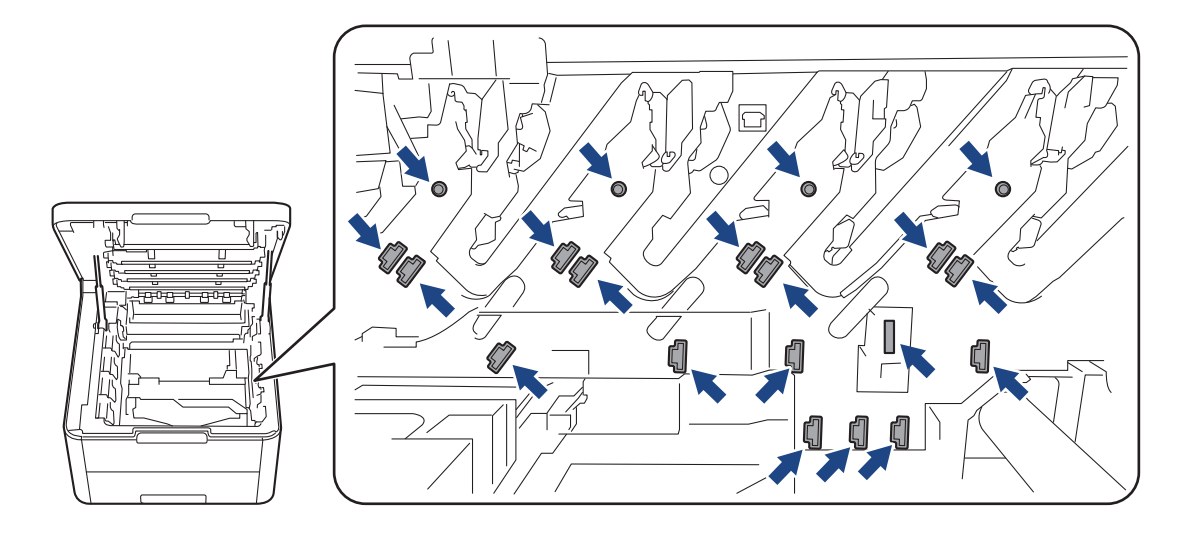

8. Pressione a alavanca de bloqueio verde para baixo e retire o cartucho de toner da unidade do tambor.

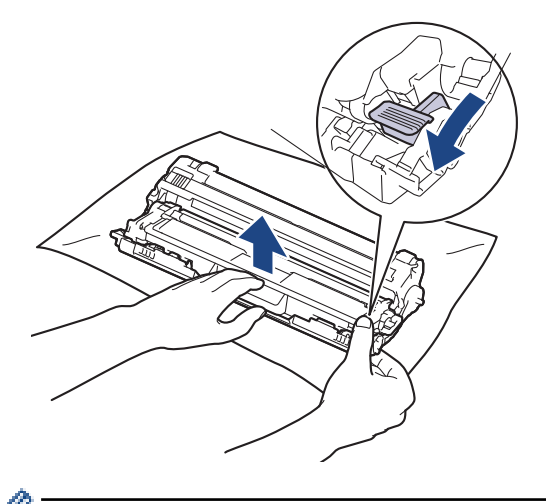

Para evitar problemas de qualidade de impressão, NÃO toque em nenhuma superfície da unidade do tambor, com exceção do mecanismo de engate da unidade do tambor.

9. Levante a estrutura da unidade do tambor pelo manípulo e rode-a no sentido contrário ao dos ponteiros do relógio, conforme indicado.

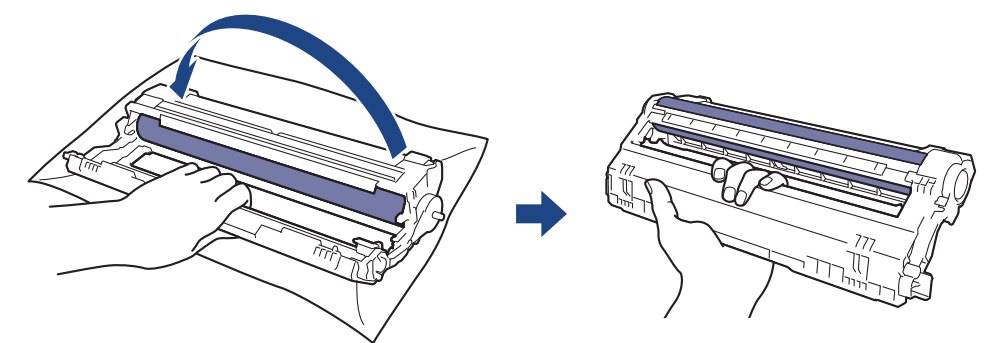

10. Exerça menos pressão para que a estrutura caia para a frente e, em seguida, utilize a mão direita para localizar o mecanismo de engate da unidade do tambor no interior do lado direito da estrutura.

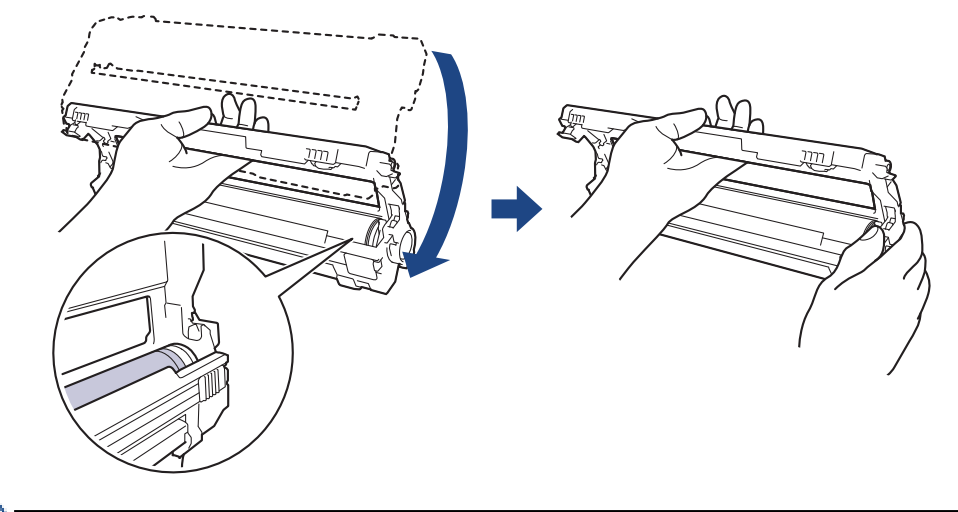

O

Para evitar problemas de qualidade de impressão, NÃO toque em nenhuma superfície da unidade do tambor, com exceção do mecanismo de engate da unidade do tambor.

11. Incline a mão esquerda para cima, para levantar a estrutura de forma a que a grelha numerada fique visível, conforme indicado. Utilize a mão direita para rodar o tambor enquanto procura marcas ou resíduos na superfície do tambor.

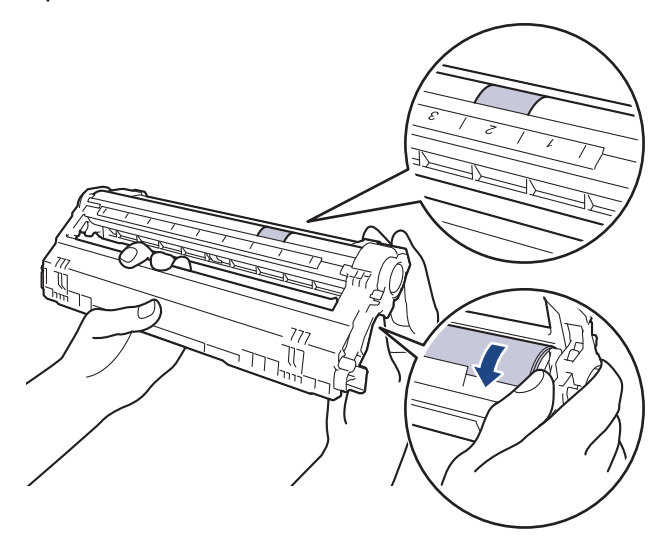

Utilize os números das colunas junto ao rolo do tambor para encontrar a marca. Por exemplo, um ponto na coluna 2 da folha de verificação de pontos do tambor significa que existe uma marca na zona "2" do tambor.

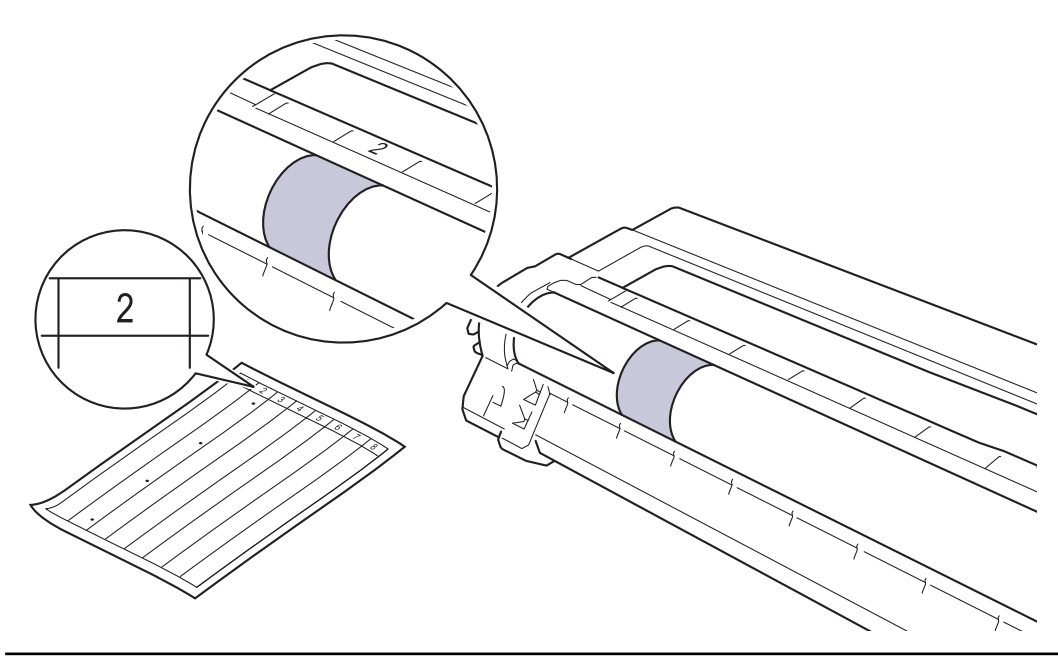

12. Limpe a superfície do tambor com cuidado, utilizando uma cotonete seca, até a marca desaparecer da superfície.

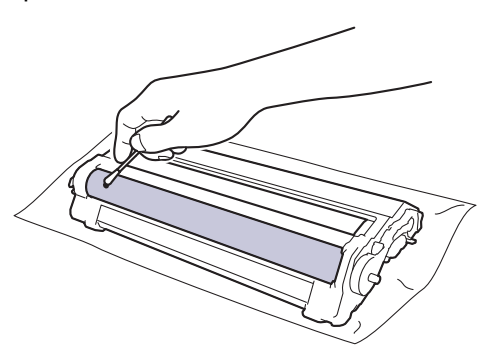

### **NOTA**

NÃO limpe a superfície do tambor fotossensível com um objeto pontiagudo ou com líquidos.

13. Volte a inserir o cartucho de toner com firmeza na unidade do tambor até o ouvir encaixar.

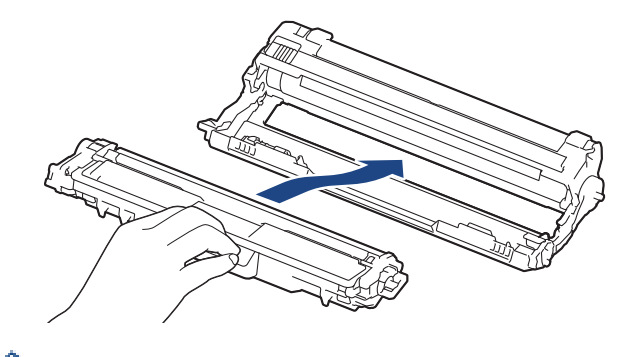

Certifique-se de que introduz corretamente o cartucho de toner ou ele poderá separar-se da unidade do tambor.

14. Deslize os conjuntos de cartucho de toner e unidade do tambor para dentro do equipamento. Certifique-se de que a cor do cartucho de toner corresponde à etiqueta da mesma cor existente no equipamento.

<span id="page-304-0"></span>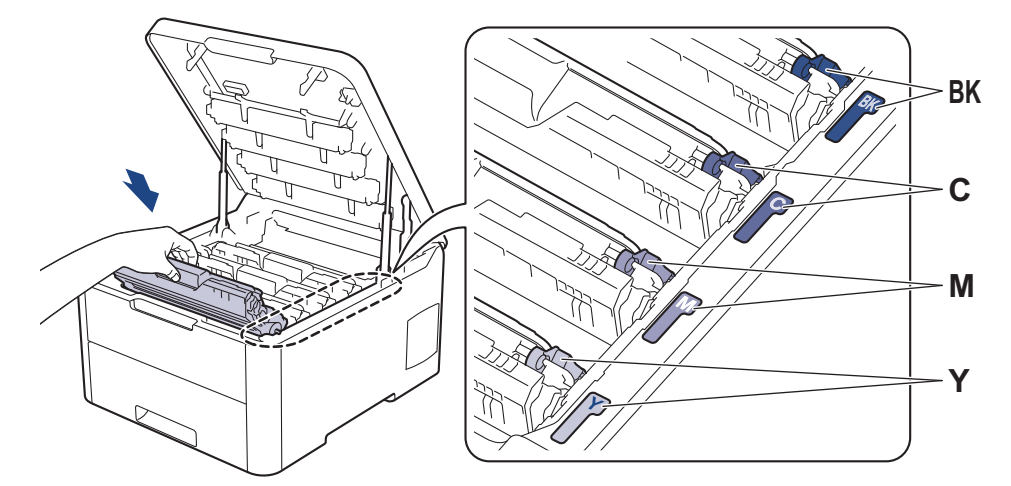

- 15. Feche a tampa superior do equipamento.
- 16. Prima  $\left(\bigcup_{i=1}^{n} \mathsf{para} \right)$  ligar o equipamento.

#### **HL-L3270CDW**

- 1. Certifique-se de que o equipamento está no Modo Pronto.
- 2. Prima  $\left[\right]$  [Definiç.] > [Defin. todas] > [Impr.relat] > [ImprPontosTamb].
- 3. Prima [Sim].

O equipamento imprime a Folha de Verificação de Pontos do Tambor.

- 4. Mantenha  $\circledcirc$  premido para desligar o equipamento.
- 5. Abra a tampa superior até que fique bloqueada na posição aberta.

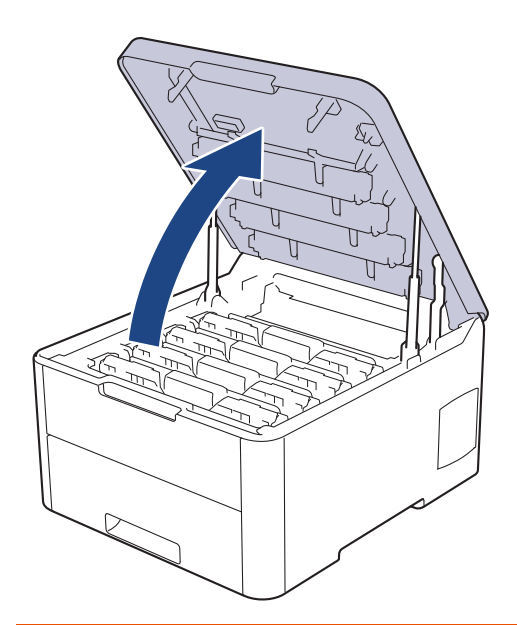

# **ADVERTÊNCIA**

#### SUPERFÍCIE QUENTE

As peças internas do equipamento estarão extremamente quentes. Aguarde que o equipamento arrefeça antes de tocar nelas.

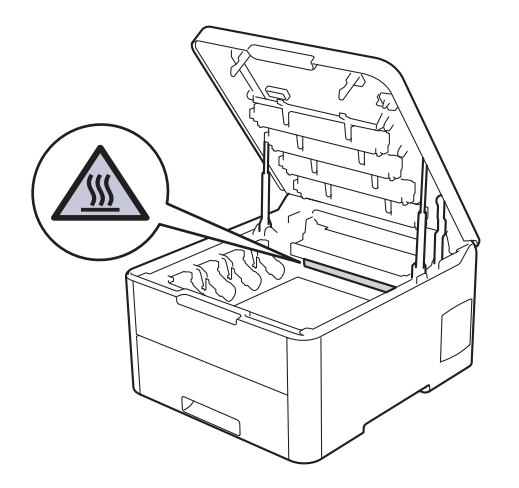

6. A cor dos pontos impressos na folha de verificação de pontos do tambor é a cor do tambor que deve limpar. Retire o conjunto de cartucho de toner e unidade do tambor que corresponde à cor que está a causar o problema.

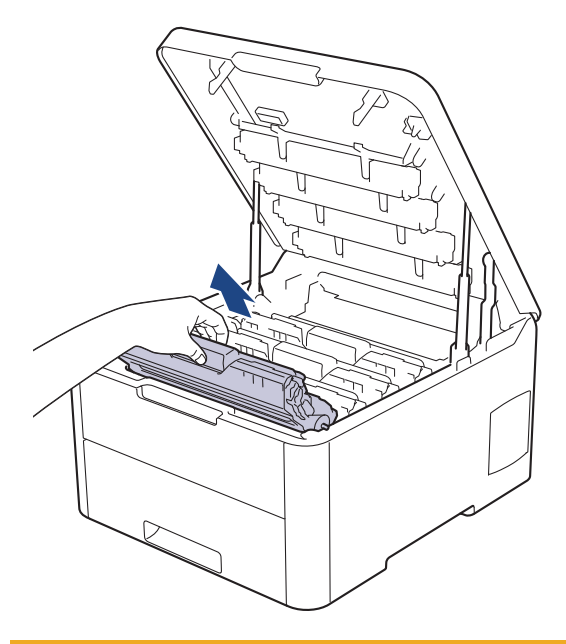

## **AVISO**

Recomendamos que coloque os conjuntos de cartucho de toner e unidade do tambor sobre uma superfície plana e limpa, com um papel descartável por baixo, para a eventualidade de derramar ou espalhar toner acidentalmente.

#### **IMPORTANTE**

Para evitar uma descarga de eletricidade estática, NÃO toque nos elétrodos apresentados na ilustração.

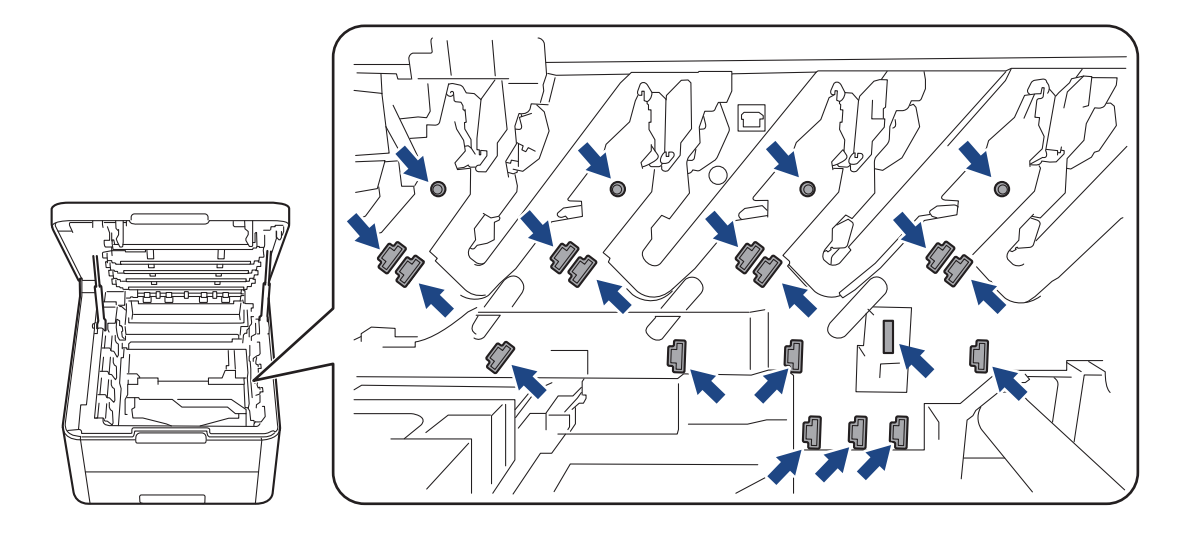

7. Pressione a alavanca de bloqueio verde para baixo e retire o cartucho de toner da unidade do tambor.

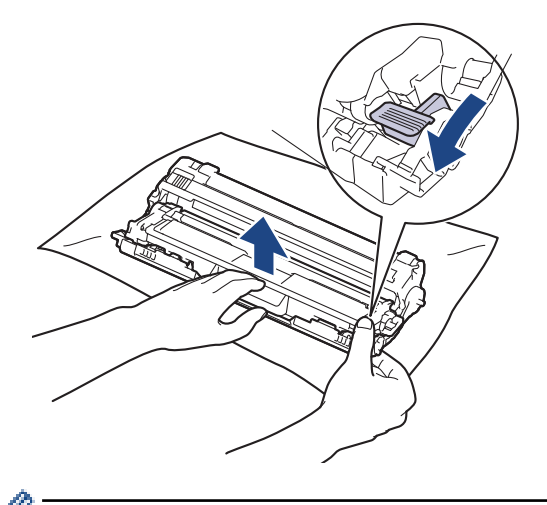

Para evitar problemas de qualidade de impressão, NÃO toque em nenhuma superfície da unidade do tambor, com exceção do mecanismo de engate da unidade do tambor.

8. Levante a estrutura da unidade do tambor pelo manípulo e rode-a no sentido contrário ao dos ponteiros do relógio, conforme indicado.

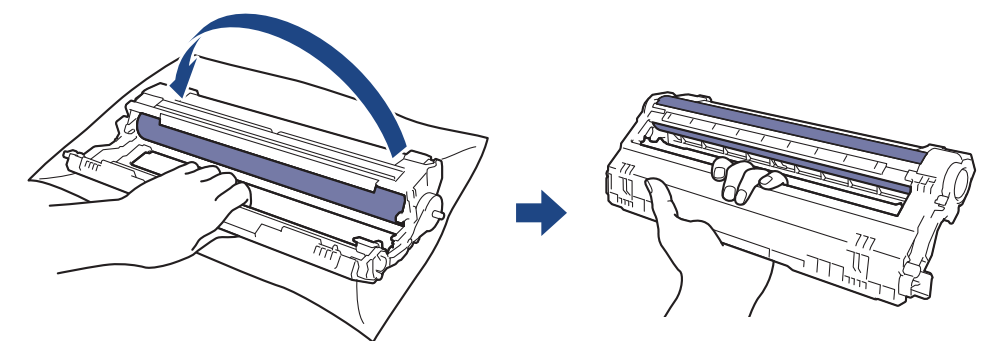

9. Exerça menos pressão para que a estrutura caia para a frente e, em seguida, utilize a mão direita para localizar o mecanismo de engate da unidade do tambor no interior do lado direito da estrutura.

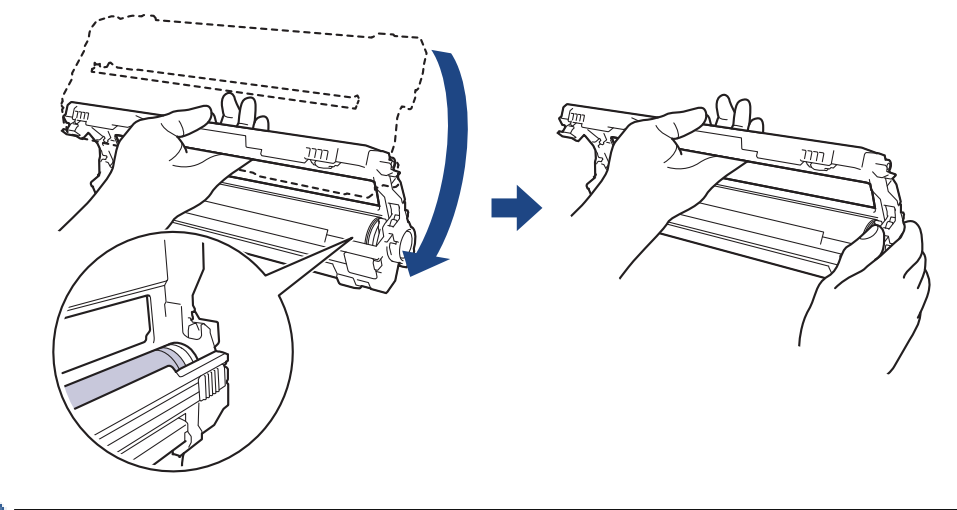

Ô

Para evitar problemas de qualidade de impressão, NÃO toque em nenhuma superfície da unidade do tambor, com exceção do mecanismo de engate da unidade do tambor.

10. Incline a mão esquerda para cima, para levantar a estrutura de forma a que a grelha numerada fique visível, conforme indicado. Utilize a mão direita para rodar o tambor enquanto procura marcas ou resíduos na superfície do tambor.

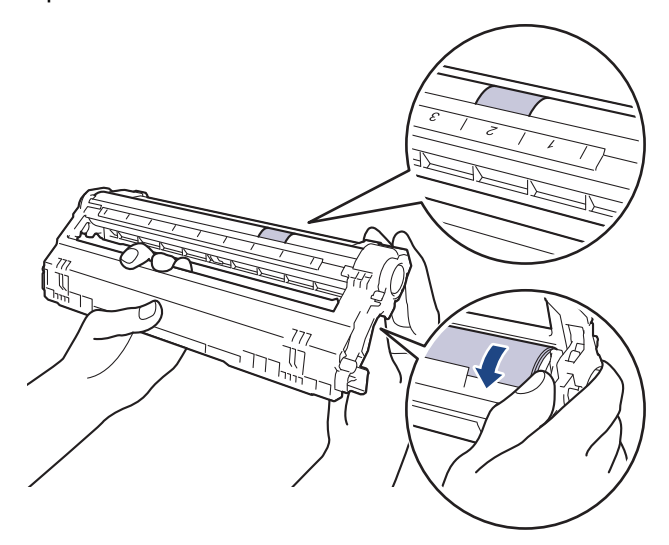

Utilize os números das colunas junto ao rolo do tambor para encontrar a marca. Por exemplo, um ponto na coluna 2 da folha de verificação de pontos do tambor significa que existe uma marca na zona "2" do tambor.

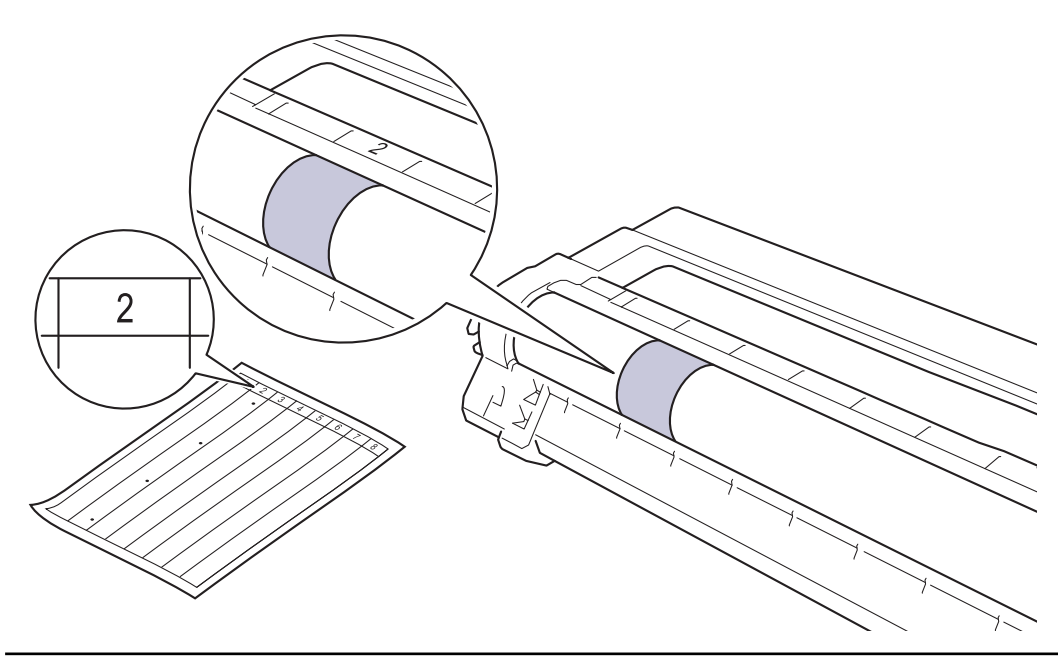

11. Limpe a superfície do tambor com cuidado, utilizando uma cotonete seca, até a marca desaparecer da superfície.

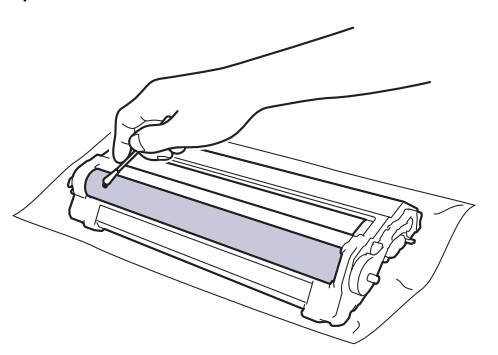

### **NOTA**

NÃO limpe a superfície do tambor fotossensível com um objeto pontiagudo ou com líquidos.

12. Volte a inserir o cartucho de toner com firmeza na unidade do tambor até o ouvir encaixar.

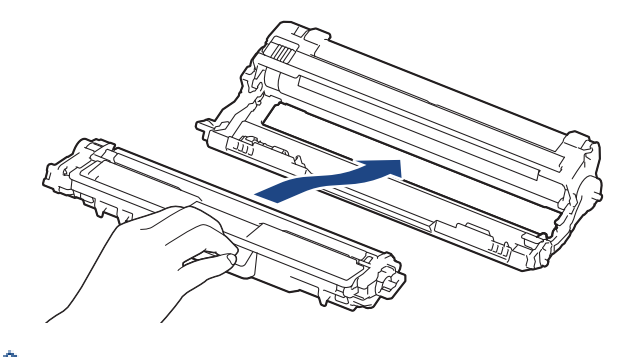

Certifique-se de que introduz corretamente o cartucho de toner ou ele poderá separar-se da unidade do tambor.

13. Deslize os conjuntos de cartucho de toner e unidade do tambor para dentro do equipamento. Certifique-se de que a cor do cartucho de toner corresponde à etiqueta da mesma cor existente no equipamento.

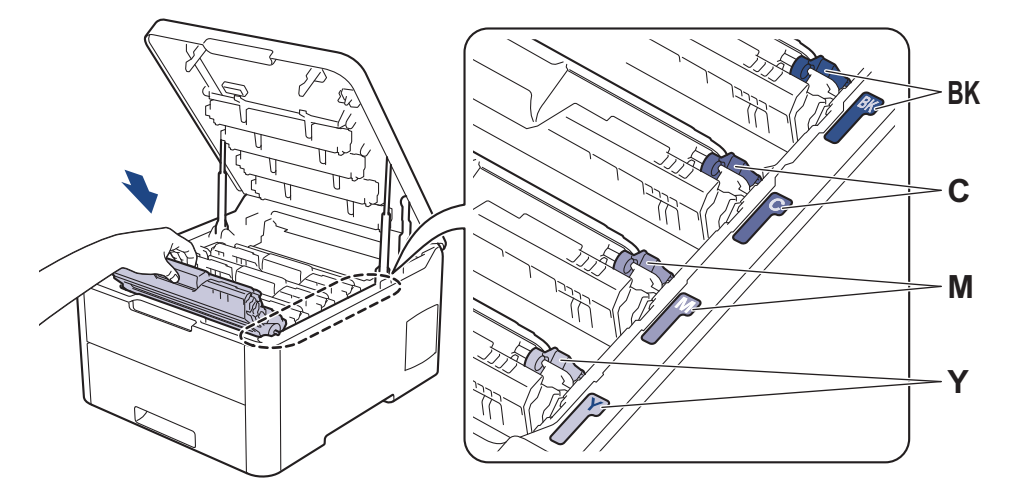

- 14. Feche a tampa superior do equipamento.
- 15. Prima  $\bigcirc$  para ligar o equipamento.

### **Informações relacionadas**

- [Limpar o equipamento](#page-292-0)
- **Tópicos relacionados:**
- [Melhorar a qualidade de impressão](#page-243-0)

<span id="page-310-0"></span> [Página inicial](#page-1-0) > [Manutenção de rotina](#page-271-0) > [Limpar o equipamento](#page-292-0) > Limpar os rolos de recolha de papel

### **Limpar os rolos de recolha de papel**

A limpeza periódica dos rolos de recolha de papel pode evitar encravamentos de papel ao assegurar a alimentação correta do mesmo.

Se tiver problemas na alimentação do papel, limpe os rolos de recolha de papel assim:

- 1. Mantenha  $\left(\bigcup_{n=1}^{\infty} p\right)$  premido para desligar o equipamento.
- 2. Retire a gaveta do papel totalmente para fora do equipamento.

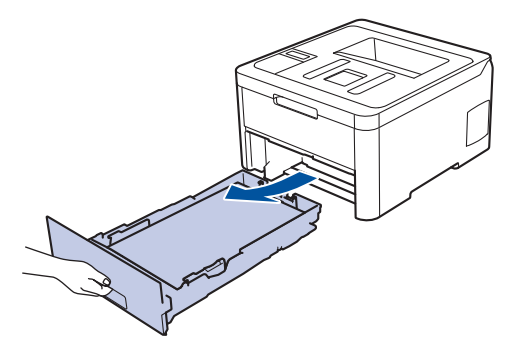

- 3. Se houver papel ou outro objeto encravado na gaveta do papel, retire-o.
- 4. Molhe um pano que não largue pelos com água morna, torça-o bem e limpe a almofada do separador da gaveta do papel para remover o pó.

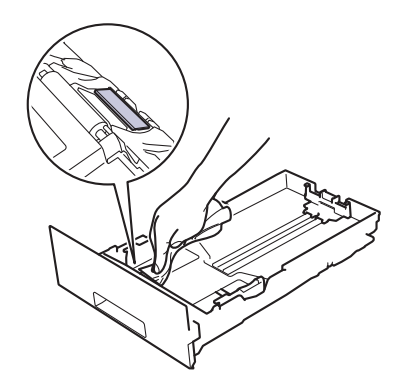

5. Limpe os dois rolos de recolha no interior do equipamento para remover o pó.

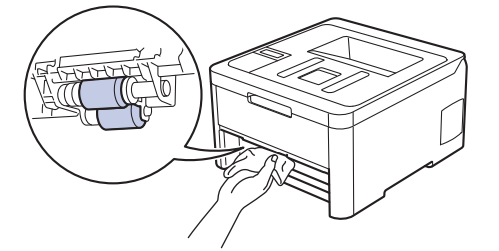

- 6. Volte a colocar o papel e a gaveta do papel com firmeza no equipamento.
- 7. Prima  $\circledcirc$  para ligar o equipamento.

#### **Informações relacionadas**

• [Limpar o equipamento](#page-292-0)

**Tópicos relacionados:**

• [Problemas de impressão](#page-240-0)

<span id="page-311-0"></span> [Página inicial](#page-1-0) > [Manutenção de rotina](#page-271-0) > Calibrar a impressão das cores

### **Calibrar a impressão das cores**

A densidade de saída de cada cor pode variar dependendo do ambiente em que o equipamento se encontra, incluindo fatores como a temperatura e a humidade. A calibração do equipamento ajuda a melhorar a densidade de saída das cores.

Se estiver a utilizar o controlador de impressora num Mac, o controlador de impressora obtém automaticamente os dados de calibração. Para obter os dados manualmente, é necessário efetuar a calibração utilizando o **Status Monitor** da Brother.

>> HL-L3210CW/HL-L3230CDW >> HL-L3270CDW

#### **HL-L3210CW/HL-L3230CDW**

- 1. Prima a ou b para escolher a opção [Impressora] e, em seguida, prima **OK**.
- 2. Prima **A** ou **V** para ver a opção [CorreçãoCor] e, em seguida, prima OK.
- 3. Prima **A** ou **V** para ver a opção [Calibração] e, em seguida, prima OK.
- 4. Prima **A** ou **V** para ver a opção [Calibrar] e, em seguida, prima OK.
- 5. Prima ▲ para selecionar [Sim].

A calibração inicia automaticamente e demora alguns minutos.

6. Prima **Cancel (Cancelar)**.

#### **HL-L3270CDW**

- 1. Prima  $||\cdot||$  [Toner] > [Calibração] > [Calibrar].
- 2. Prima [Sim].

A calibração inicia automaticamente e demora alguns minutos.

3. Prima  $\bigcap$ 

#### **Informações relacionadas**

- [Manutenção de rotina](#page-271-0)
	- [Reinicializar as definições de calibração do equipamento](#page-312-0)

#### **Tópicos relacionados:**

- [Mensagens de erro e de manutenção](#page-218-0)
- [Melhorar a qualidade de impressão](#page-243-0)
- [Monitorizar o estado do equipamento a partir do computador \(Windows\)](#page-56-0)
- [Monitorizar o estado do equipamento a partir do computador \(Mac\)](#page-68-0)

<span id="page-312-0"></span> [Página inicial](#page-1-0) > [Manutenção de rotina](#page-271-0) > [Calibrar a impressão das cores](#page-311-0) > Reinicializar as definições de calibração do equipamento

## **Reinicializar as definições de calibração do equipamento**

Se a cor impressa for diferente da que vê no monitor, experimente redefinir os parâmetros de calibração do equipamento.

>> HL-L3210CW/HL-L3230CDW >> HL-L3270CDW

### **HL-L3210CW/HL-L3230CDW**

- 1. Prima **▲ ou V** para escolher a opção [Impressora] e, em seguida, prima OK.
- 2. Prima **A** ou **V** para ver a opção [CorreçãoCor] e, em seguida, prima OK.
- 3. Prima ▲ ou **V** para ver a opção [Calibração] e, em seguida, prima OK.
- 4. Prima ▲ ou ▼ para ver a opção [Repor] e, em seguida, prima OK.
- 5. Prima  $\triangle$  para selecionar [Repor].
- 6. Prima **Cancel (Cancelar)**.

#### **HL-L3270CDW**

- 1. Prima [Croner] > [Calibração] > [Repor].
- 2. Prima [Sim].
- 3. Prima  $\left| \right|$

#### **Informações relacionadas**

• [Calibrar a impressão das cores](#page-311-0)

 [Página inicial](#page-1-0) > [Manutenção de rotina](#page-271-0) > Corrigir o alinhamento da impressão das cores (Registo da cor)

### **Corrigir o alinhamento da impressão das cores (Registo da cor)**

Se existirem áreas sólidas de cor ou as imagens tiverem franjas de cor cião, magenta ou amarela, utilize a função de Registo de cor.

>> HL-L3210CW/HL-L3230CDW >> HL-L3270CDW

### **HL-L3210CW/HL-L3230CDW**

- 1. Prima **▲ ou V** para escolher a opção [Impressora] e, em seguida, prima OK.
- 2. Prima **A ou V para ver a opção** [CorreçãoCor] e, em seguida, prima OK.
- 3. Prima **A** ou **V** para ver a opção [Registo] e, em seguida, prima OK.
- 4. Prima ▲ para selecionar [Sim].

O registo da cor inicia automaticamente e demora cerca de 10 segundos ou mais.

5. Prima **Cancel (Cancelar)**.

#### **HL-L3270CDW**

- 1. Prima  $\Box$  [Toner] > [Registo].
- 2. Prima [Sim].

Ø

O registo da cor inicia automaticamente e demora cerca de 10 segundos ou mais.

3. Prima $\blacksquare$ 

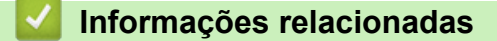

• [Manutenção de rotina](#page-271-0)

 [Página inicial](#page-1-0) > [Manutenção de rotina](#page-271-0) > Verificar o tempo de vida restante de uma peça

### **Verificar o tempo de vida restante de uma peça**

>> HL-L3210CW/HL-L3230CDW >> HL-L3270CDW

#### **HL-L3210CW/HL-L3230CDW**

- 1. Prima ▲ ou ▼ para escolher a opção [Info. Equipam.] e, em seguida, prima OK.
- 2. Prima **A** ou **V** para ver a opção [Vida útil peças] e, em seguida, prima OK.
- 3. Prima **▲** ou ▼ para selecionar a peça do equipamento que pretende verificar e, de seguida, prima OK. O LCD apresenta o tempo de vida restante aproximado da peça.
- 4. Prima **Cancel (Cancelar)**.

#### **HL-L3270CDW**

- 1. Prima [Constitution] > [Defin. todas] > [Info. Equipam.] > [Vidaútil Peças].
- 2. Prima ▲ ou ▼ para ver as peças do equipamento e prima a peça do equipamento que pretende verificar. O LCD apresenta o tempo de vida restante aproximado da peça.

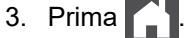

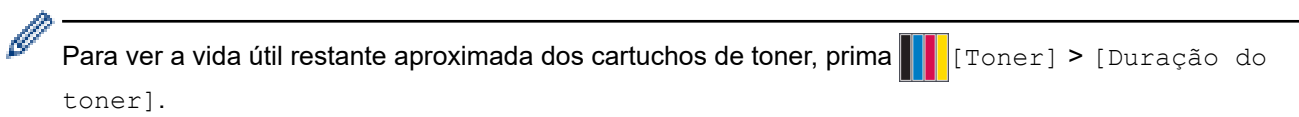

#### **Informações relacionadas**

• [Manutenção de rotina](#page-271-0)

 [Página inicial](#page-1-0) > [Manutenção de rotina](#page-271-0) > Embalar e enviar o equipamento Brother

### **Embalar e enviar o equipamento Brother**

## **ADVERTÊNCIA**

• Quando deslocar o seu equipamento, transporte-o conforme indicado na ilustração.

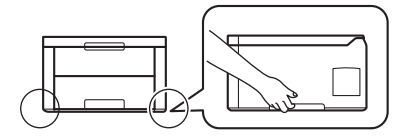

• Se, por qualquer motivo, precisar de expedir o equipamento, coloque cuidadosamente o equipamento dentro da embalagem original para evitar danos durante o transporte. O equipamento deve estar devidamente segurado junto da transportadora.

- 1. Prima continuamente  $\circledcirc$  para desligar o equipamento. Mantenha o equipamento desligado durante pelo menos 10 minutos para arrefecer.
- 2. Desligue todos os cabos e retire o cabo de alimentação da tomada elétrica.
- 3. Coloque o equipamento no saco em que veio originalmente.
- 4. Coloque o equipamento, os materiais impressos e o cabo de alimentação CA (se aplicável) na embalagem original com o material de embalagem original, conforme ilustrado.

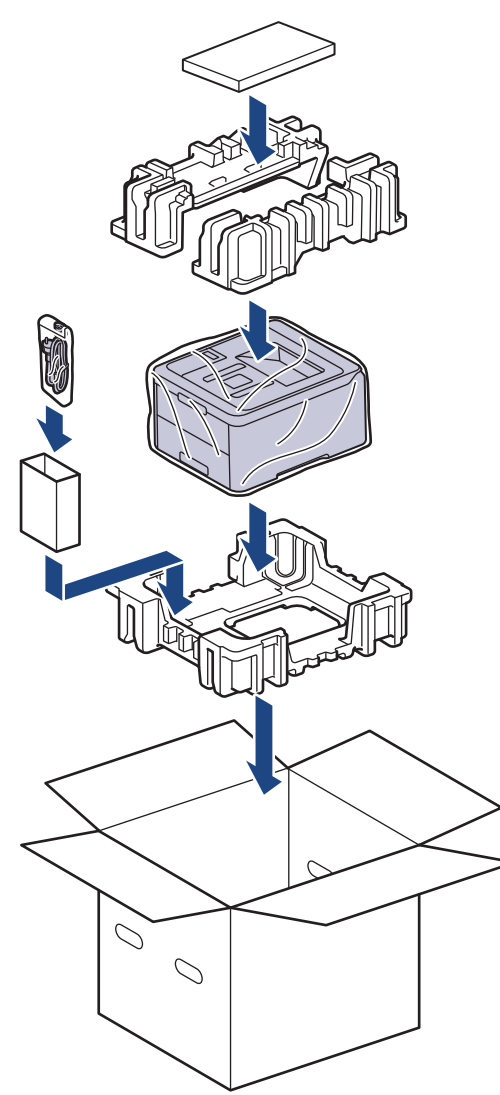

5. Feche a caixa e cole-a com fita adesiva.

## **Informações relacionadas**

• [Manutenção de rotina](#page-271-0)

∣√

 [Página inicial](#page-1-0) > [Manutenção de rotina](#page-271-0) > Substituir peças de manutenção periódica

### **Substituir peças de manutenção periódica**

Substitua as seguintes peças regularmente para manter a qualidade de impressão. As peças abaixo indicadas têm de ser substituídas após a impressão de aproximadamente 50.000 páginas <sup>1</sup> para a unidade de fusão e o kit de alimentação de papel da gaveta de papel.

Contacte o Serviço de Apoio ao Cliente da Brother ou o seu Revendedor Brother local quando o LCD apresentar a seguinte mensagem:

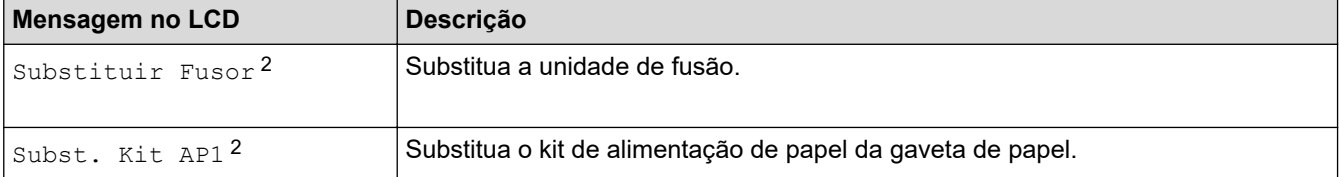

#### **Informações relacionadas**

• [Manutenção de rotina](#page-271-0)

<sup>1</sup> Páginas de um só lado de tamanho Letter ou A4

<sup>2</sup> A frequência de substituição depende da complexidade das páginas impressas, da percentagem de cobertura e do tipo de papel utilizado.

<span id="page-318-0"></span> [Página inicial](#page-1-0) > Definições do equipamento

### **Definições do equipamento**

Personalize definições e funções, crie atalhos e trabalhe com opções apresentadas no LCD do equipamento para tornar o equipamento Brother uma ferramenta de trabalho mais eficiente.

- [Alterar as definições do equipamento a partir do painel de controlo](#page-319-0)
- [Alterar definições do equipamento a partir do computador](#page-347-0)

<span id="page-319-0"></span> [Página inicial](#page-1-0) > [Definições do equipamento](#page-318-0) > Alterar as definições do equipamento a partir do painel de controlo

## **Alterar as definições do equipamento a partir do painel de controlo**

- [Definições gerais](#page-320-0)
- [Tabelas de definições e funções](#page-329-0)

<span id="page-320-0"></span> [Página inicial](#page-1-0) > [Definições do equipamento](#page-318-0) > [Alterar as definições do equipamento a partir do painel de](#page-319-0) [controlo](#page-319-0) > Definições gerais

### **Definições gerais**

- [Definir a contagem decrescente para o modo de espera](#page-321-0)
- [Acerca do modo de espera profunda](#page-322-0)
- [Configurar o modo de desativação automática](#page-323-0)
- [Ajustar o brilho da luz de fundo do LCD](#page-324-0)
- [Alterar a duração da luz de fundo do LCD](#page-325-0)
- [Reduzir o consumo do toner](#page-326-0)
- [Reduzir o ruído da impressão](#page-327-0)
- [Alterar o idioma utilizado no LCD](#page-328-0)

<span id="page-321-0"></span> [Página inicial](#page-1-0) > [Definições do equipamento](#page-318-0) > [Alterar as definições do equipamento a partir do painel de](#page-319-0) [controlo](#page-319-0) > [Definições gerais](#page-320-0) > Definir a contagem decrescente para o modo de espera

### **Definir a contagem decrescente para o modo de espera**

A seleção do Modo de Espera (ou Modo de Poupança de Energia) pode reduzir o consumo de energia. Selecione durante quanto tempo deve o equipamento ficar inativo antes de entrar em Modo de espera. Quando o equipamento recebe um trabalho de impressão, o temporizador do Modo de espera é reiniciado.

Quando o equipamento está no Modo de Espera, é como se estivesse desligado. O equipamento desperta e começa a imprimir quando recebe um trabalho de impressão. Utilize estas instruções para definir o período de tempo (contagem decrescente) que o equipamento aguarda até entrar no Modo de Espera.

>> HL-L3210CW/HL-L3230CDW >> HL-L3270CDW

#### **HL-L3210CW/HL-L3230CDW**

- 1. Prima a ou b para escolher a opção [Config.geral] e, em seguida, prima **OK**.
- 2. Prima ▲ ou **V** para escolher a opção [Ecologia] e, em seguida, prima OK.
- 3. Prima a ou b para escolher a opção [Tempo de Espera] e, em seguida, prima **OK**.
- 4. Prima ▲ ou ▼ para introduzir o período de tempo, em minutos, durante o qual o equipamento fica inativo antes de entrar no Modo de espera.

Prima **Go (Ir)**.

#### **HL-L3270CDW**

- 1. Prima [Definiç.] > [Defin. todas] > [Config.geral] > [Ecologia] > [Tempo de Espera].
- 2. Introduza o tempo (máximo de 50 minutos) durante o qual o equipamento fica inativo antes de entrar no Modo de Espera e prima  $[OK]$ .
- 3. Prima $\Gamma$ .

#### **Informações relacionadas**

• [Definições gerais](#page-320-0)

<span id="page-322-0"></span> [Página inicial](#page-1-0) > [Definições do equipamento](#page-318-0) > [Alterar as definições do equipamento a partir do painel de](#page-319-0) [controlo](#page-319-0) > [Definições gerais](#page-320-0) > Acerca do modo de espera profunda

### **Acerca do modo de espera profunda**

Se o equipamento estiver no Modo de espera e não receber trabalhos durante um determinado período de tempo, o equipamento entrará automaticamente no Modo de espera profunda. O período de tempo depende do modelo específico e das definições.

O Modo de espera profunda utiliza menos energia do que o Modo de espera.

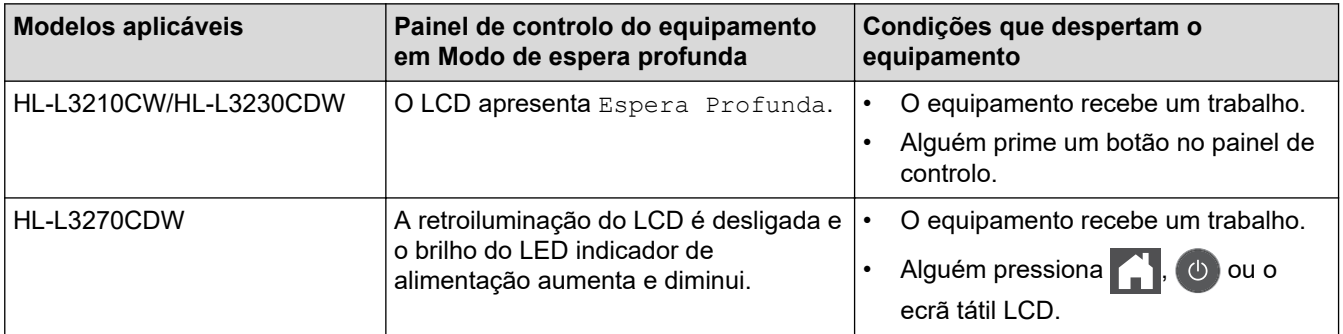

#### **Informações relacionadas**

• [Definições gerais](#page-320-0)

<span id="page-323-0"></span> [Página inicial](#page-1-0) > [Definições do equipamento](#page-318-0) > [Alterar as definições do equipamento a partir do painel de](#page-319-0) [controlo](#page-319-0) > [Definições gerais](#page-320-0) > Configurar o modo de desativação automática

### **Configurar o modo de desativação automática**

Dependendo do modelo e das definições, se o equipamento estiver em Modo de Espera Profunda durante um certo tempo, o equipamento entra automaticamente no Modo Desligado. O equipamento não entra no Modo Desligado quando está ligado a uma rede ou linha telefónica ou quando tem dados de impressão segura na memória(Disponível apenas em alguns modelos).

Para começar a imprimir, prima  $\left(\psi\right)$  no painel de controlo e envie os dados de impressão.

>> HL-L3210CW/HL-L3230CDW >> HL-L3270CDW

#### **HL-L3210CW/HL-L3230CDW**

Selecione o tempo durante o qual o equipamento fica no Modo de Espera Profunda antes de entrar no Modo de Desativação Automática.

- 1. Prima ▲ ou **V** para ver a opção [Config.geral] e, em seguida, prima OK.
- 2. Prima **A** ou **V** para ver a opção [Ecologia] e, em seguida, prima OK.
- 3. Prima a ou b para escolher a opção [Desligar Auto] e, em seguida, prima **OK**.
- 4. Prima a ou b para selecionar a opção pretendida e prima **Go (Ir)**.

#### **HL-L3270CDW**

- 1. Prima  $\prod_{i=1}^{n}$  [Definiç.] > [Defin. todas] > [Config.geral] > [Ecologia] > [Desligar Auto].
- 2. Prima ▲ ou ▼ para ver o período de tempo durante o qual o equipamento fica inativo antes de entrar no Modo Desligado e, de seguida, prima a opção pretendida.
- 3. Prima  $\begin{bmatrix} 1 \\ 2 \end{bmatrix}$

#### **Informações relacionadas**

• [Definições gerais](#page-320-0)
[Página inicial](#page-1-0) > [Definições do equipamento](#page-318-0) > [Alterar as definições do equipamento a partir do painel de](#page-319-0) [controlo](#page-319-0) > [Definições gerais](#page-320-0) > Ajustar o brilho da luz de fundo do LCD

# **Ajustar o brilho da luz de fundo do LCD**

```
Modelos Relacionados: HL-L3270CDW
```
Se tiver dificuldades em ler o LCD, alterar a definição de brilho pode ajudar.

- 1. Prima [Definiç.] > [Defin. todas] > [Config.geral] > [Definições LCD] > [Retroiluminaç.].
- 2. Prima a opção que pretender:
	- [Claro]
	- [Med]
	- [Escuro]
- 3. Prima

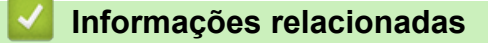

• [Definições gerais](#page-320-0)

 [Página inicial](#page-1-0) > [Definições do equipamento](#page-318-0) > [Alterar as definições do equipamento a partir do painel de](#page-319-0) [controlo](#page-319-0) > [Definições gerais](#page-320-0) > Alterar a duração da luz de fundo do LCD

# **Alterar a duração da luz de fundo do LCD**

```
Modelos Relacionados: HL-L3270CDW
```
Defina o tempo que a luz de fundo do LCD permanece acesa.

- 1. Prima  $\prod_{i=1}^{n}$  [Definiç.] > [Defin. todas] > [Config.geral] > [Definições LCD] > [Temporizad] dim].
- 2. Prima a opção que pretender:
	- [10Segs]
	- [30Segs]
	- [1Min]
	- [2Mins]
	- [3Mins]
	- [5Mins]
- 3. Prima $\Box$

## **Informações relacionadas**

• [Definições gerais](#page-320-0)

 [Página inicial](#page-1-0) > [Definições do equipamento](#page-318-0) > [Alterar as definições do equipamento a partir do painel de](#page-319-0) [controlo](#page-319-0) > [Definições gerais](#page-320-0) > Reduzir o consumo do toner

# **Reduzir o consumo do toner**

Utilizar a função Poupança de Toner pode reduzir o consumo de toner. Quando a Poupança de Toner está ativada, os documentos impressos ficam mais claros.

NÃO recomendamos a utilização da função Poupança de Toner para imprimir fotografias ou imagens em gradação de cinzentos.

>> HL-L3210CW/HL-L3230CDW >> HL-L3270CDW

## **HL-L3210CW/HL-L3230CDW**

- 1. Prima  $\triangle$  ou  $\nabla$  para ver a opção [Config.geral] e, em seguida, prima OK.
- 2. Prima **A** ou **V** para ver a opção [Ecologia] e, em seguida, prima OK.
- 3. Prima ▲ ou ▼ para ver a opção [Econom. toner] e, em seguida, prima OK.
- 4. Prima **A** ou **V** para ver [Ligar] e, em seguida, prima Go (Ir).

## **HL-L3270CDW**

- 1. Prima  $\left[\right]$  [Definic.] > [Defin. todas] > [Config.geral] > [Ecologia] > [Economizar toner].
- 2. Prima [Ligar] ou [Desligar].
- 3. Prima

## **Informações relacionadas**

- [Definições gerais](#page-320-0)
- **Tópicos relacionados:**
- [Melhorar a qualidade de impressão](#page-243-0)

 [Página inicial](#page-1-0) > [Definições do equipamento](#page-318-0) > [Alterar as definições do equipamento a partir do painel de](#page-319-0) [controlo](#page-319-0) > [Definições gerais](#page-320-0) > Reduzir o ruído da impressão

# **Reduzir o ruído da impressão**

O modo silencioso pode reduzir o ruído da impressão. Quando o modo silencioso está ativado, a velocidade de impressão torna-se mais lenta. A definição de fábrica é desligado.

>> HL-L3210CW/HL-L3230CDW >> HL-L3270CDW

## **HL-L3210CW/HL-L3230CDW**

- 1. Prima A ou V para ver a opção [Config.geral] e, em seguida, prima OK.
- 2. Prima **A** ou **V** para ver a opção [Ecologia] e, em seguida, prima OK.
- 3. Prima **A ou V** para escolher a opção [Modo Silêncio] e, em seguida, prima OK.
- 4. Prima **A** ou **V** para ver a opção [Ligar] ou [Desligar] e, em seguida, prima Go (Ir).

## **HL-L3270CDW**

- 1. Prima [Definiç.] > [Defin. todas] > [Config.geral] > [Ecologia] > [Modo Silêncio].
- 2. Prima [Ligar] ou [Desligar].
- 3. Prima $\vert$

### **Informações relacionadas**

• [Definições gerais](#page-320-0)

 [Página inicial](#page-1-0) > [Definições do equipamento](#page-318-0) > [Alterar as definições do equipamento a partir do painel de](#page-319-0) [controlo](#page-319-0) > [Definições gerais](#page-320-0) > Alterar o idioma utilizado no LCD

# **Alterar o idioma utilizado no LCD**

Altere o idioma do LCD se for necessário.

Esta função não está disponível em alguns países.

```
>> HL-L3210CW/HL-L3230CDW
>> HL-L3270CDW
```
## **HL-L3210CW/HL-L3230CDW**

- 1. Prima  $\triangle$  ou  $\nabla$  para ver a opção [Conf.inicial] e, em seguida, prima OK.
- 2. Prima ▲ ou V para ver a opção [Idioma local] e, em seguida, prima OK.
- 3. Prima **A** ou ▼ para ver o seu idioma e prima Go (Ir).

## **HL-L3270CDW**

- 1. Prima [Definiç.] > [Defin. todas] > [Conf.inicial] > [Idioma local].
- 2. Prima o idioma de preferência.
- 3. Prima  $\Box$

## **Informações relacionadas**

• [Definições gerais](#page-320-0)

<span id="page-329-0"></span> [Página inicial](#page-1-0) > [Definições do equipamento](#page-318-0) > [Alterar as definições do equipamento a partir do painel de](#page-319-0) [controlo](#page-319-0) > Tabelas de definições e funções

# **Tabelas de definições e funções**

As Tabelas de Definições ajudam a compreender as seleções e opções dos menus existentes nos programas do equipamento.

- [Aceder aos menus e alterar as definições do equipamento](#page-330-0)
- [Tabelas de definições \(HL-L3210CW/HL-L3230CDW\)](#page-331-0)
- [Tabelas de definições \(HL-L3270CDW\)](#page-339-0)
- [Tabelas de funções \(HL-L3270CDW\)](#page-346-0)

<span id="page-330-0"></span> [Página inicial](#page-1-0) > [Definições do equipamento](#page-318-0) > [Alterar as definições do equipamento a partir do painel de](#page-319-0) [controlo](#page-319-0) > [Tabelas de definições e funções](#page-329-0) > Aceder aos menus e alterar as definições do equipamento

# **Aceder aos menus e alterar as definições do equipamento**

## **Modelos Relacionados**: HL-L3210CW/HL-L3230CDW

Utilize o painel de controlo para aceder aos menus do equipamento e alterar as várias definições.

- 1. Percorra cada um dos níveis de menu premindo ▲ ou ▼.
- 2. Prima **OK** quando a opção pretendida aparecer no LCD. O LCD apresenta o nível de menu seguinte.
- 3. Prima ▲ ou ▼ para chegar à seleção que pretender.
- 4. Prima **OK** ou **Go (Ir)**.
- 5. Quando terminar de configurar uma opção, o LCD apresenta uma mensagem de confirmação.

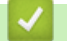

## **Informações relacionadas**

• [Tabelas de definições e funções](#page-329-0)

<span id="page-331-0"></span> [Página inicial](#page-1-0) > [Definições do equipamento](#page-318-0) > [Alterar as definições do equipamento a partir do painel de](#page-319-0) [controlo](#page-319-0) > [Tabelas de definições e funções](#page-329-0) > Tabelas de definições (HL-L3210CW/HL-L3230CDW)

# **Tabelas de definições (HL-L3210CW/HL-L3230CDW)**

## **Modelos Relacionados**: HL-L3210CW/HL-L3230CDW

Utilize estas tabelas para compreender os menus e as opções que lhe permitem selecionar as suas preferências no equipamento.

## **[Config.geral]**

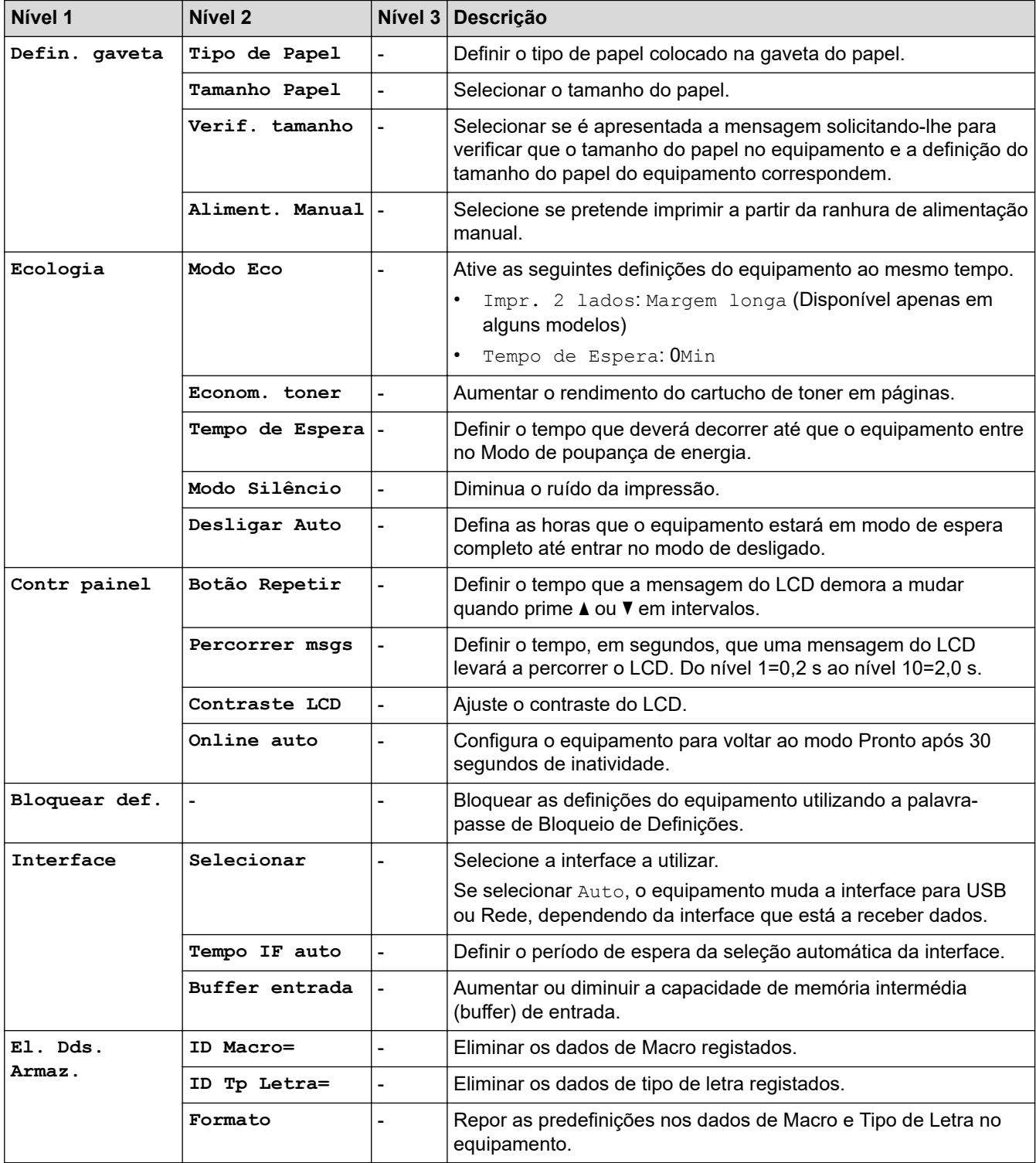

## **[Impressora]**

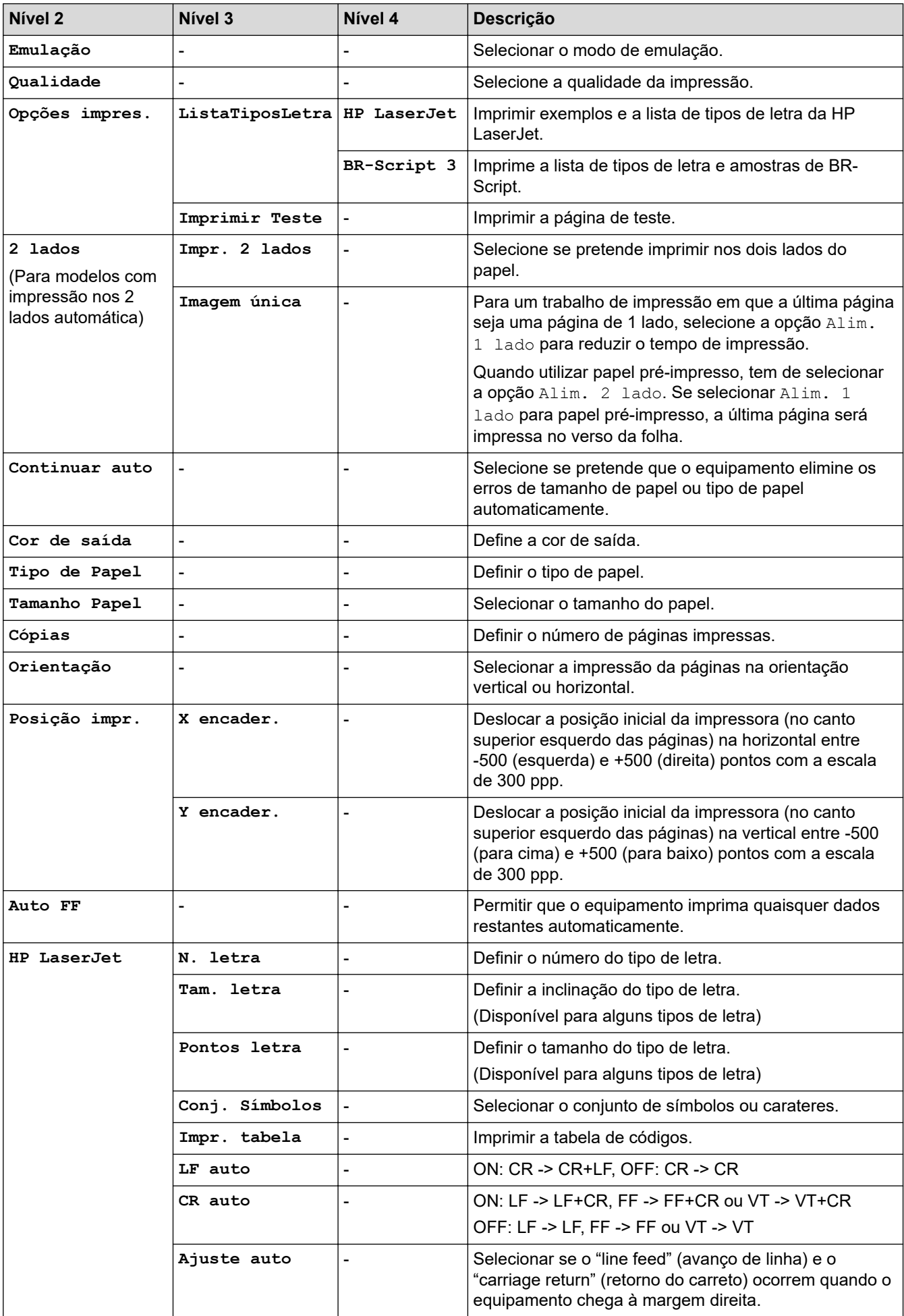

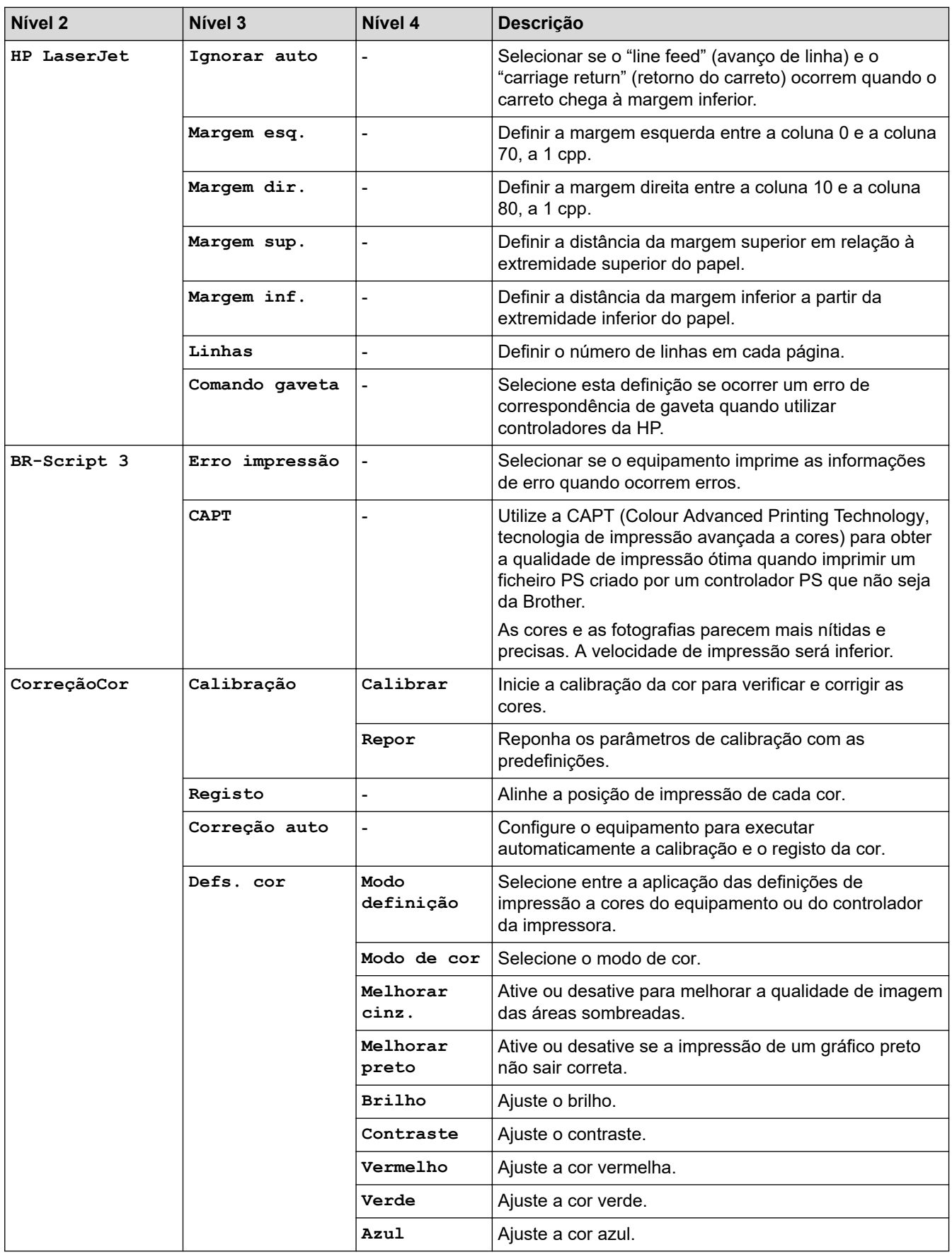

# **[Rede]**

## **Para modelos com rede sem fios e com fios**

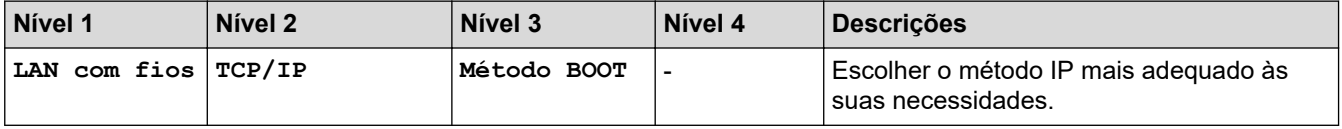

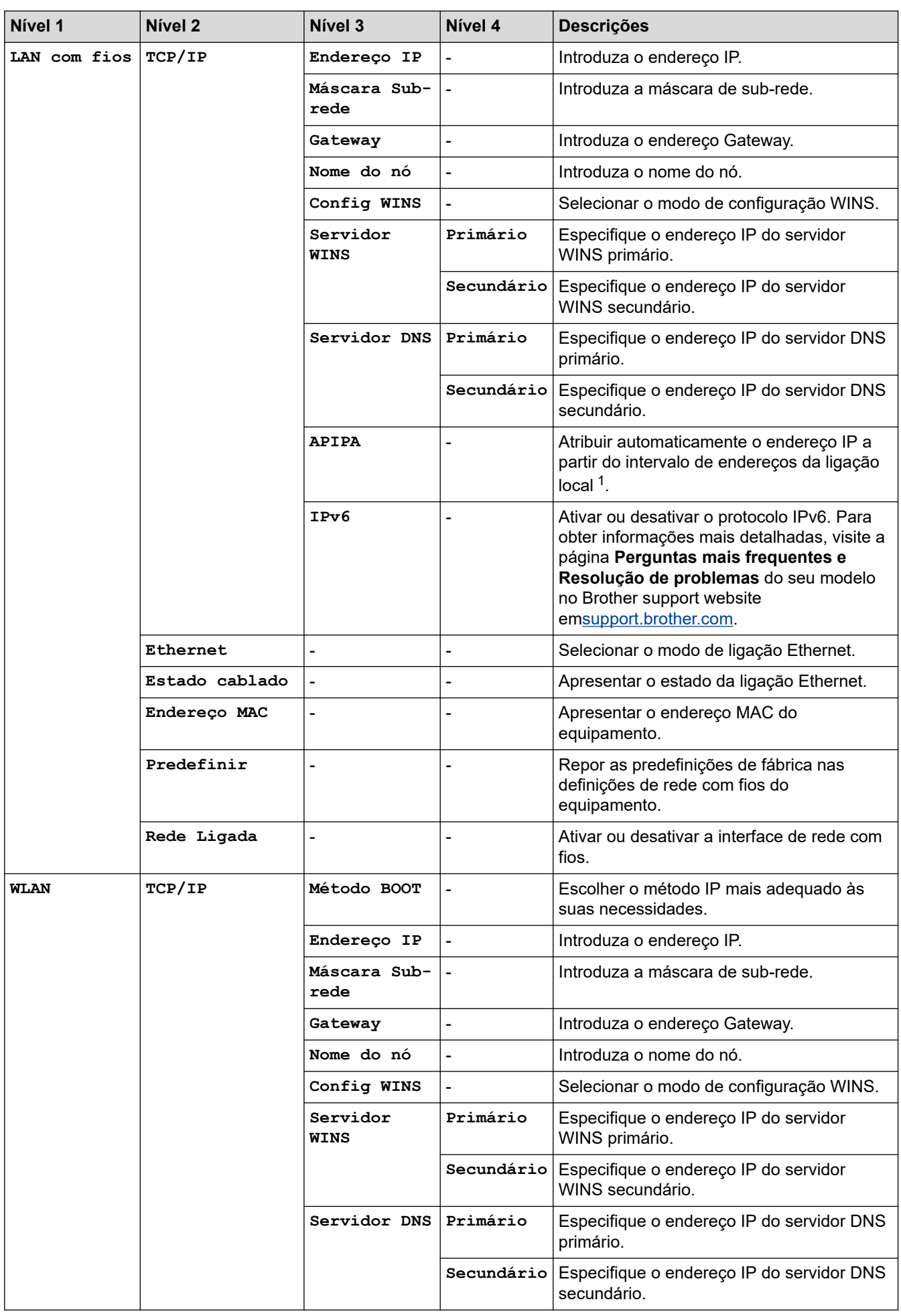

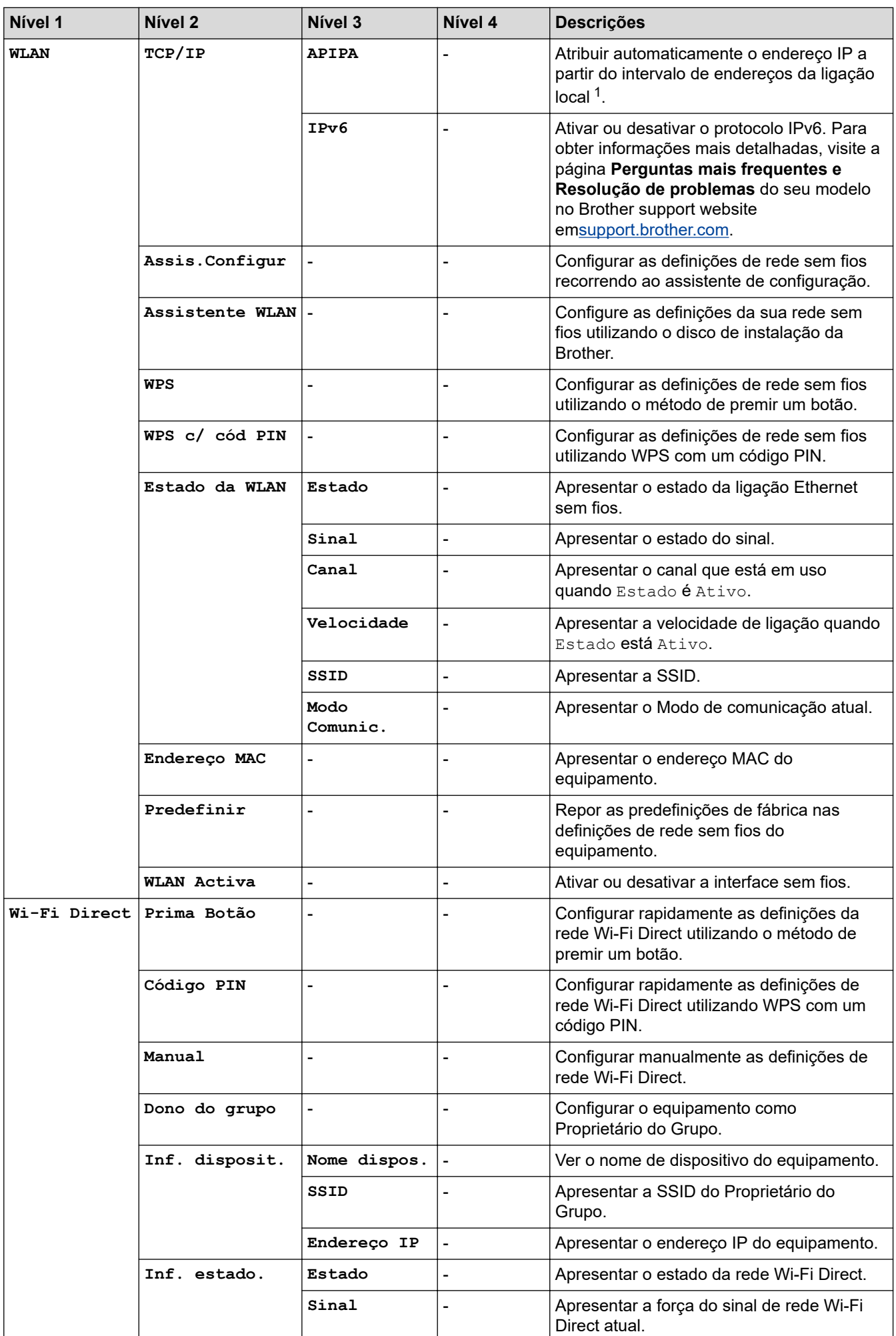

<span id="page-336-0"></span>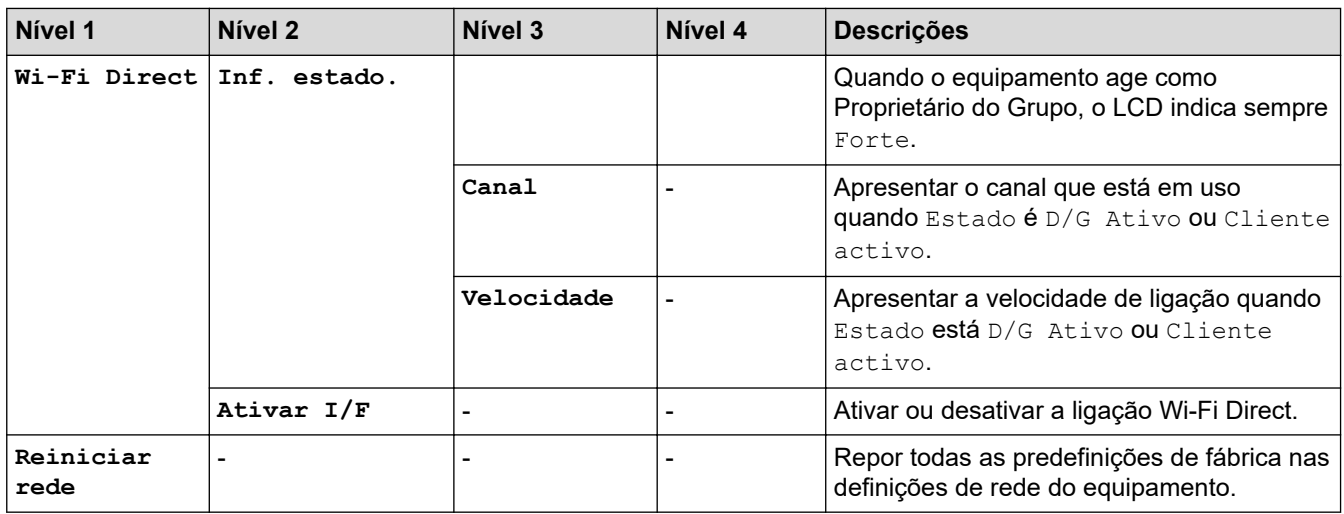

1 Ao ligar à rede, se o método BOOT do equipamento for "Auto", o equipamento tentará definir o endereço IP e a máscara de sub-rede a partir de um servidor de arranque, como DHCP. Se não for possível localizar um servidor de arranque, será atribuído um endereço IP APIPA, como 169. 254. [001-254]. [000-255]. Se o método BOOT do equipamento estiver definido como "Estático", terá de introduzir manualmente um endereço IP no painel de controlo do equipamento.

## **[Rede]**

### **Para os modelos com rede sem fios**

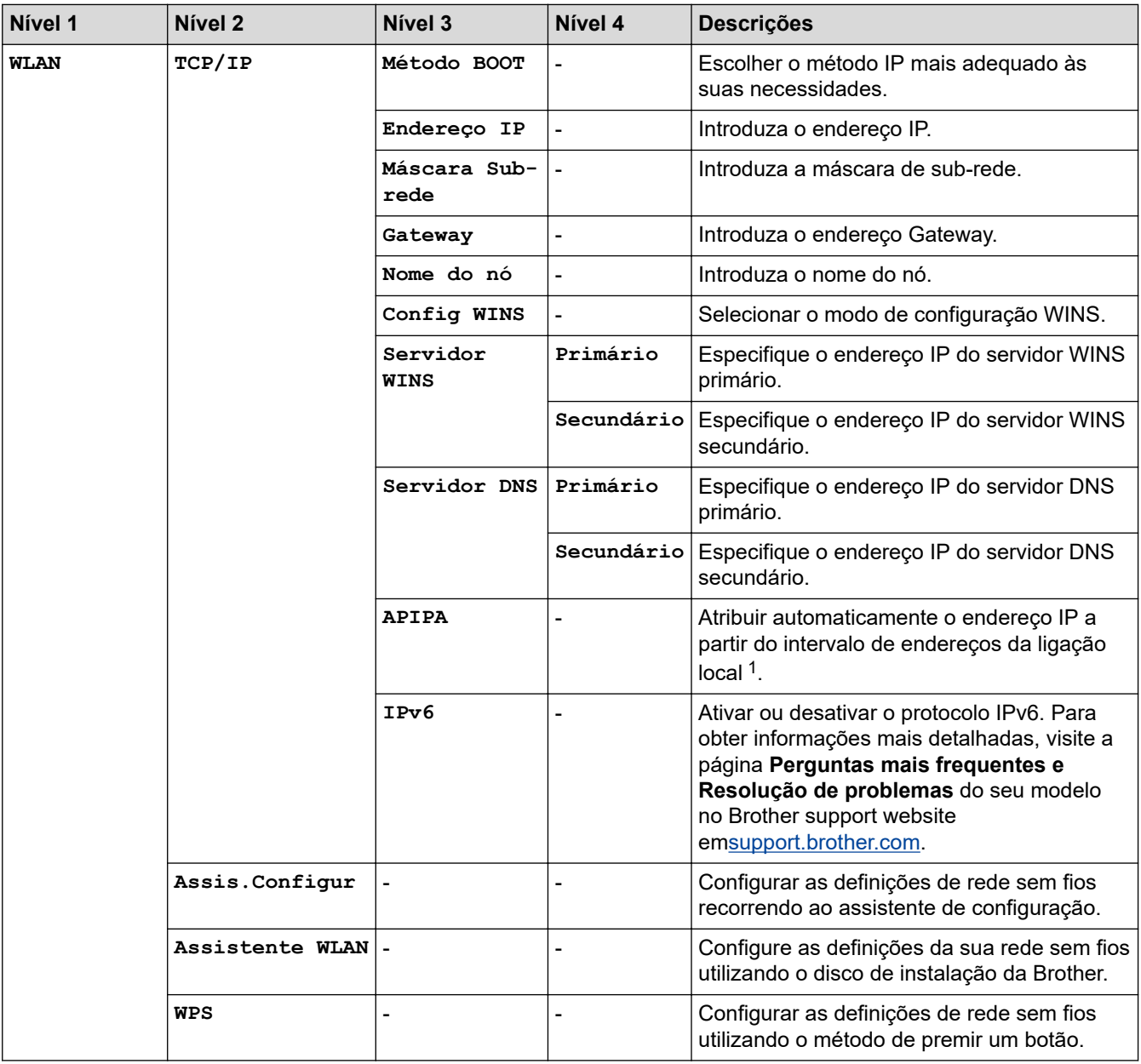

<span id="page-337-0"></span>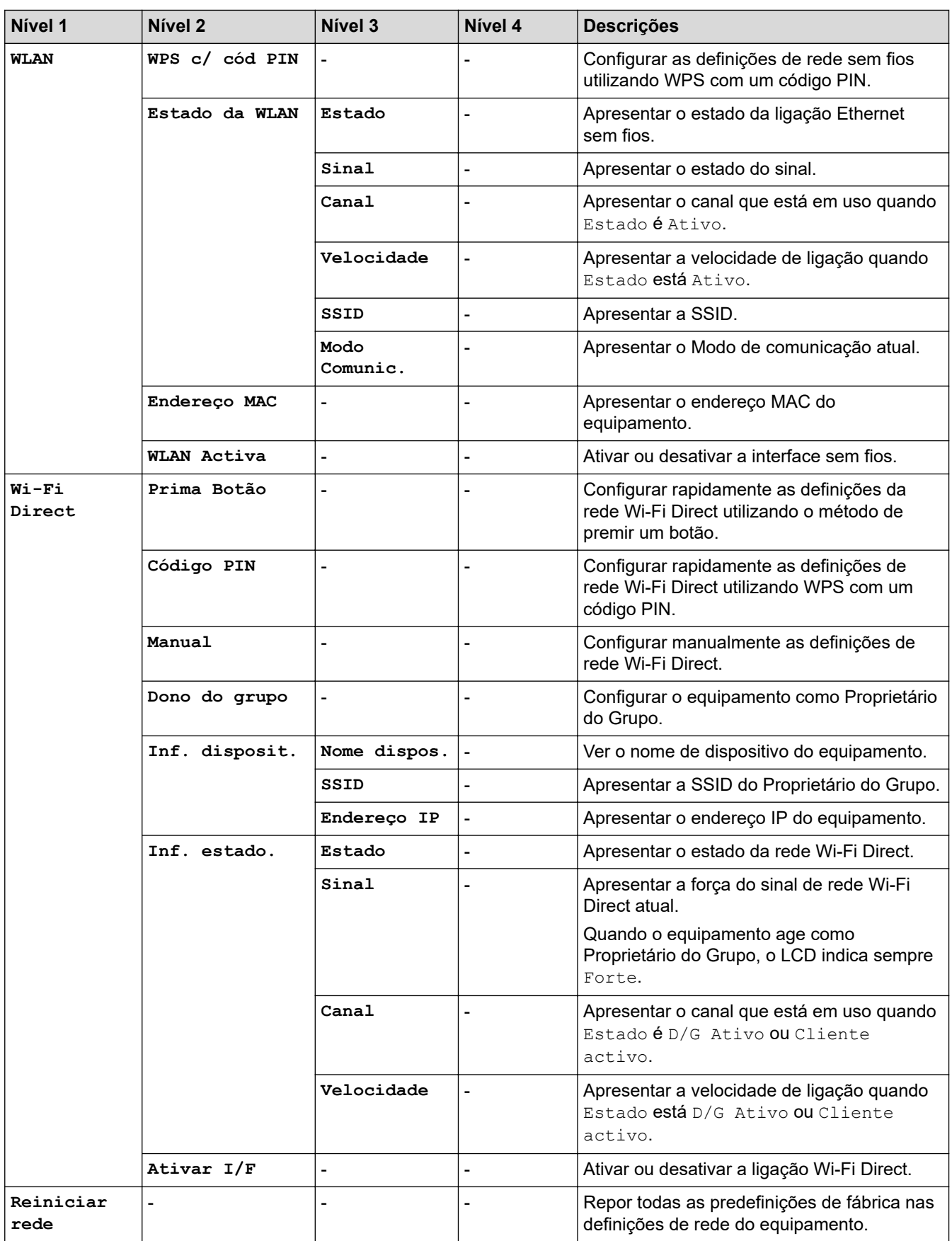

1 Ao ligar à rede, se o método BOOT do equipamento for "Auto", o equipamento tentará definir o endereço IP e a máscara de sub-rede a partir de um servidor de arranque, como DHCP. Se não for possível localizar um servidor de arranque, será atribuído um endereço IP APIPA, como 169. 254. [001-254]. [000-255]. Se o método BOOT do equipamento estiver definido como "Estático", terá de introduzir manualmente um endereço IP no painel de controlo do equipamento.

## **[Impr.relat]**

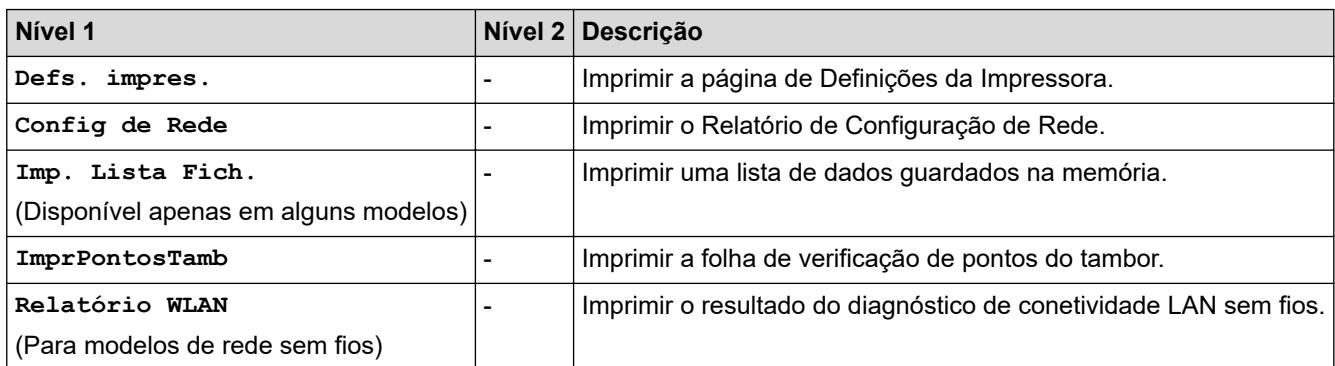

# **[Info. Equipam.]**

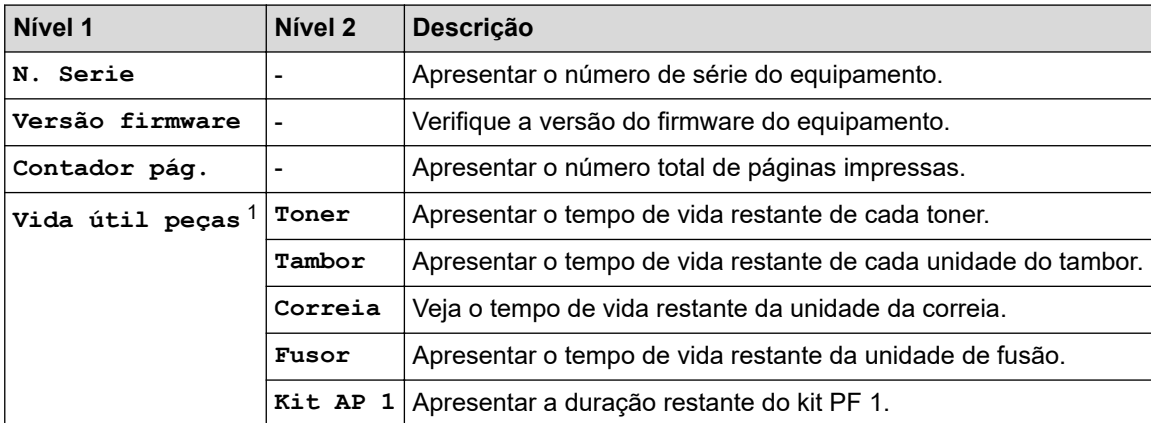

1 A vida útil é aproximada e depende do tipo de utilização.

## **[Conf.inicial]**

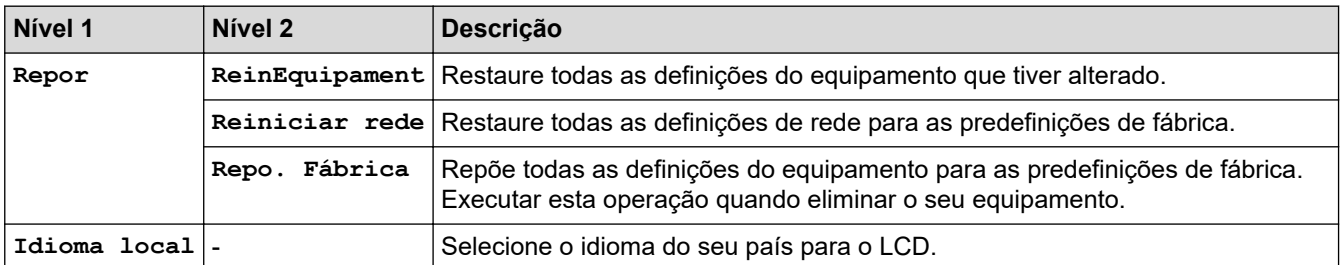

# **Informações relacionadas**

• [Tabelas de definições e funções](#page-329-0)

<span id="page-339-0"></span> [Página inicial](#page-1-0) > [Definições do equipamento](#page-318-0) > [Alterar as definições do equipamento a partir do painel de](#page-319-0) [controlo](#page-319-0) > [Tabelas de definições e funções](#page-329-0) > Tabelas de definições (HL-L3270CDW)

# **Tabelas de definições (HL-L3270CDW)**

**Modelos Relacionados**: HL-L3270CDW

#### **[Definiç.] HE**

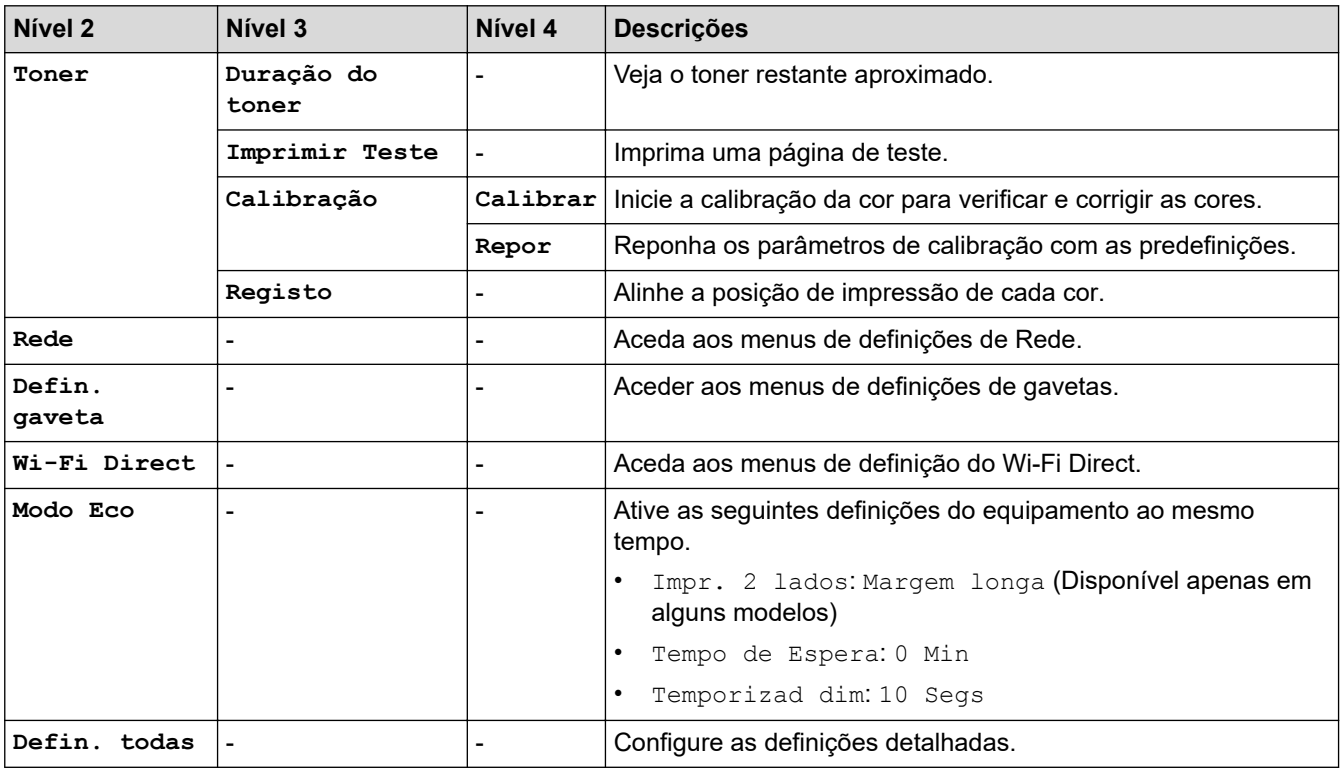

## **[Defin. todas] > [Config.geral]**

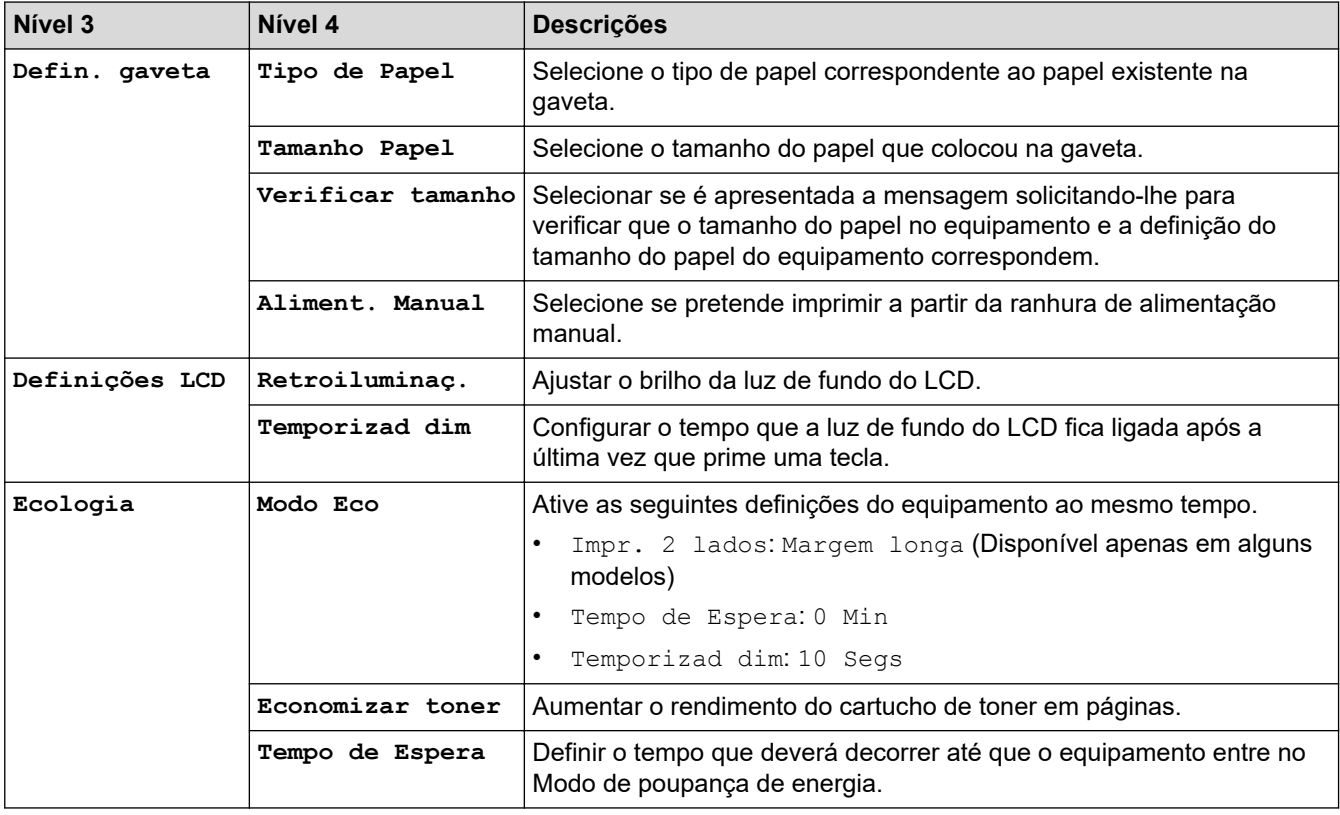

![](_page_340_Picture_280.jpeg)

# **[Defin. todas] > [Impressora]**

![](_page_340_Picture_281.jpeg)

![](_page_341_Picture_266.jpeg)

![](_page_342_Picture_301.jpeg)

## **[Defin. todas] > [Rede]**

![](_page_342_Picture_302.jpeg)

![](_page_343_Picture_311.jpeg)

<span id="page-344-0"></span>![](_page_344_Picture_300.jpeg)

1 Ao ligar à rede, se o método BOOT do equipamento for "Auto", o equipamento tentará definir o endereço IP e a máscara de sub-rede a partir de um servidor de arranque, como DHCP. Se não for possível localizar um servidor de arranque, será atribuído um endereço IP APIPA, como 169. 254. [001-254]. [000-255]. Se o Método BOOT do equipamento estiver definido como "Estático", terá de introduzir manualmente um endereço IP no painel de controlo do equipamento.

![](_page_344_Picture_301.jpeg)

### **[Defin. todas] > [Impr.relat]**

## **[Defin. todas] > [Info. Equipam.]**

![](_page_345_Picture_162.jpeg)

1 A vida útil é aproximada e depende do tipo de utilização.

### **[Defin. todas] > [Conf.inicial]**

![](_page_345_Picture_163.jpeg)

# **Informações relacionadas**

• [Tabelas de definições e funções](#page-329-0)

<span id="page-346-0"></span> [Página inicial](#page-1-0) > [Definições do equipamento](#page-318-0) > [Alterar as definições do equipamento a partir do painel de](#page-319-0) [controlo](#page-319-0) > [Tabelas de definições e funções](#page-329-0) > Tabelas de funções (HL-L3270CDW)

# **Tabelas de funções (HL-L3270CDW)**

**Modelos Relacionados**: HL-L3270CDW

#### **(Configuração de Wi-Fi)** WiFi

![](_page_346_Picture_221.jpeg)

<sup>1</sup> Disponível após a configuração do Wi-Fi®.

# **[Toner]**

![](_page_346_Picture_222.jpeg)

# **[Funções]**

![](_page_346_Picture_223.jpeg)

## **Informações relacionadas**

• [Tabelas de definições e funções](#page-329-0)

<span id="page-347-0"></span> [Página inicial](#page-1-0) > [Definições do equipamento](#page-318-0) > Alterar definições do equipamento a partir do computador

# **Alterar definições do equipamento a partir do computador**

- [Alterar as definições do equipamento utilizando a gestão baseada na Web](#page-348-0)
- [Onde posso encontrar as definições de rede do equipamento Brother?](#page-255-0)
- [Software de gestão de rede e utilitários](#page-75-0)

<span id="page-348-0"></span> [Página inicial](#page-1-0) > [Definições do equipamento](#page-318-0) > [Alterar definições do equipamento a partir do](#page-347-0) [computador](#page-347-0) > Alterar as definições do equipamento utilizando a gestão baseada na Web

# **Alterar as definições do equipamento utilizando a gestão baseada na Web**

A Gestão Baseada na Web é um utilitário que utiliza um browser da web comum para gerir o equipamento através de HTTP (Hyper Text Transfer Protocol, protocolo de transferência de hipertexto) ou HTTPS (Hyper Text Transfer Protocol over Secure Socket Layer, protocolo de transferência de hipertexto sobre camada de socket seguro).

- [O que é a gestão baseada na Web?](#page-349-0)
- [Aceder à Gestão baseada na web](#page-350-0)
- [Definir ou alterar uma palavra-passe de início de sessão para a gestão baseada na web](#page-351-0)
- [Software de gestão de rede e utilitários](#page-75-0)
- [Conhecer o software de gestão de rede e os utilitários](#page-76-0)

<span id="page-349-0"></span> [Página inicial](#page-1-0) > [Definições do equipamento](#page-318-0) > [Alterar definições do equipamento a partir do](#page-347-0) [computador](#page-347-0) > [Alterar as definições do equipamento utilizando a gestão baseada na Web](#page-348-0) > O que é a gestão baseada na Web?

# **O que é a gestão baseada na Web?**

A gestão baseada na Web é um utilitário que usa um browser padrão para gerir o equipamento através de HTTP (Hyper Text Transfer Protocol) ou HTTPS (Hyper Text Transfer Protocol over Secure Socket Layer). Introduza o endereço IP do equipamento no browser para aceder e alterar as definições do servidor de impressão.

- Ø • Recomendamos o Microsoft Internet Explorer 11/Microsoft Edge para Windows e o Safari 10/11 para Mac. Certifique-se de que o JavaScript e os "cookies" estão sempre ativados, independentemente do browser que utilizar.
	- Tem de utilizar o protocolo TCP/IP na rede e ter um endereço IP válido programado no servidor de impressão e no computador.

![](_page_349_Picture_71.jpeg)

• O ecrã real poderá ser diferente do apresentado acima.

![](_page_349_Picture_7.jpeg)

• [Alterar as definições do equipamento utilizando a gestão baseada na Web](#page-348-0)

<span id="page-350-0"></span> [Página inicial](#page-1-0) > [Definições do equipamento](#page-318-0) > [Alterar definições do equipamento a partir do](#page-347-0) [computador](#page-347-0) > [Alterar as definições do equipamento utilizando a gestão baseada na Web](#page-348-0) > Aceder à Gestão baseada na web

# **Aceder à Gestão baseada na web**

- Recomendamos que utilize o protocolo de segurança HTTPS quando configurar as definições através da Gestão Baseada na Web.
- Quando utiliza HTTPS para a configuração da gestão baseada na Web, o browser apresenta uma caixa de diálogo de aviso. Para evitar que a caixa de diálogo de advertência apareça, pode instalar um certificado autoassinado e utilizar a comunicação SSL/TLS. Para obter mais informações, >> *Informações relacionadas*
- A palavra-passe de início de sessão predefinida para gerir as definições do equipamento é **initpass**. Recomendamos que a altere para proteger o equipamento de acessos não autorizados.
- 1. Inicie o seu browser.
- 2. Introduza "https://endereço IP do equipamento" na barra de endereço do seu browser (em que "endereço IP do equipamento" é o endereço IP do equipamento).

Por exemplo:

https://192.168.1.2

- Se estiver a utilizar um sistema de nomes de domínio (DNS) ou ativar um nome NetBIOS, pode introduzir outro nome, como "ImpressoraPartilhada", em vez do endereço IP.
	- Por exemplo:

https://SharedPrinter

Se ativar um nome NetBIOS, pode também utilizar o nome do nó.

Por exemplo:

https://brnxxxxxxxxxxxx

Pode encontrar o nome NetBIOS no Relatório de Configuração da Rede.

- Num Mac, aceda à Gestão Baseada na Web clicando no ícone do equipamento no ecrã do **Status Monitor**.
- 3. Se o equipamento lhe solicitar uma palavra-passe, introduza-a e clique em .

Pode agora alterar as definições do servidor de impressão.

Se alterar as definições de protocolo, tem de reiniciar o equipamento depois de clicar em **Submit (Submeter)** para ativar a configuração.

Sempre que aceder à gestão baseada na web, introduza a palavra-passe no campo **Login (Início de sessão)** e clique em  $\rightarrow$ . Depois de configurar as definições, encerre a sessão clicando em

## **Informações relacionadas**

• [Alterar as definições do equipamento utilizando a gestão baseada na Web](#page-348-0)

### **Tópicos relacionados:**

- [Imprimir o relatório de configuração da rede](#page-111-0)
- [Criar um certificado auto-assinado](#page-140-0)
- [Instalar o certificado auto-assinado para utilizadores do Windows com direitos de administrador](#page-142-0)

<span id="page-351-0"></span> [Página inicial](#page-1-0) > [Definições do equipamento](#page-318-0) > [Alterar definições do equipamento a partir do](#page-347-0) [computador](#page-347-0) > [Alterar as definições do equipamento utilizando a gestão baseada na Web](#page-348-0) > Definir ou alterar uma palavra-passe de início de sessão para a gestão baseada na web

# **Definir ou alterar uma palavra-passe de início de sessão para a gestão baseada na web**

Recomendamos que altere a palavra-passe de início de sessão predefinida para impedir o acesso não autorizado à gestão baseada na web.

- 1. Inicie o seu browser.
- 2. Introduza "https://endereço IP do equipamento" na barra de endereço do seu browser (em que "endereço IP do equipamento" é o endereço IP do equipamento).

Por exemplo: https://192.168.1.2

- Se estiver a utilizar um sistema de nomes de domínio (DNS) ou ativar um nome NetBIOS, pode introduzir outro nome, como "ImpressoraPartilhada", em vez do endereço IP.
	- Por exemplo:
		- https://SharedPrinter

Se ativar um nome NetBIOS, pode também utilizar o nome do nó.

Por exemplo:

https://brnxxxxxxxxxxxx

Pode encontrar o nome NetBIOS no Relatório de Configuração da Rede.

- Num Mac, aceda à Gestão Baseada na Web clicando no ícone do equipamento no ecrã do **Status Monitor**.
- 3. Efetue uma das seguintes ação:
	- Se tiver definido anteriormente uma palavra-passe própria, introduza-a e clique em .
	- Se não tiver definido anteriormente uma palavra-passe própria, introduza **initpass** e clique em .
- 4. Clique em **Administrator (Administrador)**.
- 5. Introduza a palavra-passe que pretende utilizar no campo **Enter New Password (Introduzir nova palavrapasse)** (8 a 32 carateres).
- 6. Volte a introduzir a palavra-passe no campo **Confirm New Password (Confirmar nova palavra-passe)**.
- 7. Clique em **Submit (Submeter)**.

![](_page_351_Picture_22.jpeg)

• [Alterar as definições do equipamento utilizando a gestão baseada na Web](#page-348-0)

## <span id="page-352-0"></span> [Página inicial](#page-1-0) > Anexo

# **Anexo**

- [Especificações](#page-353-0)
- [Como introduzir texto no equipamento Brother](#page-359-0)
- [Consumíveis](#page-361-0)
- [Informação importante sobre a duração do cartucho de toner](#page-363-0)
- [Informações sobre papel reciclado](#page-364-0)
- [Números da Brother](#page-365-0)

# <span id="page-353-0"></span>**Especificações**

- >> Especificações gerais
- [>> Especificações dos suportes de impressão](#page-355-0)
- [>> Especificações da impressora](#page-356-0)
- [>> Especificações de interfaces](#page-357-0)
- [>> Funções e protocolos de segurança suportados](#page-357-0)
- [>> Especificação dos requisitos do computador](#page-358-0)

## **Especificações gerais**

| Tipo de impressora              |                                    | <b>LED</b><br>$\bullet$                                                                                                    |  |  |
|---------------------------------|------------------------------------|----------------------------------------------------------------------------------------------------|--|--|
| Método de impressão             |                                    | Impressora LED Eletrofotográfica<br>$\bullet$                                                                                                    |  |  |
| Capacidade da<br>memória        | Padrão                             | 256 MB<br>$\bullet$                                                                                                    |  |  |
| LCD (ecrã de cristais líquidos) |                                    | HL-L3210CW/HL-L3230CDW<br>$\bullet$<br>16 carateres x 1 linha<br>HL-L3270CDW<br>$\bullet$<br>Ecrã tátil LCD TFT a cores de 67,5 mm (2,7 pol.)<br>1                                                                                     |  |  |
| Fonte de alimentação            |                                    | 220 a 240 V CA 50/60 Hz<br>$\bullet$                                                                                                    |  |  |
| Consumo de energia<br>(Média)   | <b>Pico</b>                        | <b>HL-L3210CW</b><br>$\bullet$<br>Aproximadamente 1160 W<br>HL-L3230CDW<br>Aproximadamente 1160 W<br><b>HL-L3270CDW</b><br>Aproximadamente 1300 W                                                                                      |  |  |
|                                 | Impressão <sup>2</sup>             | <b>HL-L3210CW</b><br>$\bullet$<br>Aproximadamente 390 W a 25 °C<br><b>HL-L3230CDW</b><br>$\bullet$<br>Aproximadamente 390 W a 25 °C<br>HL-L3270CDW<br>Aproximadamente 430 W a 25 °C                                                    |  |  |
|                                 | Impressão<br>(Modo silencioso) $2$ | <b>HL-L3210CW</b><br>$\bullet$<br>Aproximadamente 270 W a 25 °C<br><b>HL-L3230CDW</b><br>$\bullet$<br>Aproximadamente 270 W a 25 °C<br><b>HL-L3270CDW</b><br>$\bullet$<br>Aproximadamente 260 W a 25 °C                                |  |  |
|                                 | Pronta <sup>2</sup>                | <b>HL-L3210CW</b><br>$\bullet$<br>Aproximadamente 75 W a 25 °C<br><b>HL-L3230CDW</b><br>$\bullet$<br>Aproximadamente 75 W a 25 °C<br><b>HL-L3270CDW</b><br>$\bullet$<br>Aproximadamente 65 W a 25 °C<br><b>HL-L3210CW</b><br>$\bullet$ |  |  |
|                                 | Espera <sup>2</sup>                | Aproximadamente 8,8 W                                                                                                    |  |  |

<sup>1</sup> Medido na diagonal.

<sup>2</sup> Medido quando o equipamento está ligado à interface USB.

![](_page_354_Picture_137.jpeg)

<sup>3</sup> Medição de acordo com a norma IEC 62301 Edição 2.0.

<sup>4</sup> O consumo de energia varia ligeiramente em função do ambiente de utilização.

<span id="page-355-0"></span>![](_page_355_Picture_231.jpeg)

# **Especificações dos suportes de impressão**

| Entrada de<br>papel | Gaveta do papel<br>(De série)    | Tipo de papel                   |           | Papel simples, papel fino, papel<br>espesso, papel reciclado                                                                              |
|---------------------|----------------------------------|---------------------------------|-----------|----------------------------------------------------------------------------------------------------|
|                     |                                  | Tamanho do papel                | $\bullet$ | A4, Letter, A5, A5 (margem comprida),<br>A6, Executive                                                                                    |
|                     |                                  | Gramagem do papel               |           | 60 a 163 $g/m^2$                                                                                                    |
|                     |                                  | Capacidade máxima<br>para papel |           | Até 250 folhas de papel simples de 80<br>g/m <sup>2</sup>                                                                                 |
|                     | Ranhura de alimentação<br>manual | Tipo de papel                   |           | Papel simples, papel fino, papel<br>espesso, papel reciclado, Bond,<br>etiqueta, envelope, env. fino, env.<br>espesso, papel plastificado |
|                     |                                  | Tamanho do papel                |           | Largura:                                                                                                    |
|                     |                                  |                                 |           | 76,2 a 216 mm                                                                                                    |
|                     |                                  |                                 |           | Comprimento:                                                                                                    |
|                     |                                  |                                 |           | 116 a 355,6 mm                                                                                                    |
|                     |                                  |                                 |           | Envelope:                                                                                                    |

<sup>5</sup> Se o motor da ventoinha estiver a funcionar: LpAm = 33 dB (A)

<sup>6</sup> Medida de acordo com o método descrito na norma RAL-UZ205.

<sup>7</sup> Se o motor da ventoinha estiver a funcionar: LWAd = 4,67 B (A)

<span id="page-356-0"></span>![](_page_356_Picture_232.jpeg)

1 No caso das etiquetas, recomendamos a remoção das folhas impressas da gaveta de saída do papel imediatamente depois de saírem do equipamento para evitar a possibilidade de ficarem com manchas.

## **Especificações da impressora**

![](_page_356_Picture_233.jpeg)

8 A velocidade de impressão poderá variar consoante o tipo de documento impresso.

9 A velocidade de impressão poderá diminuir se o equipamento estiver ligado através de uma LAN sem fios.

<span id="page-357-0"></span>![](_page_357_Picture_177.jpeg)

## **Especificações de interfaces**

![](_page_357_Picture_178.jpeg)

1 O equipamento tem uma interface USB 2.0 de alta velocidade. O equipamento pode também ser ligado a um computador que tenha uma interface USB 1.1.

2 As portas USB de outros fabricantes não são suportadas.

3 Utilize um cabo de par entrelaçado, direto, de categoria 5 (ou superior).

## **Funções e protocolos de segurança suportados**

### **Ethernet**

10Base-T/100Base-TX

### **LAN sem fios**

IEEE 802.11b/g/n (Modo de infraestrutura), IEEE 802.11g/n (Wi-Fi Direct)

### **Protocolos (IPv4)**

ARP, RARP, BOOTP, DHCP, APIPA (Auto IP), resolução de nomes WINS/NetBIOS, resolução de DNS, mDNS, dispositivo de resposta LLMNR, LPR/LPD, Custom Raw Port/Port9100, IPP/IPPS, servidor de FTP, servidor TELNET, servidor HTTP/HTTPS, cliente e servidor TFTP, cliente SMTP, SNMPv1/v2c/v3, ICMP, serviços Web (Impressão), cliente CIFS, cliente SNTP

### **Protocolos (IPv6)**

NDP, RA, resolução de DNS, mDNS, dispositivo de resposta LLMNR, LPR/LPD, Custom Raw Port/Port9100, IPP/IPPS, servidor de FTP, servidor TELNET, servidor HTTP/HTTPS, cliente e servidor TFTP, cliente SMTP, SNMPv1/v2c/v3, ICMPv6, serviços Web (Impressão), cliente CIFS, cliente SNTP

### **Segurança de rede (com fios)**

SMTP-AUTH, SSL/TLS (IPPS, HTTPS, SMTP, POP), SNMP v3, 802.1x (EAP-MD5, EAP-FAST, PEAP, EAP-TLS, EAP-TTLS), Kerberos

### **Segurança de rede (sem fios)**

SMTP-AUTH, SSL/TLS (IPPS, HTTPS, SMTP, POP), SNMP v3, 802.1x (LEAP, EAP-FAST, PEAP, EAP-TLS, EAP-TTLS), Kerberos

<sup>10</sup> Imprima a partir do modo Pronto e da gaveta padrão.

### <span id="page-358-0"></span>**Segurança da rede sem fios**

WEP 64/128 bit, WPA-PSK (TKIP/AES), WPA2-PSK (TKIP/AES)<sup>11</sup>

### **Certificação sem fios**

Licença da marca de certificação Wi-Fi (WPA™/WPA2™ - Empresa, Pessoal), Licença da marca de identificação Wi-Fi Protected Setup™ (WPS), Wi-Fi CERTIFIED™ Wi-Fi Direct

## **Especificação dos requisitos do computador**

Funções de software e sistemas operativos suportados

![](_page_358_Picture_263.jpeg)

1 As portas USB de outros fabricantes não são suportadas.

2 HL-L3230CDW/HL-L3270CDW

3 HL-L3210CW/HL-L3230CDW/HL-L3270CDW

Para obter os controladores mais recentes, visite a página **Transferências** referente ao seu modelo no Brother Solutions Center em [support.brother.com.](https://support.brother.com/)

Todas as marcas comerciais, nomes de marcas e nomes de produtos são propriedade das respetivas empresas.

## **Informações relacionadas**

• [Anexo](#page-352-0)

<sup>11</sup> O Wi-Fi Direct suporta apenas WPA2-PSK (AES).

# <span id="page-359-0"></span>**Como introduzir texto no equipamento Brother**

### >> HL-L3210CW/HL-L3230CDW >> HL-L3270CDW

## **HL-L3210CW/HL-L3230CDW**

Quando for necessário introduzir texto, introduza os carateres no equipamento. Os carateres que estão disponíveis podem variar consoante a operação executada.

- Mantenha premido ou prima várias vezes  $\blacktriangle$  ou  $\blacktriangledown$  para selecionar um caráter da lista seguinte: 0123456789abcdefghijklmnopqrstuvwxyzABCDEFGHIJKLMNOPQRSTUVWXYZ(space)!"#\$%&'()\*+,-./:;<=>? @[\]^\_'{|}~
- Prima **OK** quando aparecer o caráter ou símbolo que pretender e depois introduza o caráter seguinte.
- Prima **Back (Voltar)** para eliminar os carateres que não estiverem corretos.

## **HL-L3270CDW**

- Quando precisar de introduzir texto no equipamento Brother, o LCD apresenta um teclado.
- Os carateres que ficam disponíveis podem diferir de acordo com o país.
- A disposição do teclado depende da operação que for executada.

![](_page_359_Figure_12.jpeg)

- Prima  $\overline{A}$  1  $\overline{\omega}$  para percorrer letras, números e carateres especiais.
- Prima  $\alpha$ <sub>a</sub>A para alternar entre minúsculas e maiúsculas.
- Para mover o cursor para a esquerda ou direita, prima  $\triangleleft$  ou  $\triangleright$ .

### **Introduzir espaços**

Para introduzir um espaço, prima [Espaco].

### **Fazer correções**

- Se introduziu um caráter incorretamente e quiser alterá-lo, prima  $\triangleleft$  ou  $\triangleright$  para deslocar o cursor para a posição do caráter incorreto e prima $\times$  . Introduza o caráter correto.
- Para introduzir um caráter, prima ◀ ou ▶ para mover o cursor para o local correto e, em seguida, introduza o caráter.
- Prima  $\langle \times \rangle$  para cada caráter que desejar apagar ou prima e mantenha premido  $\langle \times \rangle$  para apagar todos os carateres.
# **Informações relacionadas**

• [Anexo](#page-352-0)

## **Tópicos relacionados:**

- [Configurar o equipamento para uma rede sem fios utilizando o assistente de instalação do painel de](#page-86-0) [controlo do equipamento](#page-86-0)
- [Configurar o equipamento para uma rede sem fios quando o SSID não é difundido](#page-89-0)

#### [Página inicial](#page-1-0) > [Anexo](#page-352-0) > Consumíveis

# **Consumíveis**

b

Quando chega o momento de substituir consumíveis, como toner ou tambor, é apresentada uma mensagem de erro no painel de controlo do equipamento ou no Status Monitor. Para obter mais informações sobre consumíveis para o equipamento, visite [www.brother.com/original/index.html](http://www.brother.com/original/index.html) ou contacte o seu revendedor Brother local.

O nome do modelo de consumível depende do país e da região.

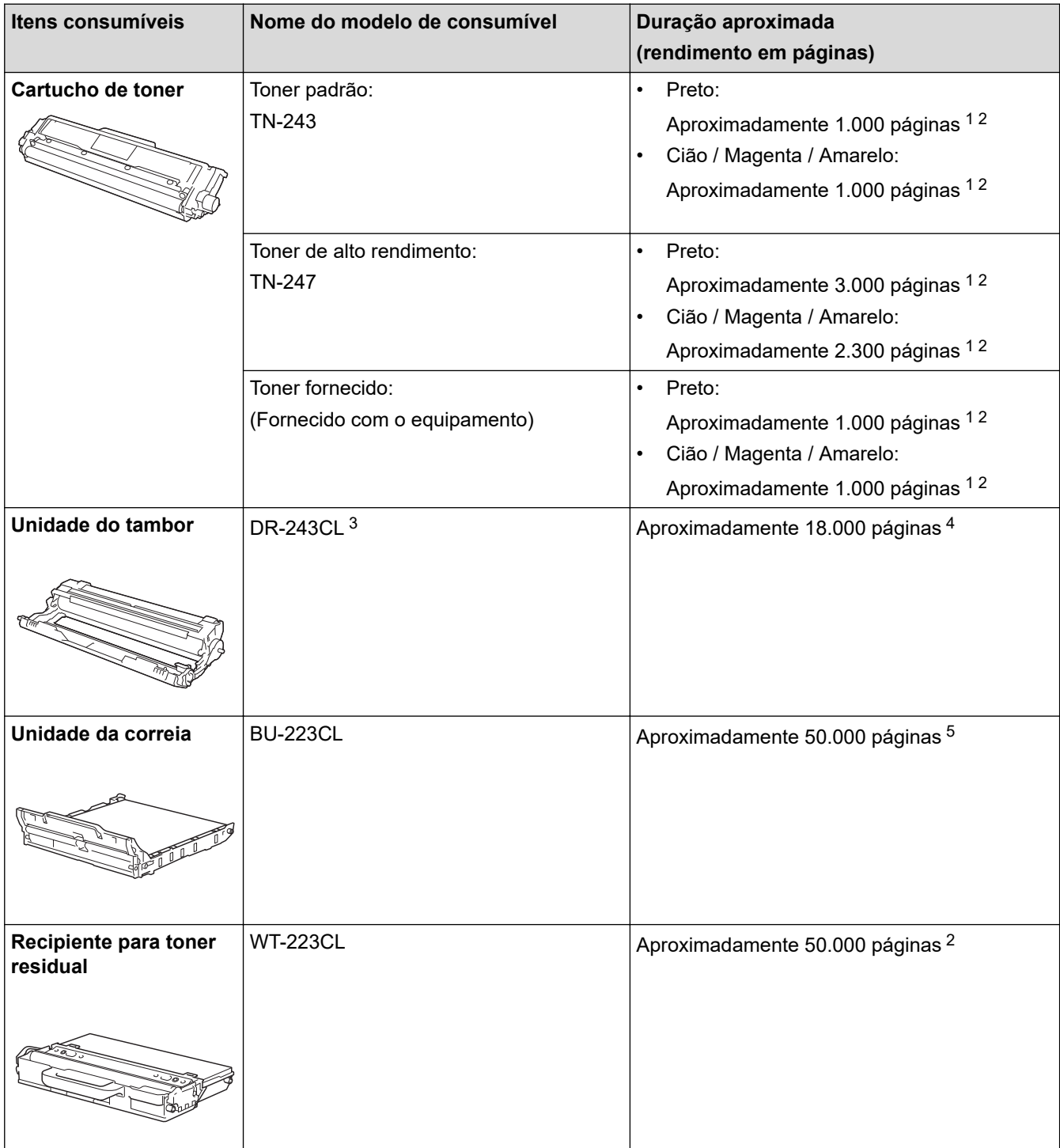

- 1 O rendimento aproximado do cartucho é indicado em conformidade com a norma ISO/IEC 19798.
- 2 Páginas A4 ou Letter de um lado
- 3 Inclui quatro unidades do tambor; uma para o preto e três para as cores.
- 4 Aproximadamente 18.000 páginas assumindo uma página por trabalho [páginas A4/Letter de um lado]. O número de páginas depende de vários fatores, como o tipo de papel e o tamanho do papel, entre outros.

<span id="page-362-0"></span>5 Aproximadamente 50.000 páginas assumindo duas páginas por trabalho [páginas A4/Letter de um lado]. O número de páginas depende de vários fatores, incluindo, entre outros, o tipo de papel e o tamanho do papel.

## **Informações relacionadas**

- [Anexo](#page-352-0)
- **Tópicos relacionados:**
- [Substituir consumíveis](#page-272-0)

 [Página inicial](#page-1-0) > [Anexo](#page-352-0) > Informação importante sobre a duração do cartucho de toner

# **Informação importante sobre a duração do cartucho de toner**

## **Duração do cartucho de toner**

Este produto deteta a vida útil dos cartuchos de toner utilizando os seguintes dois métodos:

- Deteção através de contagem dos pontos de cada cor que são necessários para criar uma imagem
- Deteção através de contagem das rotações do rolo revelador

Este produto possui uma função que conta os pontos de cada cor utilizados para a impressão de cada documento e as rotações do rolo revelador de cada cartucho de toner. A operação de impressão deixa de funcionar quando é atingido um dos limites máximos. O limite máximo está definido acima do número de pontos ou rotações que seriam necessários para o cartucho ter um desempenho consistente com o seu rendimento de páginas indicado. Esta função destina-se a reduzir o risco de má qualidade de impressão e danos no equipamento.

Existem duas mensagens que indicam que o toner está a acabar ou que é necessário substituí-lo: "Pouco toner" e "Substituir toner".

A mensagem "Pouco toner" aparece no LCD quando o número de pontos ou rotações do rolo revelador se aproximam da contagem máxima: A mensagem "Substituir toner" aparece no LCD quando o número de pontos ou rotações do rolo revelador atingem a contagem máxima.

## **Correção de cor**

O número de rotações do rolo revelador contadas pode não refletir apenas as operações normais, como imprimir e copiar, mas também ajustes do equipamento, como Calibração de cor e Registo de cor.

### **Calibração de cor (ajuste da densidade de cor)**

Para obter uma qualidade de impressão estável, a densidade de cada cartucho de toner tem de ser mantida num valor fixo. Se não for possível manter o equilíbrio da densidade entre as cores, a tonalidade torna-se instável e a reprodução precisa da cor deixa de ser possível. A densidade do toner pode mudar devido a alterações químicas do toner que afetam a sua carga elétrica, deterioração da unidade do revelador e níveis de temperatura e humidade no equipamento. Durante a calibração, os padrões de teste para o ajuste do nível de densidade são impressos na unidade da correia.

A calibração é realizada essencialmente nos seguintes casos:

• Quando o utilizador seleciona manualmente a calibração a partir do painel de operação ou do controlador da impressora.

(Execute a calibração se a densidade da cor necessitar de ser melhorada.)

- Quando um cartucho de toner é substituído por um novo.
- Quando o equipamento deteta que a temperatura ambiente e a humidade mudaram.
- Quando é atingido um número especificado de páginas impressas.

#### **Registo de cor (Correção da posição da cor)**

Neste equipamento, a unidade do tambor e a unidade do revelador estão preparadas para preto (K), amarelo (Y), magenta (M) e cião (C), respetivamente. Quatro imagens de cor são combinadas numa única imagem e, por isso, podem ocorrer erros de registo de cor (por exemplo, a forma como as quatro imagens de cor se alinham). Quando ocorrem erros de registo, os padrões de teste para correção do registo são impressos na unidade da correia.

O registo é realizado essencialmente nos seguintes casos:

- Quando o utilizador seleciona manualmente o registo no painel de controlo.
- (Execute o registo se for necessário corrigir um erro de registo de cor.)
- Quando é atingido um número especificado de páginas impressas.

### **Informações relacionadas**

• [Anexo](#page-352-0)

 [Página inicial](#page-1-0) > [Anexo](#page-352-0) > Informações sobre papel reciclado

# **Informações sobre papel reciclado**

- O papel reciclado tem a mesma qualidade do papel fabricado com os recursos florestais originais. As normas que regulam o papel reciclado atual asseguram que este cumpre os requisitos de qualidade mais elevados para os diferentes processos de impressão. O equipamento de representação gráfica fornecido pelos signatários do Acordo Voluntário é adequado para ser utilizado com papel reciclado que cumpra os requisitos da norma EN 12281:2002.
- A compra de papel reciclado poupa os recursos naturais e promove a economia circular. O papel é feito com fibras de celulose da madeira. A recolha e a reciclagem do papel prolongam a longevidade das fibras durante vários ciclos de vida, o que permite fazer o melhor uso dos recursos.
- O processo de produção do papel reciclado é mais curto. Uma vez que as fibras já foram processadas, a utilização de água, químicos e energia é menor.
- A reciclagem do papel tem o benefício de economizar carbono ao aproveitar os produtos de papel que seriam enviados para aterros e incineração. Os resíduos de aterros emitem metano, o qual tem um poderoso efeito de estufa.

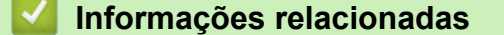

• [Anexo](#page-352-0)

 [Página inicial](#page-1-0) > [Anexo](#page-352-0) > Números da Brother

# **Números da Brother**

## **IMPORTANTE**

Se necessitar de assistência técnica, terá de contactar o Serviço de Apoio ao Cliente da Brother ou o seu Revendedor Brother local.

>> Perguntas mais frequentes (FAQs)

>> Assistência técnica ao cliente

## **Perguntas mais frequentes (FAQs)**

O Brother Solutions Center é o recurso central para tudo o que esteja relacionado com o equipamento. Descarregue o software e os utilitários mais recentes e leia as FAQs e as sugestões de Solução de problemas para saber como tirar o máximo partido do seu produto Brother.

Também pode verificar aqui se existem atualizações para os controladores da Brother.

**[support.brother.com](https://support.brother.com/)**

### **Assistência técnica ao cliente**

Visite [www.brother.com](http://www.brother.com/) para obter os dados de contacto do seu representante Brother local.

### **Locais dos Centros de Assistência**

Para saber onde encontrar um centro de assistência na Europa, contacte o representante Brother local. Poderá encontrar os dados de contacto dos representantes europeus em [www.brother.com,](http://www.brother.com/) selecionando a sua região e o seu país.

#### **Endereços Internet**

Website global da Brother: [www.brother.com](http://www.brother.com/)

Para ver perguntas frequentes (FAQs), suporte ao produto, questões técnicas e atualizações de controladores e utilitários:

[support.brother.com](https://support.brother.com/)

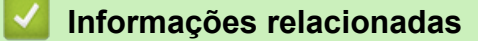

• [Anexo](#page-352-0)

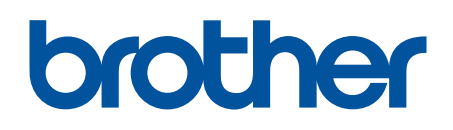

**Visite-nos na World Wide Web [www.brother.com](http://www.brother.com/)**

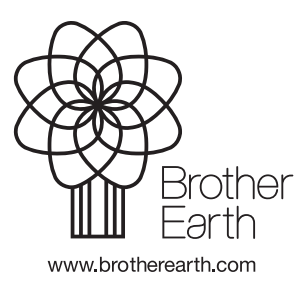

POR Versão B